### Manual del usuario

# **AB** Allen-Bradley

# **Controladores GuardLogix**

Números de catálogo 1756-L61S, 1756-L62S, 1756-L63S, 1756-LSP, 1756-L71S, 1756-L72S, 1756-L73S, 1756-L7SP, 1756-L73SXT, 1756-L7SPXT

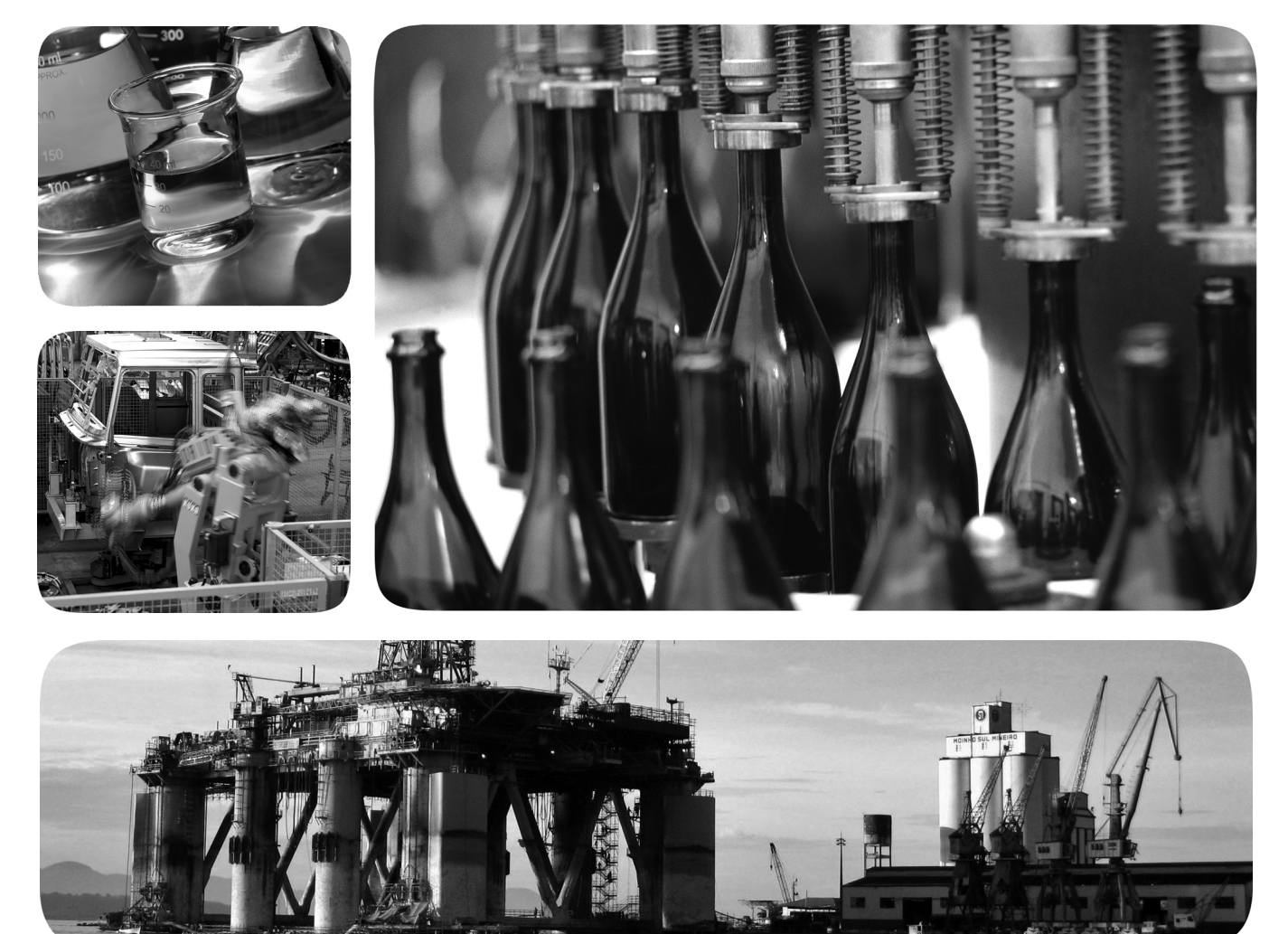

**49 Allen-Bradley · Rockwell Software** 

### **Información importante para el usuario**

Las características de funcionamiento de los equipos de estado sólido son distintas de las de los equipos electromecánicos. El documento Safety Guidelines for the Application, Installation and Maintenance of Solid State Controls (publicación [SGI-1.1](http://literature.rockwellautomation.com/idc/groups/literature/documents/in/sgi-in001_-en-p.pdf) disponible en la oficina local de ventas de Rockwell Automation o en línea en <http://www.rockwellautomation.com/literature/>) describe algunas diferencias importantes entre equipo de estado sólido y dispositivos electromecánicos cableados. Debido a esta diferencia, y también a la gran diversidad de usos de los equipos de estado sólido, todos los responsables de aplicar este equipo deben asegurarse de la idoneidad de cada una de las aplicaciones concebidas para estos equipos.

Rockwell Automation, Inc. no se responsabiliza bajo ningún concepto de los daños indirectos o consecuentes derivados del uso o de la aplicación de este equipo.

Los ejemplos y los diagramas incluidos en el manual son meramente ilustrativos. Debido a las múltiples variables y los requisitos asociados con cualquier instalación en particular, Rockwell Automation, Inc. no se puede responsabilizar de los resultados obtenidos por el uso real que se haga en función de los ejemplos y los diagramas.

Rockwell Automation, Inc. no asume ningún derecho de patente con respecto al uso de la información, los circuitos, el equipo o el software que se describen en este manual.

Se prohíbe la reproducción total o parcial del contenido de este manual sin la autorización por escrito de Rockwell Automation, Inc.

Este manual contiene notas de seguridad en todas las circunstancias en que se estimen necesarias.

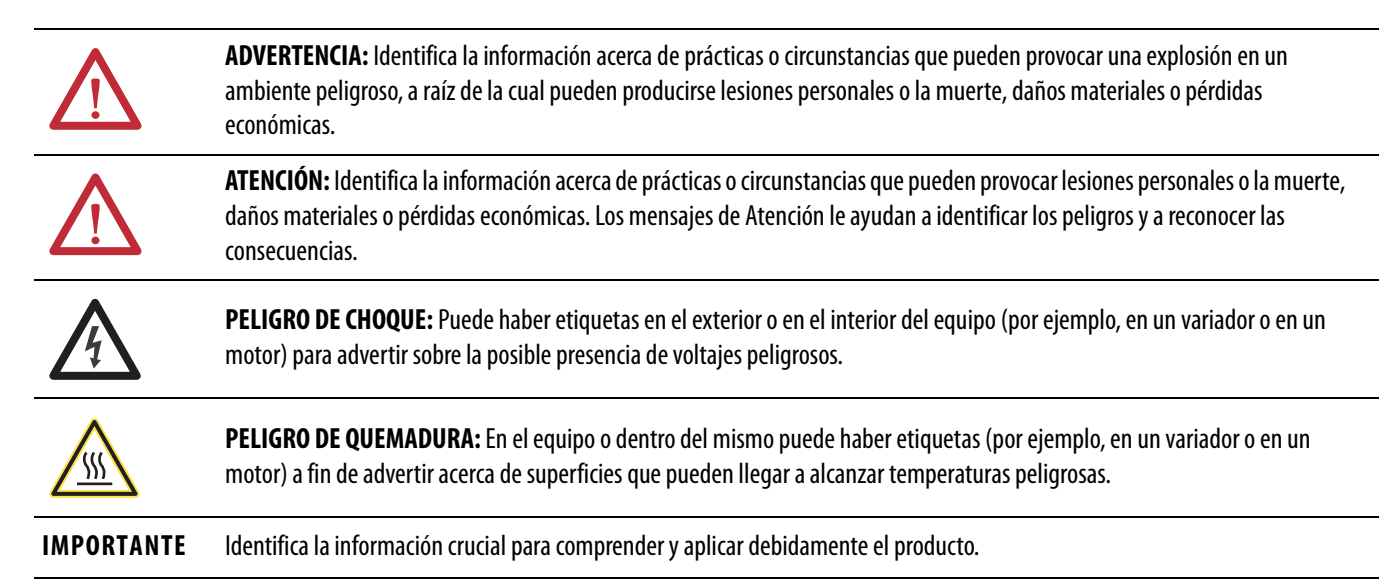

Rockwell Automation, Allen-Bradley, TechConnect, Integrated Architecture, ControlLogix, ControlLogix-XT, GuardLogix, Logix-XT, Guard I/O, CompactBlock Guard I/O, POINT Guard I/O, PowerFlex, PanelView,<br>PLC-5, DriveLogix, Fl comerciales de Rockwell Automation, Inc.

Las marcas comerciales que no pertenecen a Rockwell Automation son propiedad de sus respectivas empresas.

A continuación se resumen los cambios efectuados en este manual desde su última publicación.

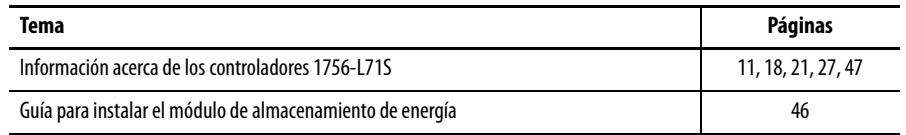

### **Notas:**

### **[Prefacio](#page-10-1)**

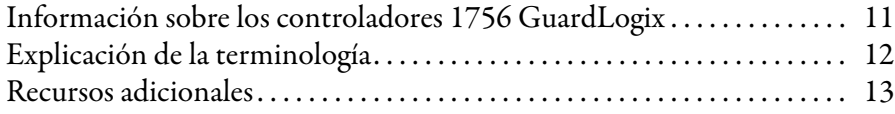

## **[Capítulo 1](#page-14-0)**

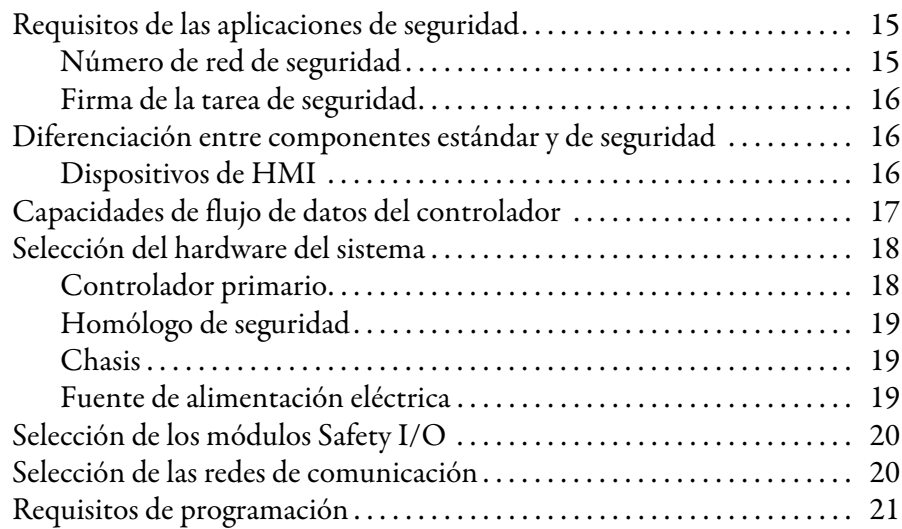

## **[Capítulo 2](#page-22-0)**

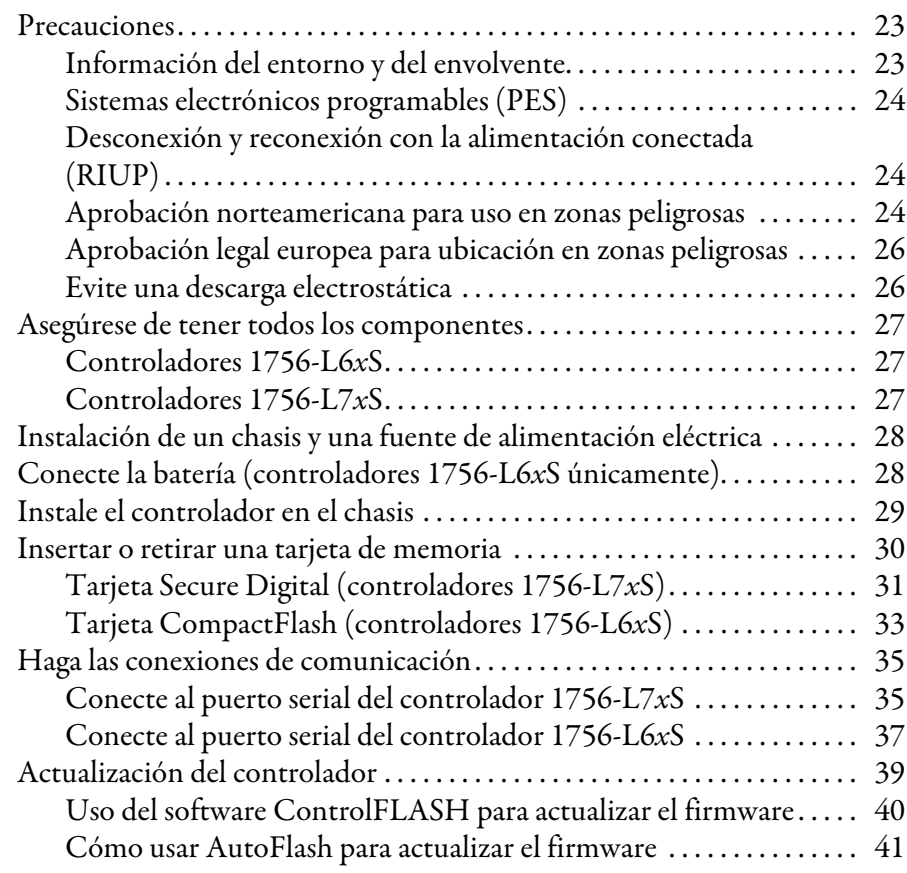

**[Descripción general del sistema](#page-14-1)** 

### **[Instalación del controlador](#page-22-1)**

**[Configuración del controlador](#page-46-2)** 

[Comunicación a través de redes](#page-52-1)

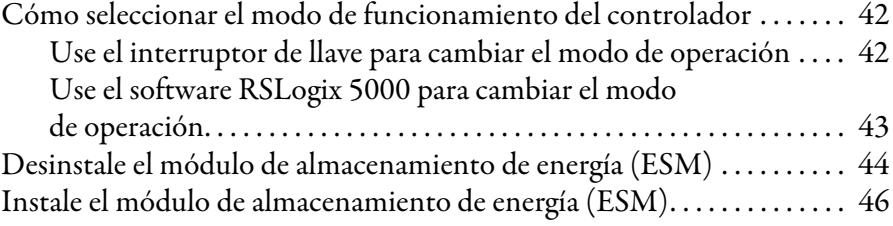

### **[Capítulo 3](#page-46-1)**

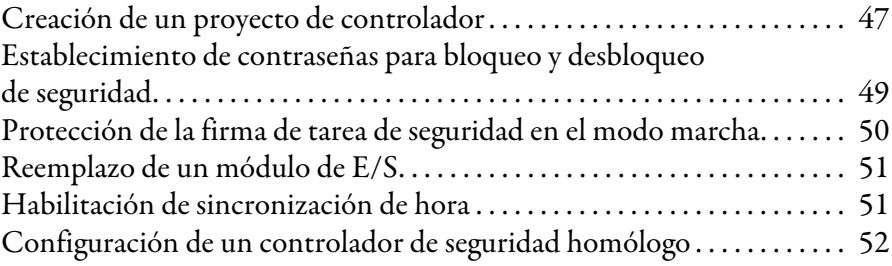

### **[Capítulo 4](#page-52-0)**

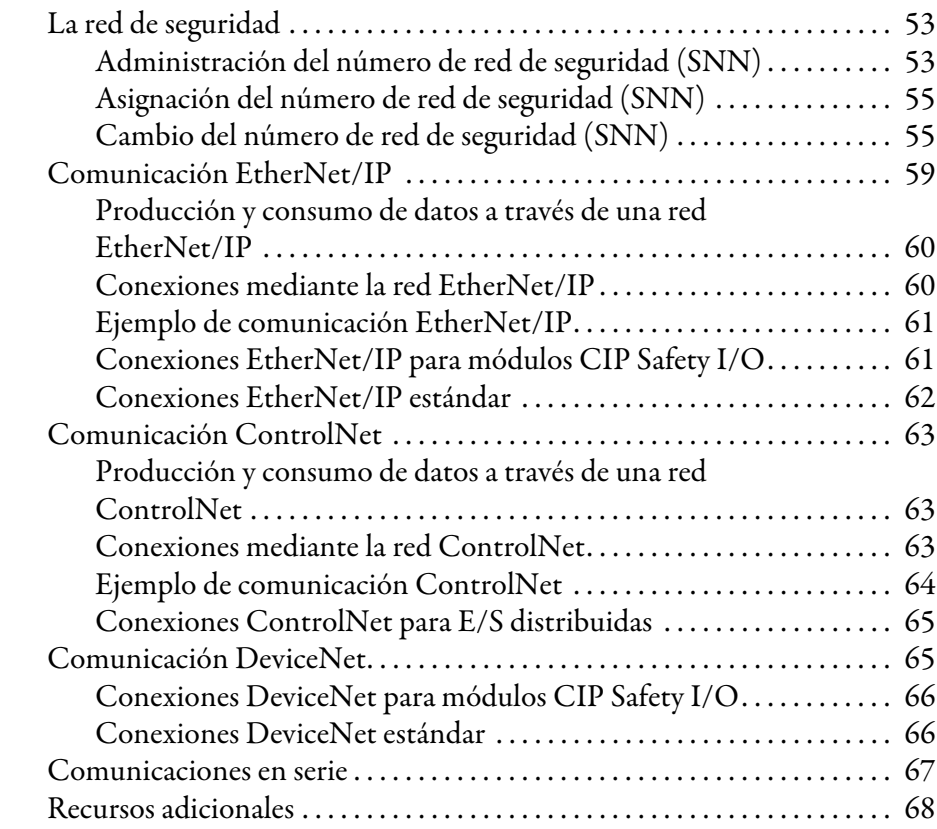

### **[Capítulo 5](#page-68-0)**

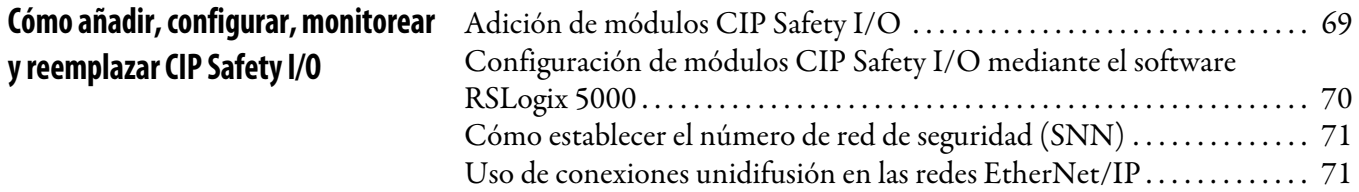

**y reemplazar CIP Safety I/O**

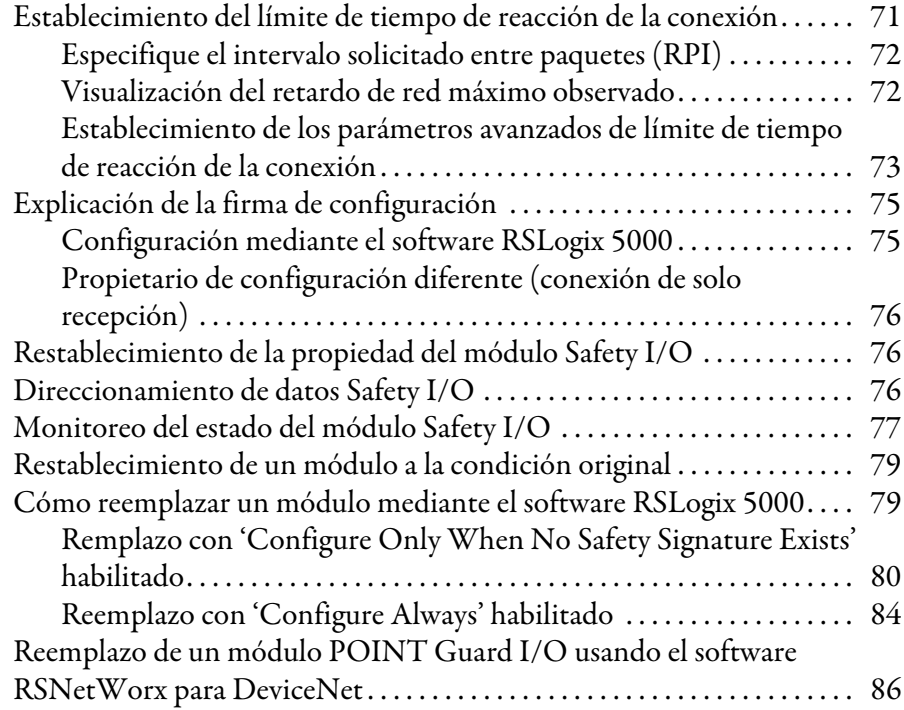

## **[Capítulo 6](#page-88-0)**

**[Desarrollo de aplicaciones](#page-88-1)** 

**de seguridad**

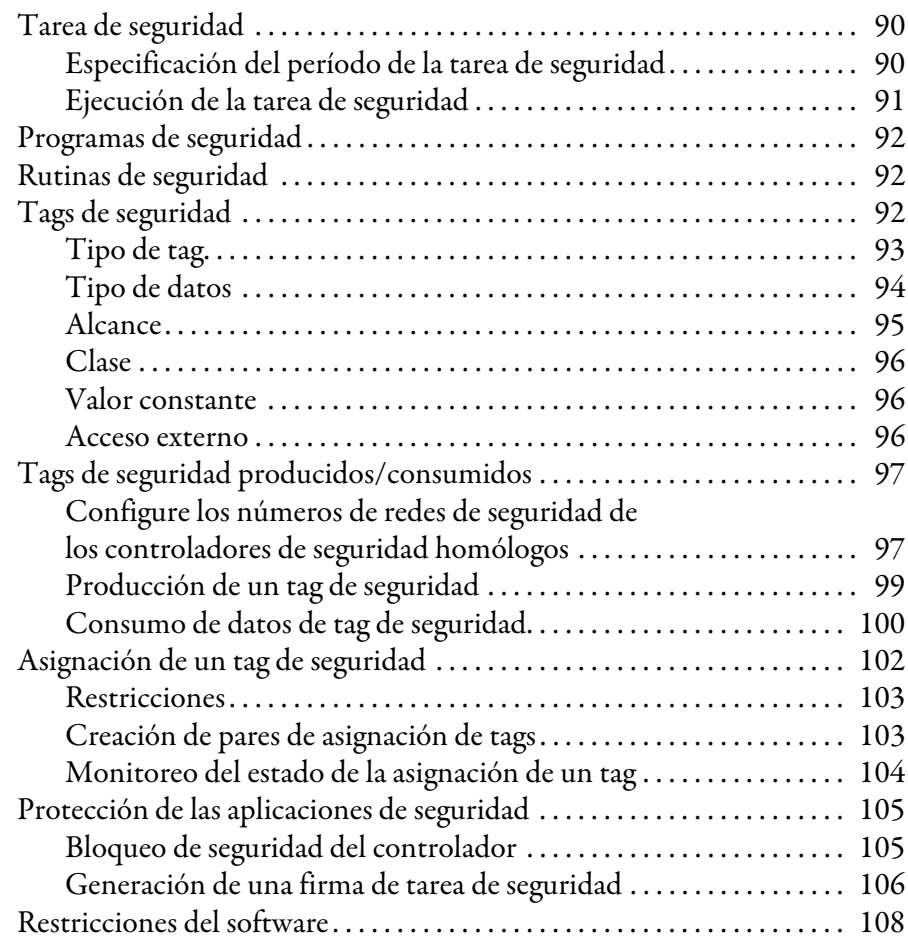

**[Entrada en línea con el controlador](#page-108-1)** 

# **[Capítulo 7](#page-108-0)**

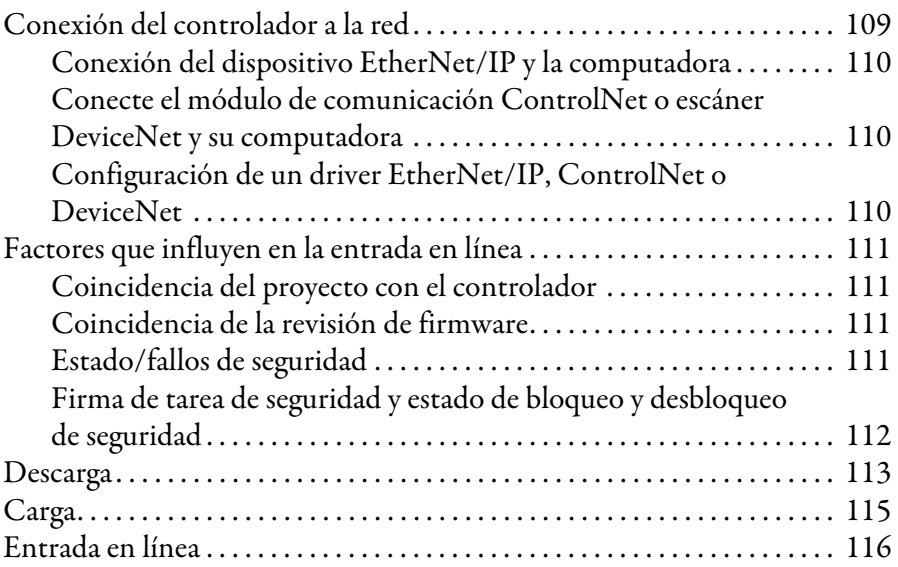

### **[Capítulo 8](#page-118-0)**

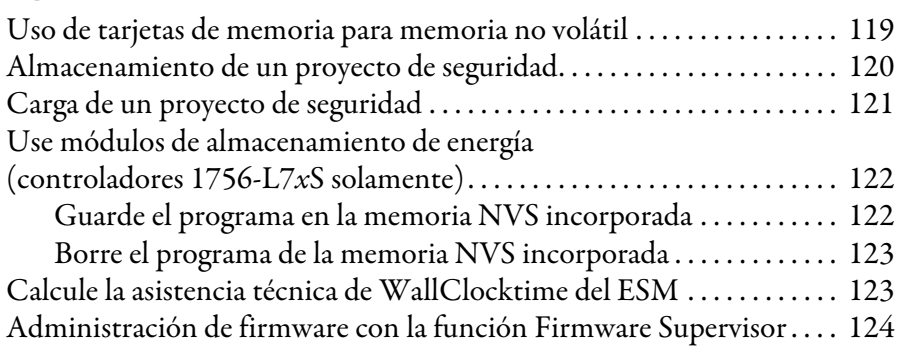

### **[Capítulo 9](#page-124-0)**

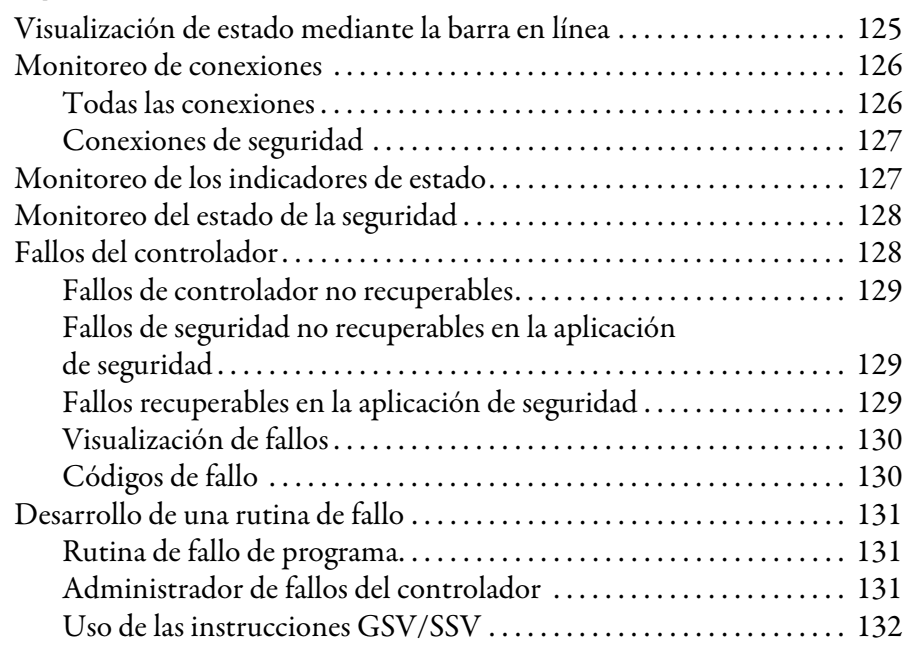

**Almacenamiento y carga de [proyectos usando la memoria](#page-118-1)  no volátil**

**[Monitoreo de estado y manejo](#page-124-1)  de fallos**

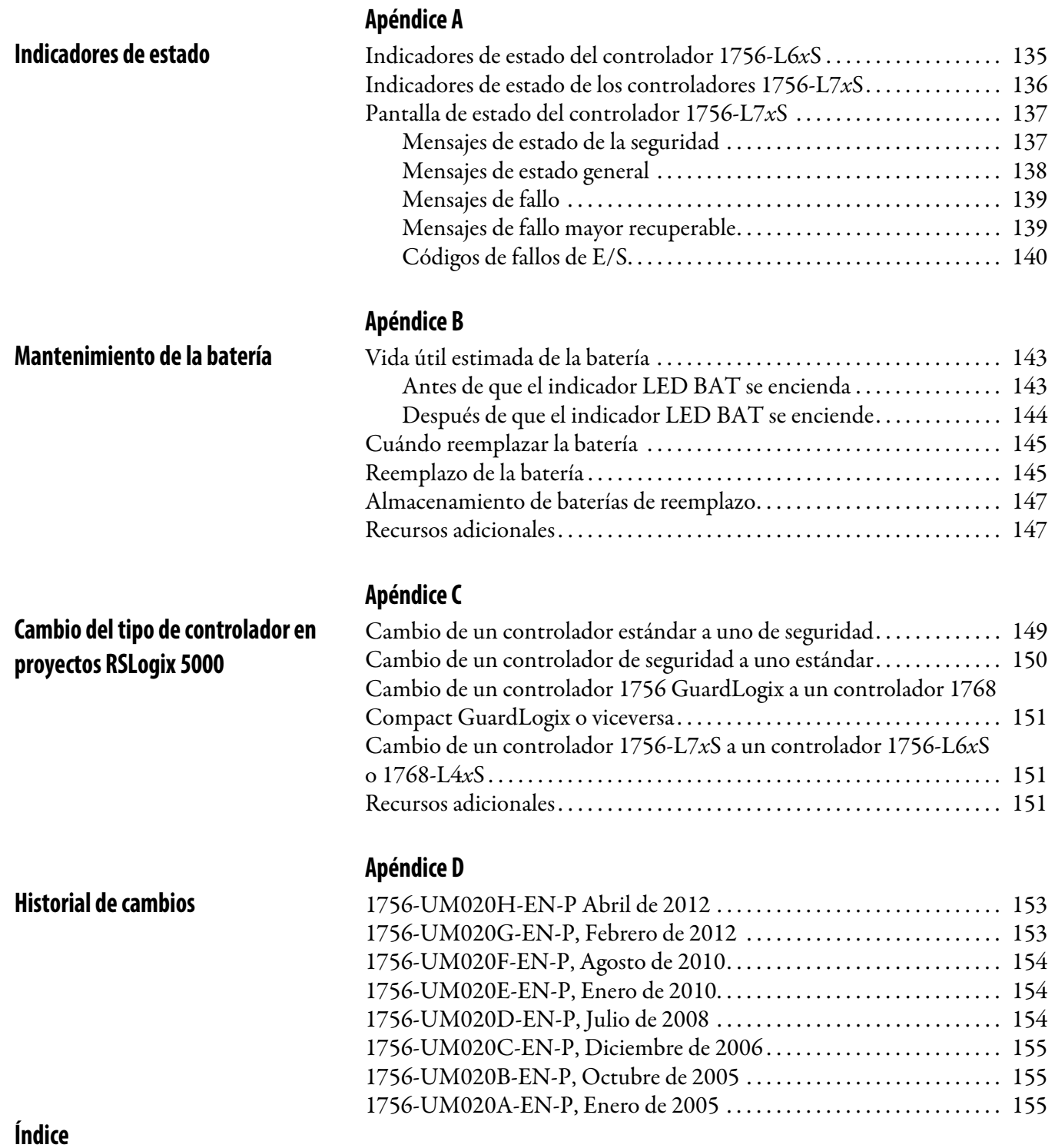

### **Notas:**

<span id="page-10-1"></span>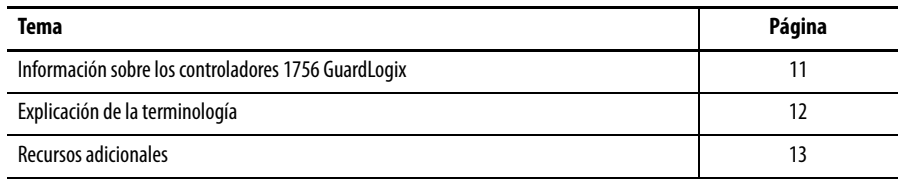

Este manual constituye una guía para utilizar los controladores GuardLogix™. Describe los procedimientos específicos de GuardLogix que se utilizan para configurar, operar y resolver problemas del controlador.

Utilice este manual si es responsable de diseñar, instalar, programar o resolver problemas de sistemas de control que utilicen controladores GuardLogix.

Debe tener conocimientos básicos sobre circuitos eléctricos y estar familiarizado con la lógica de relés. Además, debe haber recibido la formación adecuada y tener la experiencia necesaria en crear, operar y dar mantenimiento a sistemas de seguridad.

Para obtener información detallada sobre temas relacionados como la programación del controlador GuardLogix, los requisitos SIL 3/PLe o información sobre los componentes Logix estándar, vea la lista de [Recursos adicionales](#page-12-0) en la página [13.](#page-12-0)

Hay dos líneas de controladores 1756 GuardLogix™ disponibles. Estos controladores comparten muchas características, pero también tienen algunas diferencias. La [Tabla 1](#page-10-3) proporciona una descripción breve de estas diferencias.

#### <span id="page-10-3"></span><span id="page-10-0"></span>**Tabla 1 – Diferencias entre los controladores 1756-L7***x***S y 1756-L6***x***S**

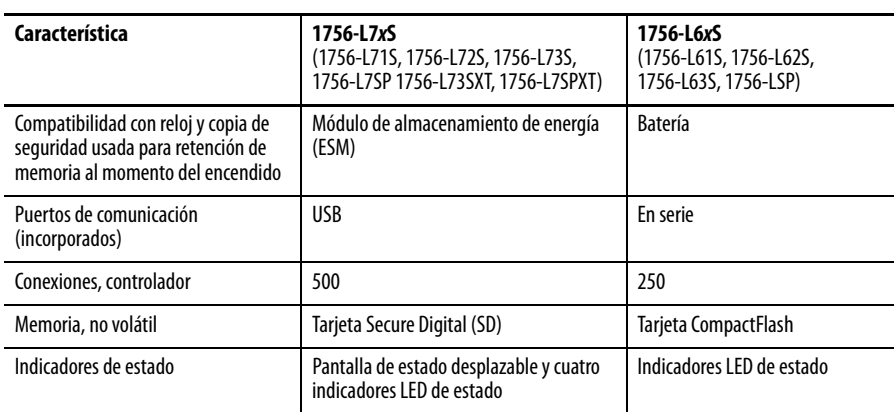

### <span id="page-10-2"></span>**Información sobre los controladores 1756 GuardLogix**

Los controladores ControlLogix para ambientes difíciles, números de catálogo 1756-L73SXT y 1756-L7SPXT, proporcionan la misma funcionalidad que los controladores 1756-L73S, pero están diseñados para soportar temperaturas de -25...70 °C (-13...158 °F).

**IMPORTANTE** Los componentes del sistema Logix-XT están clasificados para condiciones ambientales extremas solo cuando se usan correctamente con otros componentes del sistema Logix-XT. El uso de componentes Logix-XT con componentes del sistema Logix tradicional anula las clasificaciones para condiciones extremas.

### <span id="page-11-0"></span>**Explicación de la terminología**

La siguiente tabla define los términos utilizados en este manual.

#### **Tabla 2 – Términos y definiciones**

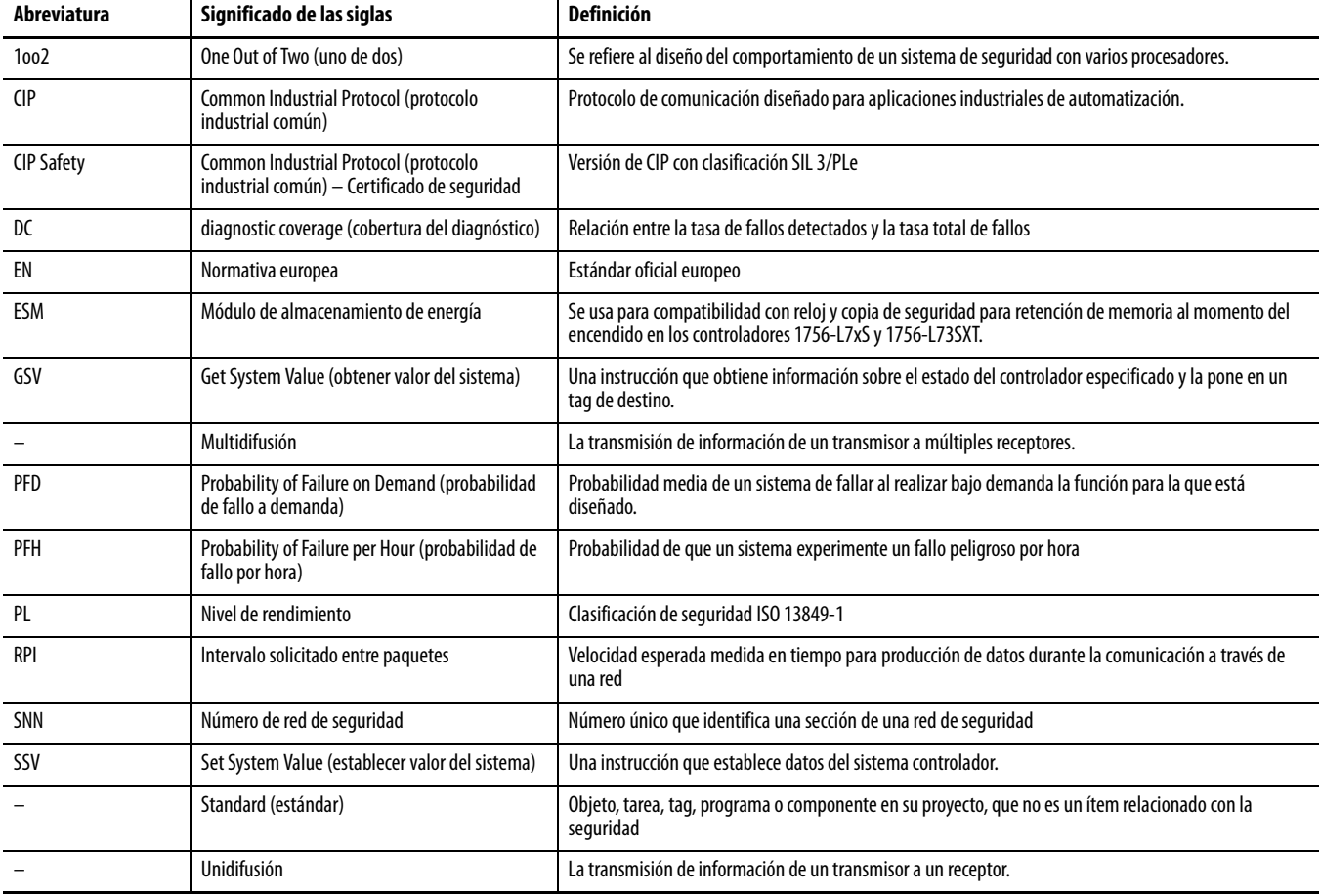

<span id="page-12-1"></span><span id="page-12-0"></span>**Recursos adicionales** Los documentos que se indican a continuación incluyen información adicional sobre productos de Rockwell Automation relacionados.

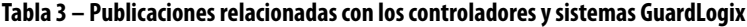

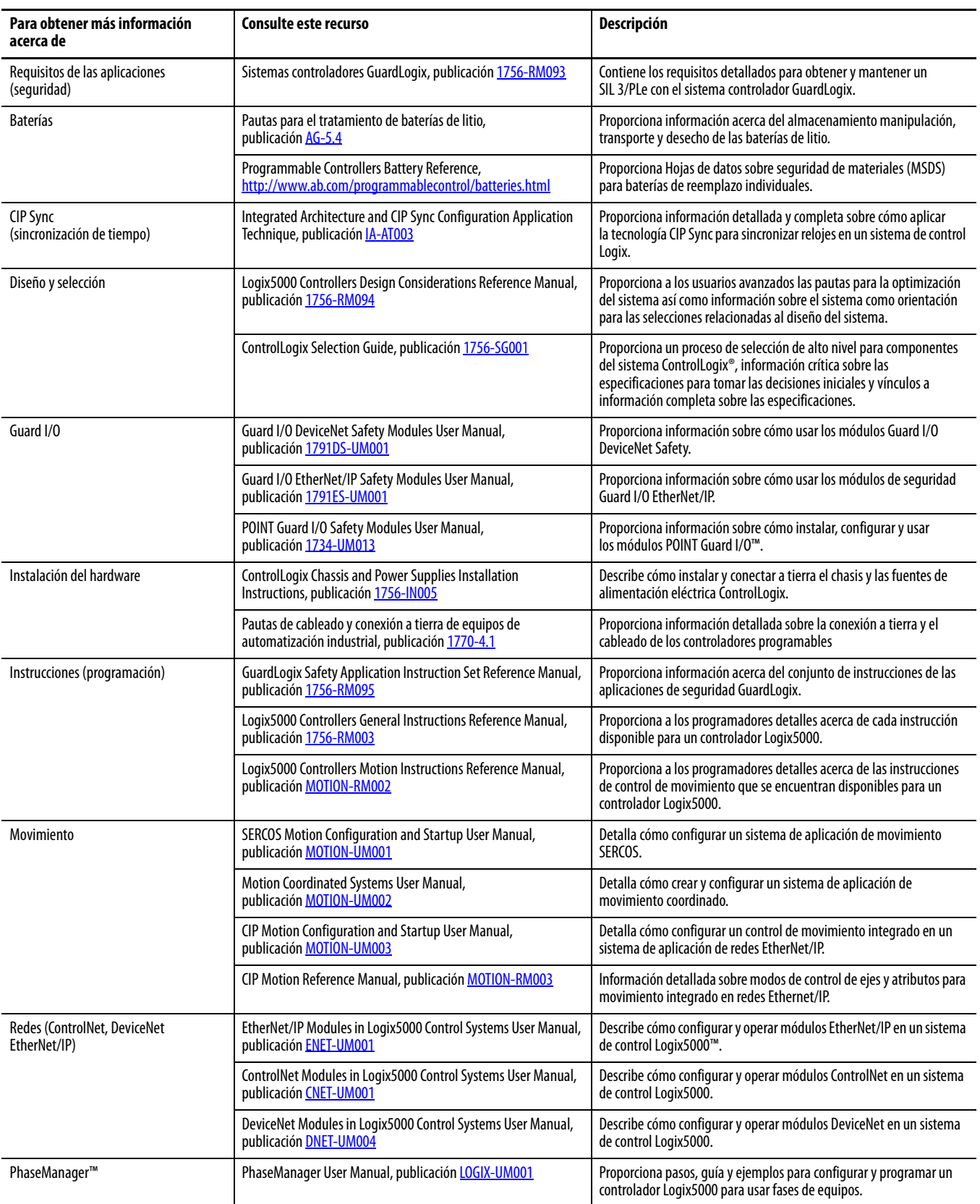

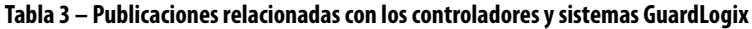

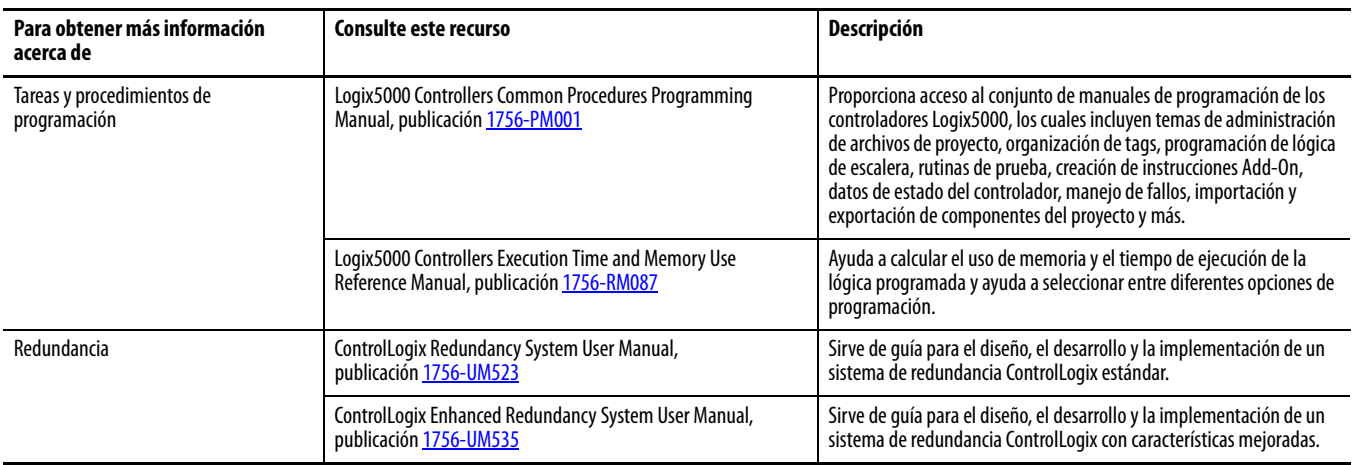

Puede ver o descargar publicaciones en

[http://www.rockwellautomation.com/literature.](http://literature.rockwellautomation.com) Para solicitar copias impresas de la documentación técnica, comuníquese con su distribuidor regional de Allen-Bradley® o con el o representante de ventas de Rockwell Automation.

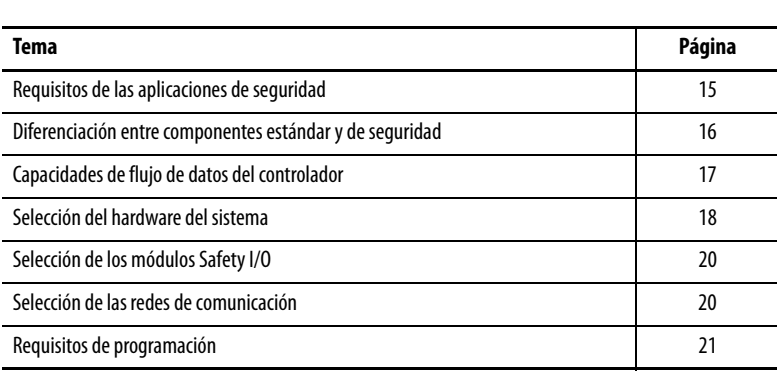

## <span id="page-14-1"></span><span id="page-14-0"></span>**Descripción general del sistema**

### <span id="page-14-2"></span>**Requisitos de las aplicaciones de seguridad**

El controlador GuardLogix está certificado para ser usado en aplicaciones de seguridad hasta el nivel de integridad de seguridad (SIL) 3 y el nivel de rendimiento (e), en los que el estado de seguridad es el estado desenergizado. Entre los requisitos de las aplicaciones de seguridad se incluyen la evaluación de la probabilidad de fallo (PFD y PFH), los ajustes del tiempo de reacción del sistema, y las pruebas de verificación de funcionamiento que cumplen con los criterios de SIL 3/PLe.

En cuanto a los requisitos del sistema de seguridad SIL 3 y PLe, incluidos los intervalos de prueba de validación, el tiempo de reacción del sistema y los cálculos de PFD/PFH, consulte el documento Sistemas controladores GuardLogix, publicación [1756-RM093.](http://literature.rockwellautomation.com/idc/groups/literature/documents/rm/1756-rm093_-en-p.pdf) Se recomienda leer, comprender y completar estos requisitos antes de utilizar un sistema de seguridad SIL 3, PLe GuardLogix.

Las aplicaciones de seguridad SIL 3/PLe basadas en GuardLogix requieren que se utilice como mínimo un número de red de seguridad (SNN) y una firma de tarea de seguridad. Ambos repercuten en el controlador, la configuración de E/S y las comunicaciones de red.

Consulte el documento Sistemas controladores GuardLogix, publicación [1756-RM093](http://literature.rockwellautomation.com/idc/groups/literature/documents/rm/1756-rm093_-en-p.pdf), para obtener detalles.

### <span id="page-14-3"></span>**Número de red de seguridad**

El número de red de seguridad (SNN) debe ser un número único que identifique las subredes de seguridad. Cada subred de seguridad que el controlador usa para la comunicación de seguridad debe tener un SNN único. Cada dispositivo CIP Safety también debe configurarse con el SNN de la subred de seguridad. El SNN se puede asignar manual o automáticamente.

Para obtener información sobre cómo asignar el SNN, vea [Administración del](#page-52-4)  [número de red de seguridad \(SNN\) en la página 53.](#page-52-4)

#### <span id="page-15-0"></span>**Firma de la tarea de seguridad**

La firma de la tarea de seguridad está compuesta por un número de identificación, la fecha y la hora, información esta que identifica de forma única la parte de seguridad de un proyecto. Esto incluye la configuración, los datos y la lógica de seguridad. El sistema GuardLogix utiliza la firma de tarea de seguridad para determinar la integridad del proyecto y para permitirle comprobar si se ha descargado el proyecto correcto al controlador de destino. La creación, la grabación y la comprobación de la firma de tarea de seguridad es una parte obligatoria del proceso de desarrollo de aplicaciones de seguridad.

Vea [Generación de una firma de tarea de seguridad en la página 106](#page-105-1) para obtener más información.

<span id="page-15-1"></span>**Diferenciación entre componentes estándar y de seguridad**

Las ranuras del chasis de un sistema GuardLogix no utilizadas por la función de seguridad pueden ser ocupadas por otros módulos ControlLogix certificados según las directivas de compatibilidad electromagnética (EMC) y de bajo voltaje. Visite <http://ab.com/certification/ce> para encontrar la certificación CE de la familia de productos ControlLogix de control programable y determinar qué módulos están certificados.

Usted debe crear y documentar una diferenciación clara, lógica y visible entre la parte estándar y la parte de seguridad de la aplicación. Para ayudar a crear esta diferenciación, el software de programación RSLogix 5000 cuenta con iconos de identificación de seguridad que identifican la tarea de seguridad, los programas de seguridad, las rutinas de seguridad y los componentes de seguridad. Además, el software RSLogix 5000 utiliza un atributo de clase de seguridad que se muestra cada vez que se ven en pantalla propiedades de una tarea de seguridad, un programa de seguridad, una rutina de seguridad, un tag de seguridad o de la instrucción Add-On de seguridad.

El controlador no permite escribir en los datos de tag de seguridad desde dispositivos de HMI externos, ni mediante instrucciones de mensajes de otros controladores homólogos. El software RSLogix 5000 puede escribir tags de seguridad cuando el controlador GuardLogix está en desbloqueo de seguridad, no tiene firma de tarea de seguridad y se encuentra en funcionamiento sin fallos de seguridad.

El documento ControlLogix Controllers User Manual, publicación [1756-UM001,](http://literature.rockwellautomation.com/idc/groups/literature/documents/um/1756-um020_-en-p.pdf) contiene información acerca de la utilización de dispositivos ControlLogix en aplicaciones estándar (que no sean de seguridad).

#### <span id="page-15-2"></span>**Dispositivos de HMI**

Con los controladores GuardLogix se pueden utilizar dispositivos de interface de operador máquina (HMI). Los dispositivos de HMI pueden obtener acceso a tags estándar igual que cualquier otro controlador estándar. Sin embargo, los dispositivos de HMI no pueden escribir en tags de seguridad; los tags de seguridad son de solo lectura para los dispositivos de HMI.

### <span id="page-16-0"></span>**Capacidades de flujo de datos del controlador**

Esta ilustración explica las capacidades de flujo de datos estándar y de seguridad del controlador GuardLogix.

**Figura 1 – Capacidades de flujo de datos**

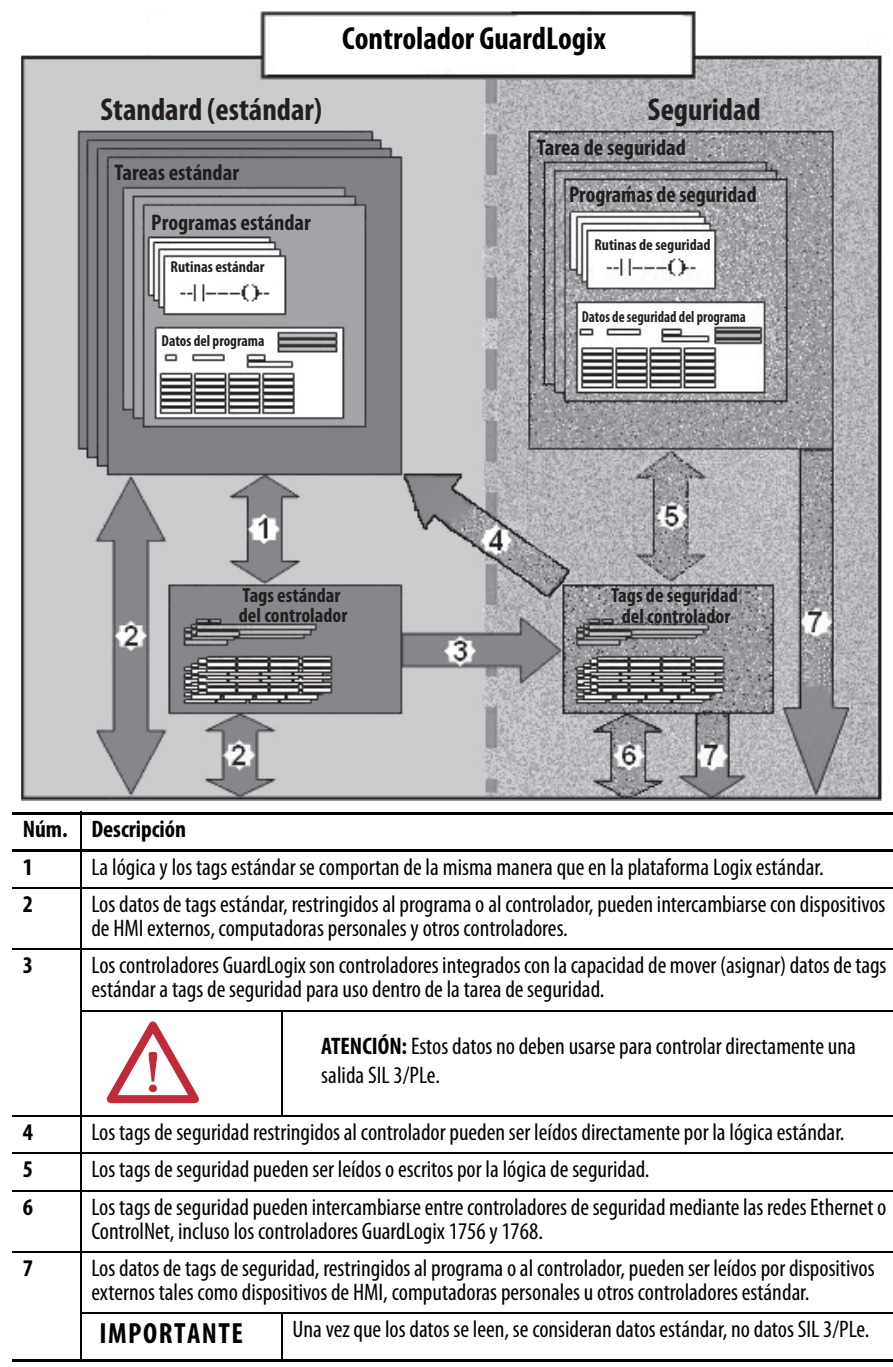

### <span id="page-17-1"></span>**Selección del hardware del sistema**

El sistema GuardLogix es compatible con aplicaciones de seguridad SIL 3 y PLe. El controlador GuardLogix consta de un controlador primario y un homólogo de seguridad que funcionan juntos en una arquitectura 1002. La [Tabla 4](#page-17-3) lista los números de catálogo de los controladores primarios y los homólogos de seguridad.

El homólogo de seguridad debe instalarse en la ranura que se encuentra justo a la derecha del controlador primario. Las revisiones mayores y menores de firmware del controlador primario y del homólogo de seguridad deben coincidir exactamente para poder establecer la asociación de control necesaria para aplicaciones de seguridad.

<span id="page-17-3"></span><span id="page-17-0"></span>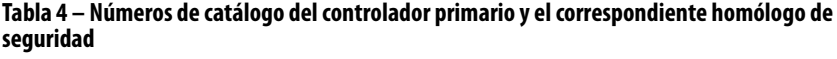

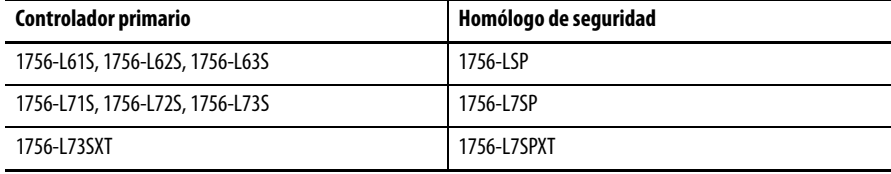

### <span id="page-17-2"></span>**Controlador primario**

El controlador primario es el procesador que realiza funciones estándar y de seguridad, y que se comunica con el homólogo de seguridad para las funciones relacionadas con la seguridad del sistema de control GuardLogix. Las funciones estándar incluyen las siguientes:

- **•** Control de E/S
- **•** Lógica
- **•** Temporización
- **•** Conteo
- **•** Generación de informes
- **•** Comunicación
- **•** Cálculos aritméticos
- **•** Manejo de archivos de datos

El controlador primario consta de un procesador central, interface de E/S y memoria.

#### **Tabla 5 – Capacidad de memoria**

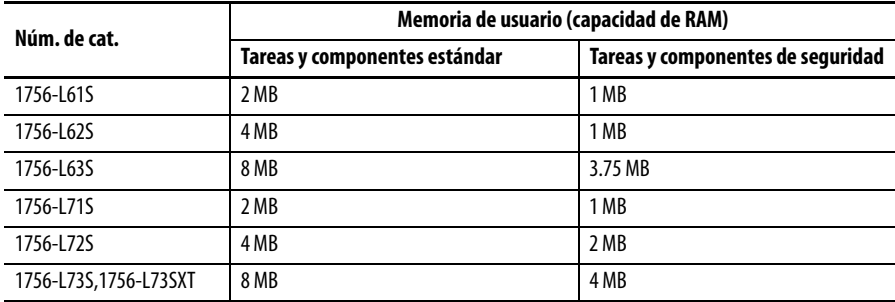

En el software RSLogix 5000, versión 18 o posteriores, el controlador GuardLogix es compatible con actualizaciones del sistema operativo o almacenamiento y recuperación de programas de usuario mediante una tarjeta de memoria. Sin embargo, en las versiones 16 y 17 del software RSLogix 5000, usted solo podía ver el contenido de una tarjeta de memoria si ésta estaba instalada en el controlador primario. Antes de la versión 16, las tarjetas de memoria no eran compatibles.

Consulte el [Capítulo 8](#page-118-3), [Almacenamiento y carga de proyectos usando la memoria](#page-118-4)  [no volátil,](#page-118-4) para obtener más información.

Un conmutador de llave de tres posiciones situado en la parte frontal del controlador primario gobierna los modos de funcionamiento del controlador. Se pueden seleccionar los modos siguientes:

- **•** RUN
- **•** PROG (Programa)
- **•** REM (Remoto): este modo es habilitado por software, y puede ser Program (Programa), Run (Marcha) o Test (Prueba).

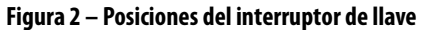

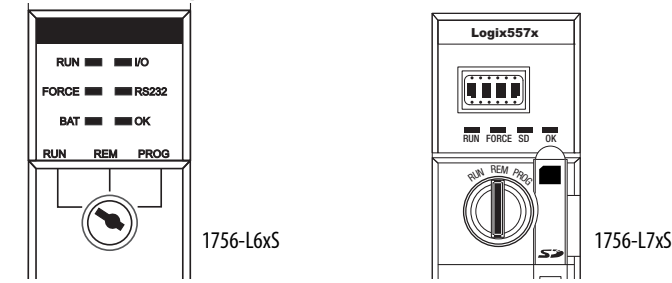

#### <span id="page-18-0"></span>**Homólogo de seguridad**

El homólogo de seguridad es un coprocesador que proporciona un segundo canal aislado (redundancia) para las funciones relacionadas con la seguridad en el sistema.

El homólogo de seguridad no tiene interruptor de llave ni puerto de comunicación. Su configuración y su operación son controladas por el controlador primario.

#### <span id="page-18-1"></span>**Chasis**

El chasis ControlLogix proporciona las conexiones físicas entre los módulos y el controlador GuardLogix.

#### <span id="page-18-2"></span>**Fuente de alimentación eléctrica**

Las fuentes de alimentación eléctrica listadas en la [página 28](#page-27-2) son adecuadas para uso en las aplicaciones SIL 3. Para utilizar las fuentes de alimentación eléctrica en el nivel SIL 3 no se necesita configuración ni cableado adicionales.

<span id="page-19-1"></span><span id="page-19-0"></span>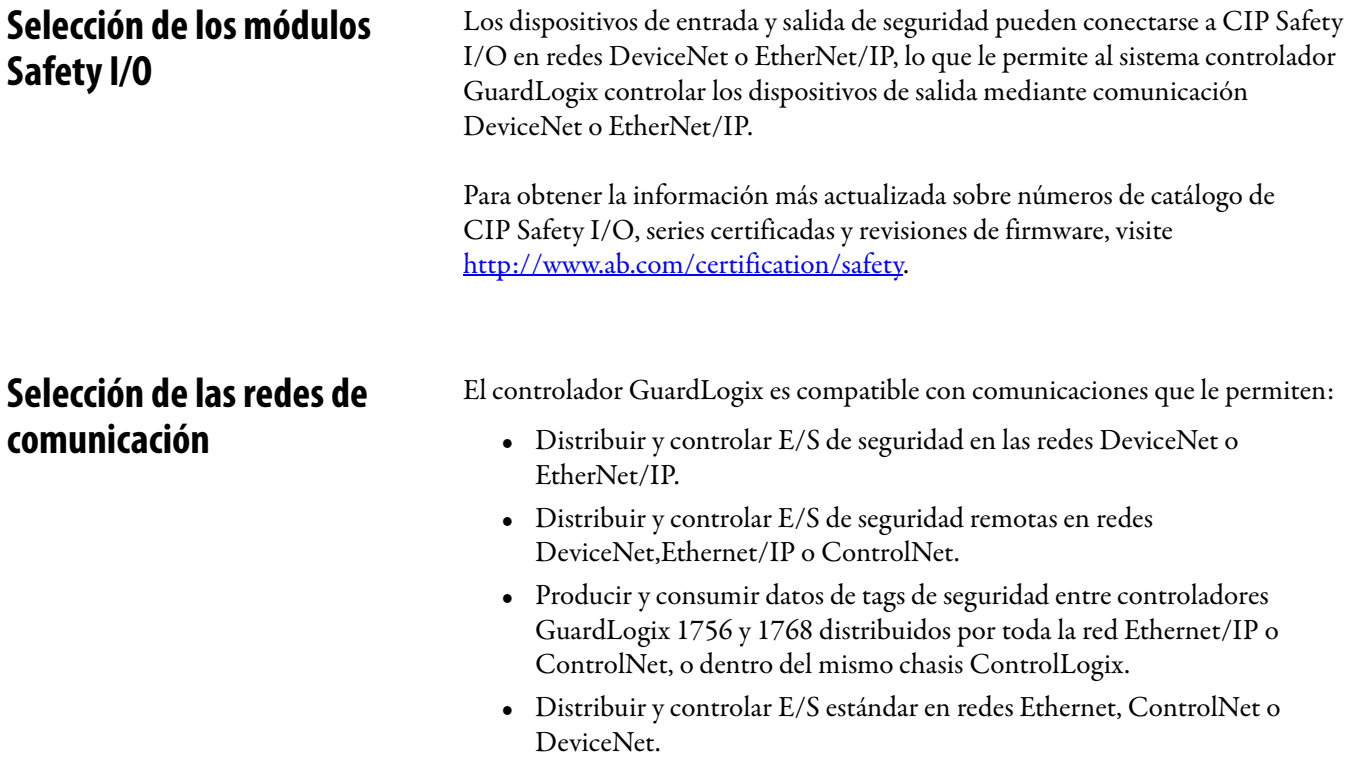

Use estos módulos de comunicación para proporcionar una interface entre los controladores GuardLogix y los dispositivos de red.

#### **Tabla 6 – Módulos de comunicación**

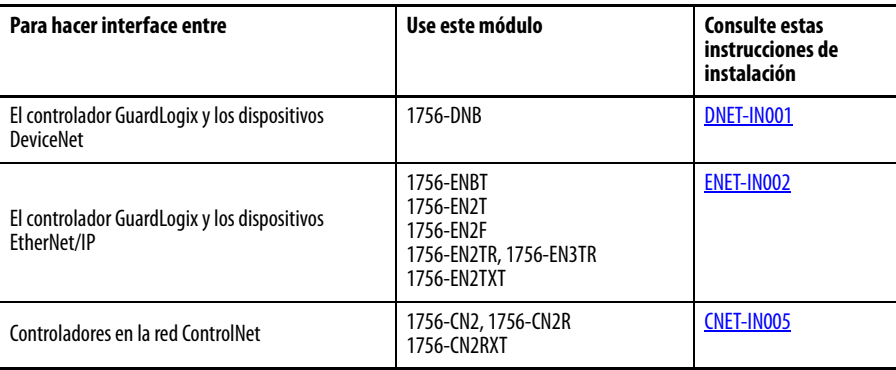

El controlador GuardLogix puede conectarse al software de programación RSLogix 5000 mediante una conexión en serie o USB, un módulo EtherNet o un módulo ControlNet.

Los controladores 1756-L6xS tienen un puerto serial. Los controladores 1756-L7xS tienen un puerto USB.

Consulte [Recursos adicionales en la página 13](#page-12-1) para obtener más información sobre el uso de los módulos de comunicación de red.

<span id="page-20-1"></span>Requisitos de programación El software RSLogix 5000 es la herramienta de programación para aplicaciones del controlador GuardLogix.

> Use la [Tabla 7](#page-20-3) para conocer las versiones mínimas de software que puede usar con los controladores GuardLogix. El software RSLogix 5000, versión 15, no es compatible con el nivel de integridad de seguridad (SIL) 3.

#### <span id="page-20-3"></span><span id="page-20-0"></span>**Tabla 7 – Versiones de software**

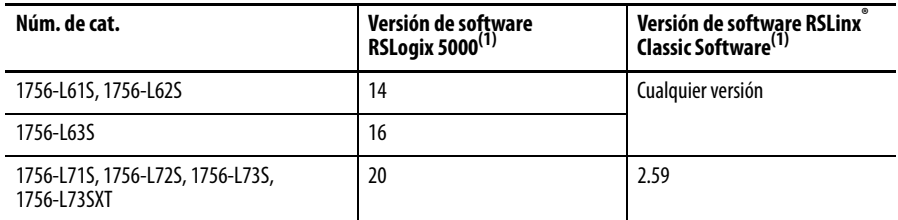

<span id="page-20-2"></span>(1) Esta versión o posterior.

Las rutinas de seguridad incluyen instrucciones de seguridad, las cuales constituyen un subconjunto del conjunto de instrucciones de lógica de escalera estándar, y de las instrucciones de las aplicaciones de seguridad. Los programas programados bajo la tarea de seguridad son compatibles solamente con lógica de escalera.

**Tabla 8 – Características compatibles con el software RSLogix 5000, versión**

|                                                                                    | Versión 14         |                | Versión 16         |                | Versión 17         |                         | Versión 18         |                         | Versión 19              |                       | Versión 20            |                         |
|------------------------------------------------------------------------------------|--------------------|----------------|--------------------|----------------|--------------------|-------------------------|--------------------|-------------------------|-------------------------|-----------------------|-----------------------|-------------------------|
| Característica                                                                     | Tarea de seguridad | Tarea estándar | Tarea de seguridad | Tarea estándar | Tarea de seguridad | Tarea estándar          | Tarea de seguridad | Tarea estándar          | Tarea de seguridad      | Tarea estándar        | Tarea de seguridad    | Tarea estándar          |
| Instrucciones adicionales                                                          |                    |                |                    | $\chi$         |                    | X                       | X                  | X                       | χ                       | χ                     | χ                     | χ                       |
| Alarmas y eventos                                                                  |                    |                |                    | $\chi$         |                    | X                       |                    | $\chi$                  |                         | X                     |                       | X                       |
| Función de registro del controlador                                                |                    |                |                    |                | X                  | χ                       | χ                  | χ                       | χ                       | χ                     | χ                     | χ                       |
| Control de acceso a datos                                                          |                    |                |                    |                |                    |                         | $\overline{X}$     | $\overline{X}$          | $\overline{\mathsf{X}}$ | $\overline{\text{X}}$ | $\overline{\text{X}}$ | $\overline{X}$          |
| Rutinas de fase de equipo                                                          |                    |                |                    | $\chi$         |                    | X                       |                    | $\chi$                  |                         | X                     |                       | X                       |
| Tareas de eventos                                                                  |                    |                |                    | X              |                    | X                       |                    | X                       |                         | X                     |                       | χ                       |
| <b>Firmware Supervisor</b>                                                         |                    |                |                    | X              |                    | χ                       | $\chi$             | $\chi$                  | X                       | χ                     | X                     | X                       |
| Diagramas de bloques de func. (FBD)                                                |                    |                |                    | $\overline{X}$ |                    | $\overline{\mathsf{X}}$ |                    | $\overline{X}$          |                         | X                     |                       | $\overline{\mathsf{X}}$ |
| Movimiento integrado                                                               |                    |                |                    | $\chi$         |                    | $\mathsf{X}$            |                    | $\overline{\mathbf{X}}$ |                         | X                     |                       | χ                       |
| Lógica de escalera                                                                 | χ                  | χ              | $\chi$             | $\chi$         | X                  | X                       | $\chi$             | $\overline{\mathbf{X}}$ | X                       | $\pmb{\chi}$          | χ                     | χ                       |
| Cambio de idioma                                                                   |                    |                |                    |                | X                  | X                       | X                  | X                       | X                       | X                     | X                     | X                       |
| Tarjeta de memoria                                                                 |                    |                |                    |                |                    |                         | $\chi$             | $\chi$                  | χ                       | X                     | χ                     | χ                       |
| Importación y exportación en línea<br>de componentes del programa                  |                    |                |                    |                |                    | χ                       |                    | χ                       |                         | χ                     |                       | χ                       |
| Rutinas de diagrama de función<br>secuencial (SFC)                                 |                    |                |                    | $\chi$         |                    | $\chi$                  |                    | $\overline{X}$          |                         | $\overline{X}$        |                       | X                       |
| Texto estructurado                                                                 |                    |                |                    | $\chi$         |                    | X                       |                    | $\overline{X}$          |                         | $\overline{\text{X}}$ |                       | X                       |
| Conexiones unidifusión para tags de<br>seguridad producidos y consumidos           |                    |                |                    |                |                    |                         |                    |                         | X                       | X                     | X                     | X                       |
| Conexiones unidifusión para<br>módulos de E/S de seguridad en<br>redes EtherNet/IP |                    |                |                    |                |                    |                         |                    |                         |                         |                       | χ                     | X                       |

Para obtener información acerca del uso de estas funciones, consulte el documento Logix5000 Controllers Common Procedures Programming Manual, publicación [1756-PM001,](http://literature.rockwellautomation.com/idc/groups/literature/documents/pm/1756-pm001_-en-e.pdf) las publicaciones listadas en la sección [Recursos](#page-12-1)  [adicionales en la página 13](#page-12-1) y la ayuda en línea del software RSLogix 5000.

## **Notas:**

# <span id="page-22-1"></span><span id="page-22-0"></span>**Instalación del controlador**

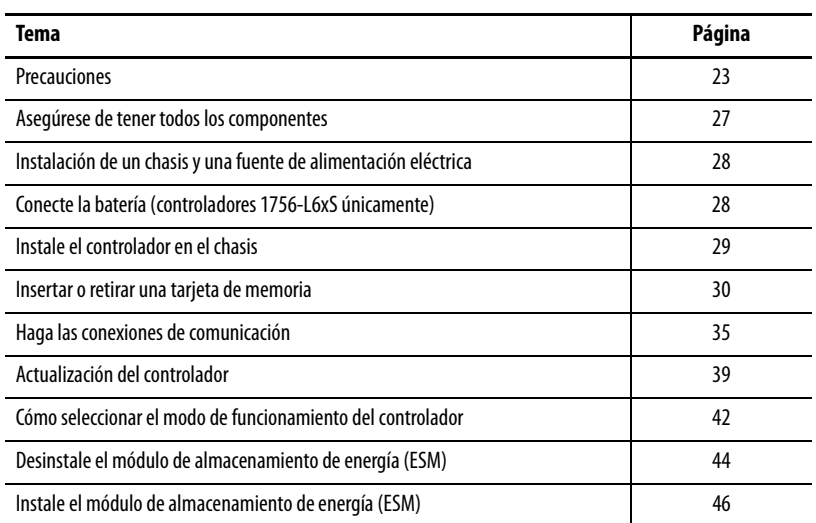

<span id="page-22-2"></span>**Precauciones** Lea y siga estas precauciones durante el uso del producto.

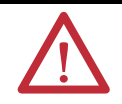

### <span id="page-22-3"></span>**Información del entorno y del envolvente**

**ATENCIÓN:** Este equipo está diseñado para ser usado en ambientes industriales de Grado de Contaminación 2, en aplicaciones con sobrevoltaje de Categoría II (según se estipula en IEC 60664-1), a alturas de hasta 2000 m (6562 pies) sin reducción del régimen nominal.

Este equipo se considera equipo industrial del Grupo 1, Clase A según la publicación 11 de la IEC/CISPR. Si no se observan las normas de precaución adecuadas, pueden producirse problemas con la compatibilidad electromagnética en entornos residenciales y de otro tipo, debido a perturbaciones conducidas y radiadas.

Este equipo se suministra como equipo de tipo abierto. Debe montarse en un envolvente debidamente diseñado para las condiciones ambientales especificadas que se darán y adecuadamente diseñado para prevenir lesiones personales debidas a la exposición a piezas energizadas. El envolvente debe tener propiedades retardadoras de llama, para evitar o minimizar la propagación de llamas y respetar la clasificación de dispersión de la llama de 5 VA o tener aprobación para la aplicación si no fuese metálico. Solo se debe poder acceder al interior del envolvente mediante el uso de una herramienta. En las secciones posteriores de esta publicación puede haber información adicional relativa a las clasificaciones de tipo de envolvente que se necesitan para cumplir con los requisitos de determinadas certificaciones de seguridad del producto.

Además de esta publicación consulte:

- **•** Pautas de cableado y conexión a tierra de equipos de automatización industrial, publicación [1770-4.1,](http://literature.rockwellautomation.com/idc/groups/literature/documents/in/1770-in041_-en-p.pdf) para obtener información adicional sobre requisitos de instalación
- **•** Normas NEMA 250 e IEC 60529, según sea el caso, para obtener explicaciones sobre los grados de protección que brindan los envolventes

### <span id="page-23-0"></span>**Sistemas electrónicos programables (PES)**

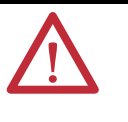

**ATENCIÓN:** El personal responsable de la aplicación de los sistemas electrónicos programables (PES) relacionados con la seguridad debe conocer los requisitos de seguridad en la aplicación del sistema y tener experiencia en el uso del sistema.

### <span id="page-23-1"></span>**Desconexión y reconexión con la alimentación conectada (RIUP)**

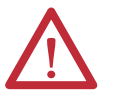

**ADVERTENCIA:** Al introducir o retirar el módulo cuando la alimentación del backplane está activa se puede producir un arco eléctrico. Esto podría provocar una explosión en zonas peligrosas.

Asegúrese de desconectar la alimentación eléctrica y de constatar que la zona no sea peligrosa antes de seguir adelante.La recurrencia de arcos eléctricos puede provocar desgaste excesivo en el módulo y en su conector de acoplamiento. Los contactos desgastados pueden ofrecer resistencia eléctrica que puede afectar el funcionamiento del módulo.

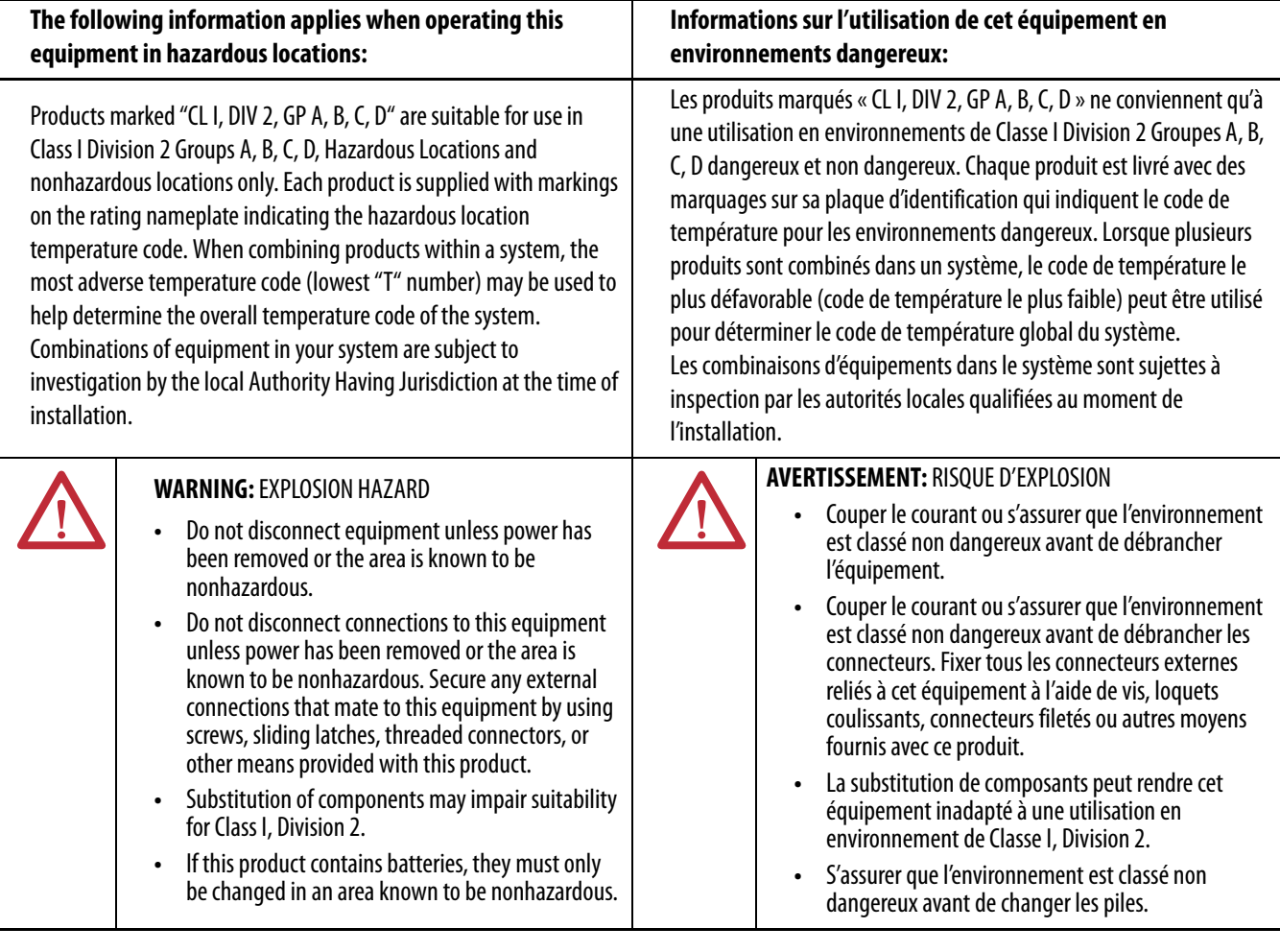

#### <span id="page-23-2"></span>**Aprobación norteamericana para uso en zonas peligrosas**

#### **Cuando este equipo se utiliza en lugares peligrosos, debe tenerse en cuenta la siguiente información:**

Los productos con las marcas "CL I, DIV 2, GP A, B, C, D" son adecuados para uso exclusivamente en zonas peligrosas Clase I, División 2, Grupos A, B, C, D, así como en zonas no peligrosas. Cada uno de los productos se suministra con distintivos en la placa de datos técnicos del fabricante, que indican el código de temperatura de zonas peligrosas. Si se combinan productos en un sistema, se puede utilizar el código de temperatura más desfavorable (número "T" más bajo) para facilitar la determinación del código de temperatura general del sistema. Las combinaciones de equipo en su sistema están sujetas a investigación por parte de la autoridad local con la debida jurisdicción al momento de la instalación.

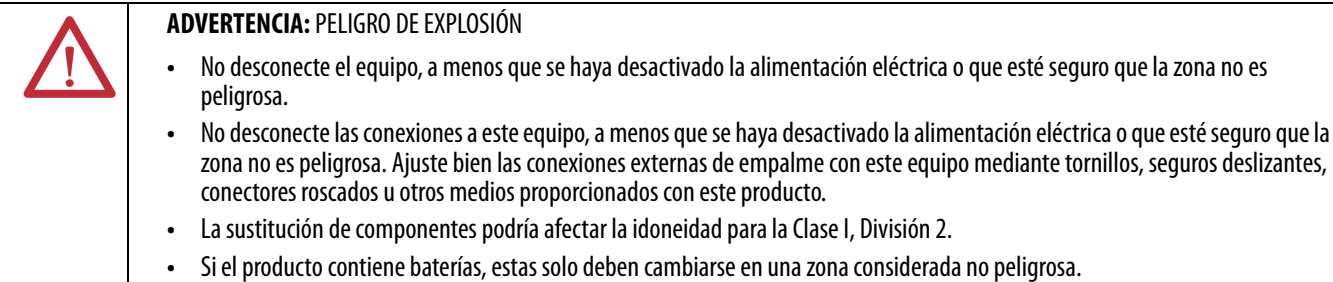

#### <span id="page-25-0"></span>**Aprobación legal europea para ubicación en zonas peligrosas**

#### **Lo siguiente aplica cuando el producto tiene la marca Ex.**

Este equipo fue diseñado para ser utilizado en atmósferas potencialmente explosivas, tal como lo define la Directiva 94/9/CE de la Unión Europea. Cumple con los Requisitos Esenciales de Seguridad y Salud en relación al diseño y a la fabricación de equipos de Categoría 3 para uso en atmósferas potencialmente explosivas Zona 2, disponibles en el anexo II de esta directiva.

La conformidad con los requisitos esenciales de seguridad y salud está garantizada mediante la conformidad con EN 60079-15 y EN 60079-0.

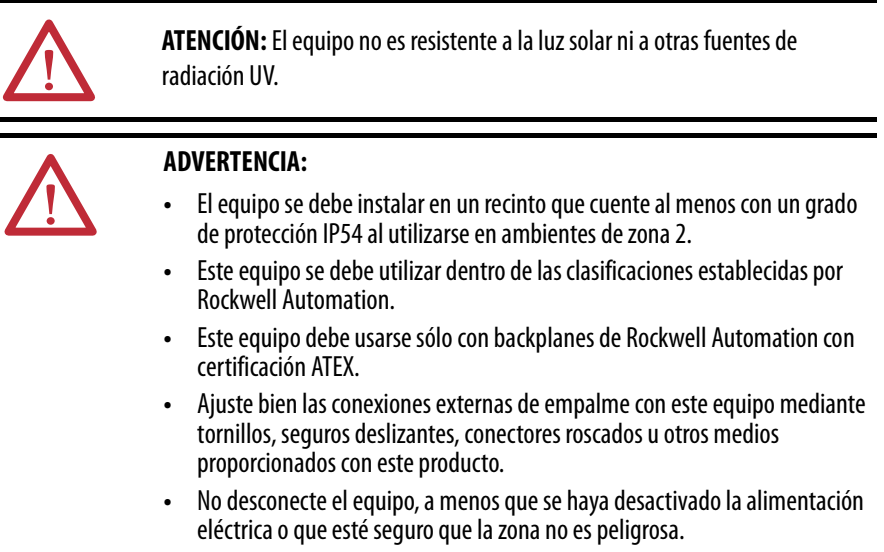

#### <span id="page-25-1"></span>**Evite una descarga electrostática**

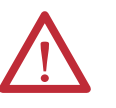

**ATENCIÓN:** Este equipo es sensible a las descargas electrostáticas, las cuales pueden causar daños internos y afectar el funcionamiento normal. Siga las siguientes pautas al usar este equipo:

- **•** Toque un objeto que esté conectado a tierra para descargar el potencial electrostático de su cuerpo.
- **•** Use una muñequera conductiva aprobada.
- **•** No toque los conectores ni los pines de las tarjetas de componentes.
- **•** No toque los componentes de circuitos dentro del equipo.
- **•** Utilice una estación de trabajo a prueba de cargas electrostáticas, siempre que sea posible.
- **•** Cuando no vaya a usar el equipo, guárdelo en un paquete adecuado con protección contra descargas electrostáticas.

### <span id="page-26-1"></span>**Asegúrese de tener todos los componentes**

Antes de comenzar, asegúrese de tener todos los componentes necesarios.

#### **IMPORTANTE** Deberá usar un controlador primario **y** un homólogo de seguridad para cumplir con las especificaciones SIL 3/PLe.

#### <span id="page-26-2"></span>**Controladores 1756-L6xS**

Una llave 1747-KY y la batería 1756-BA2 se incluyen con el controlador 1756-L6xS, mientras que el homólogo de seguridad 1756-LSP se envía con la batería 1756-BA2.

Si desea conectar un dispositivo al puerto en serie del controlador (por ejemplo, conectar una computadora al controlador), use un cable en serie 1756-CP3.

Para la memoria no volátil, puede usar una tarjeta 1784-CF128 CompactFlash con controladores 1756-L6xS GuardLogix, revisión de firmware 18 y posteriores.

#### <span id="page-26-3"></span><span id="page-26-0"></span>**Controladores 1756-L7xS**

Estas piezas se incluyen con el controlador primario y el homólogo de seguridad.

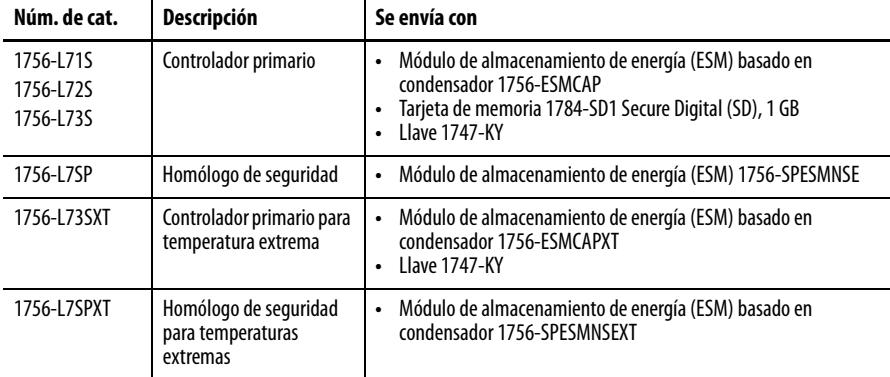

Puede usarse el siguiente equipo opcional.

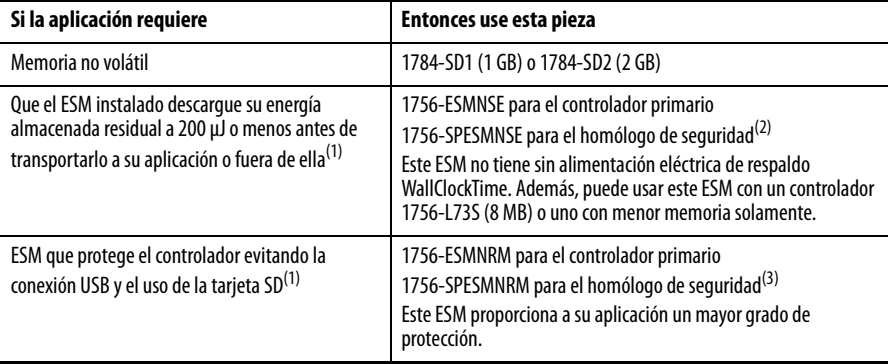

<span id="page-26-4"></span>(1) Para obtener información acerca del tiempo de retención del EMS, consulte la sección [Calcule la asistencia técnica de WallClocktime](#page-122-2)  [del ESM](#page-122-2) en la [página 123](#page-122-2).

(2) Para el controlador primario de temperaturas extremas y el homólogo de seguridad use el 1756-ESMNSEXT y el 1756-SPESMNSEXT respectivamente.

(3) Para el controlador primario de temperaturas extremas y el homólogo de seguridad use el 1756-ESMNRMXT y el 1756-SPESMNRMXT respectivamente

### <span id="page-27-0"></span>**Instalación de un chasis y una fuente de alimentación eléctrica**

Antes de instalar un controlador, necesita instalar un chasis y una fuente de alimentación eléctrica.

**1.** Instale un chasis ControlLogix según las instrucciones de instalación correspondientes.

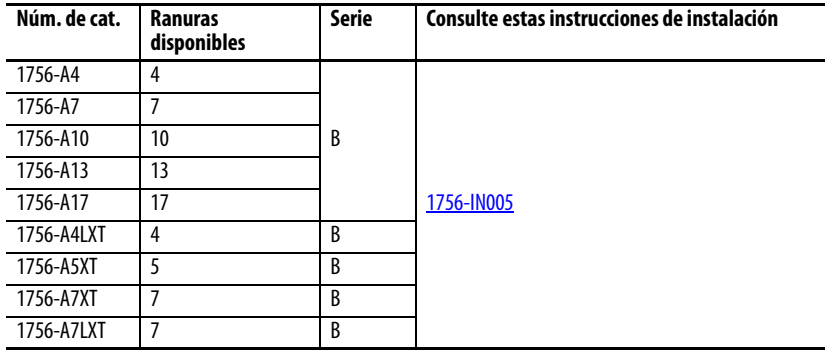

Los controladores para ambientes difíciles (XT) requieren un chasis XT.

**2.** Instale una fuente de alimentación eléctrica ControlLogix según las instrucciones de instalación correspondientes.

<span id="page-27-2"></span>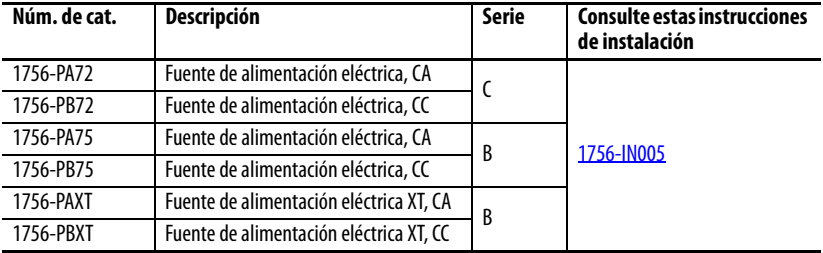

Los controladores para ambientes difíciles (XT) requieren una fuente de alimentación eléctrica XT.

### <span id="page-27-1"></span>**Conecte la batería (controladores 1756-L6xS únicamente)**

Los controladores 1756-L6xS y el homólogo de seguridad 1756-LSP tienen una batería de litio cuyo reemplazo podría ser necesario durante la vida útil del producto.

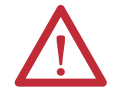

**ADVERTENCIA:** Cada vez que conecte o que desconecte la batería puede producirse un arco eléctrico. Esto podría provocar una explosión en zonas peligrosas. Asegúrese de desconectar la alimentación eléctrica y de constatar que la zona no sea peligrosa antes de seguir adelante.

Para obtener información de seguridad sobre el manejo de las baterías de litio, incluido el manejo y desecho de baterías con fugas, consulte el documento Pautas para el tratamiento de baterías de litio, publicación [AG 5-4.](http://literature.rockwellautomation.com/idc/groups/literature/documents/td/ag-td054_-en-p.pdf)

Para mantener la memoria del controlador mientras el este no tiene alimentación eléctrica, conecte una batería. Siga el procedimiento tanto para el controlador 1756-L6xS como para el homólogo de seguridad 1756-LSP.

**IMPORTANTE** Conecte solo una batería 1756-BA2 al controlador. Si conecta una batería diferente, puede dañar el controlador.

Siga estos pasos para instalar una batería 1756-BA2 nueva.

- **1.** Coloque la batería como se muestra.
- **2.** Conecte la batería:
	- + Rojo
	- Negro
- **3.** Anote la fecha de instalación de la batería en la etiqueta de la batería, y adhiera la etiqueta en la parte interior de la puerta del controlador.

Vea el **[Apéndice B](#page-142-4)** para obtener información sobre el mantenimiento de la batería.

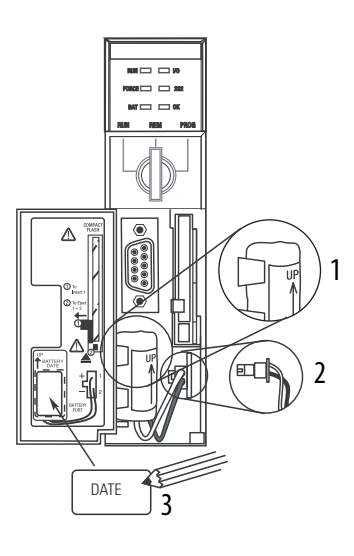

### <span id="page-28-0"></span>**Instale el controlador en el chasis**

Puede instalar o retirar un controlador mientras el chasis recibe alimentación y el sistema está en funcionamiento.

> **ADVERTENCIA:** Al introducir o retirar el módulo cuando la alimentación del backplane está conectada se puede producir un arco eléctrico. Esto podría provocar una explosión en zonas peligrosas.

Asegúrese de desconectar la alimentación eléctrica y de constatar que la zona no sea peligrosa antes de seguir adelante. La recurrencia de arcos eléctricos puede provocar desgaste excesivo en el módulo y en su conector de acoplamiento. Los contactos desgastados pueden crear resistencia eléctrica, la cual puede afectar el funcionamiento del módulo.

**IMPORTANTE** En el caso de los controladores 1756-L7xS y los homólogos de seguridad 1756-L7SP, ESM comienza a cargarse cuando ocurre uno de los siguientes:

- **•** El controlador y el ESM están instalados en un chasis activado.
- **•** Está conectada la alimentación eléctrica al chasis que contiene un controlador con el ESM instalado.

**•** Un ESM está instalado en un controlador activado. Cuando se conecta la alimentación eléctrica, el ESM se carga por hasta dos minutos según lo indicado por CHRG o ESM Charging en la pantalla de estado.

- **1.** Inserte la llave en el controlador primario.
- **2.** Coloque la llave en la posición PROG.

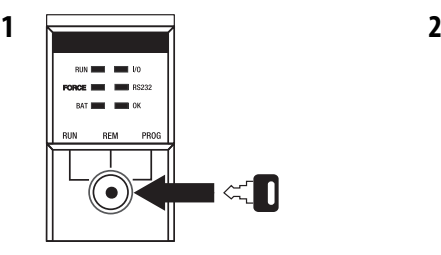

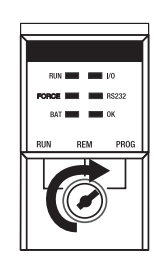

El homólogo de seguridad no tiene un interruptor de llave.

<span id="page-29-1"></span>**3.** Alinee la tarjeta de circuito con las guías superior e inferior en el chasis.

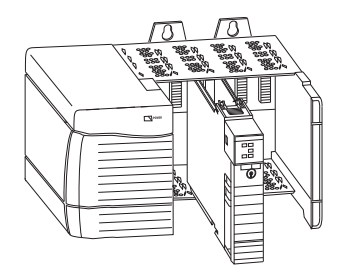

<span id="page-29-2"></span>**4.** Inserte el controlador en el chasis.

El controlador está completamente instalado cuando se encuentra al ras con la fuente de alimentación eléctrica u otros módulos instalados, y los seguros superior e inferior están enganchados.

**IMPORTANTE** Debe instalar el homólogo de seguridad en la ranura que se encuentra justo a la derecha del controlador primario. Siga los pasos [3](#page-29-1) y [4](#page-29-2) descritos anteriormente para instalar el homólogo de seguridad.

Después de insertar el controlador en el chasis, consulte el [Capítulo 9](#page-124-3) obtener información acerca de cómo interpretar los indicadores de estado en el controlador primario y en el homólogo de seguridad.

### <span id="page-29-0"></span>**Insertar o retirar una tarjeta de memoria**

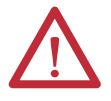

**ADVERTENCIA:** Cuando se inserta o se retira la tarjeta de memoria con la alimentación eléctrica conectada, puede producirse un arco eléctrico. Esto podría provocar una explosión en zonas peligrosas. Asegúrese de desconectar la alimentación eléctrica y de constatar que la zona no sea peligrosa antes de seguir adelante.

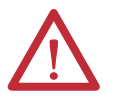

**ATENCIÓN:** Si **no** conoce con exactitud el contenido de la tarjeta de memoria, **antes** de instalar la tarjeta, mueva el interruptor de llave del controlador a la posición PROG. Según el contenido de la tarjeta, si conecta o desconecta la alimentación eléctrica o si se produce un fallo, la tarjeta podría cargar un sistema operativo o un proyecto diferente en el controlador.

Los controladores 1756-L7xS utilizan tarjetas Secure Digital (SD). Vea la [página 31.](#page-30-0)

El controlador 1756-L6xS utiliza tarjetas CompactFlash (CF). Vea la [página 33.](#page-32-0)

32015-M

32004-M

### <span id="page-30-0"></span>**Tarjeta Secure Digital (controladores 1756-L7xS)**

El controlador 1756-L7xS se envía con una tarjeta SD instalada. Recomendamos que deje una tarjeta SD instalada.

Retire la tarjeta SD

Si desea extraer la tarjeta SD del controlador 1756-L7xS, siga estos pasos.

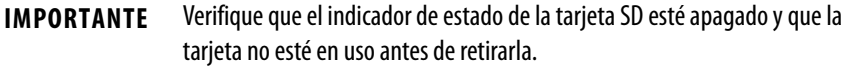

- **1.** Coloque el interruptor de llave en la posición PROG.
- **2.** Abra la puerta para acceder a la tarjeta SD.

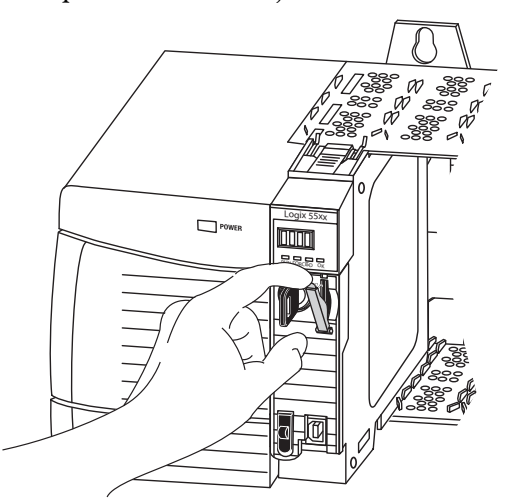

**3.** Presione y suelte la tarjeta SD para expulsarla.

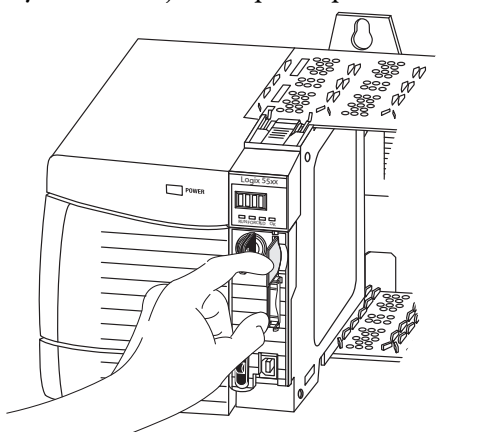

**4.** Retire la tarjeta SD y cierre la puerta.

#### Instale la tarjeta SD

Siga estos pasos para instalar la tarjeta SD en los controladores 1756-L7xS.

**1.** Verifique que la tarjeta SD esté bloqueada o desbloqueada, según su preferencia.

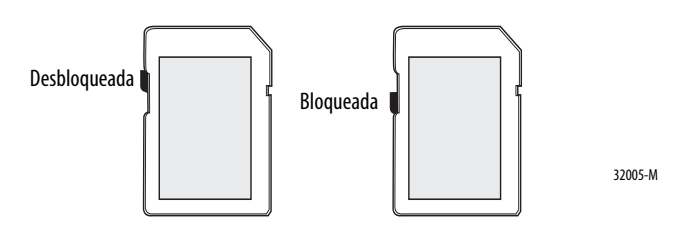

**2.** Abra la puerta de la tarjeta SD.

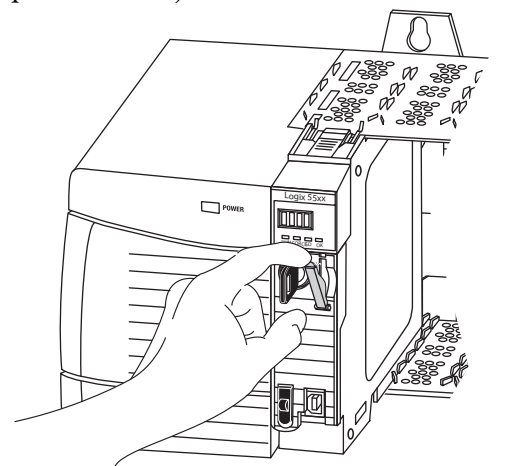

- **3.** Inserte la tarjeta SD en la ranura para tarjeta SD.
- **4.** Presione suavemente la tarjeta hasta que encaje en su lugar.

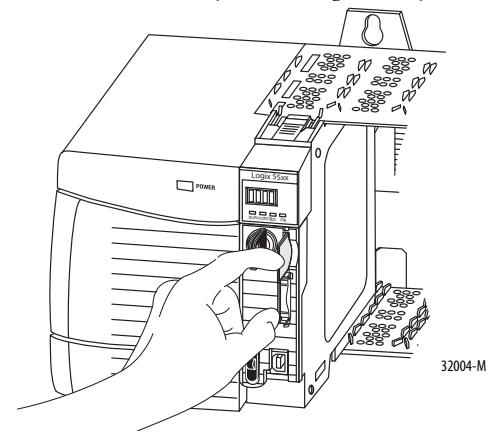

**5.** Cierre la puerta de la tarjeta SD.

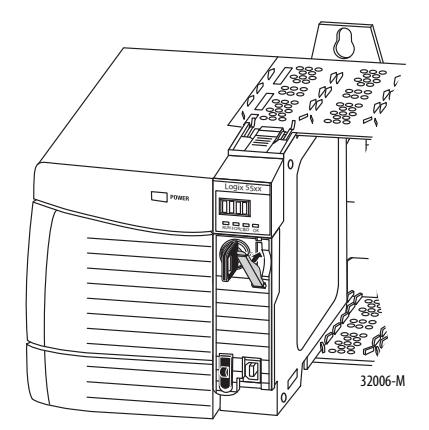

### <span id="page-32-0"></span>**Tarjeta CompactFlash (controladores 1756-L6xS)**

Los controladores 1756-L6xS no se envían con tarjetas CompactFlash instaladas.

#### Instale una tarjeta CF

Siga estos pasos para insertar la tarjeta de memoria.

- **1.** Coloque el interruptor de llave en la posición PROG.
- **2.** Abra la puerta del controlador.
- **3.** Coloque el seguro hacia la izquierda.
- **4.** Inserte la tarjeta de memoria con el logotipo de A-B orientado hacia la izquierda.
- **5.** Suelte el seguro y asegúrese de que se deslice sobre la tarjeta de memoria.

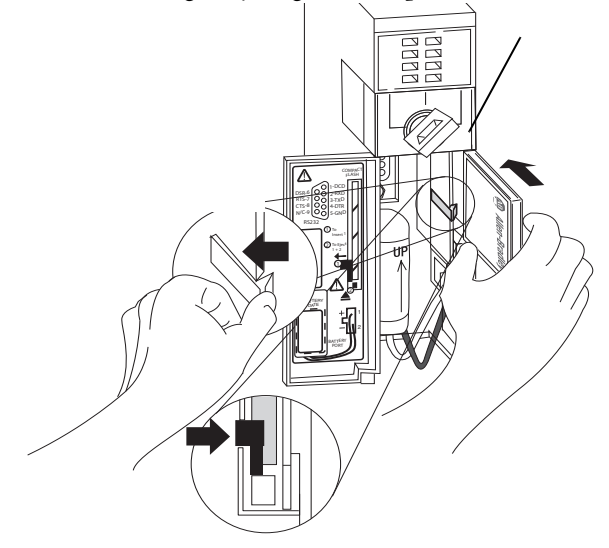

#### Retire una tarjeta CF

Siga estos pasos para retirar la tarjeta de memoria.

**1.** Si el indicador de estado OK se ilumina de color verde y parpadea, espere hasta que deje de parpadear y permanezca de color verde.

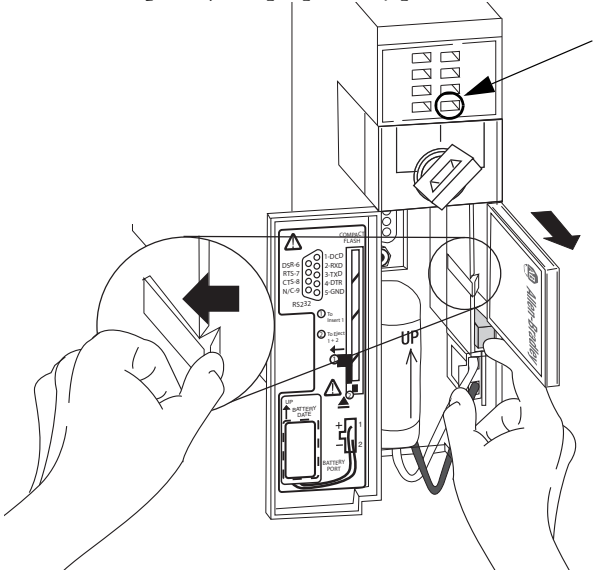

- **2.** Abra la puerta del controlador.
- **3.** Coloque y mantenga el seguro hacia la izquierda.
- **4.** Presione el botón de expulsión y retire la tarjeta.
- **5.** Suelte el seguro.

### <span id="page-34-0"></span>**Haga las conexiones de comunicación**

Los controladores 1756-L7xS tienen un puerto USB. Vea Conecte al puerto serial [del controlador 1756-L7xS](#page-34-1).

Los controladores 1756-L6xS tienen un puerto serial. Vea Conecte al puerto [serial del controlador 1756-L6xS en la página 37.](#page-36-0)

### <span id="page-34-1"></span>**Conecte al puerto serial del controlador 1756-L7xS**

El controlador tiene un puerto USB que utiliza un receptáculo tipo B. El puerto es compatible con USB 2.0 y opera a 12 M.

Para usar el puerto USB del controlador usted debe tener el software RSLinx, versión 2.59 o posterior, instalado en su estación de trabajo. Use un cable USB para conectar su estación de trabajo al puerto USB. Con esta conexión es posible actualizar el firmware y descargar programas al controlador directamente desde su estación de trabajo.

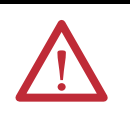

**ATENCIÓN:** El puerto USB está diseñado para programación local temporal solamente, no para una conexión permanente.

El cable USB no debe medir más de 3.0 m (9.84 pies) y no debe contener concentradores.

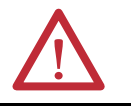

**ADVERTENCIA:** No use el puerto USB en zonas peligrosas.

**Figura 3 – Conexión USB**

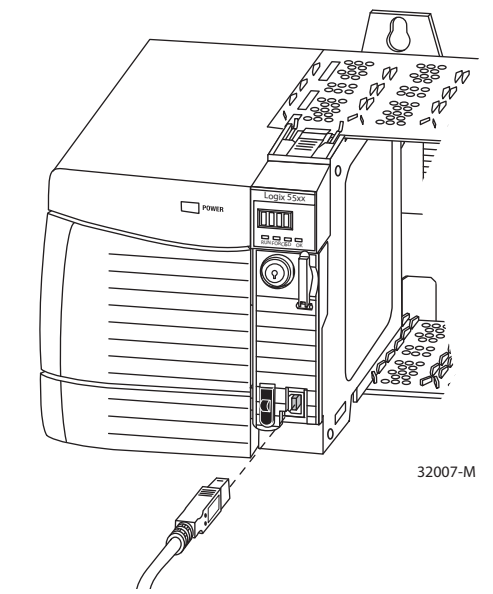

Para configurar el software RSLinx para usar un puerto USB, primero debe configurar un driver USB. Para configurar un driver USB, realice este procedimiento.

- **1.** Conecte su controlador y estación de trabajo usando un cable USB.
- **2.** En el cuadro de diálogo Found New Hardware Wizard, haga clic en cualquiera de las opciones de conexión de Windows Update y haga clic en Next.

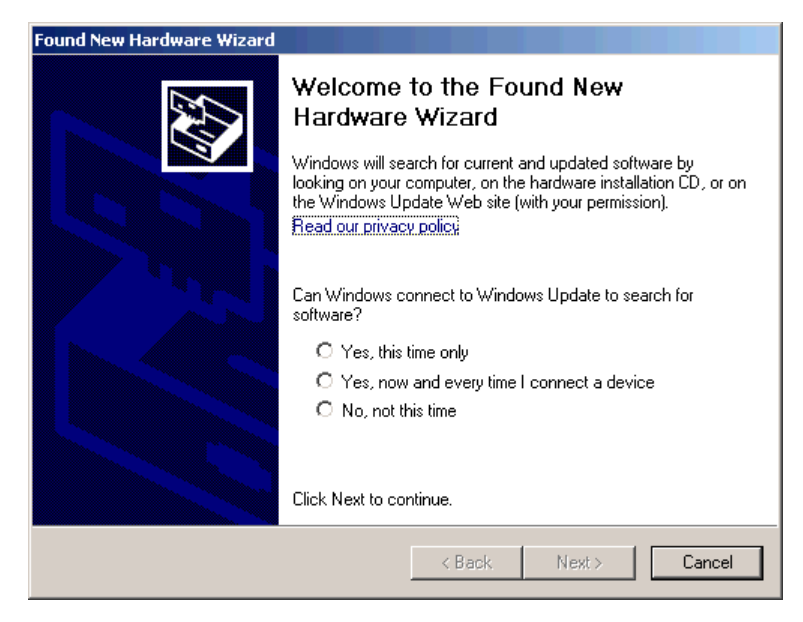

- **SUGERENCIA** Se no encuentra el software para el driver USB y se cancela la instalación, verifique que tiene instalado el software RSLinx Classic, versión 2.59 o posterior.
	- **3.** Haga clic en Install the software automatically (esto es lo recomendado) y haga clic en Next.

Se instala el software.

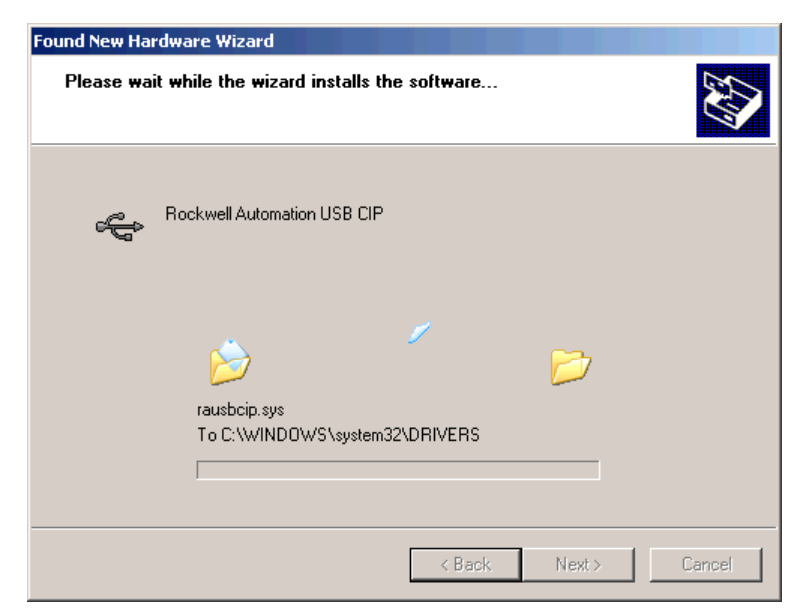

**4.** Haga clic en Finish para configurar su driver USB.
5. Para ir a su controlador en el software RSLinx, haga clic en RSWho

En el organizador de la estación de trabajo RSLinx, su controlador aparece bajo dos drivers diferentes, un chasis virtual y el puerto USB. Puede usar cualquiera de los dos drivers para navegar a su controlador.

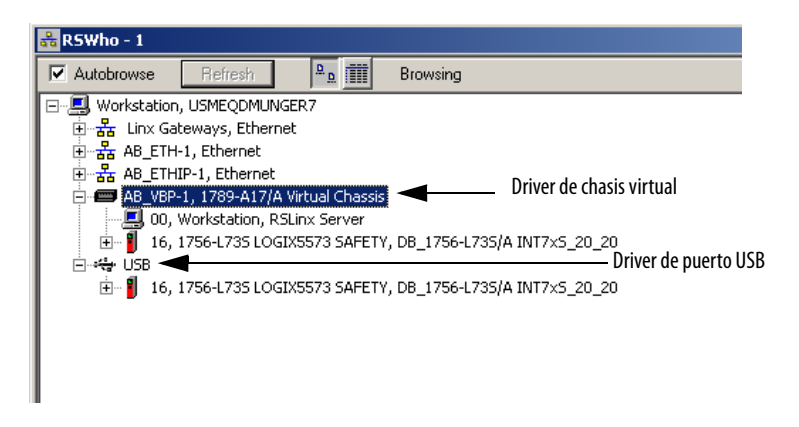

### **Conecte al puerto serial del controlador 1756-L6xS**

**ADVERTENCIA:** Si conecta o desconecta el cable en serie con la alimentación eléctrica conectada a este módulo o el dispositivo en serie en el otro extremo del cable, puede ocurrir un arco eléctrico. Esto podría provocar una explosión en zonas peligrosas. Antes de continuar, asegúrese de que la alimentación eléctrica esté

desconectada o de que la zona no sea peligrosa.

Use el puerto serial del controlador 1756-L6xS para la comunicación RS-232.

### **Figura 4 – Puerto serial**

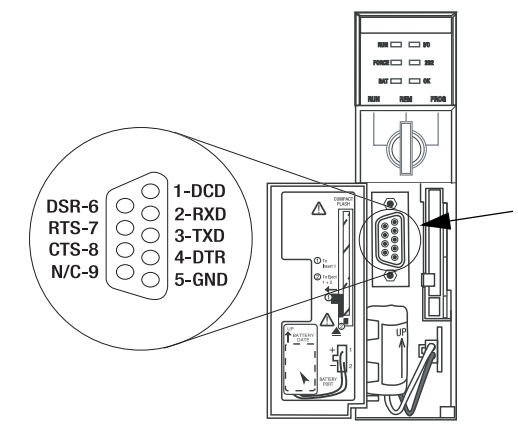

Para conectar una estación de trabajo al puerto serial, use uno de los siguientes cables:

- **•** Cable en serie 1756-CP3
- **•** Cable 1747-CP3 de la familia de productos SLC (si usa este cable, quizás no cierre la puerta del controlador).

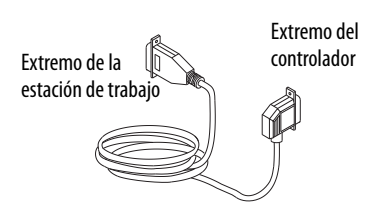

Si va a preparar su propio cable serial, siga estas pautas.

- **•** No debe medir más de 15.2 m (50 pies).
- **•** Cablee los conectores como se muestra a continuación.
- **•** Conecte el blindaje a ambos conectores.

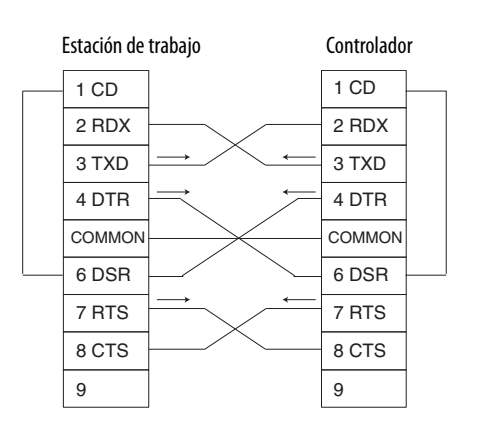

Siga estos pasos para usar el software RSLinx para configurar el driver del dispositivo RS-232 DF1 para comunicaciones en serie.

**1.** En el software RSLinx, desde el menú Communications, seleccione Configure Drivers.

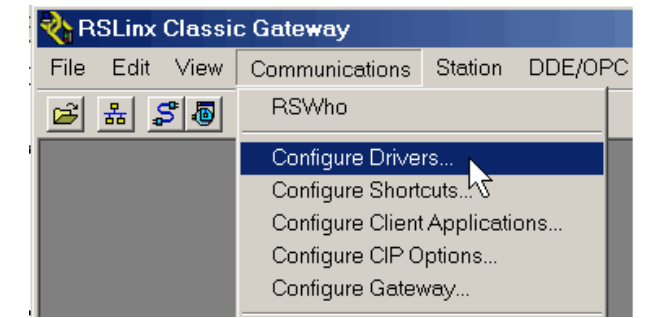

Aparece el cuadro de diálogo Configure Drivers.

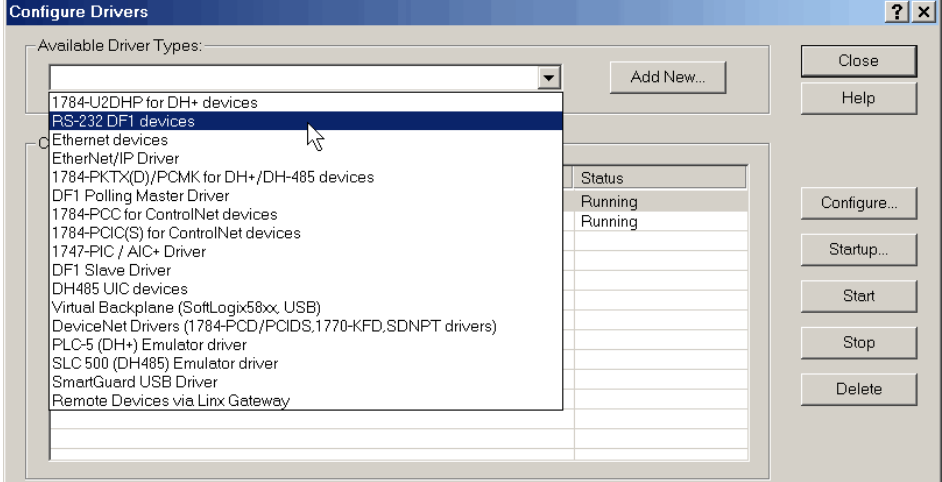

- **2.** En la lista desplegable Available Driver Types, seleccione el driver del dispositivo RS-232 DF1.
- **3.** Haga clic en Add New.

Aparece el cuadro de diálogo Add New RSLinx Driver.

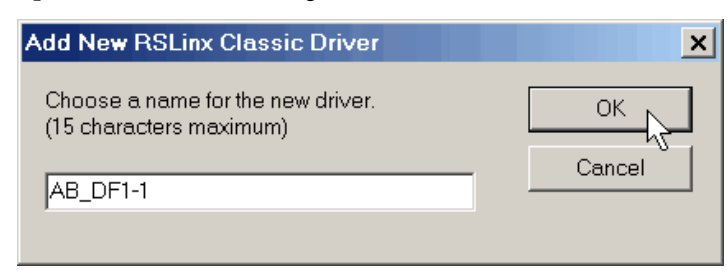

- **4.** Escriba el nombre del driver y haga clic en OK.
- **5.** Especifique los parámetros de configuración del puerto en serie.
	- a. En el menú desplegable Comm Port seleccione el puerto serie (en la estación de trabajo) al que está conectado el cable.
	- b. En el menú desplegable Device, seleccione Logix 5550/CompactLogix.
	- c. Haga clic en Auto-Configure.

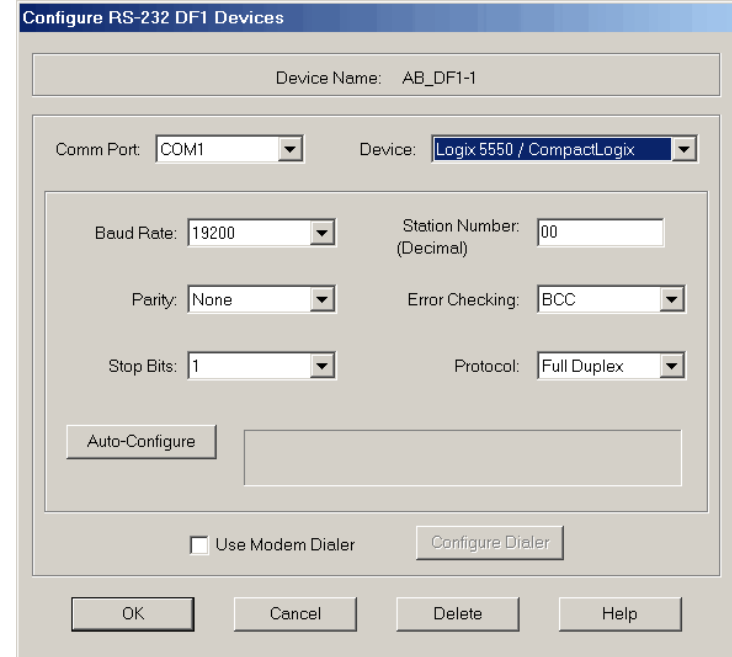

**6.** Si la auto-configuración se realiza correctamente, haga clic en OK.

Si la auto-configuración no se realiza correctamente, verifique que se haya seleccionado el puerto de comunicación correcto.

**7.** Haga clic en Close.

**Actualización del controlador** Los controladores se envían sin firmware. El firmware del controlador se suministra en paquete con el software de programación RSLogix 5000. Además, el firmware del controlador también está disponible para descarga en el sitio web de asistencia técnica de Rockwell Automation en: <http://www.rockwellautomation.com/support/>.

> Puede actualizar su firmware usando el software ControlFLASH™, que se incluye con el software RSLogix 5000 software, o usando la función AutoFlash del software RSLogix 5000.

### **Uso del software ControlFLASH para actualizar el firmware**

Con el software ControlFlash, versión 8 (software RSLogix 5000, versión 18 o posterior), el homólogo de seguridad se actualiza automáticamente cuando se actualiza el controlador.

**IMPORTANTE** En los controladores 1756-L7xS, si la tarjeta SD está bloqueada y la opción Load Image del proyecto se establece en On Power Up, el firmware del controlador no se actualiza como resultado de estos pasos. En su lugar se cargan el firmware y los proyectos almacenados previamente.

- **1.** Verifique que esté hecha la conexión de red apropiada y que el driver de red esté configurado en el software RSLinx.
- **2.** Inicie el software ControlFLASH.
- **3.** Seleccione Next.
- **4.** Seleccione el número de catálogo del controlador y a continuación haga clic en Next.
- **5.** Expanda la red hasta que vea el controlador.
- **6.** Seleccione el controlador y haga clic en Next.

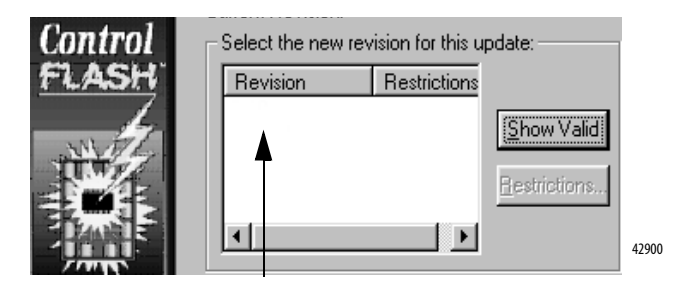

- **7.** Seleccione el nivel de revisión al que desea actualizar el controlador y haga clic en Next.
- **8.** Para empezar a actualizar el controlador, haga clic en Finish y, a continuación, en Yes.

Cuando el controlador esté actualizado, el cuadro de diálogo de estado mostrará 'Update complete'.

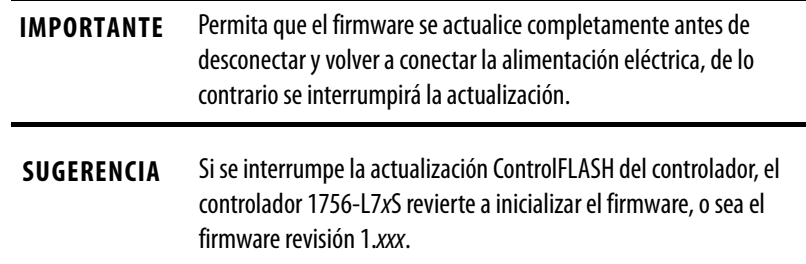

- **9.** Haga clic en OK.
- **10.** Cierre el software ControlFLASH.

### **Cómo usar AutoFlash para actualizar el firmware**

Para actualizar su firmware de su controlador con la función AutoFlash del software RSLogix 5000, realice estos pasos.

- **1.** Verifique que esté hecha la conexión de red apropiada y que su driver de red esté configurado en el software RSLinx.
- **2.** Use el software de programación RSLogix 5000 para crear un proyecto del controlador en la versión que usted necesita.

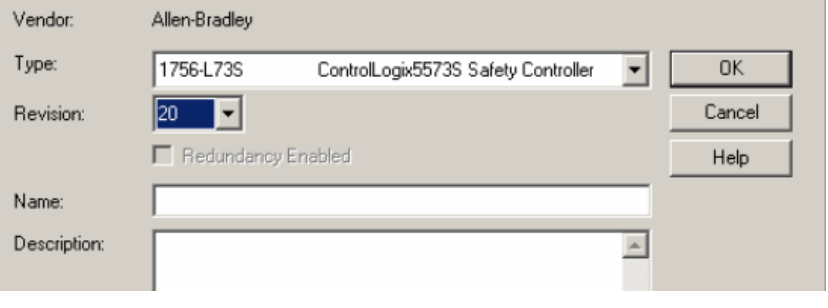

**3.** Haga clic en RSWho para especificar la ruta del controlador.

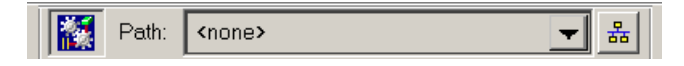

- **4.** Seleccione su controlador y haga clic en Update Firmware.
- **5.** Seleccione la revisión de firmware a la cual va a actualizar el sistema.

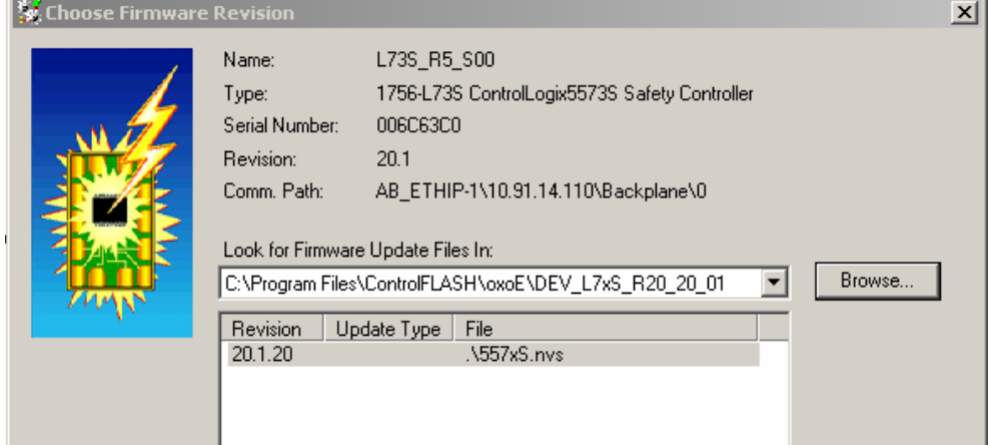

- **6.** Haga clic en Update.
- **7.** Haga clic en Yes.

Permita que la actualización de firmware concluya sin interrupción. Al concluir la actualización de firmware, se abre el cuadro de diálogo Who Active. Puede realizar otras tareas en el software RSLogix 5000.

# **Cómo seleccionar el modo de funcionamiento del controlador**

Use esta tabla como referencia al determinar el modo de operación de su controlador.

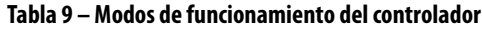

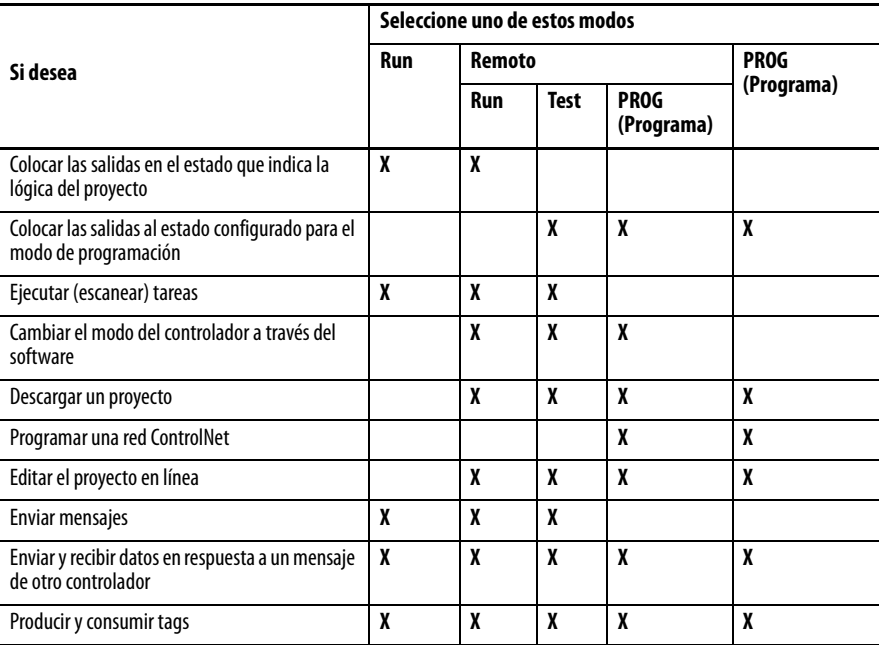

## **Use el interruptor de llave para cambiar el modo de operación**

El interruptor de modo situado en la parte frontal del controlador puede usarse para cambiar el controlador a uno de estos modos:

- **•** Programación (PROG)
- **•** Remoto (REM)
- **•** Marcha (RUN)

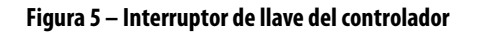

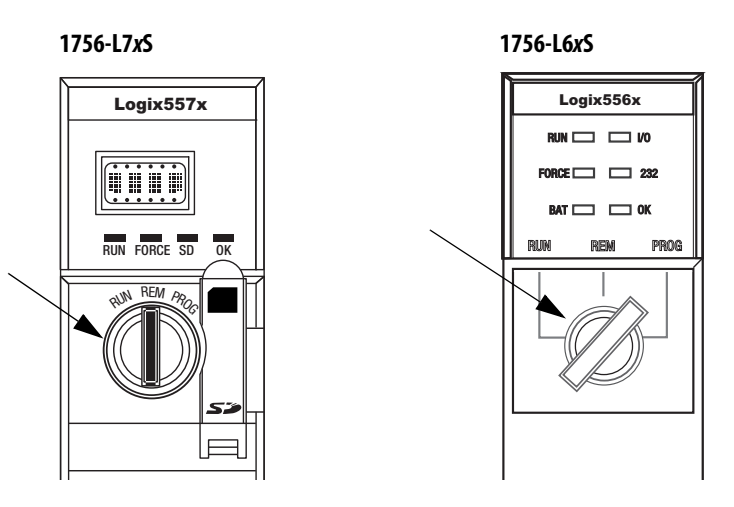

### **Use el software RSLogix 5000 para cambiar el modo de operación**

Dependiendo del modo del controlador especificado mediante el interruptor de llave, puede cambiar el modo de operación del controlador mediante el software RSLogix 5000.

Cuando está en línea con el controlador y el interruptor de llave del controlador está establecido en Remoto (REM o la posición central), puede usar el menú Controller Status situado en la esquina superior izquierda de la ventana del software RSLogix 5000 para especificar estos modos de operación:

- **•** Programación remota
- **•** Marcha remota
- **•** Prueba remota

### **Figura 6 – Modo de operación mediante el software RSLogix 5000**

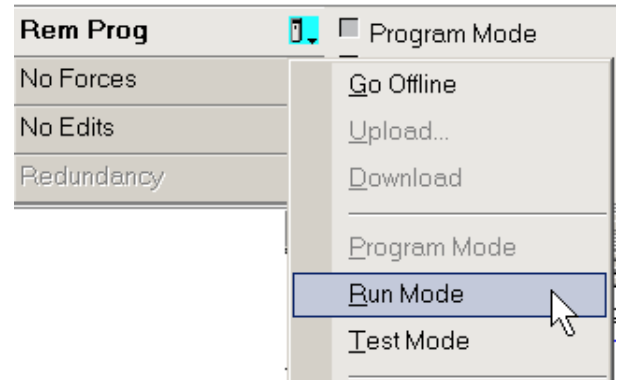

**SUGERENCIA** En este ejemplo, el interruptor de llave del controlador está establecido en el modo remoto. Si el interruptor de llave del controlador se establece en los modos de marcha o programación, cambiarán las opciones de menú.

# **Desinstale el módulo de almacenamiento de energía (ESM)**

Los controladores 1756-L7xS se envían con un ESM instalado.

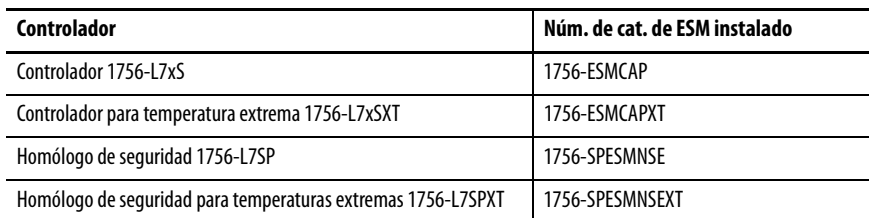

Considere estos puntos antes de retirar el ESM:

**•** Cuando se interrumpa la alimentación eléctrica de los controladores 1756-L7xS, ya sea porque se desconectó la alimentación eléctrica del chasis o porque se retiró el controlador de un chasis activado, no retire el ESM inmediatamente.

Espere hasta que el indicador de estado OK del controlador cambie de verde a rojo fijo y luego a apagado antes de retirar el ESM.

- **•** Use el módulo 1756-ESMNSE si su aplicación requieren que el ESM instalado descargue su energía almacenada residual a un nivel de 40 μJ o menos antes de transportarlo a su aplicación o fuera de ella.
- **•** Una vez instalado, no podrá desinstalar el módulo 1756-ESMNRM de un controlador 1756-L7xS.

### **IMPORTANTE** Antes de retirar un ESM, haga los ajustes necesarios en el programa considerando los cambios potenciales al atributo WallClockTime.

Siga estos pasos para desinstalar un módulo 1756-ESMCAP(XT), 1756-ESMNSE(XT) o 1756-SPESMNSE(XT).

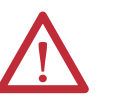

**ADVERTENCIA:** Si su aplicación requiere que el ESM descargue su energía almacenada residual a un nivel de 40 μJ o menos antes de transportarlo a su aplicación o fuera de ella, use solo el módulo 1756-ESMNSE(XT) para el controlador primario y el 1756-SPESMNSE(XT) para el homólogo de seguridad. En este caso, realice estos pasos antes de retirar el ESM.

- a. Desconecte la alimentación eléctrica del chasis. Después de desconectar la alimentación eléctrica del chasis, el indicador de estado OK del controlador cambia de verde a rojo fijo y luego se apaga.
- b. Espere **por lo menos 20 minutos** para que la energía residual almacenada se reduzca a 40 μJoules o menos antes de retirar el ESM.

No existe indicación visual de cuándo han transcurrido los 20 minutos. **Es necesario dar seguimiento a dicho período de tiempo**.

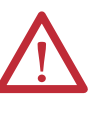

**ADVERTENCIA:** Al introducir o retirar el módulo de almacenamiento de energía cuando la alimentación del backplane está conectada se puede producir un arco eléctrico. Esto podría provocar una explosión en zonas peligrosas.

Asegúrese de desconectar la alimentación eléctrica y de constatar que la zona no sea peligrosa antes de seguir adelante. La recurrencia de arcos eléctricos puede provocar desgaste excesivo en el módulo y en su conector de acoplamiento.

**1.** Retire la llave del interruptor de llave.

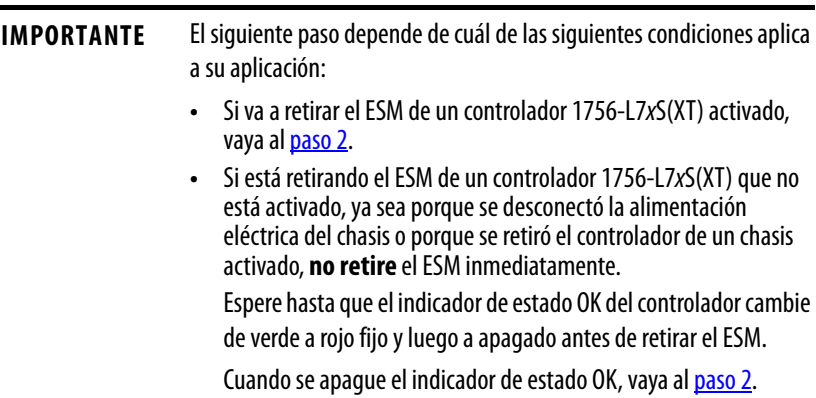

<span id="page-44-0"></span>**2.** Use su pulgar para presionar hacia abajo el dispositivo de liberación negro y jale el ESM separándolo del controlador.

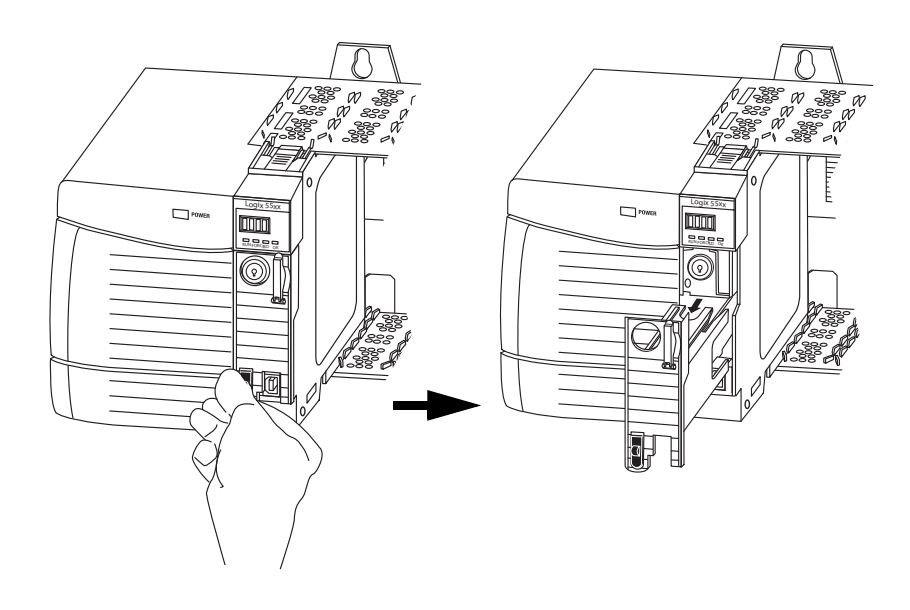

# **Instale el módulo de almacenamiento de energía (ESM)**

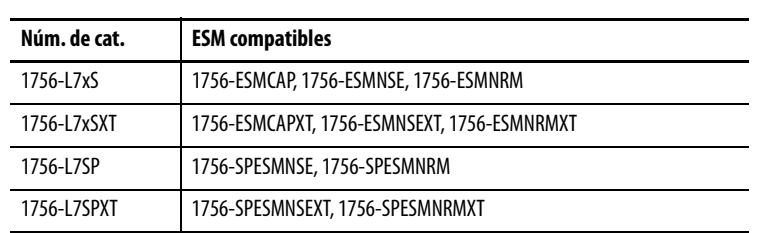

**Tabla 10 – Módulos de almacenamiento de energía compatibles**

Para instalar un SMS, realice estos pasos. Siga los mismos pasos para el homólogo de seguridad.

**1.** Alinee las ranuras de machihembrado del ESM y del controlador.

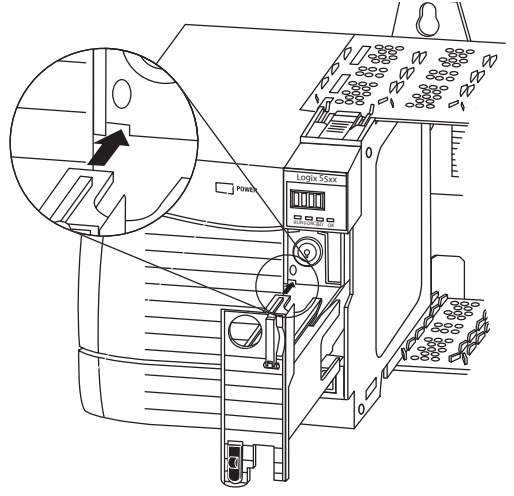

**2.** Deslice el ESM en el chasis hasta que encaje en su lugar.

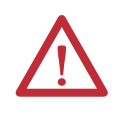

**ATENCIÓN:** Para evitar un daño potencial al producto al insertar el ESM, alinee el ESM en la pista y deslícelo suavemente hacia adelante hasta que el ESM encaje en su lugar.

El ESM comienza a cargarse después de la instalación. El estado de carga es indicado por uno de estos mensajes de estado:

- **•** ESM Charging
- **•** CHRG

Después de instalar el ESM, puede tardar hasta 15 segundos para que aparezcan los mensajes de estado de carga.

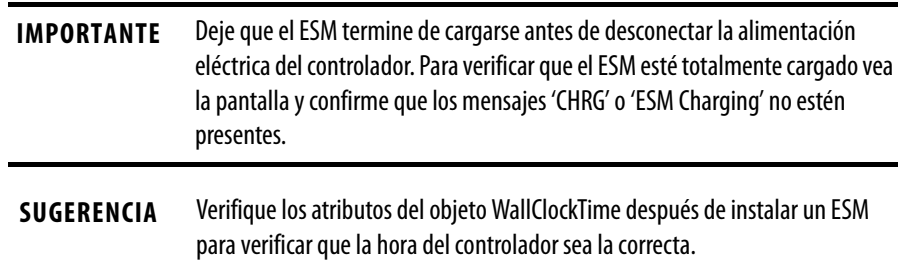

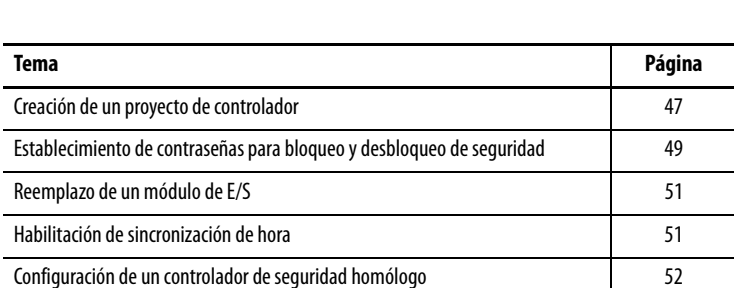

# **Configuración del controlador**

# <span id="page-46-0"></span>**Creación de un proyecto de controlador**

A fin de configurar y programar su controlador, utilice el software RSLogix 5000 para crear y administrar un proyecto de controlador.

- **1.** Para crear un nuevo proyecto en el software RSLogix 5000, haga clic en el botón New de la barra de herramientas principal.
- **2.** En el menú desplegable Type, seleccione un controlador GuardLogix:
	- **•** Controlador 1756-L61S ControlLogix5561S
	- **•** Controlador 1756-L62S ControlLogix5562S
	- **•** Controlador 1756-L63S ControlLogix5563S
	- **•** Controlador 1756-L71S ControlLogix5571S
	- **•** Controlador 1756-L72S ControlLogix5572S
	- **•** Controlador 1756-L73S ControlLogix5573S

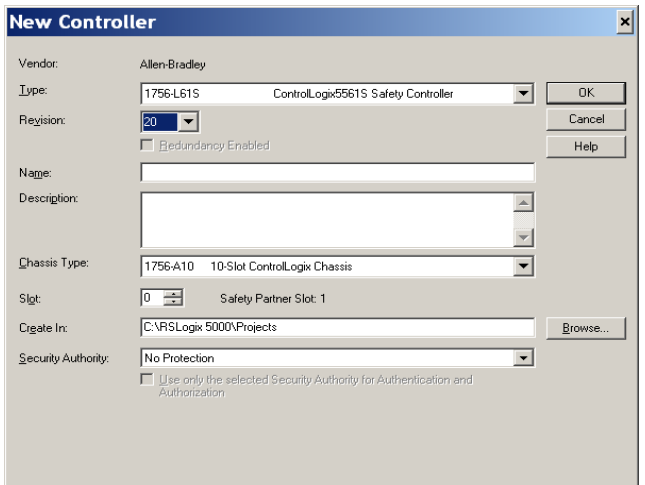

- **3.** Introduzca la más reciente revisión de firmware del controlador.
- **4.** Escriba un nombre para el controlador.

Al crear un proyecto, el proyecto recibe el mismo nombre que el controlador. Sin embargo, usted puede cambiar de nombre al proyecto o al controlador.

- **5.** Seleccione el tamaño del chasis.
- **6.** Introduzca el número de ranura del controlador.

El cuadro de diálogo New Controller indica la ubicación de la ranura del homólogo de seguridad, basada en el número de ranura introducido para el controlador primario.

Si selecciona un número de ranura para el controlador primario que no admite la ubicación del homólogo de seguridad justo a la derecha del controlador primario, se le pedirá que introduzca un número válido de ranura.

- **7.** Especifique la carpeta en la que se debe almacenar el proyecto del controlador de seguridad.
- **8.** En RSLogix 5000, versión 20 o posterior, seleccione una opción de Security Authority.

Para obtener información detallada sobre seguridad, consulte el documento Logix5000 Controllers Security Programming Manual, publicación [1756-PM016](http://literature.rockwellautomation.com/idc/groups/literature/documents/pm/1756-pm016_-en-p.pdf).

**9.** Haga clic en OK.

El software RSLogix 5000 crea automáticamente una tarea de seguridad y un programa de seguridad.

También se crea una rutina de seguridad de lógica de escalera principal llamada MainRoutine dentro del programa de seguridad.

### **Figura 7 – Tarea de seguridad en el organizador del controlador**

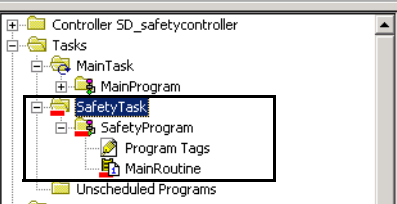

Una barra roja debajo del icono de la carpeta distingue los programas y las rutinas de seguridad de los componentes estándar del proyecto en el organizador del controlador RSLogix 5000.

Cuando se crea un nuevo proyecto de seguridad, el software RSLogix 5000 crea automáticamente un número de red de seguridad (SNN) basado en tiempo.

Este SNN define el backplane del chasis local como una subred de seguridad. Se puede ver y modificar en la ficha General del cuadro de diálogo Controller Properties.

En la mayoría de las aplicaciones, basta con este SNN automático, basado en tiempo. Sin embargo, hay casos en los que es conveniente introducir un SNN específico.

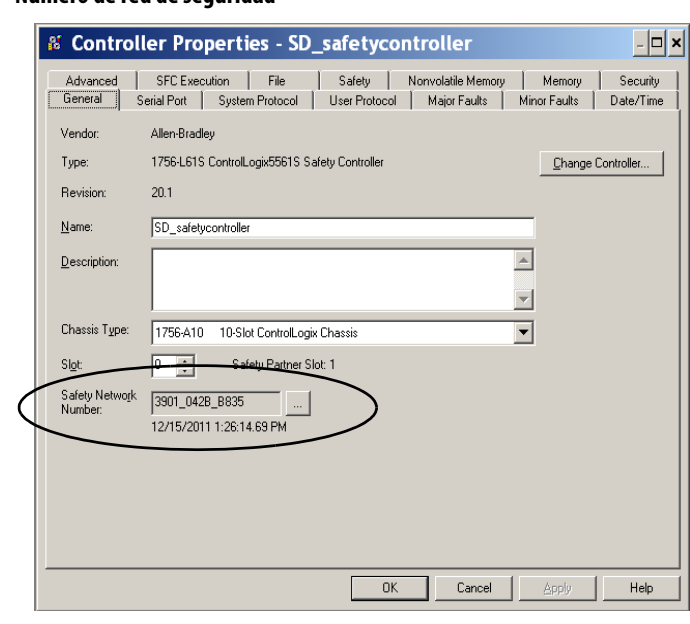

**Figura 8 – Número de red de seguridad**

**SUGERENCIA** Puede utilizar el cuadro de diálogo Controller Properties para cambiar de un controlador estándar a otro de seguridad y viceversa; para ello, haga clic en Change Controller. Sin embargo, esto afecta considerablemente los proyectos estándar y de seguridad.

Vea el [Apéndice C,](#page-148-0) [Cambio del tipo de controlador en proyectos](#page-148-1) 

[RSLogix 5000](#page-148-1), si desea información detallada acerca de las repercusiones del cambio de controladores.

### **Tabla 11 – Recursos adicionales**

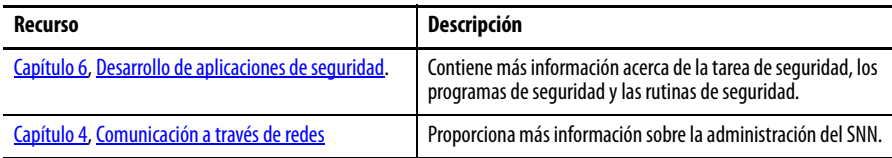

# <span id="page-48-0"></span>**Establecimiento de contraseñas para bloqueo y desbloqueo de seguridad**

El bloqueo de seguridad del controlador ayuda a proteger los componentes de control de seguridad frente a una posible modificación. Esto solo afecta a los componentes de seguridad como la tarea de seguridad, los programas de seguridad, las rutinas de seguridad y los tags de seguridad. No afecta a los componentes estándar. Usted puede establecer un bloqueo o desbloqueo de seguridad, ya sea en línea o fuera de línea.

La función de bloqueo y desbloqueo de seguridad utiliza dos contraseñas distintas. Las contraseñas son opcionales.

Siga estos pasos para establecer las contraseñas:

- **1.** Seleccione Tools > Safety > Change Password.
- **2.** En el menú desplegable What Password, seleccione Safety Lock o Safety Unlock.

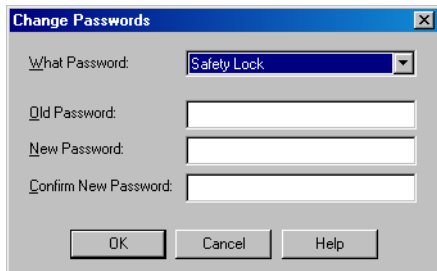

- **3.** Escriba la contraseña anterior, si existe.
- **4.** Escriba y confirme la nueva contraseña.
- **5.** Haga clic en OK.

Las contraseñas pueden tener de 1…40 caracteres de longitud, y no hay distinción entre mayúsculas y minúsculas. Se pueden utilizar letras, números y los símbolos siguientes: ' ~ ! @ # \$ % ^ & \* ( ) \_ + , - = { } | [ ] \ : ; ? / .

Usted puede evitar la generación o eliminación de la firma de la tarea de seguridad mientras el controlador está en el modo marcha o marcha remota, independientemente de que la aplicación de seguridad esté bloqueada o desbloqueada, seleccionando Protect Signature in Run Mode en la ficha Safety del cuadro de diálogo Controller Properties.

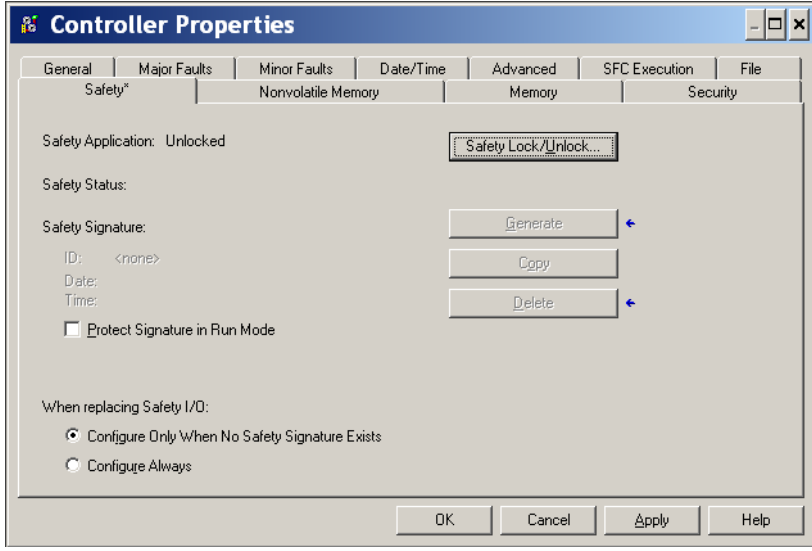

# **Protección de la firma de tarea de seguridad en el modo marcha**

# <span id="page-50-0"></span>**Reemplazo de un módulo de E/S**

La ficha Safety del cuadro de diálogo Controller Properties permite definir cómo debe comportarse el controlador durante el reemplazo de un módulo de E/S en el sistema. Esta opción determina si el controlador establece el número de red de seguridad (SNN) de un módulo de E/S con el que tiene una conexión, y para el que cuenta con datos de configuración en caso de que exista una firma<sup>(1)</sup> de tarea de seguridad.

**Figura 9 – Opciones de reemplazo de módulos de E/S**

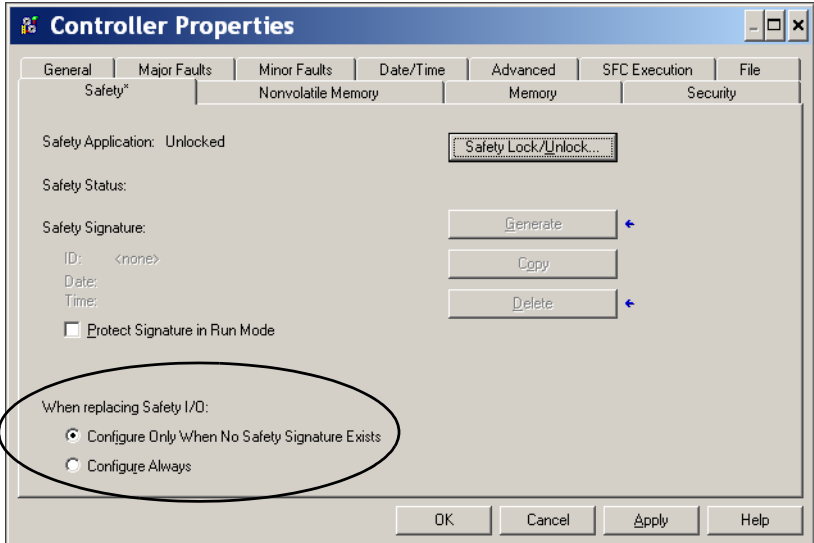

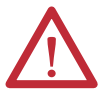

**ATENCIÓN:** Habilite la función Configure Always sólo si no se ha confiado a todo el sistema de control CIP Safety enrutable el mantenimiento del SIL 3 durante el reemplazo y las pruebas de funcionamiento de un módulo. Vea el [Capítulo 5,](#page-68-0) [Cómo añadir, configurar, monitorear y reemplazar](#page-68-1)  [CIP Safety I/O](#page-68-1) para obtener más información.

# <span id="page-50-1"></span>**Habilitación de sincronización de hora**

En un sistema de controlador GuardLogix, un dispositivo en el chasis local debe ser designado maestro de hora coordinada del sistema (CST). Para permitir que el controlador se convierta en el maestro de la hora coordinada del sistema, habilite Time Synchronization en la ficha Date/Time del cuadro de diálogo Controller Properties. La opción Time Synchronization proporciona un mecanismo estándar para sincronizar los relojes en una red de dispositivos distribuidos.

<sup>(1)</sup> La firma de tarea de seguridad es un número que se utiliza para identificar de forma inequívoca la lógica, los datos y la configuración del proyecto, lo que le permite proteger el nivel de integridad de seguridad (SIL) del sistema. Consulte las secciones Firma de la tarea [de seguridad en la página 16](#page-15-0) y [Generación de una firma de tarea de seguridad en la página 106](#page-105-0) para obtener más información.

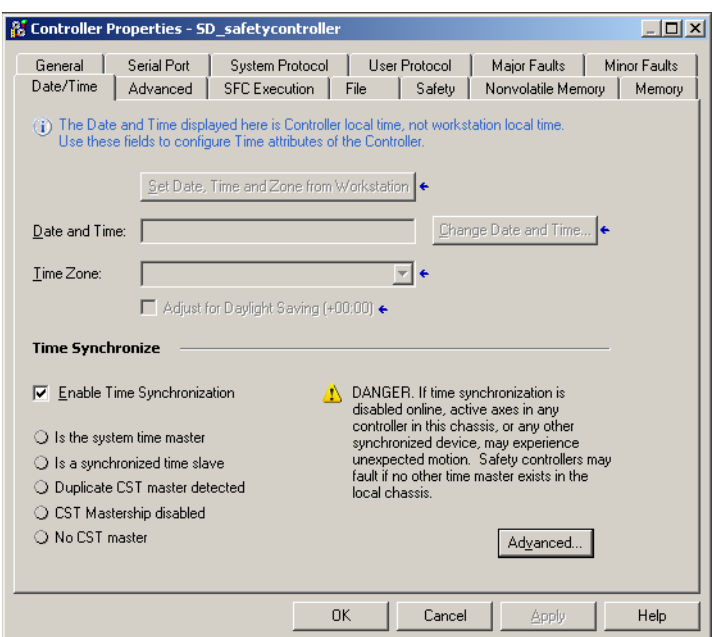

Para obtener más información sobre la sincronización de hora, consulte el documento Integrated Architecture™ and CIP Sync Configuration Application Solution, publicación **IA-AT003**.

# <span id="page-51-0"></span>**Configuración de un controlador de seguridad homólogo**

Puede añadir un controlador de seguridad homólogo a la carpeta de configuración de E/S del proyecto de seguridad, a fin de permitir el consumo de tags estándar o de seguridad. Para compartir datos de seguridad entre controladores homólogos, se producen y se consumen tags de seguridad restringidos al controlador.

Para obtener detalles sobre cómo configurar los controladores de seguridad homólogos y cómo producir y consumir tags de seguridad, consulte [Tags de seguridad producidos/consumidos en la página 97.](#page-96-0)

**Figura 10 – Ficha Date/Time**

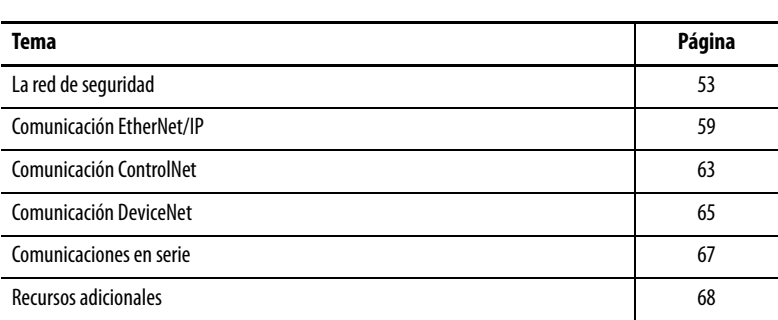

# <span id="page-52-1"></span><span id="page-52-0"></span>**Comunicación a través de redes**

<span id="page-52-2"></span>**La red de seguridad** El protocolo CIP Safety es un protocolo de seguridad de nodo final a nodo final que permite el encaminamiento de mensajes CIP Safety desde y hacia dispositivos CIP Safety a través de puentes, conmutadores y encaminadores.

> Para mantener un alto grado de integridad durante el encaminamiento a través de puentes, conmutadores y encaminadores estándar, cada uno de los nodos finales dentro de un sistema de control CIP Safety debe tener una referencia única. Esta referencia única es una combinación de un número de red de seguridad (SNN) y la dirección de nodo del dispositivo de red.

## **Administración del número de red de seguridad (SNN)**

El SNN asignado a dispositivos de seguridad en un segmento de red debe ser único. Es necesario asegurarse de que un SNN único se asigne a los siguientes:

- **•** Cada red CIP Safety que contenga dispositivos de seguridad
- **•** Cada chasis que contenga uno o más controladores GuardLogix
- **SUGERENCIA** Se pueden asignar varios números de red de seguridad a una subred CIP Safety o a un chasis ControlBus que contenga más de un dispositivo de seguridad. **No obstante, para simplificar las cosas, recomendamos que cada subred CIP Safety tenga un solo SNN único.**

El SNN puede ser asignado por el software (basado en tiempo) o por el usuario (manual). Estos dos formatos de SNN se describen en las secciones siguientes.

### Número de red de seguridad basado en tiempo

Si se selecciona el formato basado en tiempo, el valor de SNN generado representa la fecha y la hora en que se generó el número según la computadora personal en la que se ejecuta el software de configuración.

### **Figura 11 – Formato basado en tiempo**

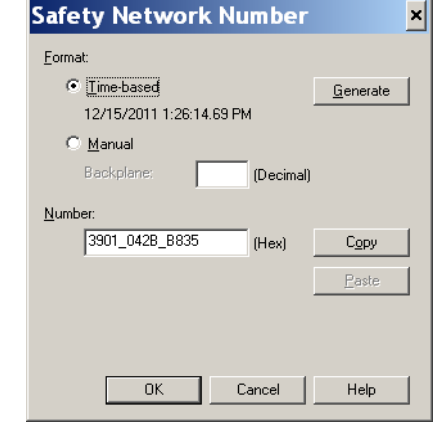

### Número de red de seguridad manual

Si se selecciona el formato manual, el SNN es un número introducido, de 1…9999 decimal.

### **Figura 12 – Entrada manual**

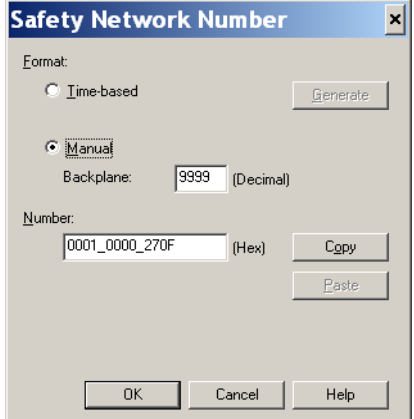

### <span id="page-54-1"></span>**Asignación del número de red de seguridad (SNN)**

Se puede permitir que el software RSLogix 5000 asigne automáticamente un SNN, o usted puede asignar el SNN manualmente.

### Asignación automática

Cuando se crea un nuevo controlador o módulo, se le asigna automáticamente un SNN basado en tiempo mediante el software de configuración. A los módulos de seguridad añadidos posteriormente a la misma red CIP Safety se les asigna el mismo SNN, definido dentro de la dirección de nodo más baja en la red CIP Safety.

### Asignación manual

La opción manual se ha previsto para sistemas CIP Safety encaminables con un número reducido de subredes y redes de interconexión, en caso de que los usuarios deseen administrar y asignar el SNN de manera lógica, de acuerdo a su aplicación específica.

Vea [Cambio del número de red de seguridad \(SNN\) en la página 55](#page-54-0).

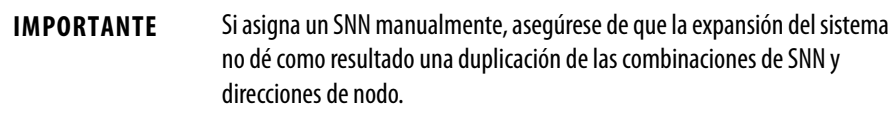

### Automático vs. manual

A los usuarios típicos les basta con la asignación automática de un SNN. Sin embargo, se requiere manipulación manual del SNN si lo siguiente es verdadero:

- **•** se utilizan tags de seguridad consumidos;
- **•** el proyecto consume datos de entrada de seguridad provenientes de un módulo cuya configuración está en posesión de otro dispositivo;
- **•** se copia un proyecto de seguridad en otra instalación de hardware distinta dentro del mismo sistema CIP Safety encaminable.

### <span id="page-54-0"></span>**Cambio del número de red de seguridad (SNN)**

Antes de cambiar el SNN, es necesario hacer lo siguiente:

- **•** Desbloquear el proyecto si está en bloqueo de seguridad; Vea [Bloqueo de seguridad del controlador en la página 105.](#page-104-0)
- **•** Eliminar la firma de tarea seguridad, si la hay. Vea [Elimine la firma de tarea de seguridad en la página 108](#page-107-0).

Cambio del número de red de seguridad (SNN) del controlador

- **1.** En el Controller Organizer, haga clic con el botón derecho del mouse en el controlador y seleccione Properties.
- **2.** En la ficha General del cuadro de diálogo Controller Properties, haga clic en ubicado a la derecha del número de red de seguridad para abrir el cuadro de diálogo Safety Network Number.

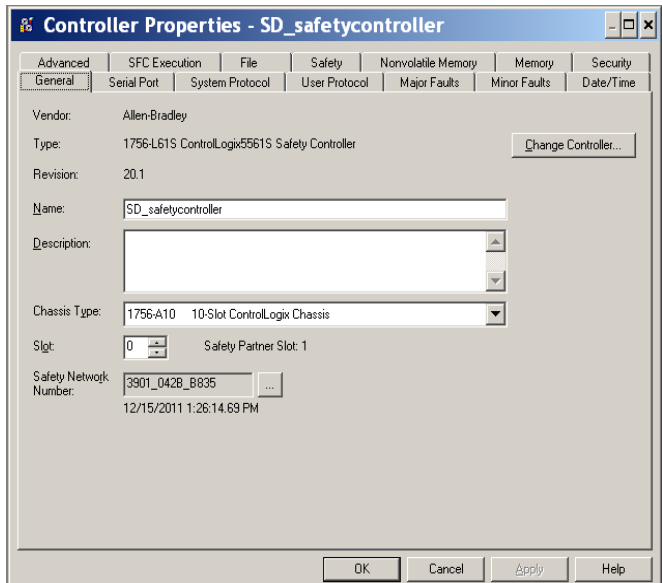

**3.** Haga clic en Time-based y luego en Generate.

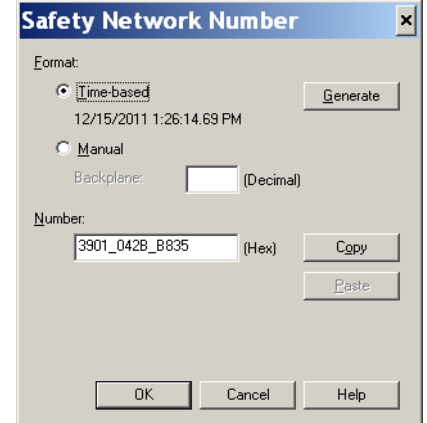

**4.** Haga clic en OK.

Cambio del número de red de seguridad (SNN) de módulos Safety I/O en la red CIP Safety

En este ejemplo se utiliza una red EtherNet/IP.

- **1.** Busque el primer módulo de comunicación EtherNet/IP en el árbol de configuración de E/S.
- <span id="page-55-0"></span>**2.** Expanda los módulos Safety I/O disponibles a través del módulo de comunicación EtherNet/IP.

**3.** Haga doble clic en el primer módulo Safety I/O para ver la ficha General.

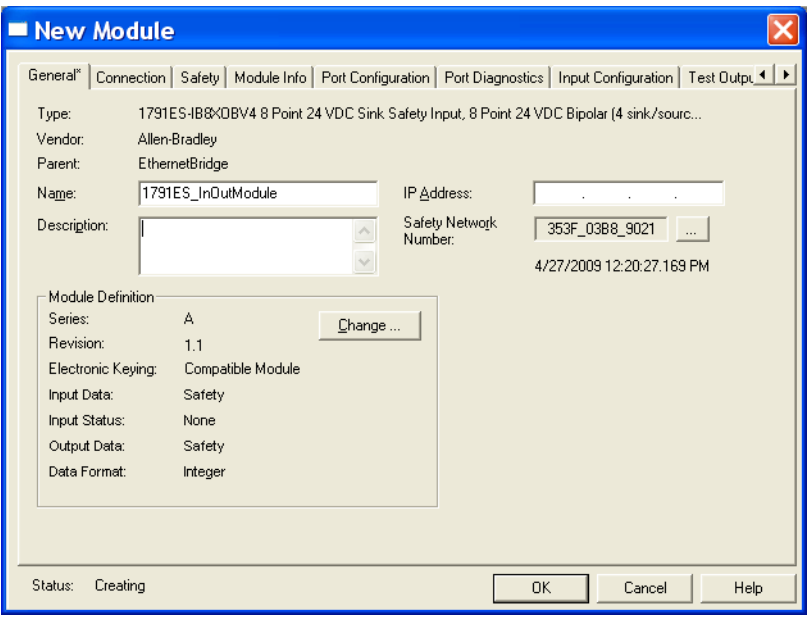

- 4. Haga clic en **ata la deala del número de red de seguridad para abrir el** cuadro de diálogo Safety Network Number.
- **5.** Seleccione Time-based y haga clic en Generate para generar un nuevo SNN para esa red EtherNet/IP.
- **6.** Haga clic en OK.
- **7.** Haga clic en Copy para copiar el nuevo SNN en el portapapeles de Windows.
- <span id="page-56-0"></span>**8.** Abra la ficha General del cuadro de diálogo Module Properties del siguiente módulo Safety I/O bajo ese módulo EtherNet/IP.
- **9.** Haga clic en **que de la derecha del número de red de seguridad para abrir el** cuadro de diálogo Safety Network Number.
- <span id="page-56-1"></span>**10.** Seleccione Time-based y haga clic en Paste para pegar el SNN de esa red EtherNet/IP en ese dispositivo.
- **11.** Haga clic en OK.
- 12. Repita los pasos 8...[10](#page-56-1) con los demás módulos Safety I/O bajo ese módulo de comunicación EtherNet/IP.
- **13.** Repita los pasos [2](#page-55-0)[…10](#page-56-1) para los módulos de comunicación de red restantes bajo el árbol I/O Configuration.

Copia y colocación de un número de red de seguridad (SNN)

Si la configuración del módulo está en posesión de otro controlador, es posible que deba copiar el SNN del propietario de la configuración y colocarlo en el árbol I/O Configuration.

**1.** En la herramienta de configuración del software del propietario de la configuración del módulo, abra el cuadro de diálogo Safety Network Number correspondiente al módulo.

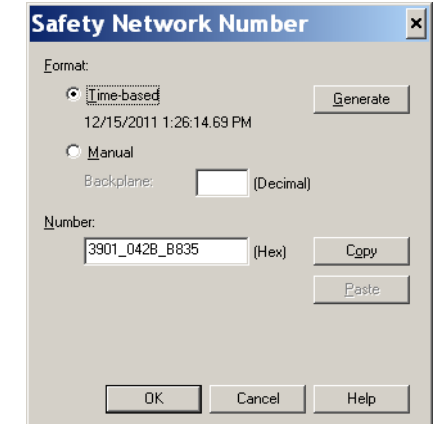

- **2.** Haga clic en Copy.
- **3.** Haga clic en la ficha General del cuadro de diálogo Module Properties del módulo de E/S en el árbol de configuración de E/S del proyecto del controlador consumidor.

Este controlador consumidor no es el propietario de la configuración.

- 4. Haga clic en **que la la derecha del número de red de seguridad para abrir el** cuadro de diálogo Safety Network Number.
- **5.** Haga clic en Paste.
- **6.** Haga clic en OK.

<span id="page-58-0"></span>Comunicación EtherNet/IP Para la comunicación de red EtherNet/IP en un sistema GuardLogix, usted tiene varias opciones de módulos.Para la comunicación CIP Safety, incluyendo control de módulo Safety I/O, seleccione cualquiera de los módulos mostrados en la [Tabla 12](#page-58-1), excepto el módulo 1756-EWEB, que no es compatible con la comunicación CIP Safety.

La [Tabla 12](#page-58-1) lista los módulos y sus principales funciones.

<span id="page-58-1"></span>**Tabla 12 – Módulos y capacidades de comunicación EtherNet/IP**

| Módulo      | <b>Características</b>                                                                                                    |
|-------------|----------------------------------------------------------------------------------------------------|
| 1756-ENBT   | Conectar controladores a módulo de E/S (requiere un adaptador para E/S distribuidas).<br>$\bullet$<br>Comunicarse con otros dispositivos EtherNet/IP (mensajes).<br>$\bullet$<br>Servir como ruta para compartir datos entre controladores Logix5000<br>(producir/consumir).<br>Conectar en puente nodos EtherNet/IP para encaminar mensajes a dispositivos en otras<br>redes.                                                                                                    |
| 1756-EN2T   | · Realizar las mismas funciones que un módulo 1756-ENBT, con el doble de capacidad para<br>aplicaciones más demandantes.<br>Proporcionar una conexión de configuración temporal mediante el puerto USB.<br>$\bullet$<br>Configurar direcciones IP rápidamente usando interruptores giratorios.<br>$\bullet$                                                                                                    |
| 1756-EN2F   | Realizar las mismas funciones que un módulo 1756-EN2T.<br>$\bullet$<br>Conectar el medio físico de fibra mediante un conector de fibra LC en el módulo.                                                                                                    |
| 1756-EN2TXT | Realizar las mismas funciones que un módulo 1756-EN2T.<br>$\bullet$<br>Operar en entornos extremos con temperaturas de −2570 °C (−13158 °F).<br>$\bullet$                                                                                                    |
| 1756-EN2TR  | Realizar las mismas funciones que un módulo 1756-EN2T.<br>$\bullet$<br>Aceptar comunicación en una topología de anillo para una red con topología de anillo<br>$\bullet$<br>tolerante a fallo único a nivel de dispositivo (DLR).                                                                                                    |
| 1756-EN3TR  | Realizar las mismas funciones que el módulo 1756-EN2TR.<br>$\bullet$<br>Tres puertos para conexión DLR.<br>$\bullet$                                                                                                    |
| 1756-EWEB   | Proporcionar páginas web personalizables para acceso externo a información del<br>٠<br>controlador.<br>Proporcionar acceso remoto a tags de un controlador ControlLogix local mediante un<br>$\bullet$<br>explorador de Internet.<br>• Comunicarse con otros dispositivos EtherNet/IP (mensajes).<br>• Conectar en puente nodos EtherNet/IP para encaminar mensajes a dispositivos en otras<br>redes.<br>• Aceptar dispositivos Ethernet que no están basados en EtherNet/IP con una interface de<br>socket.<br>Este módulo no ofrece compatibilidad con E/S ni con tags producidos/consumidos, y no es<br>compatible con comunicación CIP Safety. |

Los módulos de comunicación EtherNet/IP ofrecen las siguientes funciones:

- **•** Admiten transmisión de mensajes, tags producidos/consumidos, HMI y E/S distribuidas.
- **•** Mensajes encapsulados dentro del protocolo TCP/UDP/IP estándar
- **•** Una capa de aplicación común con las redes ControlNet y DeviceNet
- **•** Interconexión mediante RJ45, cable doble trenzado, sin blindaje, categoría 5
- **•** Compatibilidad con operación half/full duplex, 10 M o 100 M
- **•** Funcionamiento con interruptores estándar
- **•** No requieren programación de red
- **•** No requieren tablas de encaminamiento

Estos productos de software están disponibles para las redes EtherNet/IP.

| <b>Software</b>                                     | Propósito                                                                                                    | Requerido |  |
|-----------------------------------------------------|----------------------------------------------------------------------------------------------------|-----------|--|
| Software de programación<br>RSLogix 5000            | Este software se requiere para configurar el proyecto del controlador y<br>para definir la comunicación EtherNet/IP.                                | Sí        |  |
| Utilidad BOOTP/DHCP                                 | Esta utilidad viene con el software RSLogix 5000. Se puede usar esta<br>utilidad para asignar direcciones IP a dispositivos en una red EtherNet/IP. | No        |  |
| Software RsNetWorx <sup>™</sup> para<br>EtherNet/IP | Se puede usar este software para configurar dispositivos EtherNet/IP por<br>direcciones IP y/o nombres de anfitriones.                              | No        |  |
| Software RSLinx                                     | Se puede usar este software para configurar dispositivos, establecer<br>comunicación entre dispositivos y proporcionar diagnósticos.                | Sí        |  |

**Tabla 13 – Software para módulos EtherNet/IP**

### **Producción y consumo de datos a través de una red EtherNet/IP**

El controlador permite producir (enviar) y consumir (recibir) tags a través de una red EtherNet/IP. Los tags producidos y consumidos requieren conexiones. El número total de tags que se pueden producir o consumir está limitado por el número de conexiones disponibles.

### **Conexiones mediante la red EtherNet/IP**

El número de conexiones que utiliza el controlador de seguridad se determina indirectamente al configurarlo para que se comunique con otros dispositivos en el sistema. Las conexiones son asignaciones de recursos que proporcionan comunicación más confiable entre dispositivos, en comparación con los mensajes no conectados (instrucciones de mensajes).

Las conexiones EtherNet/IP son conexiones no programadas. Una conexión no programada es activada por el intervalo solicitado entre paquetes (RPI) para control de E/S o el programa (tal como una instrucción MSG). La transmisión de mensajes no programada le permite enviar y recibir datos cuando se necesita.

Los módulos de comunicación EtherNet/IP admiten 128 conexiones del protocolo industrial común (CIP) mediante una red EtherNet/IP.

### **Ejemplo de comunicación EtherNet/IP**

Este ejemplo ilustra lo siguiente:

- **•** los controladores pueden producir y consumir tags estándar o de seguridad entre sí;
- **•** los controladores pueden iniciar instrucciones MSG que envían o reciben datos estándar o configuran dispositivos $(1)$ ;
- **•** el módulo de comunicación EtherNet/IP se usa como puente, dejando que el controlador de seguridad produzca y consuma datos estándar y de seguridad;
- **•** la computadora personal puede cargar/descargar proyectos a los controladores;
- **•** la computadora personal puede configurar dispositivos en la red EtherNet/IP.

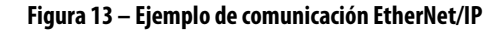

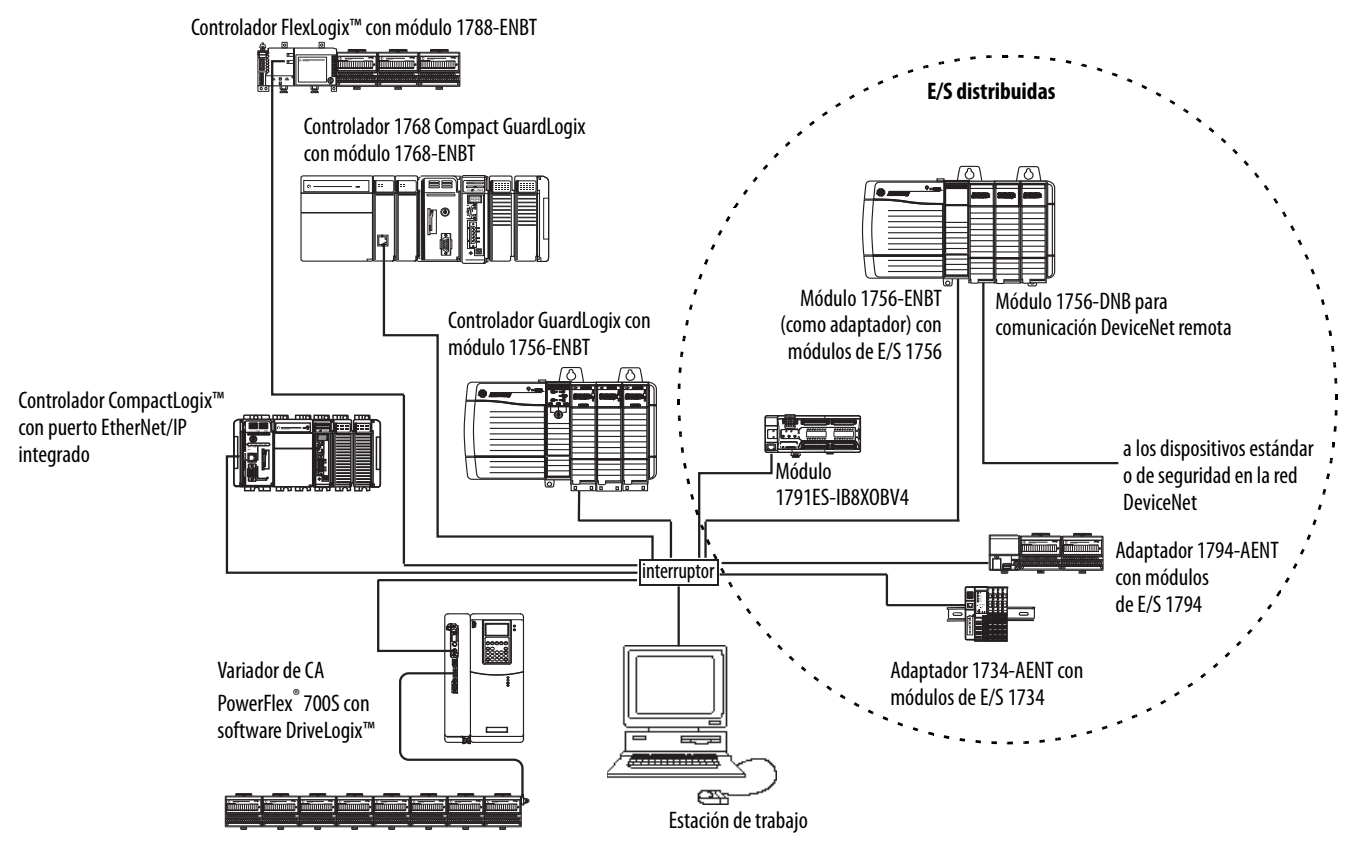

### **Conexiones EtherNet/IP para módulos CIP Safety I/O**

Los módulos CIP Safety I/O en las redes EtherNet/IP se agregan al proyecto debajo del módulo de comunicación EtherNet/IP, como se describe en el [Capítulo 5](#page-68-0), [Cómo añadir, configurar, monitorear y reemplazar CIP Safety I/O](#page-68-1). Cuando se añade un módulo CIP Safety I/O, el software RSLogix 5000 crea automáticamente tags de datos de seguridad restringidos al controlador para ese módulo.

(1) Los controladores GuardLogix no aceptan instrucciones MSG para datos de seguridad.

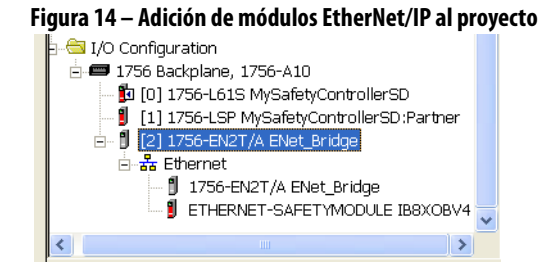

### **Conexiones EtherNet/IP estándar**

Para usar un módulo EtherNet/IP estándar con el controlador de seguridad, añada el módulo al proyecto del controlador de seguridad y descargue el proyecto al controlador GuardLogix.

**1.** Para configurar el módulo, defina la dirección IP, la máscara de subred y el gateway.

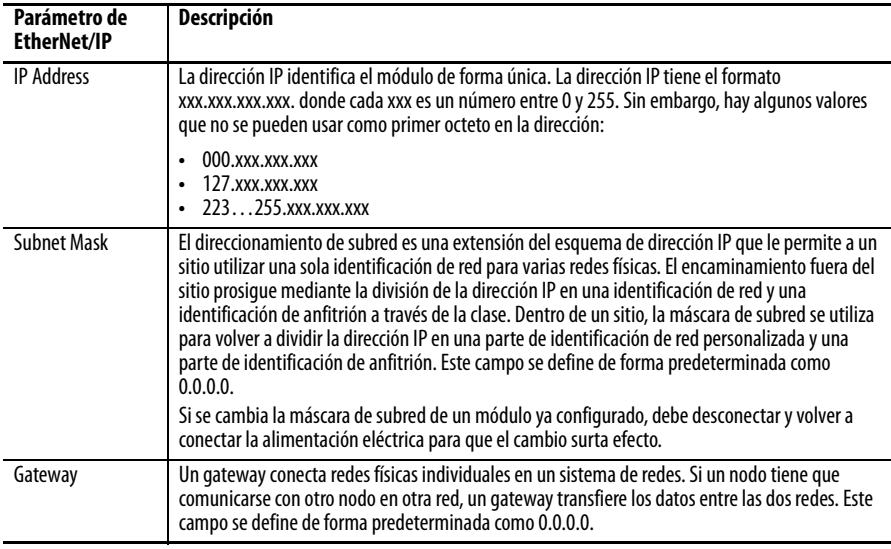

**2.** Después de instalar un módulo EtherNet/IP físicamente y establecer su dirección IP, añada el módulo al Controller Organizer en el proyecto del controlador GuardLogix.

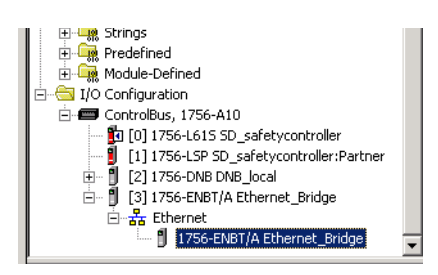

**3.** Utilice el software RSLogix 5000 para descargar el proyecto.

<span id="page-62-0"></span>**Comunicación ControlNet** Para comunicación ControlNet, seleccione un módulo 1756-CNB o 1756-CNBR para comunicación estándar o un módulo 1756-CN2, 1756-CN2R o 1756-CN2RXT para comunicación de seguridad.

### **Tabla 14 – Módulos ControlNet**

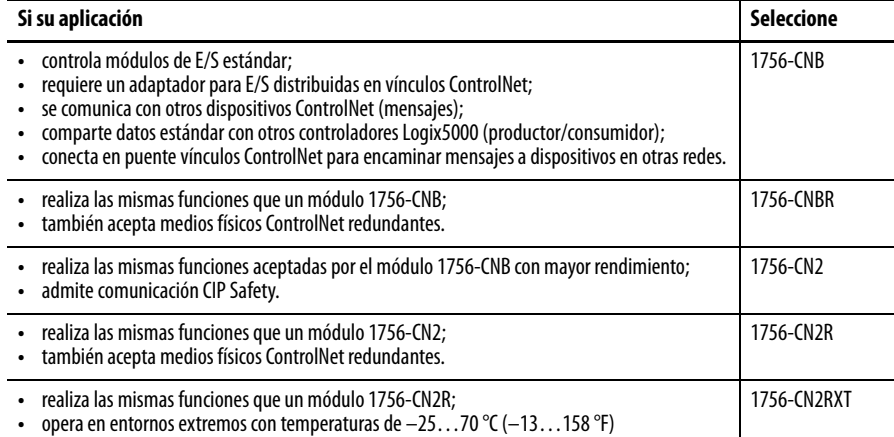

Estos productos de software están disponibles para las redes ControlNet.

### **Tabla 15 – Software para módulos ControlNet**

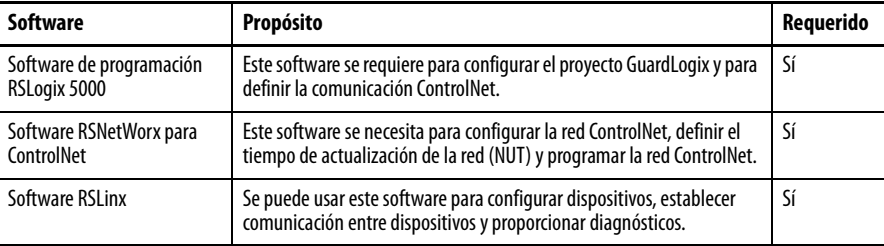

Los módulos de comunicación ControlNet ofrecen lo siguiente:

- **•** Compatibilidad con mensajería, tags estándar y de seguridad producidos/consumidos y E/S distribuidas
- **•** Admiten el uso de repetidores coaxiales y de fibra para aislamiento y mayor alcance.

### **Producción y consumo de datos a través de una red ControlNet**

El controlador GuardLogix permite producir (enviar) y consumir (recibir) tags a través de redes ControlNet. El número total de tags que pueden ser producidos o consumidos está limitado por el número de conexiones disponibles en el controlador GuardLogix.

### **Conexiones mediante la red ControlNet**

El número de conexiones que utiliza el controlador es determinado por la manera en que usted configura el controlador para que se comunique con otros dispositivos en el sistema. Las conexiones son asignaciones de recursos que proporcionan una comunicación más confiable entre dispositivos en comparación con los mensajes no conectados.

La conexiones ControlNet pueden ser programadas o sin programar.

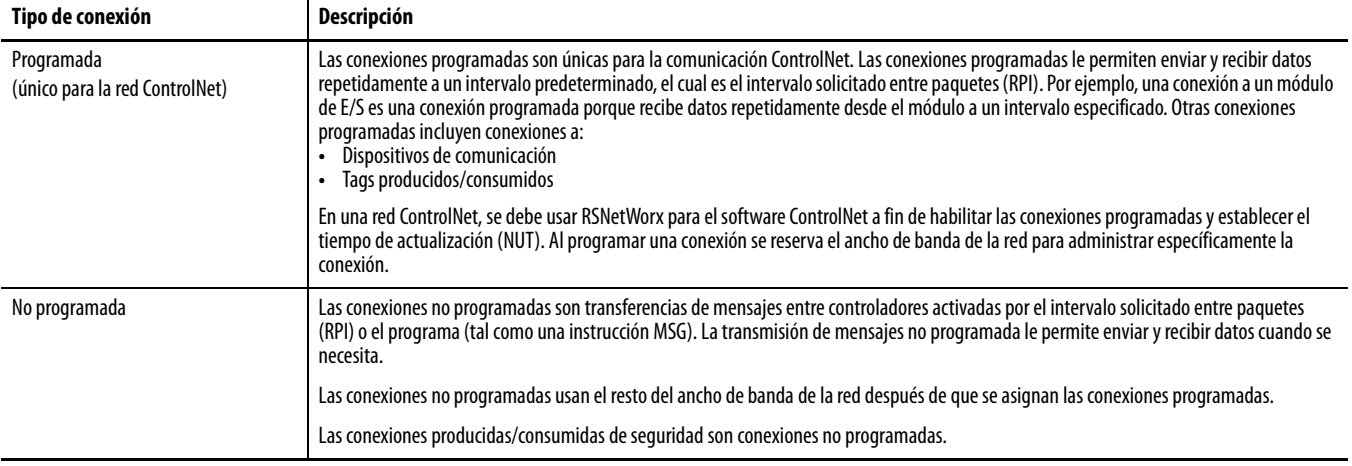

### **Tabla 16 – Conexiones ControlNet**

Los módulos de comunicación 1756-CNB and 1756-CNBR admiten 64 conexiones CIP a través de una red ControlNet. Sin embargo, recomendamos que usted configure no más de 48 conexiones a fin de mantener un rendimiento óptimo.

El módulo 1756-CN2 admite 128 conexiones CIP a través de la red ControlNet.

### **Ejemplo de comunicación ControlNet**

Este ejemplo ilustra lo siguiente:

- **•** los controladores GuardLogix pueden producir y consumir tags estándar o de seguridad entre sí;
- **•** los controladores GuardLogix pueden iniciar instrucciones MSG que envían/reciben datos estándar o configuran dispositivos $^{(1)}$ ;
- **•** el módulo 1756-CN2 puede usarse como puente, dejando que el controlador GuardLogix produzca y consuma datos estándar y de seguridad hacia y desde dispositivos de E/S;
- **•** la computadora personal puede cargar/descargar proyectos a los controladores;
- **•** la computadora personal puede configurar dispositivos en la red ControlNet, y puede configurar la misma red.

<sup>(1)</sup> Los controladores GuardLogix no aceptan instrucciones MSG para datos de seguridad.

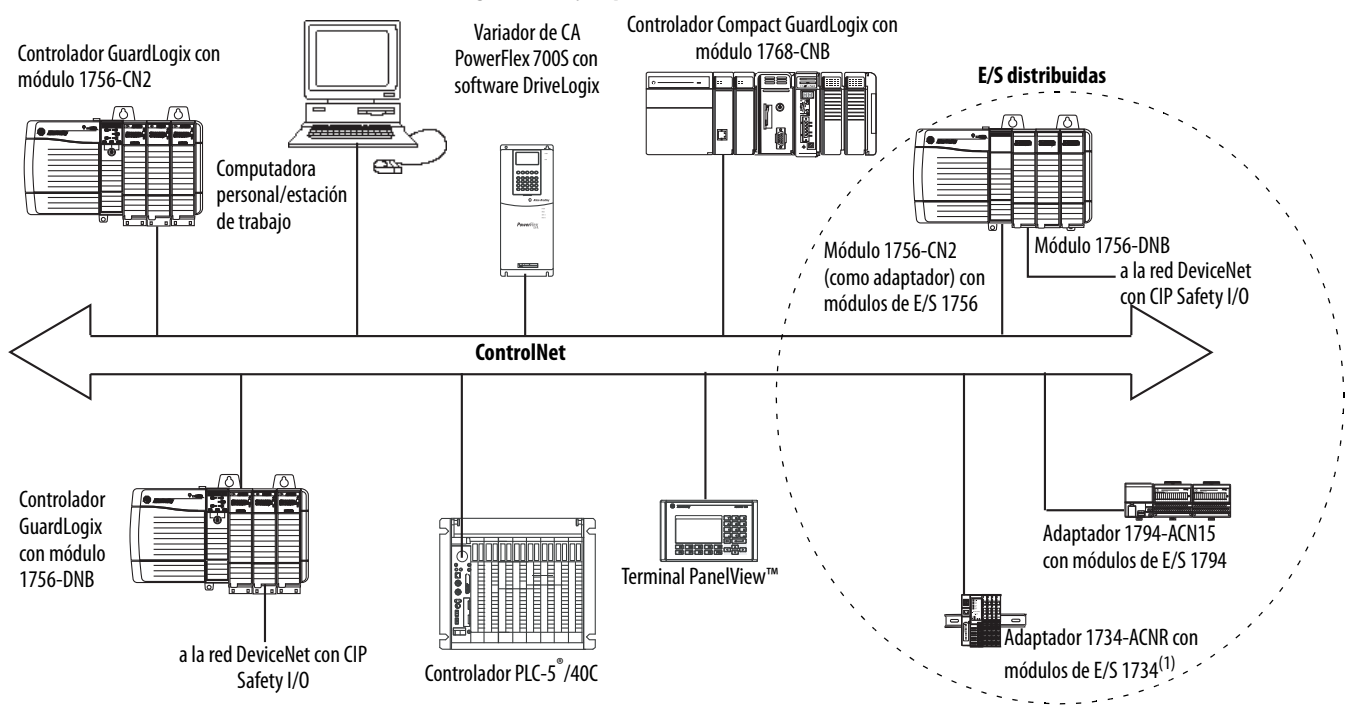

**Figura 15 – Ejemplo de comunicación ControlNet**

(1) El adaptador 1734-ACN no acepta módulos POINT Guard Safety I/O.

### **Conexiones ControlNet para E/S distribuidas**

Para comunicarse con los módulos de E/S distribuidas a través de una red ControlNet, añada un puente ControlNet, un adaptador ControlNet y módulos de E/S a la carpeta I/O Configuration del controlador.

<span id="page-64-0"></span>**Comunicación DeviceNet** Para comunicarse e intercambiar datos con módulos CIP Safety I/O en redes DeviceNet, necesita un módulo 1756-DNB en el chasis local.

> Para obtener información acerca de cómo instalar el módulo 1756-DNB, consulte el documento ControlLogix DeviceNet Scanner Module Installation Instructions, publicación [1756-IN566.](http://literature.rockwellautomation.com/idc/groups/literature/documents/in/1756-in566_-en-p.pdf)

El módulo 1756-DNB permite la comunicación con dispositivos DeviceNet Safety y dispositivos DeviceNet estándar. Se pueden usar ambos tipos.

Estos productos de software se usan con las redes DeviceNet y el módulo 1756-DNB.

| <b>Software</b>                                 | Se usa para                                                                                                    | Requerido/opcional |
|-------------------------------------------------|----------------------------------------------------------------------------------------------------|--------------------|
| RSLogix 5000                                    | Configurar proyectos ControlLogix.<br>Definir la comunicación DeviceNet.                                           | Requerido          |
| RSNetWorx <sup>™</sup> para<br><b>DeviceNet</b> | Configurar dispositivos DeviceNet<br>Definir la lista de escán para esos dispositivos                              |                    |
| <b>RSLinx Classic o RSLinx</b><br>Enterprise    | Configurar dispositivos de comunicación<br>Proporcionar diagnósticos<br>Establecer comunicación entre dispositivos |                    |

**Tabla 17 – Software para uso con redes DeviceNet**

### **Conexiones DeviceNet para módulos CIP Safety I/O**

Para obtener acceso a los dispositivos CIP Safety en las redes DeviceNet, agregue un 1756-DNB al árbol de configuración de E/S del proyecto del controlador GuardLogix.

Los módulos CIP Safety I/O en las redes DeviceNet se agregan al proyecto debajo del módulo 1756-DNB, como se describe en el [Capítulo 5](#page-68-0), Cómo añadir, [configurar, monitorear y reemplazar CIP Safety I/O](#page-68-1). Cuando se añade un módulo CIP Safety I/O, el software RSLogix 5000 crea automáticamente tags de datos de seguridad restringidos al controlador para ese módulo.

### **Figura 16 – Módulo DeviceNet en el controlador en el árbol de configuración de E/S**

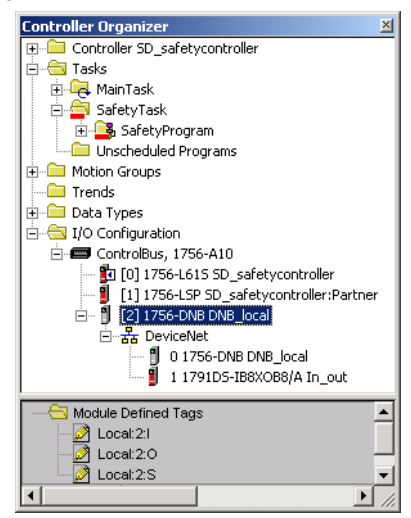

### **Conexiones DeviceNet estándar**

Si utiliza E/S DeviceNet estándar con su controlador GuardLogix, tiene que reservar dos conexiones por cada módulo 1756-DNB. Una conexión es para la configuración y el estado del módulo, y la otra es una conexión optimizada para rack, para los datos DeviceNet I/O.

Para utilizar el módulo 1756-DNB a fin de obtener acceso a datos estándar a través de la red DeviceNet, debe utilizar el software RSNetWorx para DeviceNet a fin de:

- **•** crear un archivo de configuración para la red;
- **•** configurar cada uno de los dispositivos estándar en la red;
- **•** configurar el 1756-DNB;
- **•** añadir los dispositivos de E/S estándar a la lista de escán del 1756-DNB.

Cuando se añade el módulo 1756-DNB a la configuración de E/S del controlador, el software RSLogix 5000 crea automáticamente un conjunto de tags estándar para los datos de entrada, salida y estado de la red.

<span id="page-66-0"></span>**Comunicaciones en serie** Para utilizar el controlador GuardLogix en una red en serie, se necesita lo siguiente:

- **•** Una estación de trabajo con un puerto en serie
- **•** El software RSLinx para configurar el driver de comunicación en serie
- **•** El software RSLogix 5000 para configurar el puerto serial del controlador

Para que el controlador se pueda comunicar con una estación de trabajo o con otro dispositivo a través de la red en serie, debe seguir estos pasos.

- **1.** Configurar el driver de comunicaciones serie para la estación de trabajo.
- **2.** Configurar el puerto serial del controlador.

**Tabla 18 – Modos de comunicaciones en serie**

| Utilice este modo | Si desea                                                                                                    |
|-------------------|----------------------------------------------------------------------------------------------------|
| DF1 punto a punto | Comunicación entre el controlador y otro dispositivo compatible con el protocolo DF1.<br>Este es el modo predeterminado del sistema. Este modo suele utilizarse para programar el<br>controlador a través de su puerto en serie.                                                                                                    |
| DF1 maestro       | Controlar la interrogación secuencial y la transmisión de mensajes entre los nodos<br>maestros y esclavos.<br>La red de maestros/esclavos incluye un controlador configurado como nodo maestro y un                                                                                                    |
|                   | máximo de 254 nodos esclavos. Los nodos esclavos se vinculan mediante módems o<br>drivers en línea.                                                                                                    |
|                   | Una red de maestros/esclavos puede tener números de nodo de 0254. Cada uno de los<br>nodos debe tener una dirección de nodo única. Además, debe haber como mínimo 2<br>nodos para definir el vínculo como red (los dos nodos son 1 estación maestra y 1 estación<br>esclava).                                                                                                    |
| DF1 esclavo       | Un controlador que funciona como estación esclava en una red de comunicaciones en<br>serie maestro/esclavo.                                                                                                    |
|                   | Cuando haya múltiples estaciones esclavas en la red, vincule las estaciones esclavas a la<br>estación maestra usando módems o drivers en línea. Si solo tiene una estación esclava en<br>la red, no necesita un módem para conectar la estación esclava a la maestra. Puede<br>configurar los parámetros de control para que no haya handshaking. Se pueden conectar<br>2255 nodos a un vínculo. En el modo DF1 esclavo, un controlador utiliza el protocolo<br>DF1 Half-duplex. |
|                   | Un nodo se designa como maestro y controla el acceso al vínculo. Todos los demás nodos<br>serán estaciones esclavas y deben esperar a que el nodo maestro les conceda permiso<br>antes de transmitir datos.                                                                                                    |
| DH-485            | Comunicación con otra red de paso de testigo de múltiples maestros de dispositivos<br>DH-485, que permita programación y transmisión de mensajes entre homólogos.                                                                                                    |

# <span id="page-67-0"></span>**Recursos adicionales**

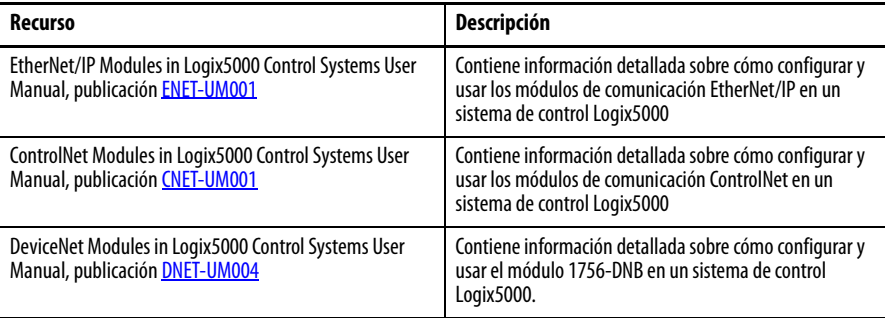

# <span id="page-68-1"></span><span id="page-68-0"></span>**Cómo añadir, configurar, monitorear y reemplazar CIP Safety I/O**

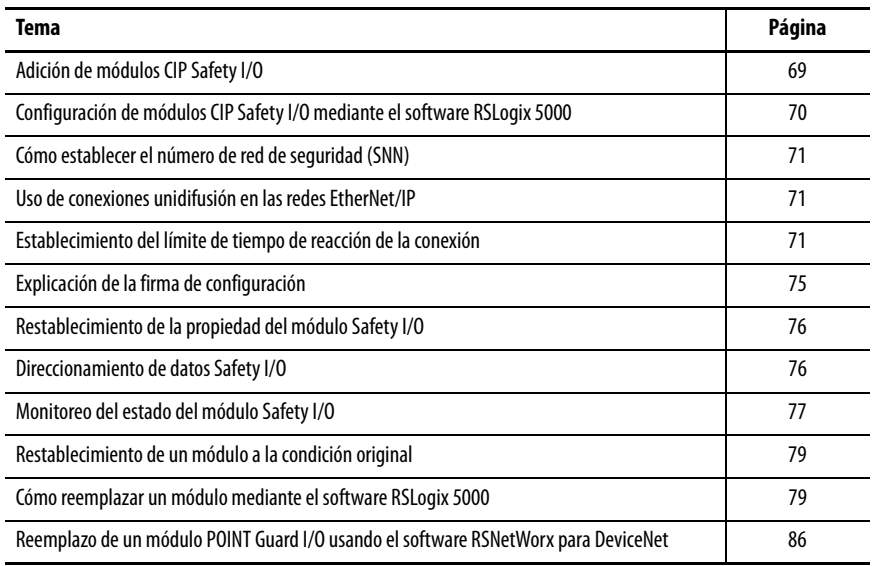

Para obtener más información sobre la instalación, la configuración y la operación de los módulos de CIP Safety I/O, consulte las siguientes recursos:

- **•** Guard I/O DeviceNet Safety Modules User Manual, publicación [1791DS-UM001](http://literature.rockwellautomation.com/idc/groups/literature/documents/um/1791ds-um001_-en-p.pdf)
- **•** Guard I/O EtherNet/IP Safety Modules User Manual, publicación [1791ES-UM001](http://literature.rockwellautomation.com/idc/groups/literature/documents/um/1791es-um001_-en-p.pdf)
- **•** POINT Guard I/O™ Safety Modules Installation and User Manual, publicación [1734-UM013](http://literature.rockwellautomation.com/idc/groups/literature/documents/um/1734-um013_-en-p.pdf)
- **•** Ayuda en línea del software RSLogix 5000

# <span id="page-68-2"></span>**Adición de módulos CIP Safety I/O**

Cuando se añade un módulo al sistema, se debe definir una configuración específica para el mismo que incluya lo siguiente:

**•** Dirección de nodo para redes DeviceNet

La dirección de nodo de un módulo CIP Safety I/O no se puede establecer en redes DeviceNet mediante el software RSLogix 5000. Las direcciones de nodo de los módulos se establecen mediante los conmutadores giratorios de los módulos.

**•** Dirección IP para redes EtherNet/IP

Para establecer la dirección IP, usted puede ajustar los interruptores giratorios del módulo, usar el software DHCP disponible a través de Rockwell Automation, o recuperar la dirección predeterminada de la memoria no volátil.

- **•** Número de red de seguridad (SNN) Vea la página  $71$  para obtener información sobre cómo establecer el SNN.
- **•** Firma de configuración

Consulte la página [75](#page-74-0) para obtener más información acerca de cuándo se establece automáticamente la firma de configuración y cuándo tiene que ser establecida por el usuario.

**•** Límite de tiempo de reacción

Vea la página [71](#page-70-2) para obtener información sobre cómo establecer el límite del tiempo de reacción.

**•** Entrada de seguridad, salida y parámetros de prueba

Puede configurar los módulos CIP Safety I/O a través del controlador GuardLogix usando el software RSLogix 5000.

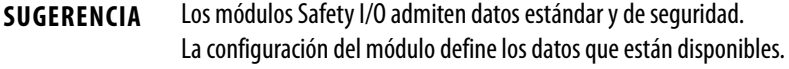

Añada el módulo CIP Safety I/O al módulo de comunicación bajo la carpeta I/O Configuration del proyecto RSLogix 5000.

**SUGERENCIA** No se puede añadir ni eliminar un módulo CIP Safety I/O mientras se está en línea.

- **1.** Haga clic con el botón derecho del mouse en la red apropiada y seleccione New Module.
- **2.** Expanda la categoría Safety y seleccione un módulo CIP Safety I/O.
- **3.** Especifique las propiedades del módulo.

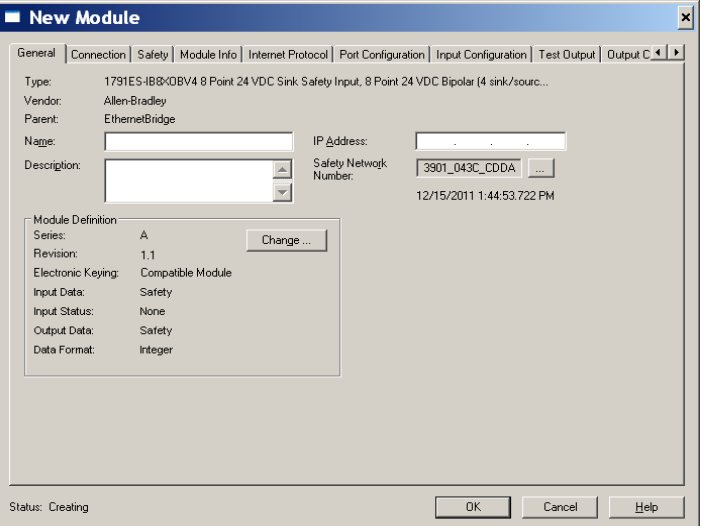

- a. Modifique los ajustes de definición del módulo en caso necesario; para ello, haga clic en el botón Change.
- b. Escriba un nombre para el nuevo módulo.
- c. Introduzca la dirección de nodo o la dirección IP del módulo en su red de conexión.

En el menú desplegable solo aparecen números de nodo no utilizados.

# <span id="page-69-0"></span>**Configuración de módulos CIP Safety I/O mediante el software RSLogix 5000**

d. Modifique el número de red de seguridad (SNN) en caso necesario; para ello, haga clic en el botón ........

Consulte la página [71](#page-70-0) para obtener más información.

e. Establezca los parámetros de configuración del módulo en las fichas Input Configuration, Test Output y Output Configuration.

Consulte la ayuda en línea de RSLogix 5000 para obtener más información acerca de la configuración del módulo CIP Safety I/O.

f. Establezca el límite de tiempo de reacción de la conexión en la ficha Safety.

Consulte la página [71](#page-70-2) para obtener más información.

# <span id="page-70-0"></span>**Cómo establecer el número de red de seguridad (SNN)**

La asignación de un SNN basado en tiempo es automática cuando se añaden módulos Safety I/O nuevos. A los módulos de seguridad añadidos posteriormente a la misma red se les asigna el mismo SNN, definido dentro de la dirección más baja en la red CIP Safety.

Para la mayoría de las aplicaciones, basta con este SNN basado en tiempo automático. Sin embargo, hay casos en los que se debe modificar un SNN.

Vea [Asignación del número de red de seguridad \(SNN\) en la página 55.](#page-54-1)

# <span id="page-70-1"></span>**Uso de conexiones unidifusión en las redes EtherNet/IP**

En el software RSLogix 5000, versión 20 o posterior, usted puede configurar módulos de E/S EtherNet/IP para usar conexiones unidifusión. Las conexiones unidifusión son conexiones punto a punto entre un nodo de origen y un nodo de destino. No tiene que introducir un rango de RPI mínimo o máximo ni un valor predeterminado para este tipo de conexión.

Para configurar las conexiones unidifusión, seleccione la ficha Connection y seleccione Use Unicast Connection over Ethernet/IP.

# <span id="page-70-2"></span>**Establecimiento del límite de tiempo de reacción de la conexión**

El límite de tiempo de reacción de la conexión corresponde a la longevidad máxima de los paquetes de seguridad en la conexión asociada. Si la longevidad de los datos utilizados por el dispositivo consumidor supera el límite de tiempo de reacción de la conexión, se produce un fallo de conexión. El límite de tiempo de reacción de la conexión se calcula mediante las ecuaciones siguientes:

Límite de tiempo de reacción de la conexión de entrada = RPI de entrada x [multiplicador de interrupciones + multiplicador de retardo de red]

Límite de tiempo de reacción de la conexión de salida = Período de la tarea de seguridad x [multiplicador de interrupciones + multiplicador de retardo de red - 1]

El límite de tiempo de reacción de la conexión se muestra en la ficha Safety del cuadro de diálogo Module Properties.

**Figura 17 – Límite de tiempo de reacción de la conexión** 

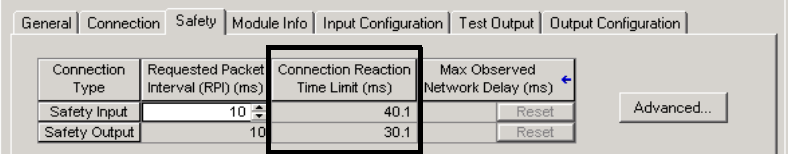

### **Especifique el intervalo solicitado entre paquetes (RPI)**

El RPI especifica el período durante el cual se actualizan los datos a través de una conexión. Por ejemplo, un módulo de entrada produce datos al RPI que usted asigne.

En el caso de las conexiones de entrada de seguridad, puede definir el RPI en la ficha Safety del cuadro de diálogo Module Properties. El intervalo solicitado entre paquetes se introduce en incrementos de 1 ms, con un rango de 1…100 ms. El valor predeterminado es 10 ms.

El límite de tiempo de reacción de la conexión se ajusta inmediatamente cuando se cambia el RPI mediante el software RSLogix 5000.

**Figura 18 – Intervalo solicitado entre paquetes**

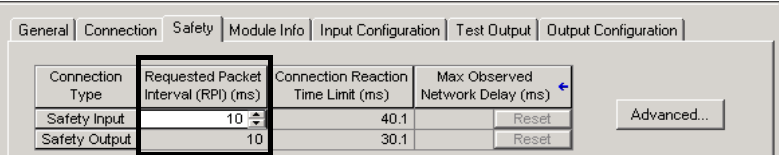

En el caso de las conexiones de salida de seguridad, el RPI se fija en el período de la tarea de seguridad. Si el límite de tiempo de reacción de la conexión correspondiente no es satisfactorio, puede ajustar el período de la tarea de seguridad en el cuadro de diálogo Safety Task Properties.

Consulte [Especificación del período de la tarea de seguridad en la página 90](#page-89-0) para obtener más información acerca del período de la tarea de seguridad.

Para aplicaciones típicas, generalmente es suficiente el intervalo solicitado entre paquetes predeterminado. Para requisitos más complejos, utilice el botón Advanced para modificar los parámetros del límite de tiempo de reacción de la conexión tal y como se describe en la página [73](#page-72-0).

### **Visualización del retardo de red máximo observado**

Cuando el controlador GuardLogix recibe un paquete de seguridad, el software registra el retardo de red máximo observado. Para entradas de seguridad, el retardo de red máximo observado muestra el retardo de ida y vuelta desde el módulo de entrada hasta el controlador, y el recorrido inverso de confirmación al
módulo de entrada. Para salidas de seguridad, este muestra el retardo de ida y vuelta del controlador al módulo de salida, y el recorrido inverso de confirmación al controlador. El retardo de red máximo observado se visualiza en la ficha Safety del cuadro de diálogo Module Properties. Si está trabajando en línea, puede restablecer el retardo de red máximo observado; para ello, haga clic en Reset.

**Figura 19 – Restablecimiento del retardo de red máximo observado**

| Safety   Module Info   Input Configuration   Test Output   Output Configuration  <br>General Connection |                     |                                                             |                                    |  |
|----------------------------------------------------------------------------------------------------|---------------------|-------------------------------------------------------------|------------------------------------|--|
| Connection<br>Type                                                                                      | Interval (RPI) (ms) | Requested Packet   Connection Reaction  <br>Time Limit (ms) | Max Observed<br>Network Delay (ms) |  |
| Safety Input                                                                                            | 10 층                | 40.1                                                        | Advanced<br>36.5<br>Reset          |  |
| Safety Output                                                                                           | 10                  | 30.1                                                        | 28.3<br>Reset                      |  |
|                                                                                                    |                     |                                                             |                                    |  |

**IMPORTANTE** El tiempo de retardo de red máximo del productor al consumidor es menor que el valor mostrado con el campo Maximum Network Delay en la ficha Safety. En general, el retardo de mensaje máximo es aproximadamente la mitad del valor del ajuste Maximum Network Delay mostrado.

# **Establecimiento de los parámetros avanzados de límite de tiempo de reacción de la conexión**

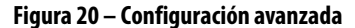

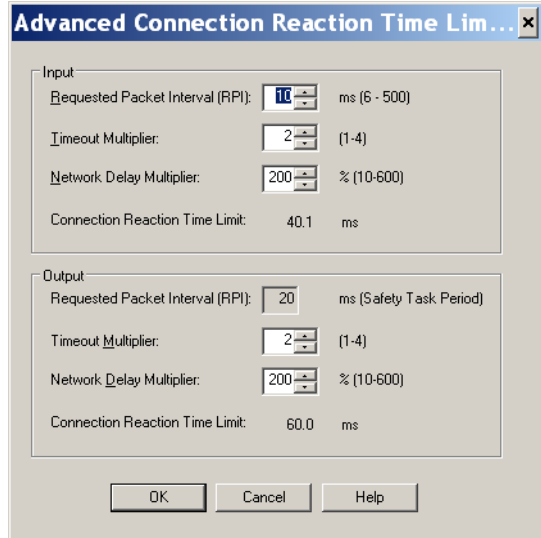

#### Multiplicador de interrupciones

El valor de Timeout Multiplier determina el número de RPI que se debe esperar por un paquete hasta declarar terminado el tiempo de espera de una conexión. Equivale al número de mensajes que pueden perderse antes de que se declare un error de conexión.

Por ejemplo, un multiplicador de interrupciones de 1 indica que deben recibirse mensajes durante cada intervalo RPI. Un multiplicador de interrupciones de 2 indica que se puede perder 1 mensaje siempre que se reciba como mínimo 1 mensaje en 2 veces RPI (2 x RPI).

#### Multiplicador de retardo de red

El valor de Network Delay Multiplier define el tiempo de transporte de mensaje impuesto por el protocolo CIP Safety. El multiplicador de retardo de red especifica el retardo de ida y vuelta desde el productor hasta el consumidor, y el recorrido inverso de confirmación. Se puede utilizar el multiplicador de retardo de red para reducir o incrementar el límite de tiempo de reacción de la conexión cuando el tiempo de transporte de mensaje impuesto sea considerablemente mayor o menor que el RPI. Por ejemplo, ajustar el multiplicador de retardo de red puede resultar útil cuando el RPI de una conexión de salida es igual a un período de tarea de seguridad prolongado.

En los casos en los que el RPI de entrada o de salida es relativamente lento o rápido en comparación con el tiempo de retardo de mensaje impuesto, se puede realizar un ajuste aproximado al multiplicador de retardo de red mediante uno de los dos métodos.

**Método 1:** Utilice la relación entre el RPI de entrada y el período de la tarea de seguridad. Utilice este método solo cuando se den todas las condiciones siguientes:

- **•** Si la ruta o el retardo es aproximadamente igual a la ruta o al retardo de salida.
- **•** El RPI de entrada se ha configurado de modo que el tiempo de transporte de mensaje de entrada real sea menor que el RPI de entrada.
- **•** El período de la tarea de seguridad es lento en comparación con el RPI de entrada.

Si se dan estas condiciones, el multiplicador de retardo de red de salida se puede ajustar de forma aproximada de la forma siguiente:

Multiplicador de retardo de red de entrada x [RPI de entrada  $\div$  período de la tarea de seguridad]

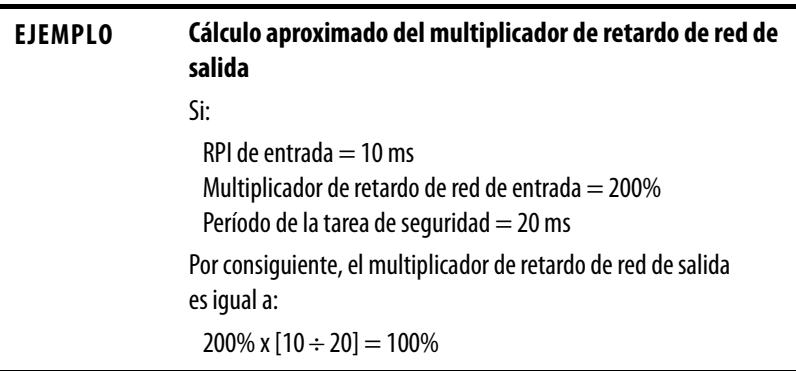

**Método 2:** Utilice el retardo de red máximo observado. Si el sistema se ejecuta durante un período prolongado en las peores condiciones de carga, el multiplicador de retardo de red se puede establecer a partir del retardo de red máximo observado. Este método se puede utilizar en una conexión de entrada o de salida. Si el sistema ha estado en ejecución durante un período prolongado en las peores condiciones de carga, registre el retardo de red máximo observado.

El multiplicador de retardo de red se puede calcular de forma aproximada mediante la ecuación siguiente:

[Retardo de red máximo observado + Factor\_de\_margen] ÷ RPI

<span id="page-74-0"></span>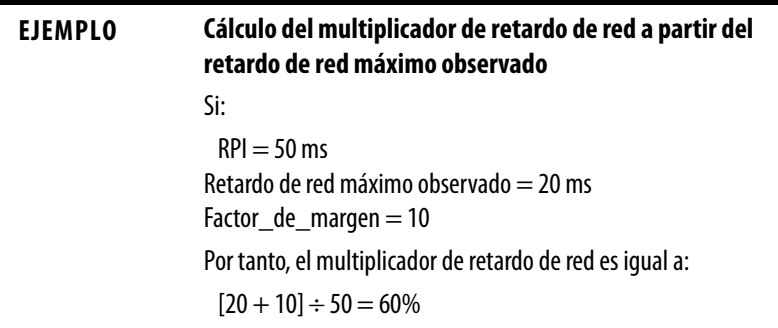

### **Tabla 19 – Recursos adicionales**

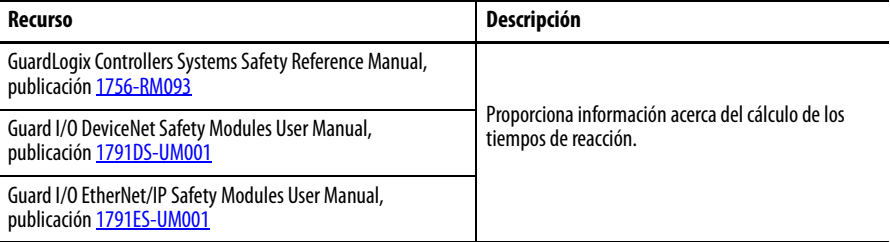

# **Explicación de la firma de configuración**

Cada dispositivo de seguridad tiene una firma de configuración única, que define la configuración del módulo. La firma de configuración está compuesta por un número de identificación, fecha y hora, y se usa para verificar la configuración de un módulo.

## **Configuración mediante el software RSLogix 5000**

Si el módulo de E/S se configura mediante el software RSLogix 5000, la firma de configuración se genera automáticamente. Se puede ver y copiar la firma de configuración mediante la ficha Safety en el cuadro de diálogo Module Properties.

#### **Figura 21 – Vea y copia la firma de configuración**

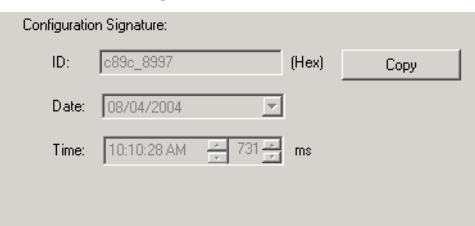

# **Propietario de configuración diferente (conexión de solo recepción)**

Cuando la configuración del módulo de E/S está en posesión de otro controlador, usted debe copiar la firma de configuración del módulo del proyecto de su propietario y pegarla en la ficha Safety del cuadro de diálogo Module Properties.

**SUGERENCIA** Si el módulo está configurado solamente para entradas, usted puede copiar y pegar la firma de configuración. Si el módulo tiene salidas de seguridad, estas están en posesión del controlador propietario de la configuración, y el cuadro de texto Configuration Signature no está disponible.

# **Restablecimiento de la propiedad del módulo Safety I/O**

Si el software RSLogix 5000 está en línea, la ficha Safety del cuadro de diálogo Module Properties muestra la posesión actual de la configuración. Si el proyecto abierto posee la configuración, se visualiza Local. Si la configuración está en posesión de otro dispositivo, aparece Remote junto al número de red de seguridad (SNN) y la dirección de nodo o el número de ranura del propietario de la configuración. Aparece Communication error cuando falla la lectura del módulo.

Cuando se trabaja en línea, se puede restablecer el módulo a la configuración que tenía al sacarlo de la caja; para ello, haga clic en Reset Ownership.

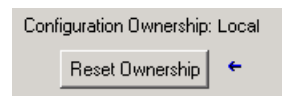

### **SUGERENCIA** No se puede restablecer la propiedad cuando hay ediciones pendientes de las propiedades de los módulos, cuando existe una firma de tarea de seguridad o cuando está en bloqueo de seguridad.

# **Direccionamiento de datos Safety I/O**

Cuando se añade un módulo a la carpeta de configuración de E/S, el software RSLogix 5000 crea automáticamente tags restringidos al controlador para el módulo.

La información de E/S se presenta como un conjunto de tags. Cada tag utiliza una estructura de datos, según el tipo y las funciones del módulo de E/S. El nombre del tag se basa en el nombre del módulo en el sistema.

La dirección de dispositivo CIP Safety I/O tiene este formato:

Modulename:Type.Member

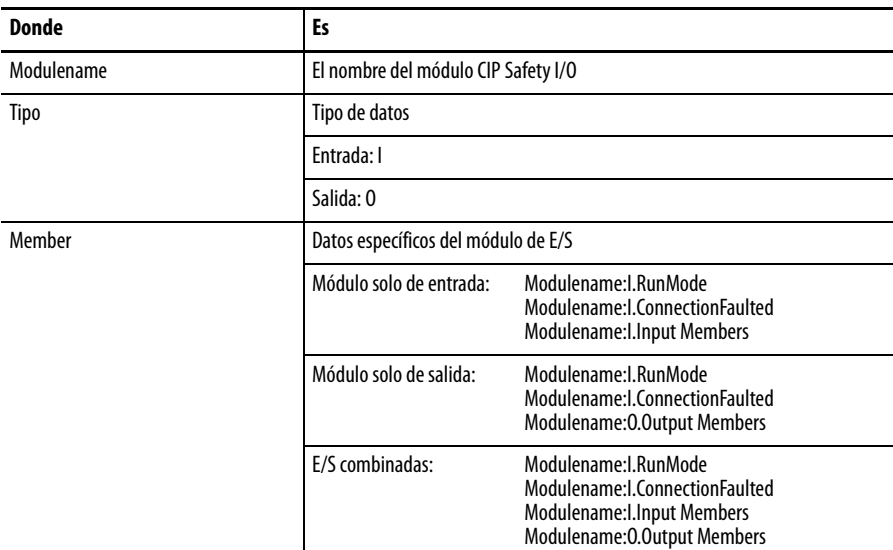

### **Tabla 20 – Formato de dirección de módulo CIP Safety I/O**

#### **Tabla 21 – Recursos adicionales**

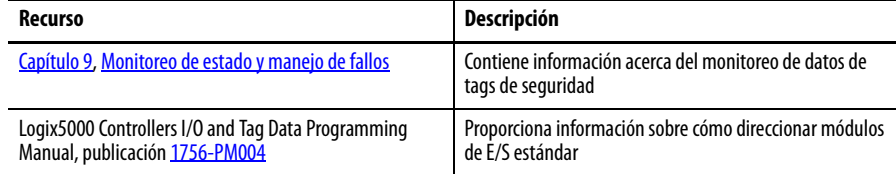

# **Monitoreo del estado del módulo Safety I/O**

Puede monitorear el estado del módulo Safety I/O mediante los mensajes explícitos o mediante los indicadores de estado de los módulos de E/S.

Las siguientes publicaciones contienen información sobre la resolución de problemas del módulo de E/S:

- **•** Guard I/O DeviceNet Safety Modules User Manual, publicación [1791DS-UM001](http://literature.rockwellautomation.com/idc/groups/literature/documents/um/1791ds-um001_-en-p.pdf)
- **•** Guard I/O EtherNet/IP Modules User Manual, publicación [1791ES-UM001](http://literature.rockwellautomation.com/idc/groups/literature/documents/um/1791es-um001_-en-p.pdf)
- **•** POINT Guard I/O Safety Modules Installation and User Manual, publicació[n](http://literature.rockwellautomation.com/idc/groups/literature/documents/um/1734-um013_-en-p.pdf) 1734-UM013

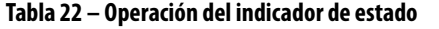

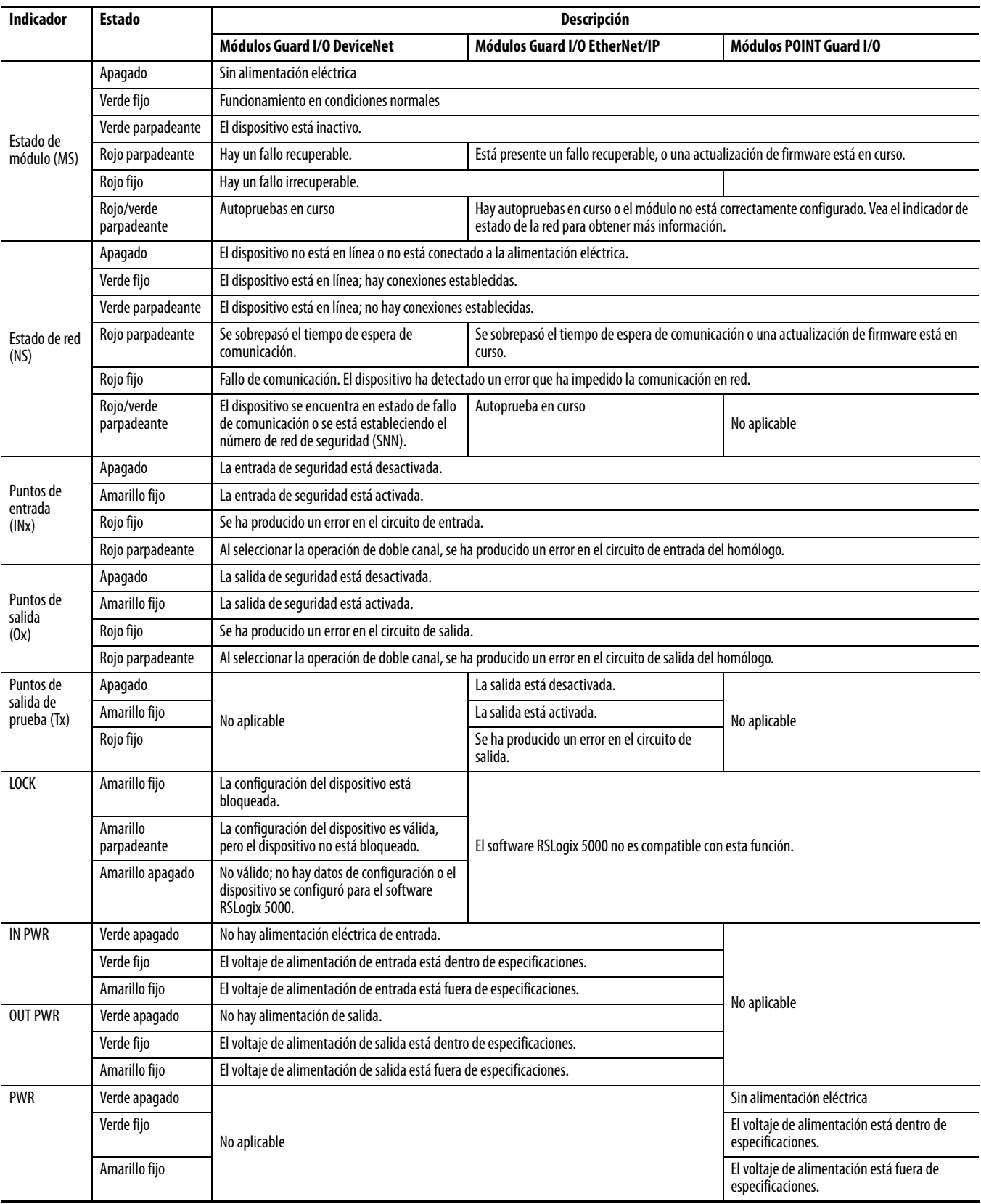

# **Restablecimiento de un módulo a la condición original**

Si anteriormente se usó un módulo Guard I/O, borre la configuración existente antes de instalarlo en una red de seguridad restableciendo el módulo a su condición original.

Si el software RSLogix 5000 está en línea, la ficha Safety del cuadro de diálogo Module Properties muestra la posesión actual de la configuración. Si el proyecto abierto posee la configuración, se visualiza Local. Si la configuración está en posesión de otro dispositivo, aparece Remote junto al número de red de seguridad (SNN) y la dirección de nodo o el número de ranura del propietario de la configuración. Aparece Communication error cuando falla la lectura del módulo.

Si la conexión es Local, debe inhibir la conexión del módulo antes de restablecer la posesión. Siga estos pasos para inhibir el módulo.

- **1.** Haga clic con el botón derecho del mouse en el módulo y seleccione Properties.
- **2.** Haga clic en la ficha Connection.
- **3.** Seleccione Inhibit Connection.
- **4.** Haga clic en Apply y luego en OK.

Siga estos pasos para restablecer el módulo a su configuración original cuando esté en línea.

- **1.** Haga clic con el botón derecho del mouse en el módulo y seleccione Properties.
- **2.** Haga clic en la ficha Safety.
- Configuration Ownership: Local Reset Ownership | ←
- **3.** Haga clic en Reset Ownership.
- 
- **SUGERENCIA** No se puede restablecer la propiedad cuando hay ediciones pendientes de las propiedades de los módulos, cuando existe una firma de tarea de seguridad o cuando está en bloqueo de seguridad.

# **Cómo reemplazar un módulo mediante el software RSLogix 5000**

Puede usar el software RSLogix 5000 para reemplazar un módulo Guard I/O en una red Ethernet. Para reemplazar un módulo Guard I/O en una red DeviceNet, su selección de software depende del tipo del módulo.

### **Tabla 23 – Software**

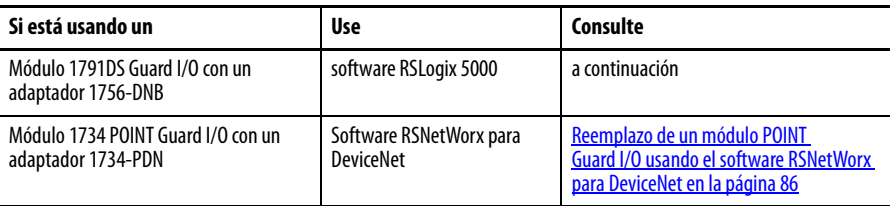

Si está confiando en una porción del sistema CIP Safety para mantener el comportamiento SIL 3 durante el reemplazo del módulo y las pruebas funcionales, no puede usar la función Configure Always. Vaya a Remplazo con ['Configure Only When No Safety Signature Exists' habilitado en la página 80](#page-79-0).

Puede utilizar la función Configure Always si no se ha confiado a todo el sistema de control CIP Safety enrutable el mantenimiento del SIL 3/PLe durante el reemplazo y la prueba de funcionamiento de un módulo. Vaya a Reemplazo con ['Configure Always' habilitado en la página 84](#page-83-0).

El reemplazo de módulo se configura en la ficha Safety del controlador GuardLogix.

**Figura 22 – Reemplazo del módulo Safety I/O**

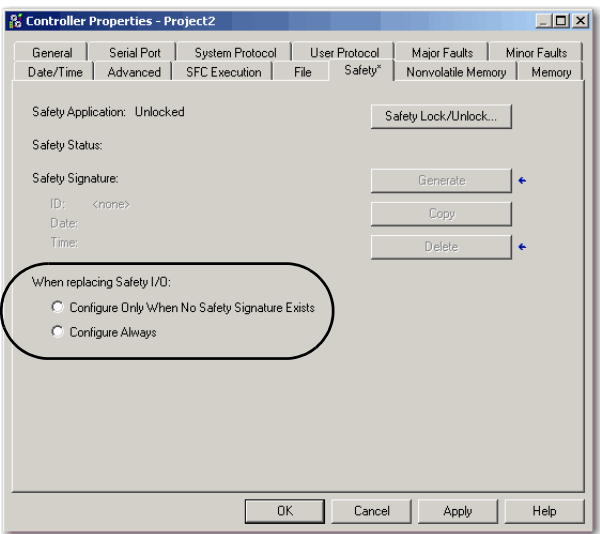

# <span id="page-79-0"></span>**Remplazo con 'Configure Only When No Safety Signature Exists' habilitado**

Cuando se reemplaza un módulo, la configuración se descargará desde el controlador de seguridad si el DeviceID del nuevo módulo coincide con el del original. DeviceID es una combinación de dirección de nodo/IP y el número de red de seguridad (SNN) y se actualiza cada vez que se establece el SNN.

Si el proyecto se configura con la opción 'Configure Only When No Safety Signature Exists', siga los pasos apropiados indicados en la [Tabla 24](#page-80-0) para reemplazar un módulo POINT Guard I/O basado en su escenario. Una vez que haya realizado los pasos correctamente, el DeviceID coincidirá con en el original, habilitando al controlador de seguridad para descargar la configuración de módulo apropiada y restablecer la conexión de seguridad.

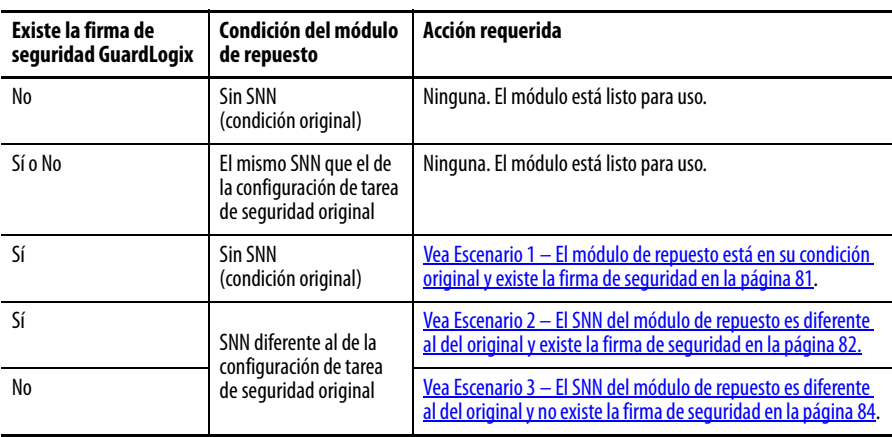

<span id="page-80-0"></span>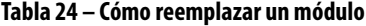

<span id="page-80-1"></span>Escenario 1 – El módulo de repuesto está en su condición original y existe la firma de seguridad

- **1.** Retire el módulo de E/S antiguo e instale el nuevo.
- **2.** Haga clic con el botón derecho del mouse en el módulo POINT Guard I/O de repuesto y seleccione Properties.
- **3.** Haga clic en a la la derecha del número de red de seguridad para abrir el cuadro de diálogo Safety Network Number.

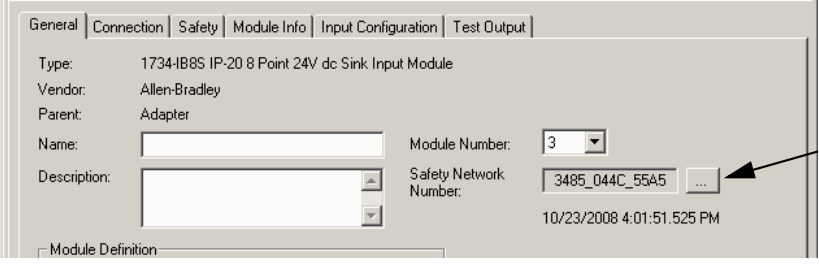

**4.** Haga clic en Set.

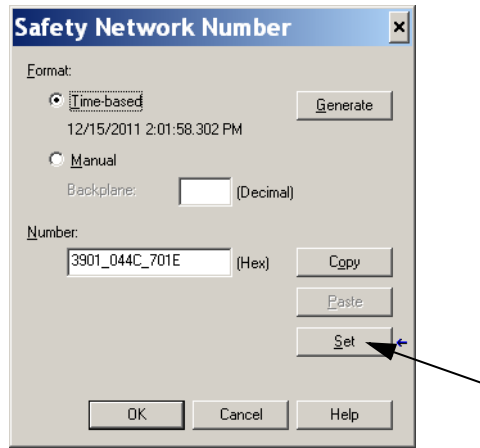

**5.** Compruebe que el indicador de estado de red (NS) se ilumine alternadamente de colores rojo a verde en el módulo correcto antes de hacer clic en Yes en el cuadro de diálogo de confirmación, para establecer el SNN y aceptar el módulo de repuesto.

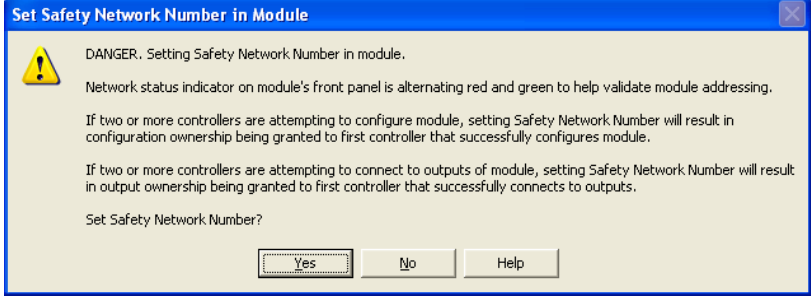

**6.** Siga los procedimientos establecidos en su empresa para realizar la prueba de funcionamiento del módulo de E/S reemplazado y del sistema, y para autorizar el uso del sistema.

<span id="page-81-0"></span>Escenario 2 – El SNN del módulo de repuesto es diferente al del original y existe la firma de seguridad

- **1.** Retire el módulo de E/S antiguo e instale el nuevo.
- **2.** Haga clic con el botón derecho del mouse en su módulo POINT Guard I/O y seleccione Properties.
- **3.** Haga clic en la ficha Safety.

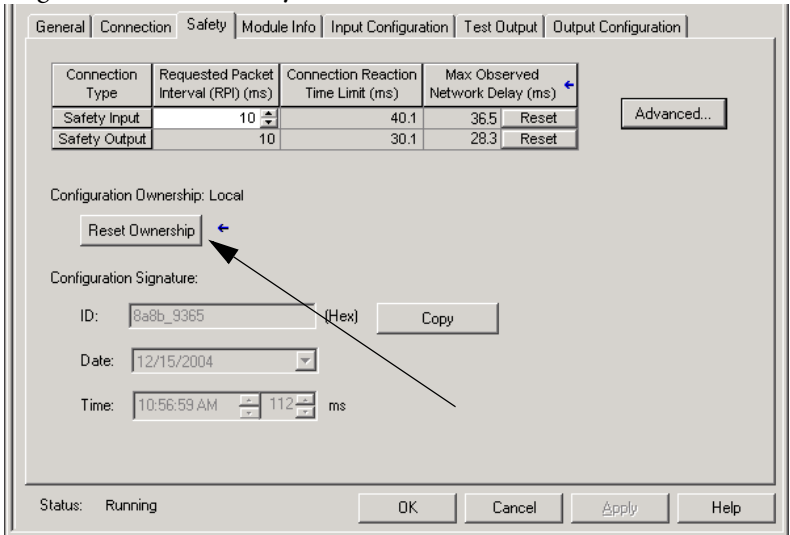

- **4.** Haga clic en Reset Ownership.
- **5.** Haga clic en OK.
- **6.** Haga clic con el botón derecho del mouse en su controlador y seleccione Properties.

7. Haga clic en a la la derecha del número de red de seguridad para abrir el cuadro de diálogo Safety Network Number.

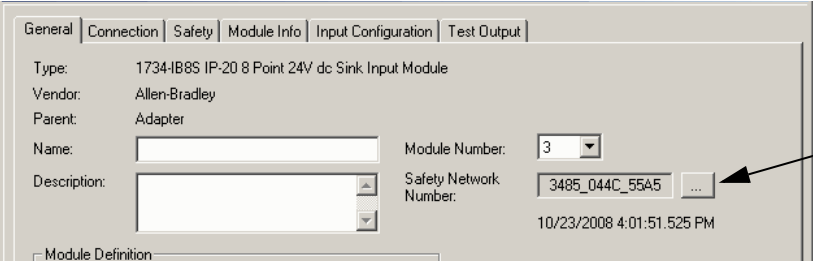

**8.** Haga clic en Set.

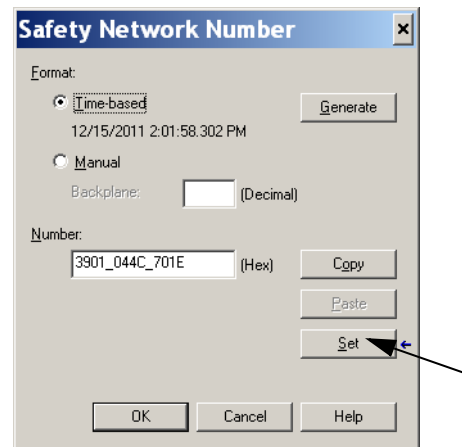

**9.** Compruebe que el indicador de estado de red (NS) se ilumine alternadamente de colores rojo a verde en el módulo correcto antes de hacer clic en Yes en el cuadro de diálogo de confirmación, para establecer el SNN y aceptar el módulo de repuesto.

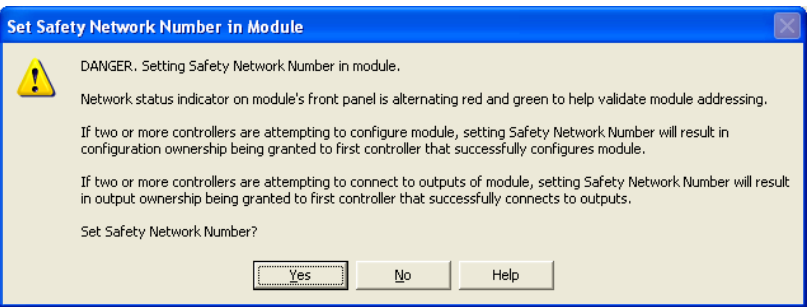

**10.** Siga los procedimientos establecidos en su empresa para realizar la prueba de funcionamiento del módulo de E/S reemplazado y del sistema, y para autorizar el uso del sistema.

<span id="page-83-1"></span>Escenario 3 – El SNN del módulo de repuesto es diferente al del original y no existe la firma de seguridad

- **1.** Retire el módulo de E/S antiguo e instale el nuevo.
- **2.** Haga clic con el botón derecho del mouse en su módulo POINT Guard I/O y seleccione Properties.
- **3.** Haga clic en la ficha Safety.

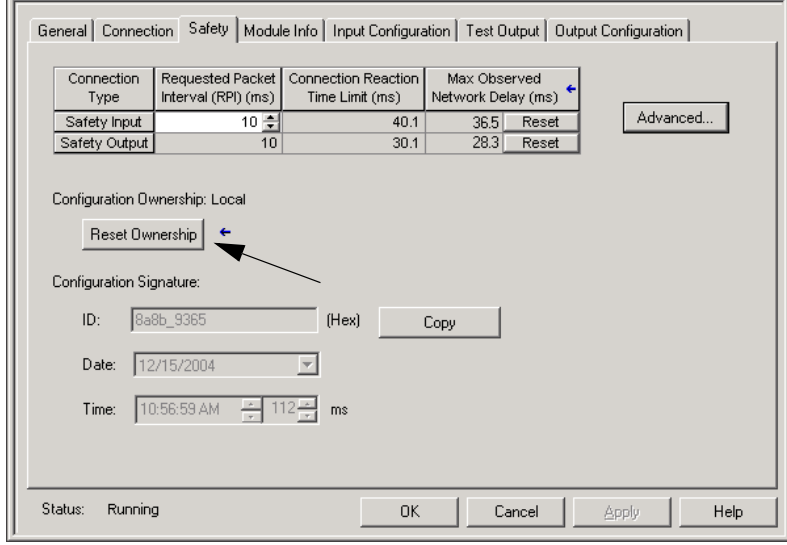

- **4.** Haga clic en Reset Ownership.
- **5.** Haga clic en OK.
- **6.** Siga los procedimientos establecidos en su empresa para realizar la prueba de funcionamiento del módulo de E/S reemplazado y del sistema, y para autorizar el uso del sistema.

## <span id="page-83-0"></span>**Reemplazo con 'Configure Always' habilitado**

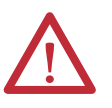

**ATENCIÓN:** Habilite la función 'Configure Always' solo si todo el sistema de control CIP Safety **no** se usa para mantener el comportamiento SIL 3 durante el reemplazo y la prueba funcional de un módulo.

No ponga módulos en su condición original en una red CIP Safety si la función Configure Always está habilitada, excepto mientras está siguiendo este procedimiento de reemplazo.

Si la función 'Configure Always' está habilitada en el software RSLogix 5000, el controlador automáticamente verifica y se conecta a un módulo de reemplazo que cumple con todos los requisitos siguientes:

- **•** El controlador tiene datos de configuración para un módulo compatible en esa dirección de red.
- **•** El módulo se encuentra en su condición original o tiene un SNN que coincide con la configuración.

Si el proyecto está configurado para usar la opción 'Configure Always', siga los pasos apropiados para reemplazar un módulo POINT Guard I/O.

- **1.** Retire el módulo de E/S antiguo e instale el nuevo.
	- a. Si el módulo se encuentra en su condición original, vaya al paso [6.](#page-84-0) No se requiere realizar ninguna opción para que el controlador GuardLogix tome posesión del módulo.
	- b. Si ocurre una desigualdad de SNN, vaya al siguiente paso para restablecer el módulo a su condición original.
- **2.** Haga clic con el botón derecho del mouse en su módulo POINT Guard I/O y seleccione Properties.
- **3.** Haga clic en la ficha Safety.

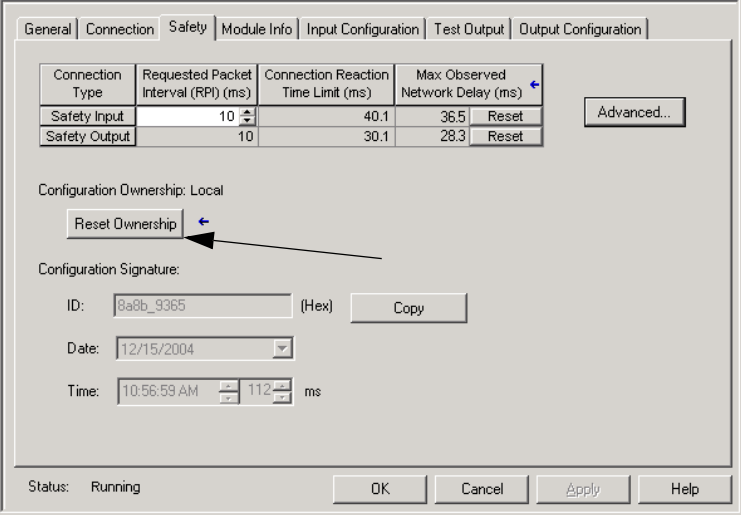

- **4.** Haga clic en Reset Ownership.
- **5.** Haga clic en OK.
- <span id="page-84-0"></span>**6.** Siga los procedimientos establecidos en su empresa para realizar la prueba de funcionamiento del módulo de E/S reemplazado y del sistema, y para autorizar el uso del sistema.

# <span id="page-85-0"></span>**Reemplazo de un módulo POINT Guard I/O usando el software RSNetWorx para DeviceNet**

Siga estos pasos para reemplazar un módulo POINT Guard I/O cuando el módulo y el controlador están en una red DeviceNet.

- **1.** Reemplace el módulo y use el mismo número de nodo que el del módulo original.
- **2.** En el software RSNetWorx para DeviceNet, abra su proyecto.

Si el módulo de repuesto está en su condición original o tiene un SNN que no coincide con el del módulo original, el módulo aparecerá con un signo de exclamación.

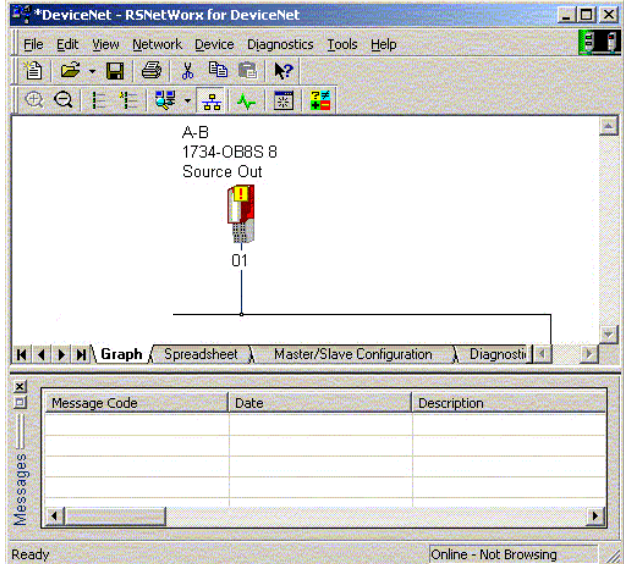

**3.** Haga clic con el botón derecho del mouse en el módulo y seleccione Download to Device.

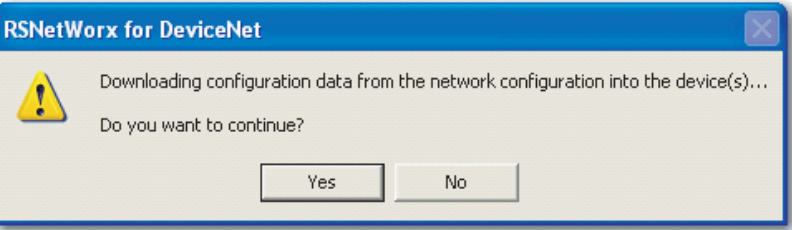

- **4.** Haga clic en Yes para confirmar.
- **5.** Haga clic en Download en el cuadro de diálogo Safety Network Number Mismatch para establecer el SNN en el módulo de repuesto.

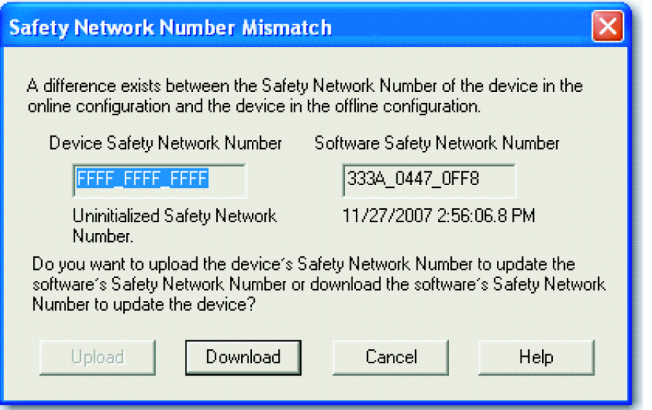

**6.** Verifique que el indicador LED de estado de la red (NS) esté parpadeando en el módulo correcto y haga clic en OK para establecer el SNN en dicho dispositivo.

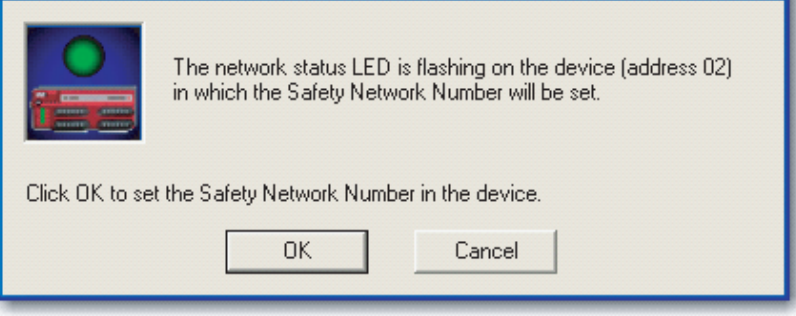

El software RSNetWorx para DeviceNet confirma que el SNN esté establecido.

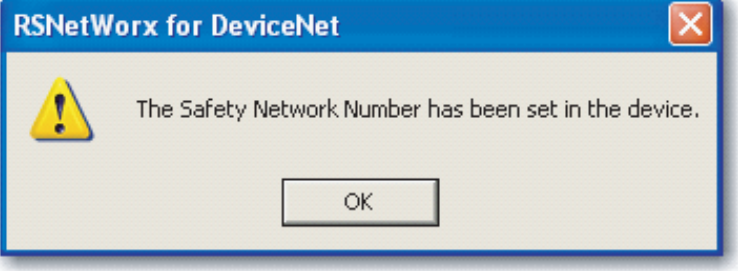

Una vez que la descarga se realice exitosamente, la vista del proyecto principal muestra este mensaje: 'The device at address xx has been downloaded. Any device-specific messages related to the download operation are displayed separately.'

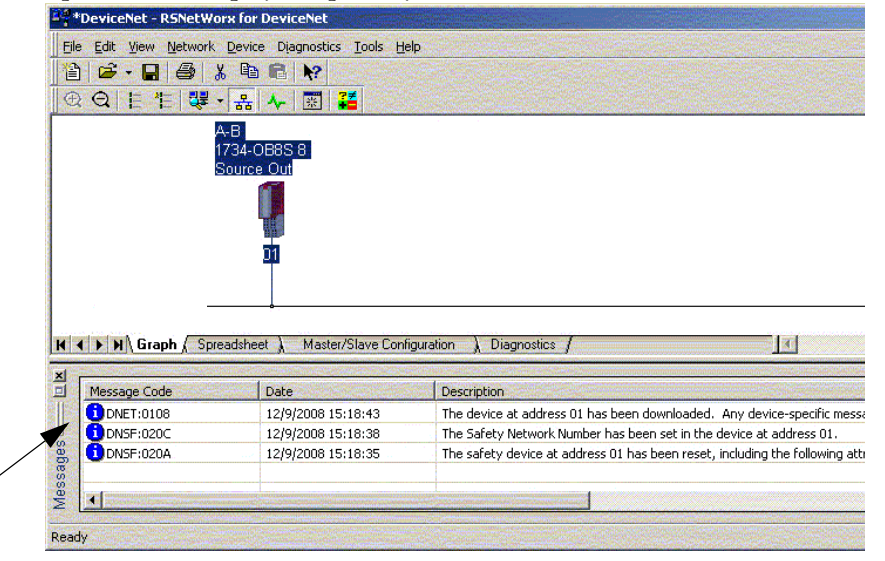

Suponiendo que esta es la configuración correcta proveniente del archivo DNT original, el SNN y la firma de configuración ahora coinciden con los del original. Si ya está conectado con el controlador, está hecha la conexión. El controlador no necesita ponerse fuera del modo marcha para descargar al módulo de repuesto.

Si descarga esta configuración a una configuración temporal, coloque el módulo en la red y este se conecta automáticamente al controlador.

Si la configuración descargada al módulo no fuera la del archivo DNT original, la firma de configuración no coincidirá con la del original. Aun si vuelve a crear los mismos parámetros en un nuevo archivo DNT, las porciones de tiempo y datos de la firma serán diferentes, por lo cual no se hace la conexión al controlador. Si esto ocurre, haga clic en la ficha Safety Connection del controlador que le indicó que la firma de configuración es diferente, lo que ofrece la opción de igualar la nueva firma de configuración. Sin embargo, primero debe revalidar el sistema de seguridad porque este no está usando el archivo DNT original.

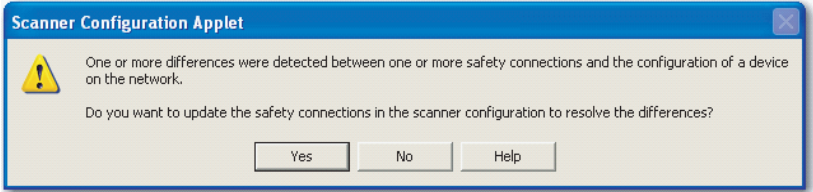

**7.** Haga clic en Yes.

Esto hace que el controlador salga del modo marcha y le indica que descargue los cambios.

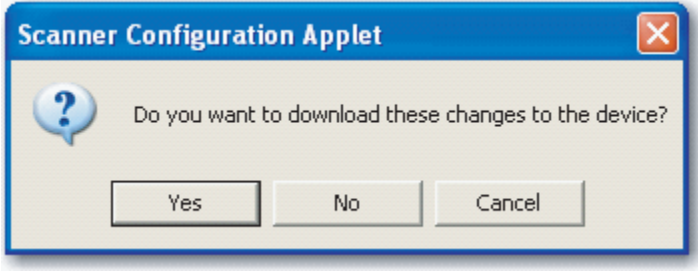

**8.** Haga clic en Yes para descargar la nueva configuración de conexión al controlador SmartGuard.

Cuando haya concluido la descarga, coloque el controlador nuevamente en el modo marcha y se establecerá la conexión al módulo de repuesto.

**9.** Siga los procedimientos establecidos en su empresa para realizar la prueba de funcionamiento del módulo de E/S reemplazado y del sistema, y para autorizar el uso del sistema.

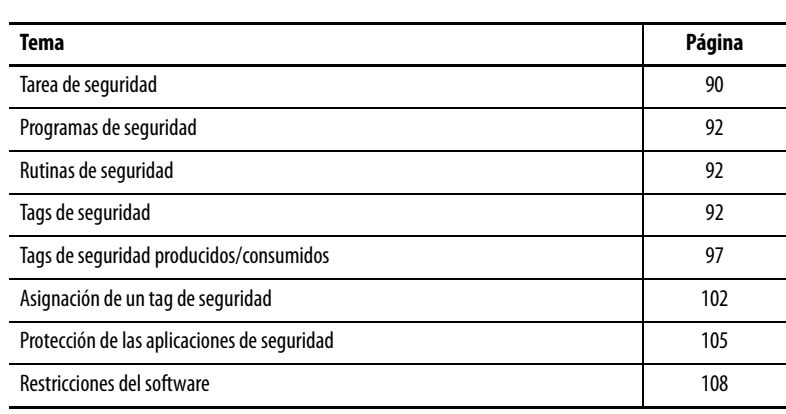

# **Desarrollo de aplicaciones de seguridad**

Este capítulo explica los componentes que conforman un proyecto de seguridad y proporciona información sobre el uso de funciones que ayudan a proteger la integridad de la aplicación de seguridad, por ejemplo, la firma de la tarea de seguridad y el enclavamiento de seguridad.

En cuanto a las pautas y a los requisitos para el desarrollo y la puesta en marcha de aplicaciones de seguridad SIL 3 y PLe, consulte el documento GuardLogix Controller Systems Safety Reference Manual, publicación [1756-RM093](http://literature.rockwellautomation.com/idc/groups/literature/documents/rm/1756-rm093_-en-p.pdf).

En el manual de referencia de seguridad se tratan los temas siguientes:

- **•** Creación de una especificación detallada del proyecto
- **•** Escritura, documentación y pruebas de la aplicación
- **•** Generación de la firma de la tarea de seguridad para identificar y proteger el proyecto
- **•** Confirmación del proyecto mediante la impresión o la visualización del proyecto cargado y comparación manual de las configuraciones, los datos de seguridad y la lógica del programa de seguridad
- **•** Comprobación del proyecto con casos de prueba, simulaciones, pruebas de verificación de funcionamiento y la revisión independiente de seguridad en caso necesario
- **•** Bloqueo de la aplicación de seguridad
- **•** Cálculo del tiempo de reacción del sistema

<span id="page-89-0"></span>**Tarea de seguridad** Cuando se crea un proyecto de controlador de seguridad, el software RSLogix 5000 crea automáticamente una tarea de seguridad con un programa de seguridad y una rutina (de seguridad) principal.

#### **Figura 23 – Tarea de seguridad en el organizador del controlador**

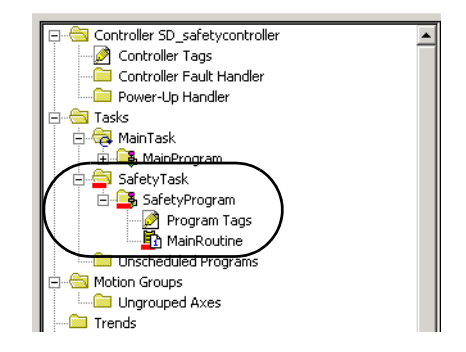

Dentro de la tarea de seguridad se pueden usar varios programas de seguridad, compuestos a su vez por varias rutinas de seguridad. El controlador GuardLogix acepta una tarea de seguridad. La tarea de seguridad no se puede eliminar.

Dentro de la tarea de seguridad no se pueden secuenciar programas estándar ni ejecutar rutinas estándar.

## **Especificación del período de la tarea de seguridad**

La tarea de seguridad es una tarea periódica temporizada. Usted selecciona la prioridad de la tarea y el tiempo del temporizador de control (watchdog) en el cuadro de diálogo Task Properties – Safety Task. Para abrir el cuadro de diálogo, haga clic con el botón derecho del mouse en la tarea de seguridad y a continuación seleccione Properties.

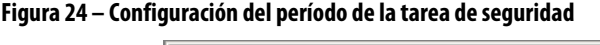

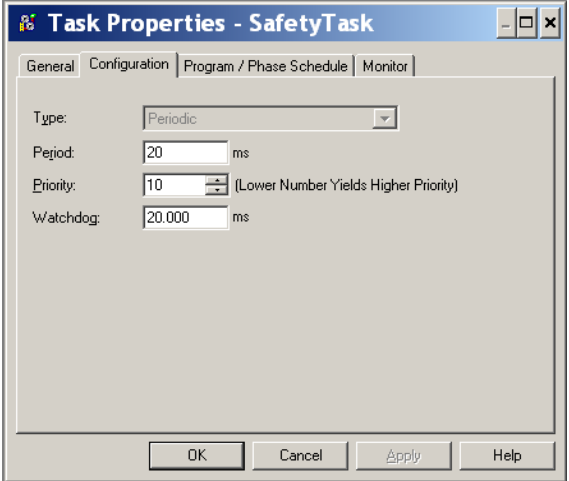

La tarea de seguridad debe tener alta prioridad. Especifique el período de la tarea de seguridad (en ms) y el temporizador de vigilancia de la tarea de seguridad (en ms). El período de la tarea de seguridad es el período con el que se ejecuta la tarea de seguridad. El temporizador de vigilancia de la tarea de seguridad es el tiempo máximo que puede transcurrir desde que se inicia la ejecución de la tarea de seguridad hasta que se termina.

El período de la tarea de seguridad está limitado a 500 ms como máximo, y no se puede modificar en línea. Asegúrese de que la tarea de seguridad tenga suficiente tiempo para terminar la ejecución de la lógica antes de volverse a disparar. Si se sobrepasa el tiempo de espera del temporizador de vigilancia de la tarea de seguridad, se genera un fallo de seguridad no recuperable en el controlador de seguridad.

El período de la tarea de seguridad afecta directamente el tiempo de reacción del sistema.

El documento Sistemas controladores GuardLogix, publicación [1756-RM093,](http://literature.rockwellautomation.com/idc/groups/literature/documents/rm/1756-rm093_-en-p.pdf) proporciona información detallada sobre cómo calcular el tiempo de reacción del sistema.

## **Ejecución de la tarea de seguridad**

La tarea de seguridad se ejecuta del mismo modo que la tarea periódica estándar, salvo por las excepciones siguientes:

- **•** La tarea de seguridad no comienza a ejecutarse mientras el controlador primario y el homólogo de seguridad no hayan establecido su asociación de control. (Las tareas estándar empiezan a ejecutarse en cuanto el controlador pasa al modo Marcha).
- **•** Todos los tags de entrada de seguridad (entradas, consumidos y asignados) se actualizan y se congelan cuando se empieza a ejecutar la tarea de seguridad.

Consulte la página [102](#page-101-0) si desea información acerca de la asignación de tags de seguridad.

**•** Los valores de tags de salida de seguridad (salida y producidos) se actualizan cuando finaliza la ejecución de la tarea de seguridad.

<span id="page-91-0"></span>**Programas de seguridad** Los programas de seguridad tienen todos los atributos de los programas estándar, salvo que solo se pueden programar en una tarea de seguridad y solo pueden contener componentes de seguridad. Los programas de seguridad solo pueden contener rutinas de seguridad, una de las cuales debe definirse como la rutina principal; también se puede definir otra rutina como rutina de fallo.

Los programas de seguridad no pueden contener rutinas estándar ni tags estándar.

<span id="page-91-1"></span>**Rutinas de seguridad** Las rutinas de seguridad tienen todos los atributos de las rutinas estándar, salvo que solo pueden existir como parte de un programa de seguridad. Actualmente, sólo el diagrama de lógica de escalera es compatible con las rutinas de seguridad.

**SUGERENCIA** El software RSLogix 5000 utiliza una imagen semitransparente para diferenciar visualmente una rutina de seguridad de una rutina estándar.

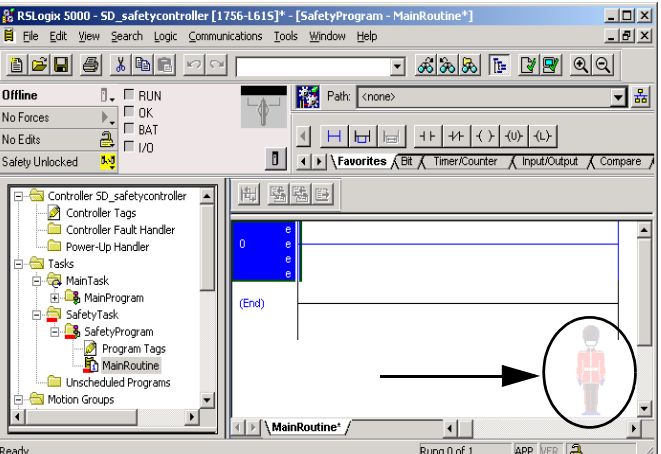

<span id="page-91-2"></span>**Tags de seguridad** Un tag es un área de la memoria del controlador donde se almacenan datos. Los tags son un mecanismo básico para asignar memoria, hacer referencia a datos de la lógica y monitorear datos. Los tags de seguridad tienen todos los atributos de los tags estándar y además mecanismos certificados para proporcionar el nivel de integridad de datos SIL 3.

Al crear un tag, usted asigna las siguientes propiedades.

- **•** Nombre
- **•** Descripción (opcional)
- **•** Tipo de tag
- **•** Tipo de datos
- **•** Alcance
- **•** Clase
- **•** Estilo
- **•** Acceso externo

También puede especificar si un valor de tag debe ser constante.

Para crear un tag de seguridad, abra el cuadro de diálogo New Tag; para ello haga clic con el botón derecho del mouse en Controller Tags o Program Tags y a continuación seleccione New Tag.

**Figura 25 – Cómo crear un nuevo tag**

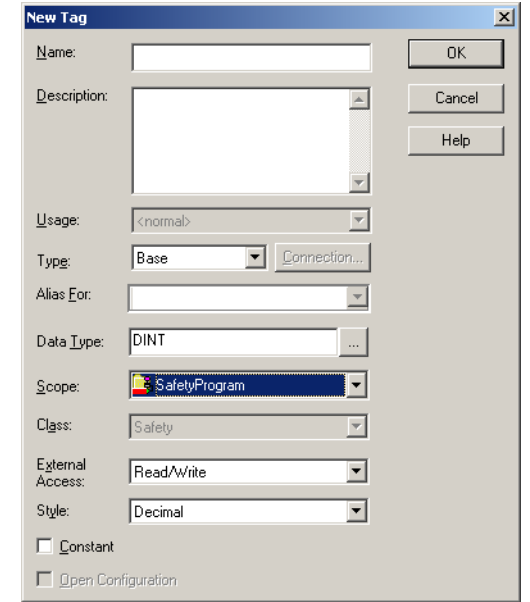

# **Tipo de tag**

La [Tabla 25](#page-92-0) define los cuatro tipos de tags: base, alias, producido y consumido.

<span id="page-92-0"></span>**Tabla 25 – Cuatro tipos de tags**

| Tipo de tag | Descripción                                                                                                    |  |
|-------------|----------------------------------------------------------------------------------------------------|--|
| Base        | Estos tags almacenan valores utilizados por la lógica dentro del proyecto.                                                                                                    |  |
| Alias       | Tag que hace referencia a otro tag. Un tag de alias puede hacer referencia a otro tag alias o a<br>un tag base. Un tag alias puede hacer referencia además a otro tag mediante una referencia a<br>un miembro de una estructura, a un elemento de matriz o a un bit dentro de un tag o un<br>miembro.<br><b>IMPORTANTE:</b> En las aplicaciones de seguridad está prohibido establecer relaciones de alias<br>entre tags estándar y tags de seguridad. En lugar de ello, los tags estándar pueden asignarse a<br>tags de seguridad mediante la función de asignación a tags de seguridad. Vea Asignación de<br>un tag de seguridad en la página 102. |  |
| Producidos  | Tag que un controlador pone a disposición para que otros controladores lo utilicen. Como<br>máximo 15 controladores pueden consumir (recibir) simultáneamente los datos. Un tag<br>producido envía sus datos a uno o más tags consumidores sin utilizar ninguna lógica. Los<br>datos de tag producido se envían al RPI del tag consumidor.                                                                                                    |  |
| Consumidos  | Tag que recibe los datos de un tag producido. El tipo de datos del tag consumido debe coincidir<br>con el tipo de datos del tag producido. El intervalo solicitado entre paquetes (RPI) del tag<br>consumido determina el período al que se actualizan los datos.                                                                                                    |  |

## **Tipo de datos**

El tipo de datos define el tipo de datos que el tag almacena, como bit, número entero, valor con punto flotante (coma flotante) o cadena.

Los tipos de datos se pueden combinar para formar estructuras. Una estructura proporciona un tipo de datos único que coincide con una necesidad específica. Dentro de una estructura, cada tipo de datos individuales se conoce como miembro. Al igual que los tags, los miembros tienen un nombre y un tipo de datos. Usted puede crear sus propias estructuras como tipos de datos definidos por el usuario.

Los controladores Logix contienen tipos de datos predefinidos que deben utilizarse con instrucciones específicas.

Solo se permiten estos tipos de datos para los tags de seguridad.

**Tabla 26 – Tipos de datos válidos para tags de seguridad**

| AUX VALVE CONTROL         | DCI STOP TEST MUTE       | MANUAL_VALVE_CONTROL     |
|---------------------------|--------------------------|--------------------------|
| <b>BOOL</b>               | <b>DINT</b>              | MUTING FOUR SENSOR BIDIR |
| CAM PROFILE               | DIVERSE INPUT            | MUTING TWO SENSOR ASYM   |
| CAMSHAFT MONITOR          | EIGHT POS MODE SELECTOR  | MUTING TWO SENSOR SYM    |
| <b>CB CONTINUOUS MODE</b> | EMERGENCY STOP           | MOTION INSTRUCTION       |
| CB CRANKSHAFT POS MONITOR | ENABLE PENDANT           | PHASE                    |
| <b>CB INCH MODE</b>       | EXT ROUTINE CONTROL      | PHASE INSTRUCTION        |
| CB SINGLE STROKE MODE     | EXT ROUTINE PARAMETERS   | REDUNDANT INPUT          |
| CONFIGURABLE ROUT         | FBD_BIT_FIELD_DISTRIBUTE | REDUNDANT_OUTPUT         |
| CONNECTION STATUS         | FBD CONVERT              | SAFETY_MAT               |
| <b>CONTROL</b>            | FBD COUNTER              | SERIAL_PORT_CONTROL      |
| <b>COUNTER</b>            | FBD LOGICAL              | SFC ACTION               |
| DCA INPUT                 | FBD MASK EQUAL           | SFC_STEP                 |
| DCAF INPUT                | FBD MASKED MOVE          | SFC_STOP                 |
| DCI MONITOR               | FBD TIMER                | <b>SINT</b>              |
| DCI START                 | FIVE POS MODE SELECTOR   | <b>STRING</b>            |
| DCI STOP                  | INT                      | THRS ENHANCED            |
| DCI STOP TEST             | LIGHT CURTAIN            | <b>TIMER</b>             |
| DCI_STOP_TEST_LOCK        | MAIN VALVE CONTROL       | TWO HAND RUN STATION     |
|                           |                          |                          |

Los tipos de datos REAL son válidos en proyectos del controlador 1756-L7xS, pero no son válidos en proyectos de los controladores 1756-L6xS o 1768-L4xS.

**IMPORTANTE** Esta restricción incluye los tipos de datos definidos por el usuario que contengan tipos de datos predefinidos.

## **Alcance**

El alcance de un tag determina dónde se puede obtener acceso a los datos del tag. Cuando se crea un tag, se define como tag de controlador (datos globales) o tag de programa para un programa estándar o de seguridad específico (datos locales). Los tags de seguridad pueden ser restringidos al controlador o restringidos al programa de seguridad.

### Tags bajo el control del controlador

Cuando los tags de seguridad son restringidos al controlador, todos los programas pueden tener acceso a los datos de seguridad. Los tags deben ser restringidos al controlador si se usan en los siguientes:

- **•** En más de un programa del proyecto
- **•** Para producir o consumir datos
- **•** Para comunicarse con un terminal PanelView/HMI
- **•** En la asignación de un tag de seguridad Consulte la sección [Asignación de un tag de seguridad en la página 102](#page-101-0) para obtener más información.

Los tags de seguridad restringidos al controlador pueden ser leídos pero no escritos por rutinas estándar.

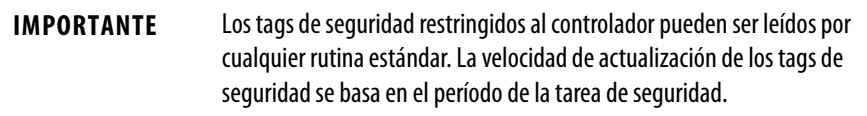

Los tags asociados a Safety I/O y a datos de seguridad producidos o consumidos deben ser tags de seguridad restringidos al controlador. En el caso de los tags de seguridad producidos o consumidos, es necesario crear un tipo de datos definido por el usuario con el primer miembro de la estructura del tag reservado para el estado de la conexión. Este miembro es un tipo de datos predefinido llamado CONNECTION\_STATUS.

### **Tabla 27 – Recursos adicionales**

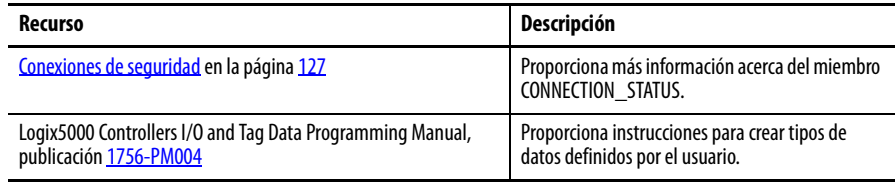

#### Tags restringidos al programa

Cuando los tags son restringidos al programa, los datos se aíslan de los otros programas. Los nombres de tags restringidos al programa se pueden volver a utilizar en otros programas.

Los tags de seguridad restringidos al programa de seguridad solo pueden ser leídos o escritos mediante una rutina de seguridad restringida en el mismo programa de seguridad.

### **Clase**

Los tags se pueden clasificar como tags estándar o de seguridad. Los tags clasificados como tags de seguridad deben tener un tipo de datos permitido para tags de seguridad.

Cuando se crean tags restringidos al programa, la clase se especifica automáticamente en función de si el tag fue creado en un programa estándar o en un programa de seguridad.

Cuando se crean tags restringidos al controlador, debe seleccionarse manualmente la clase de tag.

## **Valor constante**

Cuando usted designa un tag como valor constante, este no puede ser modificado por la lógica del controlador ni por una aplicación externa tal como una interface operador-máquina (HMI). Los tags de valor constante no pueden forzarse.

El software RSLogix 5000 puede modificar tags estándar constantes y tags de seguridad siempre que no esté presente una firma de tarea de seguridad. Los tags de seguridad no pueden modificarse si está presente una firma de tarea de seguridad.

### **Acceso externo**

El acceso externo define el nivel de acceso permitido para dispositivos externos, tales como una interface operador-máquina, para ver o modificar valores de tags. El acceso mediante el software RSLogix 5000 no se ve afectado por este ajuste. El valor predeterminado es lectura/escritura.

**Tabla 28 – Niveles de acceso externo**

| Ajuste de acceso externo | Descripción                                                                                    |
|--------------------------|------------------------------------------------------------------------------------------------|
|                          |                                                                                                |
| None                     | Los tags no son accesibles desde el exterior del controlador.                                  |
| Read Only                | Los tags pueden examinarse o leerse, pero no escribirse desde fuera<br>del controlador.        |
| Read/Write               | Los tags estándar pueden examinarse, leerse y escribirse hacia/desde<br>fuera del controlador. |

En el caso de los tags alias, el tipo de acceso externo es igual al tipo configurado para el tag receptor base.

# <span id="page-96-0"></span>**Tags de seguridad producidos/consumidos**

Para transferir datos de seguridad entre controladores GuardLogix se utilizan tags de seguridad producidos y consumidos. Los tags producidos y consumidos requieren conexiones. El tipo de conexión predeterminado para los tags producidos y consumidos es unidifusión en la versión 19 y posteriores del software RSLogix 5000.

**Tabla 29 – Conexiones de tags producidos y consumidos**

| Tag        | Descripción de la conexión                                                                                                    |  |
|------------|----------------------------------------------------------------------------------------------------|--|
| Producidos | Un controlador GuardLogix puede producir (enviar) tags de seguridad a otros controladores<br>1756 o 1768 GuardLogix.<br>El controlador productor utiliza una sola conexión para cada consumidor. |  |
| Consumidos | Los controladores GuardLogix pueden consumir (recibir) tags de seguridad de otros<br>controladores 1756 o 1768 GuardLogix.<br>Cada tag consumido consume una conexión.                           |  |

Los tags de seguridad producidos y consumidos están sujetos a las restricciones siguientes:

- **•** Solo se pueden compartir tags de seguridad bajo el control del controlador;
- **•** Los tags de seguridad producidos y consumidos están limitados a 128 bytes;
- **•** Los pares de tags producidos y consumidos deben ser del mismo tipo de datos definido por el usuario.
- **•** El primer miembro del tipo de datos definido por el usuario debe ser el tipo de datos CONNECTION\_STATUS predefinido.
- **•** El intervalo solicitado entre paquetes (RPI) del tag de seguridad consumido debe coincidir con el período de la tarea de seguridad del controlador GuardLogix productor.

Para configurar correctamente tags de seguridad producidos y consumidos para compartir datos entre controladores de seguridad homólogos, debe configurar correctamente los controladores de seguridad homólogos, producir un tag de seguridad y consumir un tag de seguridad, como se describe a continuación.

# **Configure los números de redes de seguridad de los controladores de seguridad homólogos**

El controlador de seguridad homólogo está sujeto a los mismos requisitos de configuración que el controlador de seguridad local. El controlador de seguridad homólogo también debe tener un número de red de seguridad (SNN). El SNN del controlador de seguridad homólogo depende de su ubicación en el sistema.

**Tabla 30 – SNN y ubicación del controlador**

| Ubicación del controlador de seguridad homólogo | <b>SNN</b>                                                                            |
|-------------------------------------------------|---------------------------------------------------------------------------------------|
| Ubicación en el chasis local                    | Los controladores GuardLogix ubicados en un chasis<br>común deben tener el mismo SNN. |
| Ubicación en otro chasis                        | El controlador debe tener un SNN único.                                               |

Siga estos pasos para copiar y pegar el SNN.

**1.** Añada el controlador productor al árbol I/O del controlador consumidor.

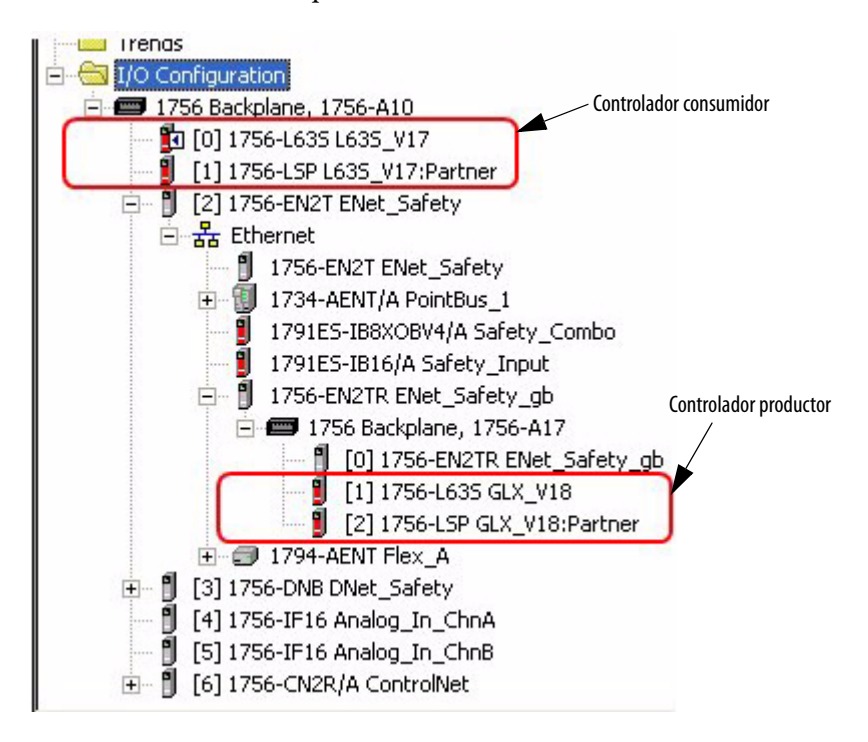

- **2.** En el proyecto del controlador productor, haga clic con el botón derecho del mouse en el controlador productor y seleccione Controller Properties.
- **3.** Copie el SNN del controlador productor.

**SUGERENCIA** Un SNN se puede copiar y pegar mediante los botones del cuadro de diálogo Safety Network Number. Abra los cuadros de diálogo Safety Network Number correspondientes; para ello haga clic en

> **Algebra de los campos de SNN en los cuadros de diálogo** de propiedades.

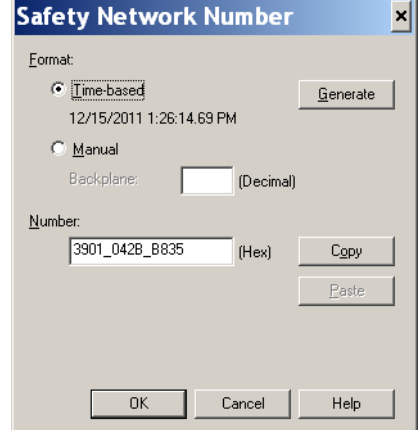

**4.** En el proyecto del controlador consumidor, haga clic con el botón derecho del mouse en el controlador productor y seleccione Module Properties.

**5.** Pegue el SNN del controlador productor en el campo SNN.

**Cuadro de diálogo Controller Properties del módulo productor en el Cuadro de diálogo Module Properties en el proyecto consumidor proyecto productor**

**E Controller Properties - GLX\_V18** Module Properties: Local: 7 (1756-L63S 17.1) Date/Time Advanced SFC Execution File Safety Nonvolatile Memory | Memory Pegue el SNN.General\* | Connection | Module Info | Backplane | General Serial Port | System Protocol | User Protocol | Major Faults | Minor Faults Type 1756-L63S ControlLogix5563S Safety Controlle Vendor Allen-Bradley Vendor Allen-Bradley 1756-L62S ControlLogix5562S Safety Controller Type: Change Controller... GIX V18 Name Slot **Revision** 181 Safety Network 363B\_0399\_E9CD **Description:** Numh 1/4/2010 10:46:58.509 AM GLX V18 Name **Description:** Revision:  $\boxed{17}$  1 ÷ Electronic Keying:  $\overline{z}$ Chassis Type 1756-A10 10-Slot ControlLogix Chassis  $\ddot{\phantom{1}}$ Slot  $\sqrt{0}$  $\ddot{\phantom{0}}$ Safety Partner Slot: Copie el SNN  $0K$ Cancel Help Status: Offline Apply Safety Network<br>Number: 363B\_0399\_E9CD **I** ... 1/4/2010 10:46:58.509 AM

## **Producción de un tag de seguridad**

Siga este procedimiento para producir un tag de seguridad.

<span id="page-98-0"></span>**1.** En el proyecto del controlador productor, cree un tipo de datos tipo de datos definido por el usuario que defina la estructura de los datos que se van a producir.

Asegúrese de que el primer miembro de datos sea del tipo de datos CONNECTION\_STATUS.

- **2.** Haga clic con el botón derecho del mouse en Controller Tags y seleccione New Tag.
- **3.** En la opción Type seleccione Produced, en la opción Class seleccione Safety, y en Data Type seleccione el tipo de datos definido por el usuario que creó en el paso [1](#page-98-0).
- **4.** Haga clic en Connection e introduzca el número de consumidores.

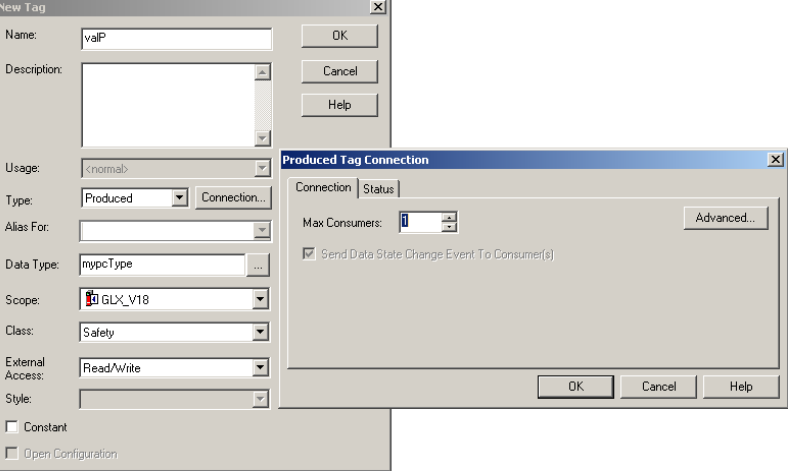

**5.** Haga clic en Advanced si desea cambiar el tipo de conexión borrando la marca de verificación de 'Allow Unicast Consumer Connections'.

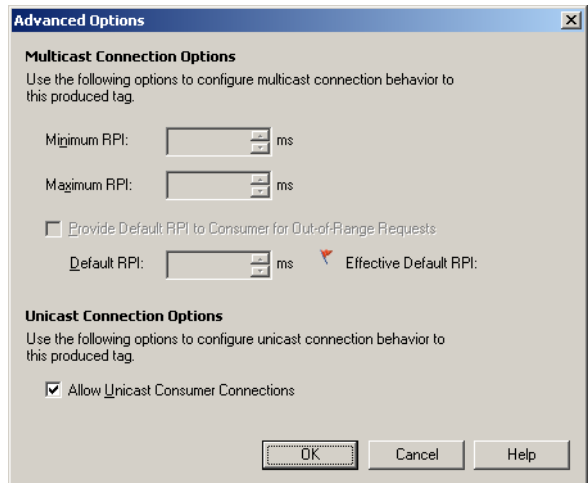

**6.** Haga clic en OK.

## **Consumo de datos de tag de seguridad**

Siga estos pasos para consumir datos producidos por otro controlador.

<span id="page-99-0"></span>**1.** En el proyecto del controlador consumidor, cree un tipo de datos definido por el usuario idéntico al creado en el proyecto del productor.

**SUGERENCIA** El tipo de datos definido por el usuario puede copiarse desde el proyecto productor y pegarse en el proyecto consumidor.

- **2.** Haga clic con el botón derecho del mouse en Controller Tags y seleccione New Tag.
- **3.** En la opción Type seleccione Consumed, en la opción Class seleccione Safety, y en Data Type seleccione el tipo de datos definido por el usuario que creó en el paso [1.](#page-99-0)

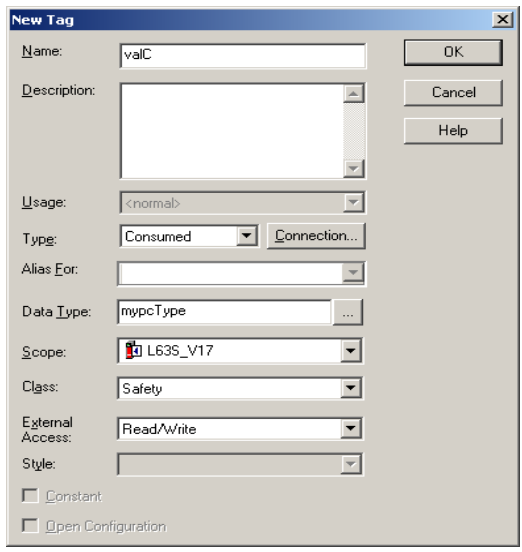

**4.** Haga clic en Connection para abrir el cuadro de diálogo Consumed Tag Connection.

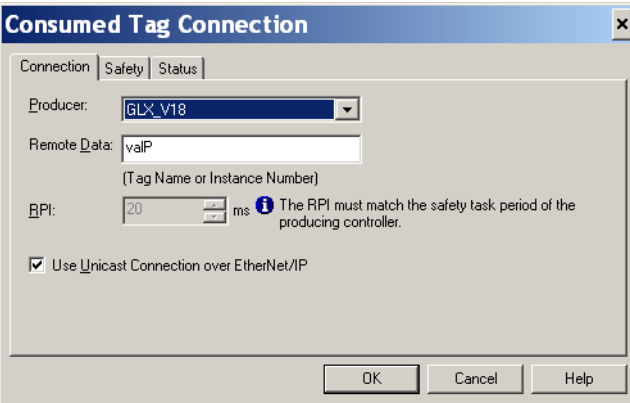

- **5.** Seleccione el controlador que produce los datos.
- **6.** Introduzca el nombre del tag producido.
- **7.** Haga clic en la ficha Safety.
- **8.** Introduzca el intervalo solicitado entre paquetes (RPI) para la conexión en incrementos de 1 ms.

El valor predeterminado es 20 ms.

### **Proyecto del consumidor Proyecto del productor**

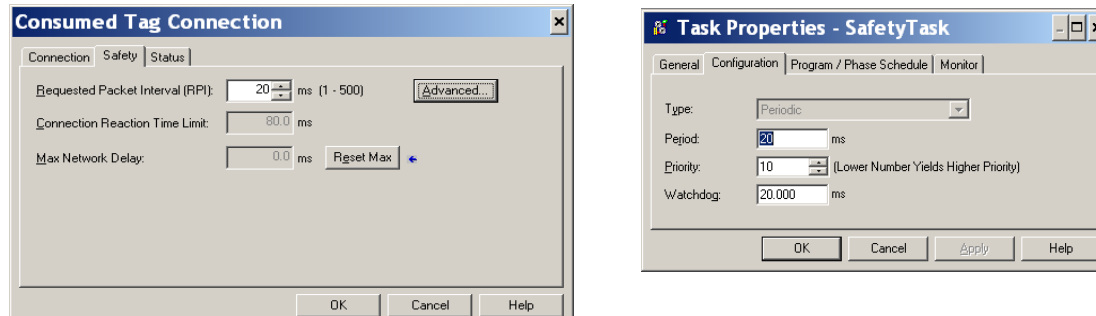

El RPI especifica el período durante el cual se actualizan los datos a través de una conexión. El RPI del tag de seguridad consumido debe coincidir con el período de la tarea de seguridad del proyecto de seguridad del productor.

El límite de tiempo de reacción de la conexión corresponde a la longevidad máxima de los paquetes de seguridad en la conexión asociada. En el caso de las restricciones de temporización simples, para conseguir un límite de tiempo de reacción de la conexión aceptable se puede ajustar el RPI.

El retardo de red máximo es el retardo de transporte máximo observado desde que se producen los datos hasta que son recibidos. Si está trabajando en línea, puede restablecer el retardo de red máximo; para ello, haga clic Reset Max.

**9.** Si valor de Connection Reaction Time Limit es aceptable, haga clic en OK; o para requisitos más complejos, haga clic en Advanced para establecer los parámetros para Advanced Connection Reaction Time Limit.

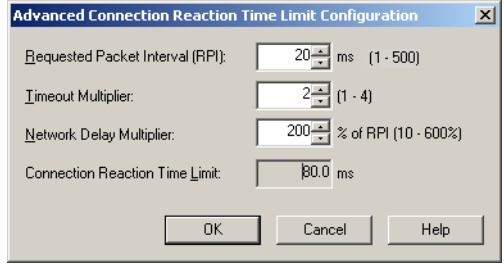

El valor de Timeout Multiplier determina el número de RPI que se debe esperar por un paquete hasta declarar terminado el tiempo de espera de una conexión.

El valor de Network Delay Multiplier define el tiempo de transporte de mensaje impuesto por el protocolo CIP Safety. El multiplicador de retardo de red especifica el retardo de ida y vuelta, del productor al consumidor y del consumidor al productor. Puede utilizar el multiplicador de retardo de red para aumentar o reducir el límite de tiempo de reacción de la conexión.

### **Tabla 31 – Recursos adicionales**

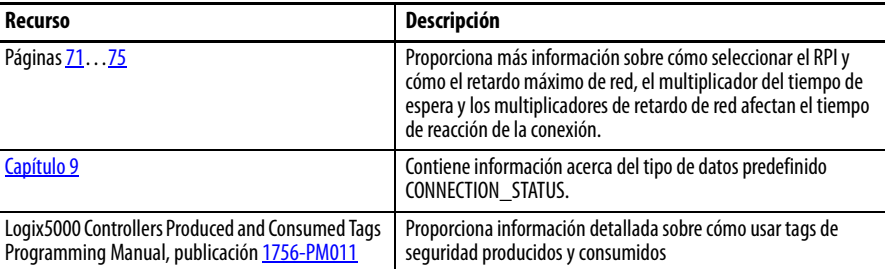

# <span id="page-101-0"></span>**Asignación de un tag de seguridad**

Una rutina de seguridad no puede obtener acceso directamente a los tags estándar restringidos al controlador. Para poder utilizar datos de un tag estándar dentro de las rutinas de la tarea de seguridad, los controladores GuardLogix proporcionan una función de asignación de tag de seguridad que permite copiar valores de tag estándar en la memoria de la tarea de seguridad.

## **Restricciones**

<span id="page-102-0"></span>La asignación de un tag de seguridad está sujeta a estas restricciones:

- **•** La pareja formada por el tag de seguridad y el tag estándar debe ser restringida al controlador.
- **•** Los tipos de datos de la pareja de tag de seguridad y tag estándar deben coincidir.
- **•** No se admiten tags de alias.
- **•** La asignación debe tener lugar a nivel de todo el tag. Por ejemplo, myTimer.pre no se admite si myTimer es un tag de temporizador (TIMER).
- **•** Una pareja de asignación es un tag estándar asignado a un tag de seguridad.
- **•** Usted no puede asignar un tag estándar a un tag de seguridad designado como constante.
- **•** La asignación de un tag no se puede modificar si lo siguiente es cierto:
	- **–** El proyecto está en bloqueo de seguridad;
	- **–** Existe una firma de tarea de seguridad;
	- **–** El interruptor de llave se encuentra en la posición de marcha (RUN);
	- **–** Existe un fallo de seguridad no recuperable;
	- **–** Existe una asociación no válida entre el controlador primario y el homólogo de seguridad.

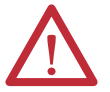

**ATENCIÓN:** Cuando utilice datos estándar en una rutina de seguridad, usted será el responsable de proporcionar una forma confiable de garantizar que los datos se utilicen de manera apropiada. Usar datos estándar en un tag de seguridad no los convierte en datos de seguridad. Usted no debe controlar directamente una salida de seguridad SIL 3/PLe con datos de tag estándar.

Consulte el documento GuardLogix Controller Systems Safety Reference Manual, publicación [1756-RM093](http://literature.rockwellautomation.com/idc/groups/literature/documents/rm/1756-rm093_-en-p.pdf), para obtener más información.

## **Creación de pares de asignación de tags**

**1.** Seleccione Map Safety Tags en el menú Logic para abrir el cuadro de diálogo Safety Tag Mapping.

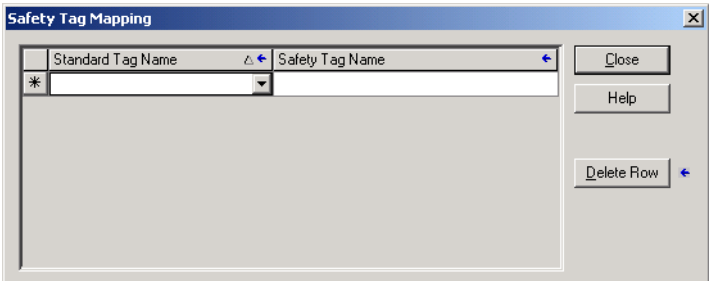

**2.** Agregue un tag existente a la columna Standard Tag Name o Safety Tag Name; para ello escriba el nombre del tag en la celda o seleccione un tag del menú desplegable.

Haga clic en la flecha para visualizar un cuadro de diálogo de explorador con los tags filtrados. Si está en la columna Standard Tag Name, el explorador solo muestra los tags estándar restringidos al controlador. Si está en la columna Safety Tag Name, el explorador muestra los tags de seguridad restringidos al controlador.

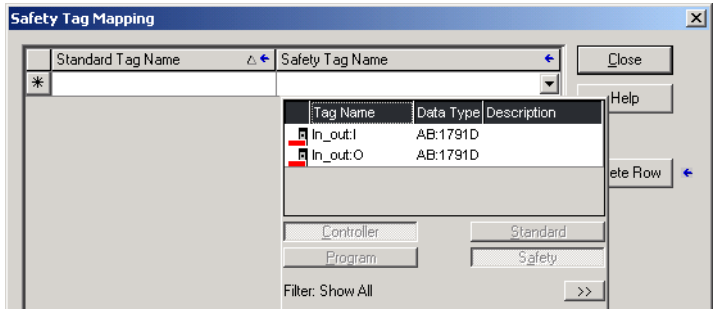

- **3.** Añada un nuevo tag en la columna Standard Tag Name o Safety Tag Name; para ello haga clic con el botón derecho del mouse en la celda vacía, y seleccione New Tag y escriba el nombre del tag en la celda.
- **4.** Haga clic con el botón derecho del mouse en la celda y seleccione New tagname, donde tagname es el texto que introdujo en la celda.

## **Monitoreo del estado de la asignación de un tag**

La columna en el extremo izquierdo del cuadro de diálogo Safety Tag Mapping indica el estado de la pareja asignada.

| Contenido de la<br>celda | <b>Descripción</b>                                                                                                    |
|--------------------------|----------------------------------------------------------------------------------------------------|
| Vacía                    | La asignación de tag es válida.                                                                                                    |
|                          | Cuando se trabaja fuera de línea, el icono X indica que la asignación de tag no es válida. Puede<br>desplazarse a otra fila o cerrar el cuadro de diálogo Safety Tag Mapping. <sup>(17</sup>                                                          |
|                          | Cuando se trabaja en línea, si una asignación de tag no es válida, aparece un mensaje de error<br>que explica el motivo. Si hay un error de asignación de tag, no podrá desplazarse a otra fila ni<br>cerrar el cuadro de diálogo Safety Tag Mapping. |
|                          | Indica la fila enfocada en ese momento.                                                                                                    |
| ⋇                        | Representa la fila de creación de un nuevo tag asignado.                                                                                                    |
|                          | Representa una edición pendiente.                                                                                                    |

**Tabla 32 – Iconos del estado de la asignación de un tag**

(1) La asignación de tags se comprueba además durante la verificación del proyecto. Si la asignación de un tag no es válida, se produce un error en la verificación del proyecto.

Para obtener más información, vea las restricciones de asignación de tags en la página [103.](#page-102-0)

# <span id="page-104-0"></span>**Protección de las aplicaciones de seguridad**

Usted puede proteger su programa de aplicación contra cambios no autorizados mediante un bloqueo de seguridad del controlador, o generando y registrando la firma de la tarea de seguridad.

## **Bloqueo de seguridad del controlador**

El controlador GuardLogix puede estar en bloqueo de seguridad a fin de proteger los componentes de control relacionados con la seguridad frente a posibles modificaciones. La función de bloqueo de seguridad solo es aplicable a componentes de seguridad como la tarea de seguridad, los programas de seguridad, las rutinas de seguridad, las instrucciones Add-On, los tags de seguridad, las E/S de seguridad y la firma de tarea de seguridad.

Las acciones siguientes no están permitidas en la parte de la seguridad de la aplicación cuando el controlador está en bloqueo de seguridad:

- **•** Programación o edición en línea/fuera de línea (inclusive instrucciones Add-On)
- **•** Forzado de E/S de seguridad
- **•** Cambio del estado de inhibición de las E/S de seguridad o las conexiones producidas
- **•** Manejo de datos de seguridad (salvo con la lógica de rutina de seguridad)
- **•** Generación o eliminación de la firma de tarea de seguridad

**SUGERENCIA** El texto del botón de estado de seguridad de la barra de conexión en línea indica el estado de bloqueo de seguridad.

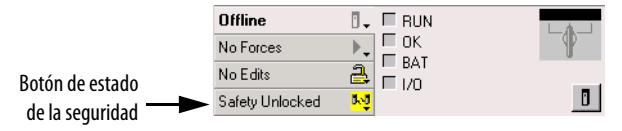

Además, en la bandeja de la aplicación se muestran los iconos siguientes, que indican el estado de bloqueo de seguridad del controlador de seguridad.

- **•** = controlador en bloqueo de seguridad
- **•** = controlador en desbloqueo de seguridad

Usted puede aplicar un bloqueo de seguridad al proyecto del controlador independientemente de si trabaja en línea o fuera de línea, e independientemente de si tiene o no la fuente original del programa. Sin embargo, no puede haber forzados de seguridad ni ediciones pendientes de seguridad en línea.

El estado de bloqueo o desbloqueo de seguridad no se puede cambiar cuando el conmutador de llave se encuentra en la posición de marcha (RUN).

**SUGERENCIA** Las acciones de bloqueo de seguridad o desbloqueo se registran en el registro del controlador.

> Para obtener más información acerca de cómo obtener acceso al registro del controlador, consulte el documento Logix5000 Controllers, Controller Information and Status Programming Manual, publicación [1756-PM015](http://literature.rockwellautomation.com/idc/groups/literature/documents/pm/1756-pm015_-en-p.pdf).

Puede bloquear o desbloquear la seguridad del controlador desde la ficha Safety del cuadro de diálogo Controller Properties, o seleccionando Tools>Safety>Safety Lock/Unlock.

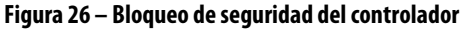

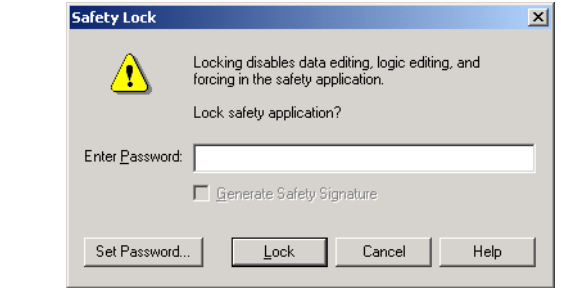

Si ha establecido una contraseña para la función de bloqueo de seguridad, escríbala en el campo Enter Password. Si no, haga clic en Lock.

También puede establecer o modificar la contraseña en el cuadro de diálogo Safety Lock. Vea la página [49](#page-48-0).

La función de bloqueo de seguridad descrita en esta sección y las medidas de seguridad estándar de RSLogix se pueden usar en las aplicaciones del controlador GuardLogix.

Consulte el documento Logix5000 Controllers Security Programming Manual, publicación [1756-PM016](http://literature.rockwellautomation.com/idc/groups/literature/documents/pm/1756-pm016_-en-p.pdf), para obtener información acerca de las funciones de seguridad de RSLogix 5000.

## **Generación de una firma de tarea de seguridad**

Antes de las pruebas de verificación, usted debe generar la firma de tarea de seguridad. Solo podrá generar la firma de tarea de seguridad si está en línea con el controlador GuardLogix en desbloqueo de seguridad, en el modo de programación, sin forzados de seguridad y sin ediciones de seguridad en línea pendientes, ni fallos de seguridad. El estado de seguridad debe ser Safety Task OK.

Además, no podrá generar una firma de tarea de seguridad si el controlador está en el modo marcha con la protección de modo marcha habilitada.

**SUGERENCIA** Puede ver el estado de seguridad con el botón de estado de seguridad en la barra de la conexión en línea (consulte la página [126](#page-125-0)) o en la ficha Safety del cuadro de diálogo Controller Properties, como se muestra en la página [107.](#page-106-0)

<span id="page-106-0"></span>Puede generar la firma tarea de seguridad desde la ficha Safety del cuadro de diálogo Controller Properties; para ello, haga clic en Generate. También puede seleccionar Tools>Safety>Generate Signature.

**Figura 27 – Ficha safety**

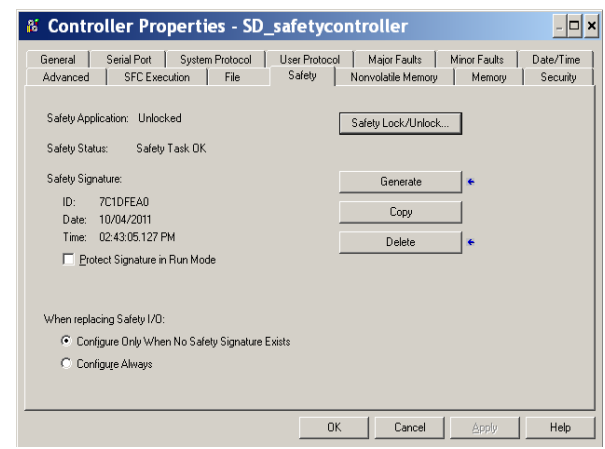

Si existe una firma anterior, se le pide que la sobrescriba.

**SUGERENCIA** La creación y eliminación de la firma de tarea de seguridad se registra en el registro del controlador. Para obtener más información acerca de cómo obtener acceso al registro del controlador, consulte el documento Logix5000 Controllers, Controller Information and Status Programming Manual, publicación [1756-PM015.](http://literature.rockwellautomation.com/idc/groups/literature/documents/pm/1756-pm015_-en-p.pdf)

Si existe una firma de tarea de seguridad, no se permiten las acciones siguientes en la parte de seguridad de la aplicación:

- **•** Programación o edición en línea/fuera de línea (inclusive instrucciones Add-On de seguridad)
- **•** Forzado de E/S de seguridad
- **•** Cambio del estado de inhibición de las E/S de seguridad o los controladores productores
- **•** Manejo de datos de seguridad (salvo con la lógica de rutina de seguridad)

### Copia de la firma de tarea de seguridad

Puede utilizar el botón Copy para crear un registro de la firma de tarea de seguridad y utilizarlo en la documentación, la comparación y la validación del proyecto de seguridad. Haga clic en Copy para copiar el identificador, la fecha y la hora en el portapapeles de Windows.

#### Elimine la firma de tarea de seguridad

Haga clic en Delete para eliminar la firma de la tarea de seguridad. La firma de la tarea de seguridad no puede eliminarse cuando lo siguiente es verdadero:

- **•** El controlador está en bloqueo de seguridad.
- **•** El controlador está en el modo de marcha cuando el interruptor de llave está en la posición de RUN.
- **•** El controlador está en el modo de marcha o marcha remota con protección del modo marcha habilitada.

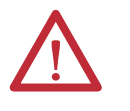

**ATENCIÓN:** Si elimina la firma de tarea de seguridad, debe volver a probar y revalidar su sistema para mantener la clasificación SIL 3/PLe.

Consulte el documento Sistemas controladores GuardLogix, publicación [1756-RM093](http://literature.rockwellautomation.com/idc/groups/literature/documents/rm/1756-rm093_-en-p.pdf), para obtener más información sobre los requisitos de SIL 3/PLe.

<span id="page-107-0"></span>Restricciones del software El software de programación impone restricciones que limitan la disponibilidad de algunos ítems y funciones de menú (p. ej., cortar, pegar, eliminar, buscar y reemplazar) a fin de proteger los componentes de seguridad frente a posibles modificaciones cuando lo siguiente es verdadero:

- **•** El controlador está en bloqueo de seguridad.
- **•** Existe una firma de tarea de seguridad.
- **•** Existen fallos de seguridad.
- **•** El estado de la seguridad es el siguiente:
	- **–** Partner missing
	- **–** Partner unavailable
	- **–** Hardware incompatible
	- **–** Firmware incompatible

Si se da alguna de las condiciones anteriores, no es posible hacer lo siguiente:

**•** Crear ni modificar objetos de seguridad, incluidos programas de seguridad, rutinas de seguridad, tags de seguridad, instrucciones Add-On de seguridad y módulos Safety I/O.

**IMPORTANTE** Los tiempos de escán de la tarea de seguridad y otros programas de seguridad se pueden restablecer cuando se trabaja en línea.

- **•** Aplicar forzados a los tags de seguridad.
- **•** Crear asignaciones nuevas de tag de seguridad.
- **•** Modificar o eliminar asignaciones de tags.
- **•** Modificar o eliminar tipos de datos definidos por el usuario que estén utilizando los tags de seguridad.
- **•** modificar el nombre de controlador, la descripción, el tipo de chasis, la ranura y el número de red de seguridad.
- **•** Modificar o eliminar la firma de tarea de seguridad cuando exista un bloqueo de seguridad.
# **Entrada en línea con el controlador**

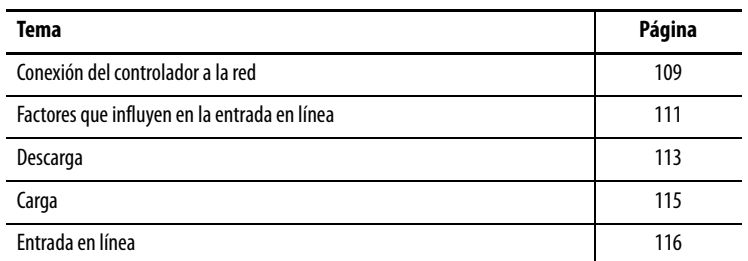

## <span id="page-108-0"></span>**Conexión del controlador a la red**

Si todavía no lo ha hecho, conecte el controlador a la red.

#### **Tabla 33 – Conexiones de comunicación**

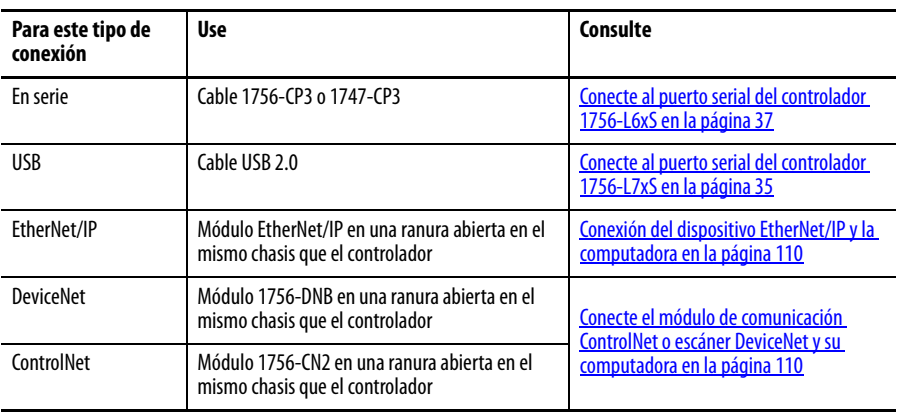

## <span id="page-109-0"></span>**Conexión del dispositivo EtherNet/IP y la computadora**

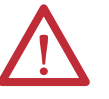

**ADVERTENCIA:** Si conecta o desconecta el cable de comunicación con la alimentación eléctrica conectada a este módulo o a cualquier otro dispositivo de la red, puede producirse un arco eléctrico. Esto podría provocar una explosión en zonas peligrosas.

Asegúrese de desconectar la alimentación eléctrica y de constatar que la zona no sea peligrosa antes de seguir adelante.

Conecte el dispositivo EtherNet/IP y la computadora mediante un cable Ethernet.

#### **Figura 28 – Conexiones Ethernet**

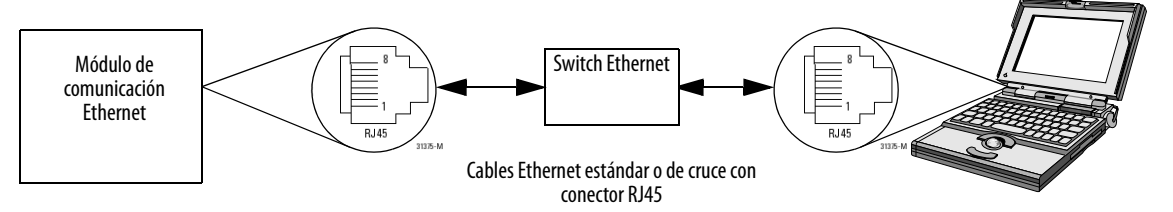

## <span id="page-109-1"></span>**Conecte el módulo de comunicación ControlNet o escáner DeviceNet y su computadora**

Para acceder a la red ControlNet o DeviceNet , puede hacer uno de los siguientes:

- **•** Conectarse directamente a la red.
- **•** Conectarse a una red serie o EtherNet/IP, y navegar (establecer un puente) hasta la red que desee. Para ello no hace falta ninguna programación adicional.

## **Configuración de un driver EtherNet/IP, ControlNet o DeviceNet**

Para obtener información sobre cómo configurar un driver, consulte la publicación correspondiente.

- **•** EtherNet/IP Modules in Logix5000 Control Systems, publicación [ENET-UM001](http://literature.rockwellautomation.com/idc/groups/literature/documents/um/enet-um001_-en-p.pdf)
- **•** ControlNet Modules in Logix5000 Control Systems User Manual, publicación [CNET-UM001](http://literature.rockwellautomation.com/idc/groups/literature/documents/um/cnet-um001_-en-p.pdf)
- **•** DeviceNet Modules in Logix5000 Control Systems, publicación [DNET-UM004](http://literature.rockwellautomation.com/idc/groups/literature/documents/um/dnet-um004_-en-p.pdf)

## <span id="page-110-0"></span>**Factores que influyen en la entrada en línea**

El software RSLogix 5000 determina si usted puede entrar en línea con un controlador receptor, lo cual depende de si el proyecto fuera de línea es nuevo o si ha sido modificado. Si el proyecto es nuevo, primero debe descargar el proyecto al controlador. Si se modificó un proyecto, se le pide que realice una carga o una descarga. Si no realizaron cambios, puede entrar en línea para monitorear la ejecución del proyecto.

Hay una serie de factores que influyen en estos procesos, entre ellos la función de coincidencia del proyecto con el controlador, el estado de seguridad y los fallos, la existencia de una firma de tarea de seguridad y el estado de bloqueo o desbloqueo de seguridad del proyecto y del controlador.

## **Coincidencia del proyecto con el controlador**

La función de coincidencia del proyecto con el controlador afecta los procesos de descarga, carga y entrada en línea de los proyectos, tanto estándar como de seguridad.

Si la función de coincidencia del proyecto con el controlador está habilitada en el proyecto fuera de línea, el software RSLogix 5000 compara el número de serie del controlador en el proyecto fuera de línea con el del controlador conectado. Si no coinciden, usted debe cancelar la carga/descarga, conectarse al controlador correcto o confirmar que está conectado al controlador correcto, lo cual actualiza el número de serie en el proyecto para que coincida con el controlador receptor.

## **Coincidencia de la revisión de firmware**

La coincidencia de la revisión de firmware influye en el proceso de descarga. Si la revisión del controlador no coincide con la revisión del proyecto, se le pide que actualice el firmware del controlador. El software RSLogix 5000 permite actualizar el firmware como parte de la secuencia de descarga.

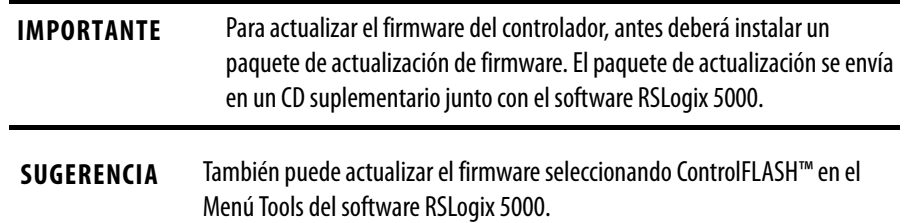

## **Estado/fallos de seguridad**

Se permite cargar la lógica de programa y entrar en línea independientemente del estado de seguridad. El estado de seguridad y los fallos solamente afectan el proceso de descarga.

Puede ver el estado de seguridad mediante la ficha Safety del cuadro de diálogo Controller Properties.

## **Firma de tarea de seguridad y estado de bloqueo y desbloqueo de seguridad**

La existencia de una firma de tarea de seguridad y el estado de bloqueo o desbloqueo de seguridad del controlador afectan los procesos de carga y descarga.

#### Durante la carga

Si el controlador tiene una firma de tarea de seguridad, la firma de tarea de seguridad y el estado de bloqueo de tarea de seguridad se cargan con el proyecto. Por ejemplo, si el proyecto en el controlador está en desbloqueo de seguridad, el proyecto fuera de línea permanece en desbloqueo de seguridad después de la carga aunque estuviera bloqueado antes de la carga.

Después de una carga, ¿coincide la firma de tarea de seguridad del proyecto fuera de línea con la firma de tarea de seguridad del controlador?

#### Durante la descarga

La existencia de una firma de tarea de seguridad y el estado de bloqueo de seguridad del controlador determinan si se puede realizar una descarga o no.

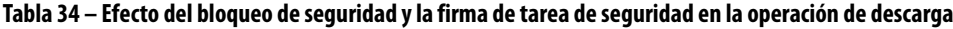

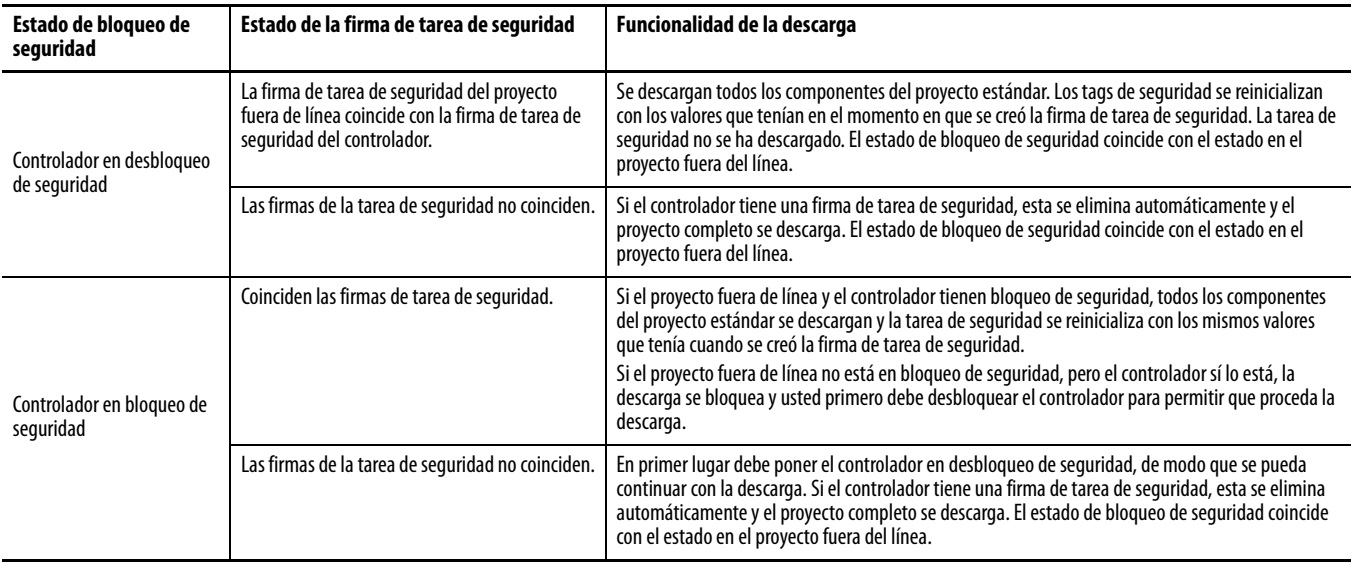

**IMPORTANTE** Durante una descarga a un controlador con desbloqueo de seguridad, si el firmware en el controlador es diferente al del proyecto fuera de línea, prosiga de una de las siguientes maneras:

- **•** Realice una actualización del controlador, de modo que coincida con el proyecto fuera de línea. Una vez que concluye la actualización, se descarga todo el proyecto.
- **•** Actualice el proyecto a la versión del controlador.

Si usted actualiza el proyecto, la firma de la tarea de seguridad se elimina y el sistema requiere revalidación.

<span id="page-112-0"></span>**Descarga** Siga estos pasos para transferir el proyecto de su computadora a su controlador.

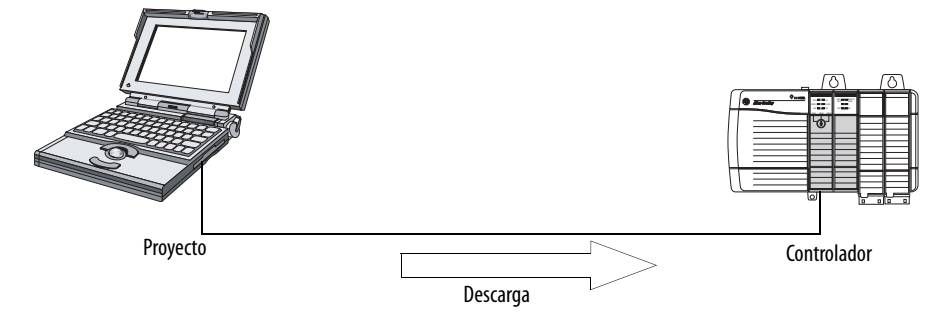

- **1.** Mueva el interruptor de llave del controlador a la posición REM.
- **2.** Abra el proyecto de RSLogix 5000 que desee descargar.
- **3.** Defina la ruta de acceso al controlador.
	- a. Haga clic en Who Active  $\frac{1}{26}$
	- b. Seleccione el controlador. Para ver el desglose de un nivel, haga clic en el signo +. Si ya se ha seleccionado un controlador, compruebe que sea el correcto.
- **4.** Haga clic en Download.

El software compara la siguiente información en el proyecto fuera de línea y el controlador:

- **•** Número de serie del controlador (si se ha seleccionado la coincidencia del proyecto con el controlador)
- **•** Revisiones mayores y menores del firmware
- **•** Estado de la seguridad
- **•** Firma de la tarea de seguridad (si la hay)
- **•** Estado de bloqueo de seguridad

**5.** Siga las indicaciones de esta tabla para completar la descarga según la respuesta del software.

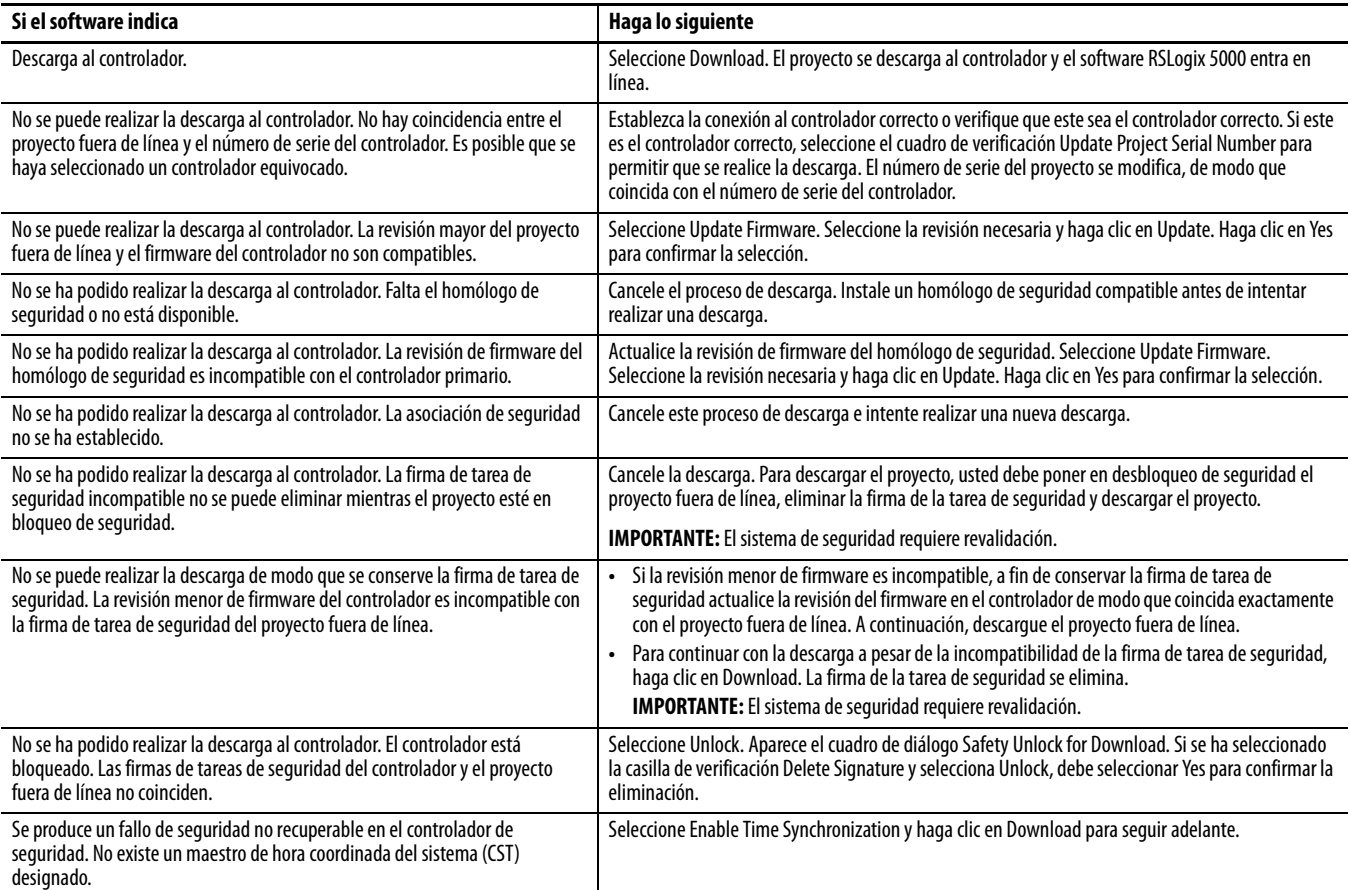

Después de una descarga satisfactoria, el estado de bloqueo de seguridad y la firma de tarea de seguridad del controlador coinciden con el proyecto descargado. Los datos de seguridad se inicializan con los valores que tenían en el momento en que se creó la firma de tarea de seguridad.

<span id="page-114-0"></span>**Carga** Siga estos pasos para transferir un proyecto del controlador a su computadora.

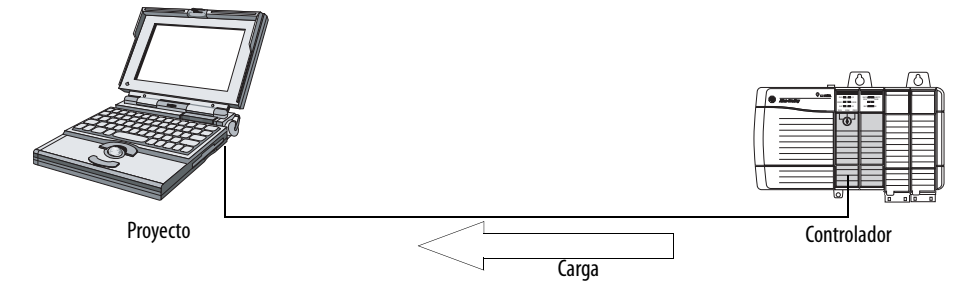

- **1.** Defina la ruta de acceso al controlador.
	- a. Haga clic en Who Active  $\frac{1}{21}$
	- b. Seleccione el controlador. Para ver el desglose de un nivel, haga clic en el signo +. Si ya se ha seleccionado un controlador, compruebe que sea el correcto.
- **2.** Haga clic en Upload.
- **3.** Si el archivo del proyecto no existe, seleccione File>Select>Yes.
- **4.** Si el archivo de proyecto existe, selecciónelo.

Si se ha habilitado la coincidencia del proyecto con el controlador, el software RSLogix 5000 comprueba si el número de serie del proyecto abierto coincide con el número de serie del controlador.

Si los números de serie de controlador no coinciden, puede realizar una de las siguientes acciones:

- **•** Cancelar la carga y conectarse a un controlador que sí coincida. Seguidamente, iniciar de nuevo el procedimiento de carga.
- **•** Seleccionar un nuevo proyecto para la carga o seleccionar otro proyecto distinto mediante Select File.
- **•** Actualizar el número de serie del proyecto, de modo que coincida con el controlador; para ello, marque la casilla de verificación Update Project Serial Number y seleccione Upload.
- **5.** El software comprueba si el proyecto abierto coincide con el proyecto del controlador.
	- a. Si los proyectos no coinciden, debe seleccionar un archivo coincidente o cancelar el proceso de carga.
	- b. Si los proyectos coinciden, el software comprueba los cambios en el proyecto fuera de línea (abierto).
- **6.** El software verifica si hay cambios en el proyecto fuera de línea.
	- a. Si no se han realizado cambios en el proyecto fuera de línea, puede entrar en línea sin realizar la carga. Haga clic en Go Online.
	- b. Si se han realizado cambios en el proyecto abierto que no están presentes en el controlador, puede elegir entre cargar el proyecto, cancelar la carga o seleccionar otro archivo.

Si selecciona Upload, se cargan las aplicaciones estándar y de seguridad. Si existe una firma de tarea de seguridad, también se carga. El estado de bloqueo de seguridad del proyecto refleja el estado original del proyecto en línea (controlador).

**SUGERENCIA** Antes de la carga, si existe una firma de tarea de seguridad fuera de línea o el proyecto fuera de línea está en bloqueo de seguridad, pero el controlador está en desbloqueo de seguridad o no tiene firma de tarea de seguridad, la firma de tarea de seguridad fuera de línea y el estado de bloqueo de seguridad son reemplazados por los valores en línea (en desbloqueo de seguridad sin firma de tarea de seguridad). Si no desea que estos cambios sean permanentes, no guarde el proyecto fuera de línea después de la carga.

<span id="page-115-0"></span>**Entrada en línea** Siga estos pasos para entrar en línea y monitorear un proyecto que el controlador esté ejecutando.

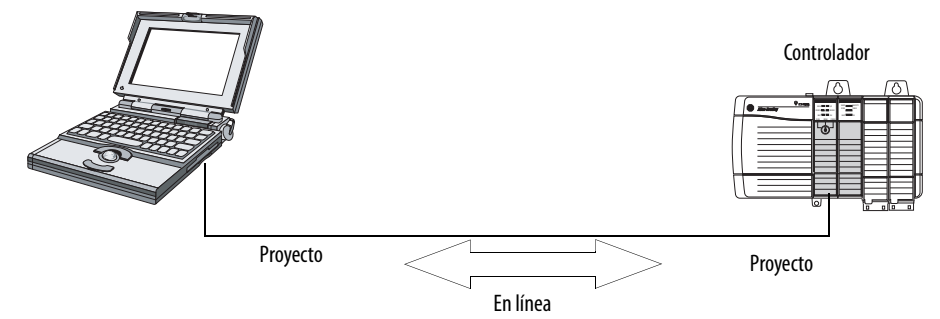

- **1.** Defina la ruta de acceso al controlador.
	- a. Haga clic en Who Active  $\frac{1}{26}$ .
	- b. Seleccione el controlador. Para ver el desglose de un nivel, haga clic en el signo +. Si ya se ha seleccionado un controlador, compruebe que sea el correcto.
- **2.** Haga clic en Go Online.

El software comprueba lo siguiente:

- **•** ¿Coinciden los números de serie del controlador y el proyecto fuera de línea (si se ha seleccionado Project to Controller Match)?
- **•** ¿Contiene el proyecto fuera de línea cambios que no están presentes en el proyecto del controlador?
- **•** ¿Coinciden las revisiones de firmware del controlador y del proyecto fuera de línea?
- **•** ¿Están en bloqueo de seguridad el controlador o el proyecto fuera de línea?
- **•** ¿Son compatibles las firmas de tarea de seguridad del controlador y del proyecto fuera de línea?

#### **3.** Siga las instrucciones descritas en la tabla para conectarse al controlador.

#### **Tabla 35 – Establecimiento de la conexión al controlador**

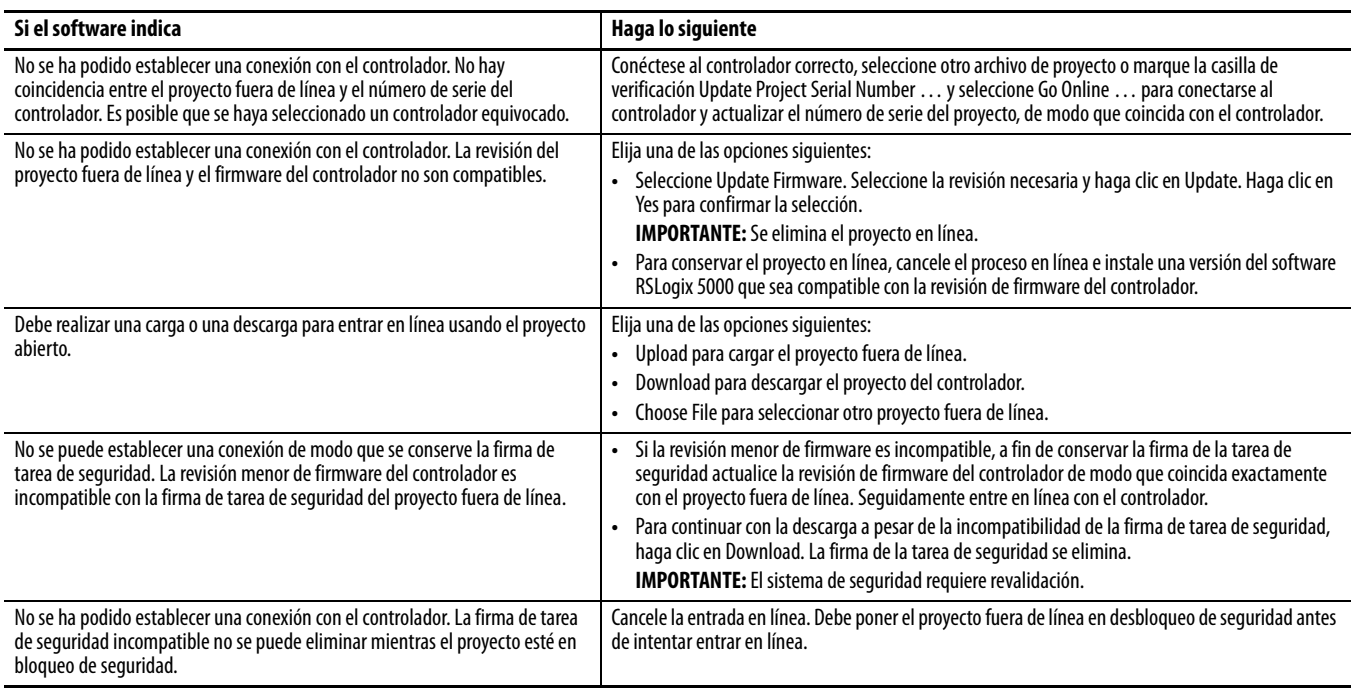

Cuando el controlador y el software RSLogix 5000 están en línea, el estado de bloqueo de seguridad y la firma de tarea de seguridad del controlador coinciden con el proyecto del controlador. El controlador sobrescribe el estado de bloqueo de seguridad y la firma de tarea de seguridad del proyecto fuera de línea. Si no desea que los cambios en el proyecto fuera de línea sean permanentes, no guarde el archivo de proyecto después de la entrada en línea.

## **Notas:**

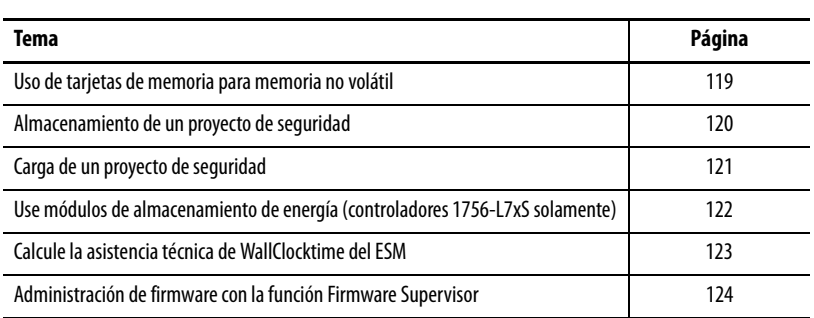

# **Almacenamiento y carga de proyectos usando la memoria no volátil**

## <span id="page-118-0"></span>**Uso de tarjetas de memoria para memoria no volátil**

Los controladores GuardLogix, revisión 18 o posterior aceptan una tarjeta de memoria para memoria no volátil. La memoria no volátil le permite mantener una copia de su proyecto en el controlador. El controlador no necesita alimentación eléctrica ni una batería para mantener esta copia.

El proyecto almacenado se puede cargar de la memoria no volátil a la memoria de usuario del controlador:

- **•** En cada activación;
- **•** Cuando no hay un proyecto en el controlador y este último se enciende;
- **•** En cualquier momento mediante el software RSLogix 5000

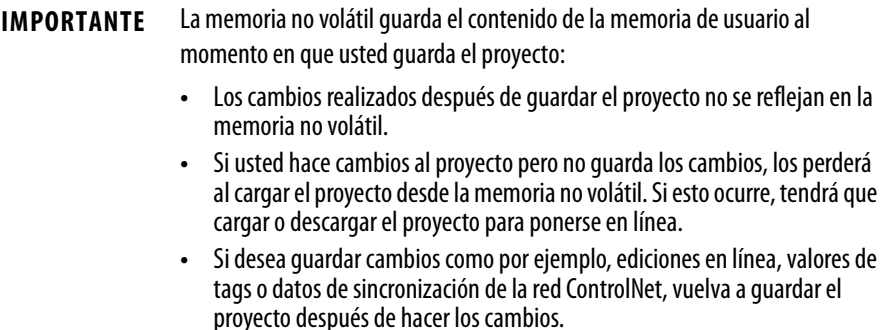

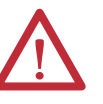

**ATENCIÓN:** No extraiga la tarjeta de memoria mientras el controlador esté leyendo o escribiendo en la tarjeta, según lo indicado por el parpadeo del indicador de estado OK de color verde. Esto podría contaminar los datos de la tarjeta o del controlador, así como el firmware más reciente del controlador. Deje la tarjeta en el controlador hasta que el indicador de estado OK se encienda de color verde fijo.

Si se instala una tarjeta de memoria, usted podrá ver el contenido de la tarjeta en la ficha Nonvolatile Memory del cuadro de diálogo Controller Properties. Si se almacena una aplicación de seguridad en la tarjeta, aparecen el estado de bloqueo de seguridad y la firma de tarea de seguridad.

**Figura 29 – Ficha Nonvolatile Memory**

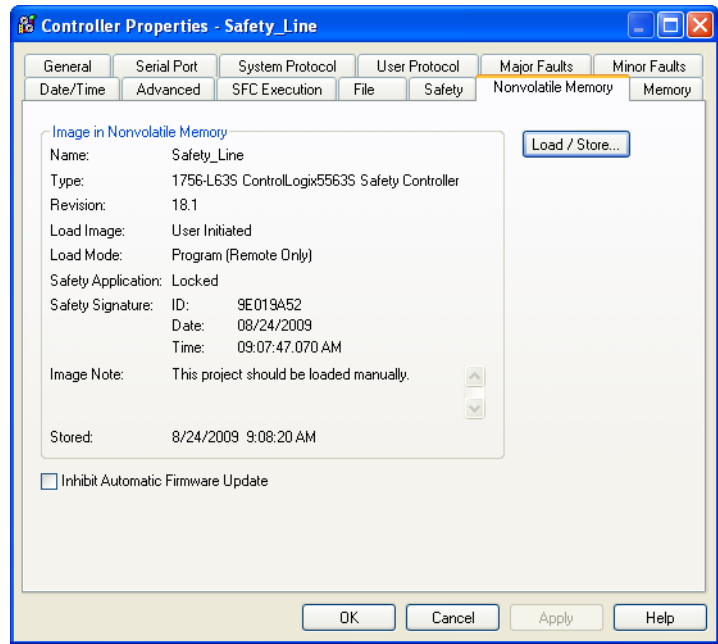

Para obtener información detallada sobre cómo usar la memoria no volátil, consulte el documento Logix5000 Controllers Nonvolatile Memory Programming Manual, publicación [1756-PM017.](http://literature.rockwellautomation.com/idc/groups/literature/documents/pm/1756-pm017_-en-p.pdf)

No se puede almacenar un proyecto de seguridad si el estado de la tarea de seguridad es "Safety Task Inoperable". Cuando usted guarda un proyecto de seguridad, el firmware del controlador primario y del homólogo de seguridad se guardan en la tarjeta de memoria.

Si no existe ninguna aplicación en el controlador, se puede guardar solo el firmware del controlador de seguridad únicamente si existe una asociación válida. Una carga de firmware solamente no borra una condición "Safety Task Inoperable".

Si existe una firma de tarea de seguridad cuando usted almacena un proyecto, ocurre lo siguiente:

- **•** los tags de seguridad se almacenan con el valor que tenían en el momento en que se creó inicialmente la firma de seguridad;
- **•** los tags estándar se actualizan;
- **•** la firma de la tarea de seguridad actual se guarda.

Cuando se almacena un proyecto de aplicación de seguridad en una tarjeta de memoria, recomendamos que seleccione Program (Remote Only) como modo de carga; es decir, el modo en que debe entrar el controlador después de la carga.

## <span id="page-119-0"></span>**Almacenamiento de un proyecto de seguridad**

## <span id="page-120-0"></span>**Carga de un proyecto de seguridad**

Solo se puede iniciar una carga de la memoria no volátil, si lo siguiente es verdadero:

- **•** El tipo de controlador especificado por el proyecto almacenado en la memoria no volátil coincide con el tipo del controlador.
- **•** Las revisiones mayor y menor del proyecto alojadas en la memoria no volátil coinciden con las revisiones mayor y menor del controlador.
- **•** Su controlador no está en el modo de marcha.

Existen varias opciones respecto a cuándo (en qué condiciones) cargar un proyecto en la memoria de usuario del controlador.

#### **Tabla 36 – Opciones para cargar un proyecto**

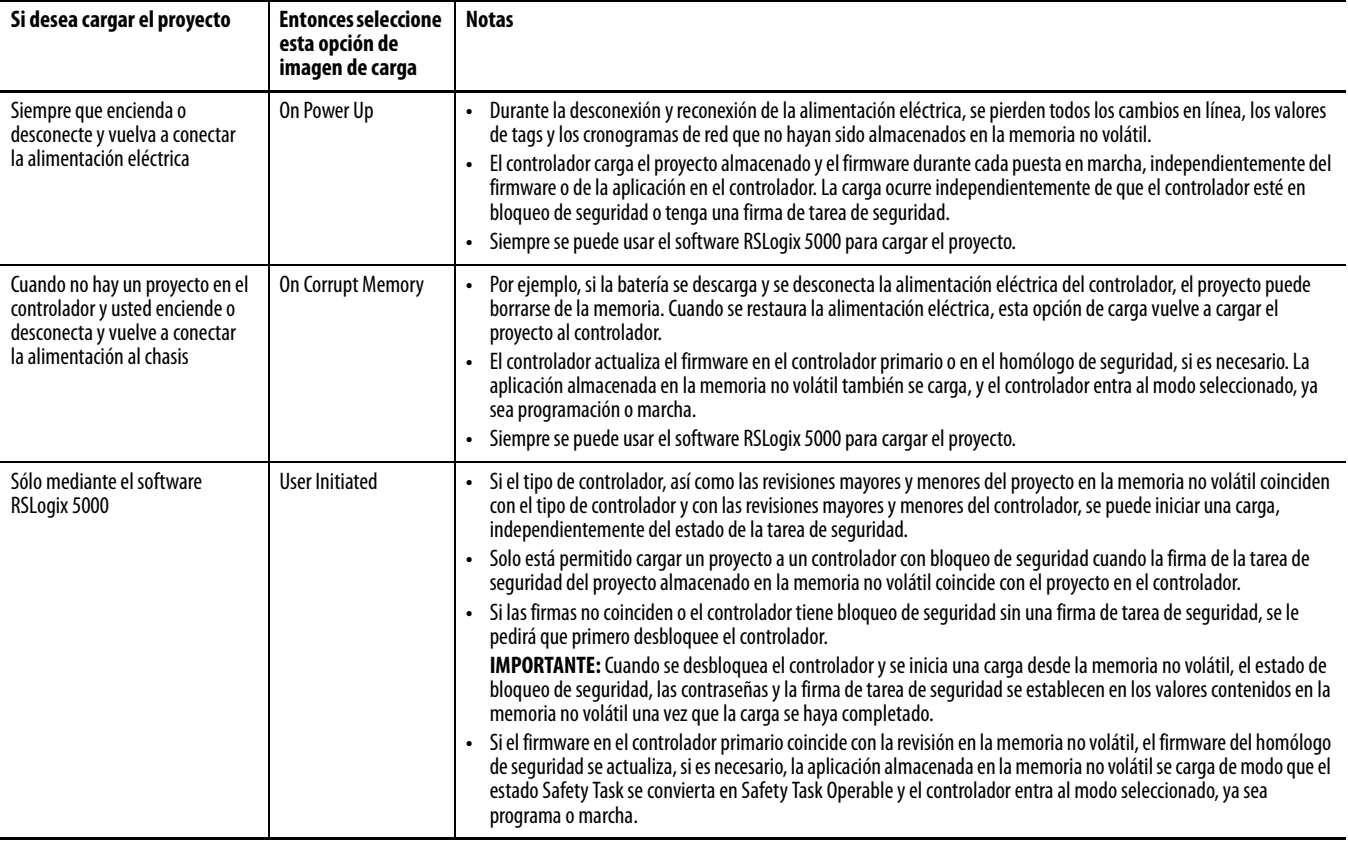

**IMPORTANTE** Antes de usar el software ControlFLASH, asegúrese de que la tarjeta SD esté desbloqueada si el sistema está establecido para la opción de carga On Power Up. De lo contrario, los datos actualizados pueden ser sobrescritos por el firmware en la tarjeta de memoria.

## <span id="page-121-0"></span>**Use módulos de almacenamiento de energía (controladores 1756-L7xS solamente)**

Puede usar los ESMs ControlLogix para ejecutar cualquiera de las siguientes tareas:

**•** Proporcionar alimentación eléctrica a los controladores 1756-L7xS para guardar el programa en la memoria de almacenamiento no volátil (NVS) incorporada en el controlador después de desconectar la alimentación eléctrica del chasis o después de retirar el controlador de un chasis activado.

**IMPORTANTE** Cuando usted usa un ESM para guardar el programa en la memoria NVS incorporada **no** se guarda el programa en la tarjeta SD instalada en el controlador.

**•** Borre el programa de la memoria NVS incorporada en el controlador 1756-L7xS. Para obtener más información consulte Borre el programa de [la memoria NVS incorporada](#page-122-1)

La tabla siguiente describe los ESMs.

**Tabla 37 – Módulos de almacenamiento de energía**

| Núm. de cat.      | Descripción                                                                                                    |
|-------------------|----------------------------------------------------------------------------------------------------|
| 1756-ESMCAP(XT)   | ESM basado en condensador                                                                                                    |
|                   | Los controladores 1756-L7xS vienen con este ESM instalado.                                                                                                    |
| 1756-ESMNSE(XT)   | ESM basado en condensador sin alimentación eléctrica de respaldo WallClockTime                                                                                                    |
|                   | Use este ESM si su aplicación requieren que el ESM instalado descargue su energía almacenada<br>residual a un nivel de 200 µJ o menos antes de transportarlo a su aplicación o fuera de ella.<br>Además, puede usar este ESM con un controlador 1756-L73S (8 MB) o uno con menor memoria<br>solamente. |
| 1756-ESMNRM(XT)   | ESM basado en condensador seguro (no extraíble)                                                                                                    |
|                   | Este ESM proporciona a su aplicación un mayor grado de protección al evitar el acceso físico al<br>conector USB y a la tarjeta SD.                                                                                                    |
| 1756-SPESMNSE(XT) | ESM basado en condensador sin alimentación eléctrica de respaldo WallClockTime para el<br>homólogo de seguridad                                                                                                    |
|                   | Use este ESM si su aplicación requieren que el ESM instalado descarque su energía almacenada<br>residual a un nivel de 200 µJ o menos antes de transportarlo a su aplicación o fuera de ella.                                                                                                    |
|                   | El homólogo de seguridad para temperaturas extremas 1756-L7SPXT se envía con el<br>1756-SPESMNSEXT instalado.                                                                                                    |
|                   |                                                                                                    |
| 1756-SPESMNRM(XT) | ESM basado en condensador seguro (no extraíble) para el homólogo de seguridad                                                                                                    |

## **Guarde el programa en la memoria NVS incorporada**

Siga estos pasos para guardar el programa en la memoria NVS cuando se interrumpa la alimentación eléctrica del controlador.

**1.** Desconecte la alimentación eléctrica del controlador.

Puede desconectar la alimentación eléctrica de cualquiera de estas maneras:

- **•** Desconecte la alimentación del chasis mientras el controlador está instalado en el chasis.
- **•** Retire el controlador de un chasis activado.

Inmediatamente después que se desactiva el controlador, el indicador de estado OK se enciende de color rojo fijo y permanece así el tiempo suficiente para guardar el programa.

#### **Figura 30 – Indicador de estado OK.**

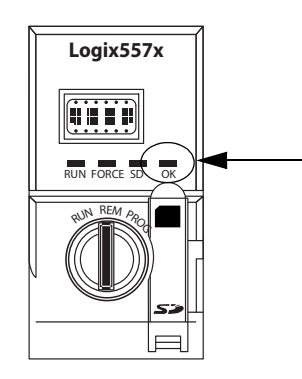

- **2.** Deje el ESM en el controlador hasta que el indicador de estado OK se apague.
- **3.** Si es necesario, retire el ESM del controlador después que el indicador de estado OK cambie de rojo fijo a apagado.

#### <span id="page-122-1"></span>**Borre el programa de la memoria NVS incorporada**

Si su aplicación lo permite, siga estos pasos para borrar el programa de la memoria NVS incorporada en el controlador 1756-L7xS.

- **1.** Extraiga el ESM del controlador.
- **2.** Desconecte la alimentación eléctrica del controlador desconectando la alimentación eléctrica del chasis mientras el controlador está instalado en el chasis, o retirando el controlador de un chasis activado.
- **3.** Reinstale el ESM en el controlador.
- **4.** Restaure la alimentación eléctrica del controlador.
	- **a.** Si el controlador ya está instalado en el chasis, conecte nuevamente la alimentación eléctrica del chasis.
	- **b.** Si el controlador no está instalado en el chasis, reinstale el controlador en el chasis y conecte nuevamente la alimentación eléctrica del chasis.

## <span id="page-122-0"></span>**Calcule la asistencia técnica de WallClocktime del ESM**

El ESM ofrece asistencia técnica para el mantenimiento del atributo WallClockTime del controlador cuando se desconecta la alimentación eléctrica. Use esta tabla para calcular el tiempo de retención del ESM basado en la temperatura del controlador y el ESM instalado.

#### **Tabla 38 – Temperatura vs. tiempo de retención**

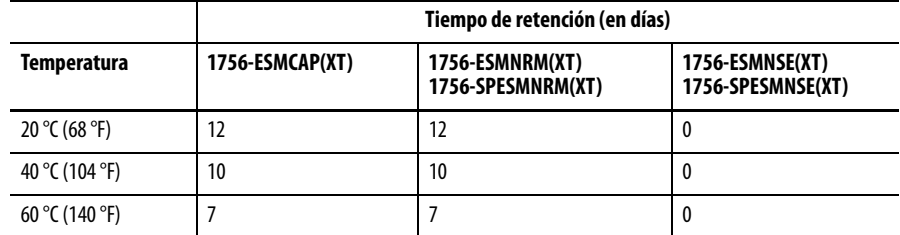

## <span id="page-123-0"></span>**Administración de firmware con la función Firmware Supervisor**

A partir de la versión 18 del software RSLogix 5000, se puede usar la función Firmware Supervisor para administrar el firmware en los controladores. La función Firmware Supervisor permite a los controladores realizar automáticamente la actualización de los dispositivos.

- **•** Puede actualizar los módulos locales y remotos en los modos programa o marcha.
- **•** La codificación electrónica debe estar configurada para Exact Match.
- **•** El kit de firmware para el dispositivo receptor debe residir en la tarjeta de memoria del controlador.
- **•** El dispositivo debe aceptar actualizaciones de firmware mediante la utilidad ControlFLASH.

La función Firmware Supervisor acepta productos de E/S distribuidos no modulares que se colocan directamente en la red sin un adaptador, entre ellos los módulos CIP Safety I/O en las redes EtherNet/IP. Los módulos CIP Safety I/O en las redes DeviceNet y los módulos POINT Guard I/O actualmente no son compatibles.

Siga estos pasos para habilitar la función Firmware Supervisor.

- **1.** En el cuadro de diálogo Controller Properties, haga clic en la ficha Nonvolatile Memory.
- **2.** Haga clic en Load/Store.
- **3.** En el menú desplegable Automatic Firmware Updates, seleccione Enable and Store Files to Image.

El software RSLogix 5000 mueve los kits de firmware de su computadora a la tarjeta de memoria del controlador para ser usados por la función Firmware Supervisor.

**SUGERENCIA** Si usted inhabilita la función Firmware Supervisor, solo inhabilita las actualizaciones de la función Firmware Supervisor. Esto no incluye actualizaciones de firmware del controlador que ocurren cuando la imagen del controlador vuelve a cargarse desde la tarjeta de memoria.

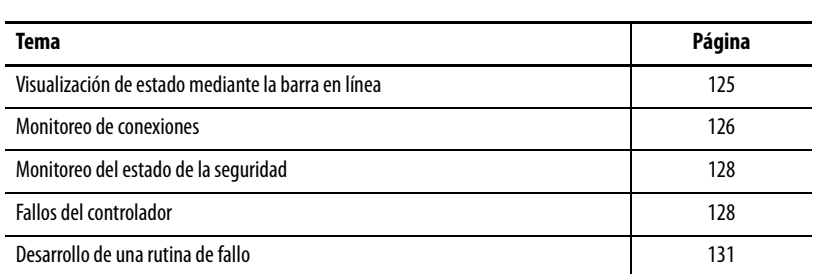

# **Monitoreo de estado y manejo de fallos**

Vea [Apéndice A,](#page-134-0) [Indicadores de estado](#page-134-1) para obtener información sobre cómo interpretar los indicadores de estado y los mensajes en pantalla del controlador.

La barra en línea muestra información acerca del proyecto y del controlador, incluido el estado del controlador, estado de forzados, estado de edición en línea y estado de seguridad.

#### **Figura 31 – Botones de estado**

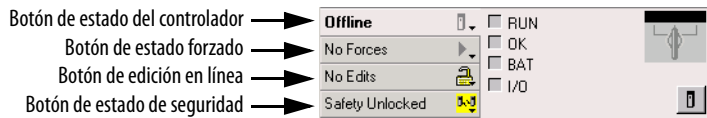

Si se selecciona el botón de estado del controlador como se indicó anteriormente, la barra en línea muestra el modo del controlador (RUN) y el estado (OK). El indicador BAT combina el estado del controlador primario y el del homólogo de seguridad. Si alguno de ellos o los dos presentan un fallo de batería, el indicador de estado se ilumina.El indicador LED I/O combina el estado de las E/S estándar y las E/S de seguridad, y se comporta como indicador de estado del controlador. Las E/S con el estado de error más importante aparecen junto al indicador de estado.

Si se selecciona el botón Safety Status como se muestra a continuación, la barra en línea muestra la firma de tarea de seguridad.

#### **Figura 32 – Visualización en línea de firma de seguridad**

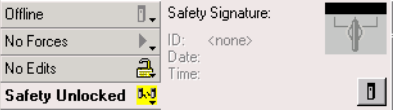

## <span id="page-124-0"></span>**Visualización de estado mediante la barra en línea**

El botón Safety Status indica si el controlador está en bloqueo o desbloqueo de seguridad, o si hay un fallo. Además, muestra un icono que indica el estado de seguridad.

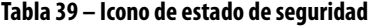

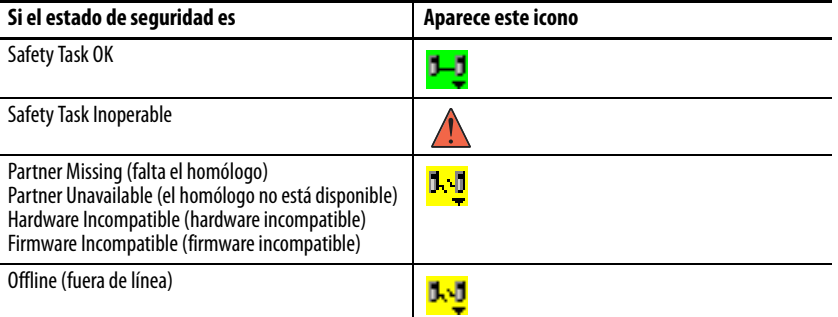

Los iconos aparecen en color verde cuando el controlador está en bloqueo de seguridad, en color amarillo cuando el controlador está en desbloqueo de seguridad, y en color rojo cuando hay un fallo de seguridad. Si existe una firma de

tarea de seguridad, el icono incluye una pequeña marca de comprobación.

<span id="page-125-0"></span>**Monitoreo de conexiones** Se puede monitorear el estado de las conexiones estándar y de seguridad.

### **Todas las conexiones**

Si la comunicación con un dispositivo en la configuración de E/S del controlador tarda más de 100 ms, se sobrepasa el tiempo de espera y el controlador muestra las advertencias siguientes:

- **•** El indicador de E/S ubicado en la parte frontal del controlador parpadea en color verde.
- Aparece un símbolo de alerta *A* sobre la carpeta I/O Configuration y sobre el dispositivo que ha sobrepasado el tiempo de espera.
- **•** Se produce un fallo del módulo, al cual puede acceder mediante la ficha Connections del cuadro de diálogo Module Properties del módulo o mediante la instrucción GSV.

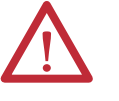

**ATENCIÓN:** Las conexiones de E/S de seguridad y de productor/consumidor no se pueden configurar de modo que se presente automáticamente un fallo de controlador cuando se pierda la conexión. Por lo tanto, es necesario monitorear los fallos de conexión para asegurarse de que el sistema de seguridad mantenga la integridad SIL 3/PLe.

Vea [Conexiones de seguridad](#page-126-0).

### <span id="page-126-0"></span>**Conexiones de seguridad**

En el caso de los tags asociados con los datos de seguridad producidos o consumidos, se puede monitorear el estado de las conexiones de seguridad mediante el miembro CONNECTION\_STATUS. Para monitorear las conexiones de entrada y de salida, los tags de Safety I/O tienen un miembro de estado de la conexión llamado SafetyStatus. Los dos tipos de datos contienen dos bits: RunMode y ConnectionFaulted.

El valor RunMode indica si los datos consumidos se están actualizando activamente mediante un dispositivo que se encuentra en el modo Marcha (1) o en estado de inactividad (en reposo) (0). El estado de inactividad se indica si la conexión está cerrada, si la tarea de seguridad presenta un fallo, o si el controlador remoto o el dispositivo se encuentran en el modo Programa o en el modo Prueba.

El valor ConnectionFaulted indica si la conexión de seguridad entre el productor de seguridad y el consumidor de seguridad es válida (0) o presenta un fallo (1). Si ConnectionFaulted se pone en fallo (1) a consecuencia de una pérdida de conexión física, los datos de seguridad se ponen en cero.

En la tabla siguiente se describen las combinaciones de los estados RunMode y ConnectionFaulted.

| Estado<br><b>RunMode</b> | Estado<br><b>ConnectionFaulted</b> | Operación de conexión de seguridad                                                                                                |  |  |
|--------------------------|------------------------------------|----------------------------------------------------------------------------------------------------|--|--|
| $1 =$ Marcha             | $0 =$ Válido                       | Los datos se controlan activamente mediante el dispositivo productor.<br>El dispositivo productor se encuentra en el modo Marcha. |  |  |
| $0 =$ Inactividad        | $0 =$ Válido                       | La conexión está activa y el dispositivo productor está en estado de<br>inactividad. Los datos de seguridad se ponen en cero.     |  |  |
| $0 =$ Inactividad        | $1 =$ Con fallo                    | Fallo en la conexión de seguridad. Se desconoce el estado del<br>dispositivo productor. Los datos de seguridad se ponen en cero.  |  |  |
| $1 =$ Marcha             | $1 =$ Confallo                     | Estado no válido.                                                                                                    |  |  |

**Tabla 40 – Estado de la conexión de seguridad**

Si se inhibe un módulo, el bit ConnectionFaulted se pone en fallo (1), mientras que el bit RunMode se pone en estado de inactividad (0) en cada una de las conexiones asociadas con el módulo. En consecuencia, los datos de seguridad consumidos se ponen en cero.

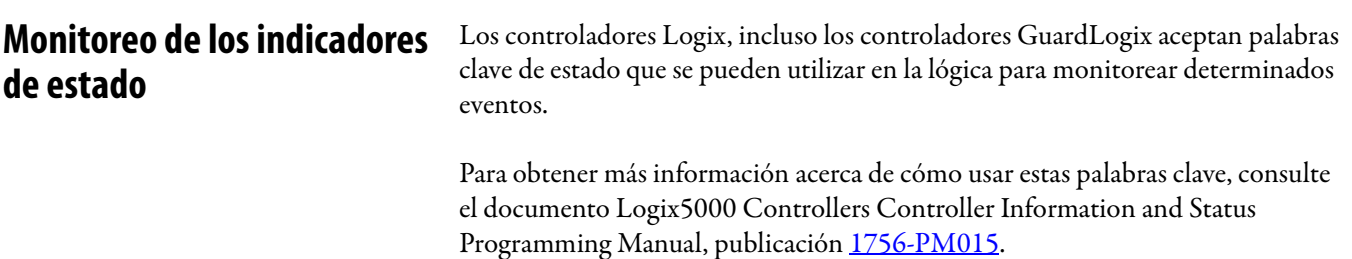

## <span id="page-127-0"></span>**Monitoreo del estado de la seguridad**

Vea la información de estado de seguridad en el botón de estado de seguridad en la barra de la conexión en línea y en la ficha Safety del cuadro de diálogo Controller Properties.

**Figura 33 – Estado de la tarea de seguridad**

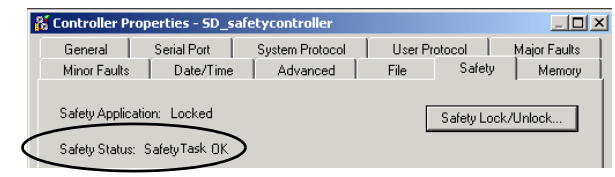

Estas son las opciones posibles del estado de seguridad:

- **•** Safety partner is missing or unavailable.
- **•** Safety partner hardware is incompatible with primary controller.
- **•** Safety partner firmware is incompatible with the primary controller.
- **•** Safety task inoperable.
- **•** Safety task OK.

A excepción de Safety task OK, las descripciones indican que hay un fallo de seguridad no recuperable.

Consulte [Fallos de seguridad mayores \(Tipo 14\) en la página 130](#page-129-0) para obtener información sobre los códigos de fallo y las acciones correctivas.

El estado del homólogo de seguridad se puede ver en la ficha Safety del cuadro de diálogo Module Properties.

**Figura 34 – Estado del homólogo de seguridad**

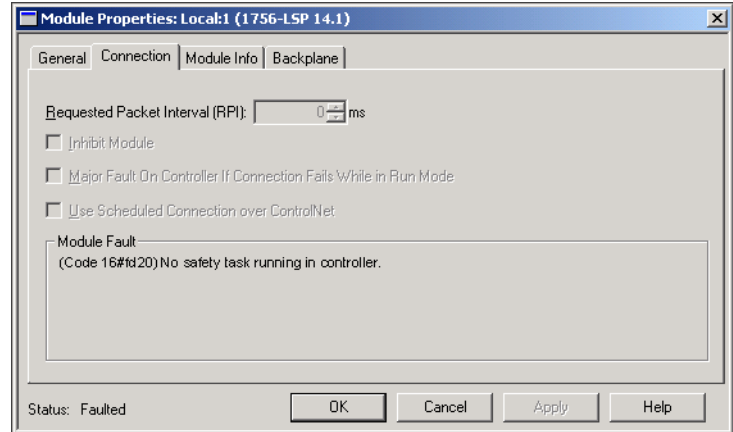

<span id="page-127-1"></span>Fallos del controlador Los fallos en el sistema GuardLogix pueden ser fallos de controlador no recuperables, fallos de seguridad no recuperables en la aplicación de seguridad, o fallos de seguridad recuperables en la aplicación de seguridad.

#### **Fallos de controlador no recuperables**

Se producen cuando falla el diagnóstico interno del controlador. Si se produce un fallo de controlador no recuperable, se interrumpe la ejecución de la tarea de seguridad y los módulos CIP Safety I/O entra en estado de seguridad. Para la recuperación es necesario que se vuelva a descargar el programa de aplicación.

### **Fallos de seguridad no recuperables en la aplicación de seguridad**

Si se produce un fallo de seguridad no recuperable en la aplicación de seguridad, se interrumpen la lógica de seguridad y el protocolo de seguridad. Los fallos del temporizador de control (watchdog) de la tarea de seguridad y los fallos de la asociación de control se incluyen en esta categoría.

Si la tarea de seguridad encuentra un fallo de seguridad no recuperable que se elimina conforme a la programación en el administrador de fallos del controlador, la aplicación estándar sigue ejecutándose.

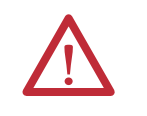

**ATENCIÓN:** La anulación del fallo de seguridad no lo elimina. Si anula el fallo de seguridad, es su responsabilidad asegurarse de que al hacerlo el funcionamiento siga siendo seguro.

Debe demostrar a su organismo certificador que al dejar seguir funcionando una parte del sistema, el funcionamiento sigue siendo seguro.

Si existe una firma de tarea de seguridad, solo tiene que borrar el fallo para que la tarea de seguridad se pueda ejecutar. Si no existe una firma de tarea de seguridad, la tarea de seguridad no puede volver a ejecutarse mientras no se descargue de nuevo toda la aplicación.

### **Fallos recuperables en la aplicación de seguridad**

Si se produce un fallo recuperable en la aplicación de seguridad, es posible que el sistema pueda o no detener la ejecución de la tarea de seguridad, en función de si el fallo es manejado por el administrador de fallos del programa en la aplicación de seguridad.

Si se borra un fallo recuperable como parte de la programación, la tarea de seguridad puede continuar sin interrupción.

Si no se borra un fallo recuperable en la aplicación de seguridad como parte de la programación, se produce un fallo de seguridad recuperable tipo 14, código 2. La ejecución del programa de seguridad se detiene, y las conexiones del protocolo de seguridad se cierran y se vuelven a abrir para reinicializarlas. Las salidas de seguridad se ponen en estado de seguridad, y el productor de tags consumidos de seguridad ordena a los consumidores ponerlos también en estado de seguridad.

Los fallos recuperables le permiten editar la aplicación estándar y de seguridad según corresponda para corregir la causa del fallo. Sin embargo, si existe una firma de tarea de seguridad o si el controlador está en bloqueo de seguridad, debe desbloquear el controlador y eliminar la firma de tarea de seguridad antes de poder editar la aplicación de seguridad.

### **Visualización de fallos**

El cuadro diálogo Recent Faults de la ficha Major Faults del cuadro de diálogo Controller Properties contiene dos subfichas: una para fallos estándar y otra para fallos de seguridad.

La pantalla de estado de los controladores 1756-L7xS también muestra códigos de fallo con un mensaje de estado breve, como se describe en la página [137](#page-136-0).

### **Códigos de fallo**

La [Tabla 41](#page-129-0) muestra los códigos de fallo específicos de los controladores GuardLogix. El tipo y el código corresponden al tipo y al código que aparecen en la ficha Major Faults del cuadro de diálogo Controller Properties, así como en el objeto PROGRAM, atributo MAJORFAULTRECORD (o MINORFAULTRECORD).

| Código         | Causa                                                                                                    | <b>Estado</b>  | Acción correctiva                                                                                                    |  |
|----------------|----------------------------------------------------------------------------------------------------|----------------|----------------------------------------------------------------------------------------------------|--|
| 01             | Se sobrepasó el tiempo del temporizador de control<br>(watchdog) de tareas. La tarea del usuario no se ha<br>completado en el período especificado. Un error en el<br>programa ha provocado un lazo infinito, el programa es<br>demasiado complejo para ejecutarse con la rapidez<br>especificada, hay una tarea de mayor prioridad que impide<br>que concluya esta tarea o se ha eliminado el homólogo de<br>seguridad. | No recuperable | Borre el fallo.<br>Si existe una firma de tarea de seguridad, la memoria de seguridad se reinicializa<br>mediante la firma de seguridad y la tarea de seguridad empieza a ejecutarse.<br>Si no existe una firma de tarea de seguridad, debe volver a descargar el programa<br>para poder ejecutar la tarea de seguridad.<br>Vuelva a insertar el homólogo de seguridad si fue retirado. |  |
| 02             | Hay un error en una rutina de la tarea de seguridad.                                                                                                    | Recuperable    | Corrija el error en la lógica del programa de usuario.                                                                                                    |  |
| 0 <sup>3</sup> | Falta el homólogo de seguridad.                                                                                                    | No recuperable | Instale un homólogo de seguridad compatible.                                                                                                    |  |
| 04             | El homólogo de seguridad no está disponible.                                                                                                    | No recuperable | Instale un homólogo de seguridad compatible.                                                                                                    |  |
| 05             | El hardware del homólogo de seguridad es incompatible.                                                                                                    | No recuperable | Instale un homólogo de seguridad compatible.                                                                                                    |  |
| 06             | El firmware del homólogo de seguridad es incompatible.                                                                                                    | No recuperable | Actualice el homólogo de seguridad de modo que las revisiones mayores y menores<br>de firmware coincidan con el controlador primario.                                                                                                    |  |
| 07             | No se puede ejecutar la tarea de seguridad.<br>Este fallo ocurre cuando la lógica de seguridad es no válida,<br>por ejemplo existe una desigualdad de lógica entre el<br>controlador primario y el homólogo de seguridad, se<br>sobrepasó el tiempo permitido del temporizador de vigilancia<br>o se alteró la memoria.                                                                                                  | No recuperable | Borre el fallo.<br>Si existe una firma de tarea de seguridad, la memoria de seguridad se reinicializa<br>mediante la firma de tarea de seguridad y la tarea de seguridad empieza a<br>ejecutarse.<br>Si no existe una firma de tarea de seguridad, debe volver a descargar el programa<br>para poder ejecutar la tarea de seguridad.                                                    |  |
| 08             | No se ha encontrado la hora coordinada del sistema (CST).                                                                                                    | No recuperable | Borre el fallo. Configure un dispositivo para que sea el CST maestro.                                                                                                    |  |
| 09             | Fallo de controlador no recuperable del homólogo de<br>seguridad.                                                                                                    | No recuperable | Borre el fallo y descargue el programa. Si el problema persiste, reemplace el<br>homólogo de seguridad.                                                                                                    |  |

<span id="page-129-0"></span>**Tabla 41 – Fallos de seguridad mayores (Tipo 14)**

Se produce un fallo menor recuperable tipo (10), código 11, cuando no está presente o necesita reemplazarse la batería del homólogo de seguridad 1756-LSP.

Vea el <u>Apéndice B</u> para obtener información sobre el reemplazo de la batería.

El documento Logix5000 Controllers Major and Minor Faults Programming Manual, publicación [1756-PM014,](http://literature.rockwellautomation.com/idc/groups/literature/documents/pm/1756-pm014_-en-p.pdf) incluye descripciones de los códigos de fallo comunes a todos los controladores Logix.

## <span id="page-130-0"></span>**Desarrollo de una rutina de fallo**

Si se produce una condición de fallo suficientemente grave como para que el controlador se desactive, el controlador genera un fallo mayor y detiene la ejecución de la lógica.

En función de su aplicación, tal vez no convenga que todos los fallos de seguridad desactiven todo el sistema. En esos casos, puede utilizar una rutina de fallo para borrar un fallo concreto y dejar que la parte de control estándar del sistema siga funcionando, o bien configurar algunas salidas para que permanezcan activadas.

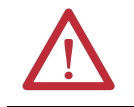

**ATENCIÓN:** Debe demostrar a su organismo certificador que al dejar seguir funcionando una parte del sistema, el funcionamiento sigue siendo seguro.

El controlador admite dos niveles de manejo de fallos mayores:

- **•** Rutina de fallo de programa
- **•** Administrador de fallos del controlador

Ambas rutinas pueden utilizar las instrucciones GSV y SSV, como se describe en la página [132.](#page-131-0)

#### **Rutina de fallo de programa**

Cada programa puede tener su propia rutina de fallo. El controlador ejecuta la rutina de fallo de programa cuando falla una instrucción. Si la rutina de fallo de programa no borra el fallo, o si no existe una rutina de fallo de programa, el controlador ejecuta el administrador de fallos del controlador (si lo hay).

### **Administrador de fallos del controlador**

El administrador de fallos del controlador es un componente opcional que se ejecuta cuando la rutina de fallo de programa no puede borrar el fallo o cuando este no existe.

Solo se puede crear un programa para el administrador de fallos del controlador. Después de crear el programa, debe configurar una rutina como rutina principal.

El documento Logix5000 Controllers Major and Minor Faults Programming Manual, publicación [1756-PM014](http://literature.rockwellautomation.com/idc/groups/literature/documents/pm/1756-pm014_-en-p.pdf), proporciona información detallada acerca de cómo crear y probar una rutina de fallo.

### <span id="page-131-0"></span>**Uso de las instrucciones GSV/SSV**

Los controladores Logix almacenan datos del sistema en objetos y no en archivos de estado. Se pueden utilizar las instrucciones Get System Value (GSV) y Set System Value (SSV) para recuperar y establecer datos del controlador.

La instrucción GSV recupera la información especificada y la coloca en el destino especificado. La instrucción SSV cambia el atributo especificado por datos procedentes de la fuente de la instrucción. Si introduce una instrucción GSV o SSV, el software de programación muestra las clases de objeto, los nombres de objeto y los nombres de atributo para cada instrucción.

En el caso de las tareas estándar, se puede utilizar la instrucción GSV a fin de obtener valores para los atributos disponibles. Si utiliza una instrucción SSV, el software muestra solo los atributos que usted puede establecer.

En el caso de la tarea de seguridad, las instrucciones GSV y SSV están más restringidas. Observe que las instrucciones SSV en las tareas de seguridad y estándar no pueden establecer el bit 0 (fallo mayor ante error) en el atributo de modo de un módulo Safety I/O.

Para los objetos de seguridad, la [Tabla 42](#page-131-1) muestra para cuáles atributos puede obtener valores usando la instrucción GSV, y cuáles atributos puede establecer usando la instrucción SSV, en las tareas de seguridad y estándar.

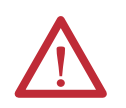

**ATENCIÓN:** Utilice las instrucciones GSV/SSV con precaución. Los cambios en los objetos pueden provocar la operación inesperada del controlador o lesiones al personal.

<span id="page-131-1"></span>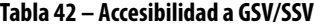

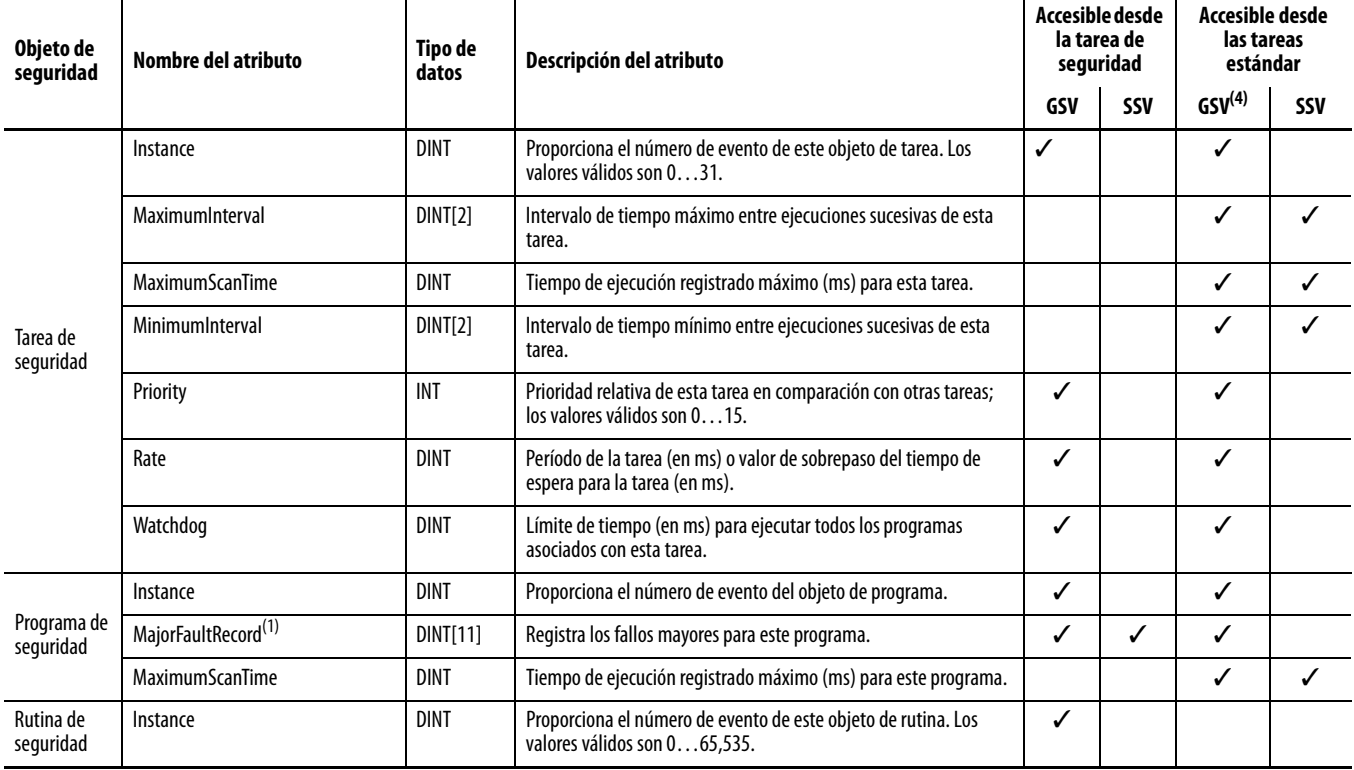

#### **Tabla 42 – Accesibilidad a GSV/SSV**

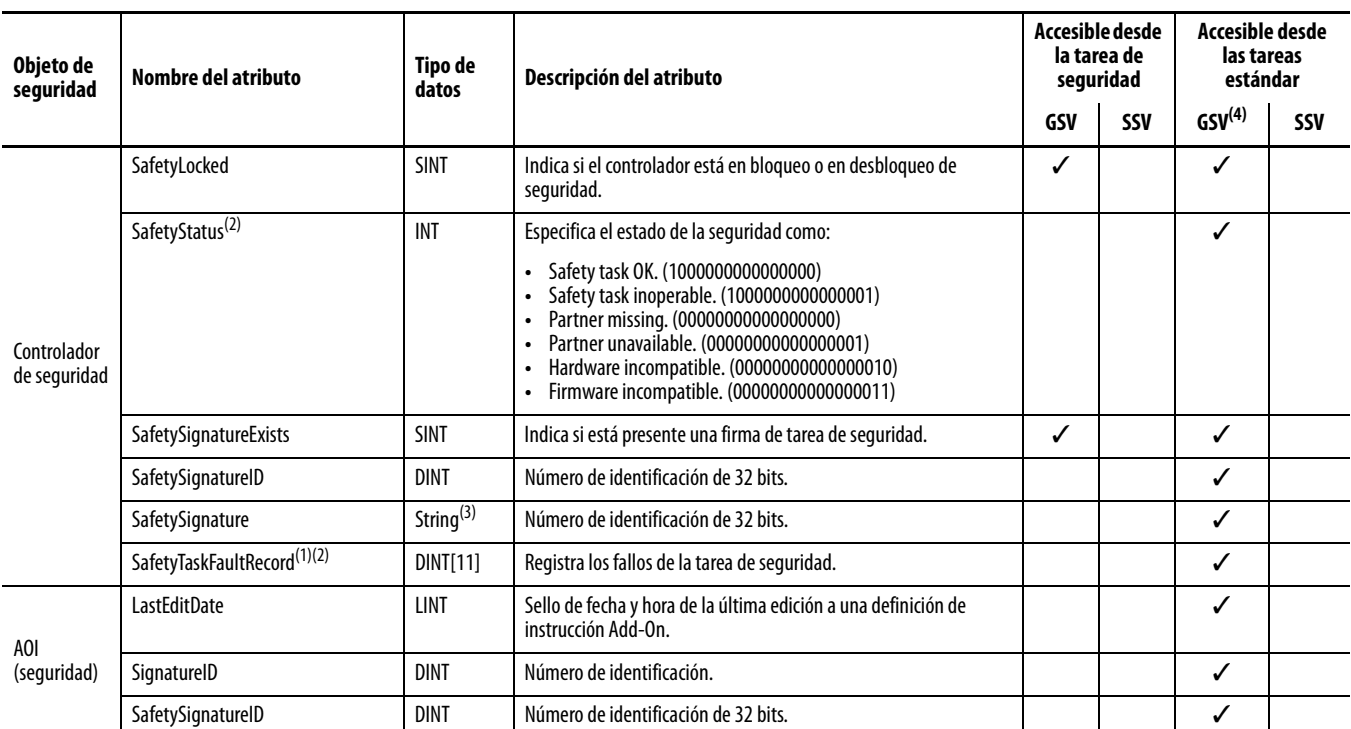

<span id="page-132-1"></span>(1) Vea [Acceso a los atributos de FaultRecord en la página 133](#page-132-0) para obtener información sobre cómo obtener acceso a este atributo.

<span id="page-132-2"></span>(2) Vea [Captura de información de fallo en la página 134](#page-133-0) para obtener información sobre cómo obtener acceso a este atributo.

 $(3)$  Longitud = 37.

(4) Desde la tarea estándar, la accesibilidad de GSV de los atributos de objeto de seguridad es la misma que para los atributos de objeto estándar.

#### <span id="page-132-0"></span>Acceso a los atributos de FaultRecord

Cree una estructura definida por el usuario para simplificar el acceso a los atributos MajorFaultRecord y SafetyTaskFaultRecord.

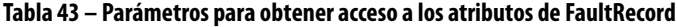

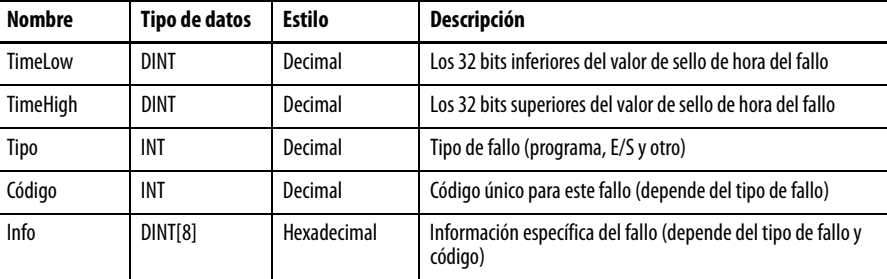

Para obtener más información sobre el uso de las instrucciones GSV y SSV, consulte el capítulo sobre instrucciones de entrada/salida del documento Logix5000 Controllers General Instructions Reference Manual, publicación [1756-RM003](http://literature.rockwellautomation.com/idc/groups/literature/documents/rm/1756-rm003_-en-p.pdf).

#### <span id="page-133-0"></span>Captura de información de fallo

Los atributos SafetyStatus y SafetyTaskFaultRecord pueden captar información acerca de fallos no recuperables. Use una instrucción GSV en el administrador de fallos del controlador para captar y almacenar información de fallos. La instrucción GSV puede usarse en una tarea estándar junto con una rutina de administrador de fallos del controlador que borra el fallo y permite que las tareas estándar continúen ejecutándose.

# <span id="page-134-1"></span><span id="page-134-0"></span>**Indicadores de estado**

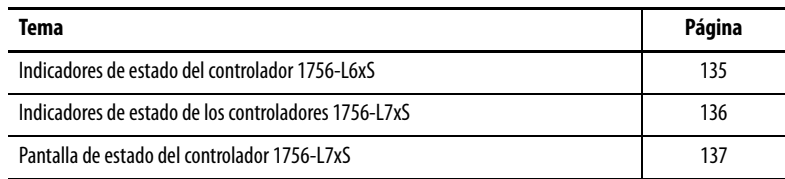

## <span id="page-134-2"></span>**Indicadores de estado del controlador 1756-L6xS**

Los indicadores LED de estado muestran el estado del controlador primario y del homólogo de seguridad.

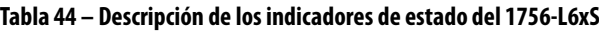

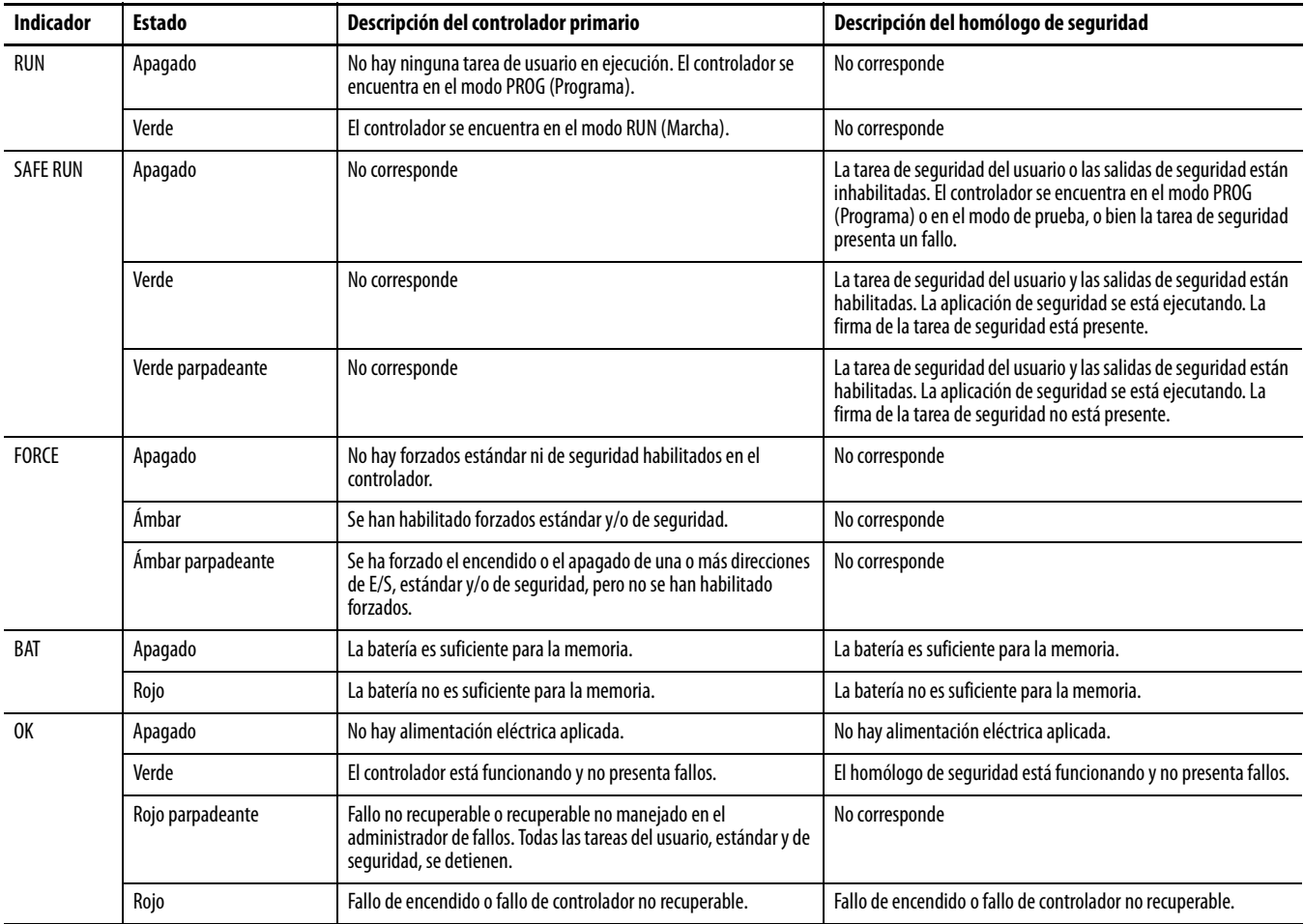

| <b>Indicador</b>   | <b>Estado</b>     | Descripción del controlador primario                                                                                    | Descripción del homólogo de seguridad                                                                                                    |  |
|--------------------|-------------------|----------------------------------------------------------------------------------------------------|----------------------------------------------------------------------------------------------------|--|
| $1/0^{(1)}$        | Apagado           | Sin actividad; no se ha configurado ninguna E/S.                                                                        | No corresponde                                                                                                    |  |
|                    | Verde             | El controlador se está comunicando con todos los dispositivos de<br>E/S configurados, tanto estándar como de seguridad. | No corresponde                                                                                                    |  |
|                    | Verde parpadeante | Uno o más dispositivos de E/S no responden.                                                                             | No corresponde                                                                                                    |  |
|                    | Rojo parpadeante  | El controlador no se está comunicando con E/S configuradas.                                                             | No corresponde                                                                                                    |  |
| <b>RS232</b>       | Apagado           | Sin actividad                                                                                                    | No corresponde                                                                                                    |  |
|                    | Verde             | Se están recibiendo o transmitiendo datos.                                                                              | No corresponde                                                                                                    |  |
| <b>SAFETY TASK</b> | Apagado           | No corresponde                                                                                                    | No se ha establecido una asociación. Falta el controlador<br>primario, no está funcionando correctamente o la revisión de<br>firmware es incompatible con la del homólogo de seguridad.                                    |  |
|                    | Verde             | No corresponde                                                                                                    | El estado del controlador de seguridad es "OK". La hora<br>coordinada del sistema (CST) está sincronizada y se han<br>establecido las conexiones de E/S de seguridad.                                                      |  |
|                    | Verde parpadeante | No corresponde                                                                                                    | El estado del controlador de seguridad es "OK". La hora<br>coordinada del sistema (CST) no está sincronizada en el<br>controlador primario o en el homólogo de seguridad.                                                  |  |
|                    | Rojo              | No corresponde                                                                                                    | Se perdió la asociación y no se ha establecido una asociación<br>nueva. Falta el controlador primario, no está funcionando<br>correctamente o la revisión de firmware es incompatible con la<br>del homólogo de seguridad. |  |
|                    | Rojo parpadeante  | No corresponde                                                                                                    | No se puede ejecutar la tarea de seguridad.                                                                                                    |  |

**Tabla 44 – Descripción de los indicadores de estado del 1756-L6xS**

(1) Las E/S incluyen tags producidos/consumidos provenientes de otros controladores.

## <span id="page-135-0"></span>**Indicadores de estado de los controladores 1756-L7xS**

El estado del controlador primario se muestra mediante cuatro indicadores de estado.

<span id="page-135-1"></span>

| <b>Indicador</b> | <b>Estado</b>     | <b>Descripción</b>                                                                                                    |  |  |
|------------------|-------------------|----------------------------------------------------------------------------------------------------|--|--|
| RUN              | Apagado           | No hay ninguna tarea de usuario en ejecución. El controlador se<br>encuentra en el modo PROG (Programa).                                                                                                    |  |  |
|                  | Verde             | El controlador se encuentra en el modo RUN (Marcha).                                                                                                    |  |  |
| <b>FORCE</b>     | Apagado           | No hay forzados estándar ni de seguridad habilitados en el controlador.                                                                                                    |  |  |
|                  | Ámbar             | Se han habilitado forzados estándar y/o de seguridad.<br>Tome medidas de precaución al instalar (agregar) un forzado.<br>Si instala un forzado, este estará efectivo inmediatamente.                                                                                                    |  |  |
|                  | Åmbar parpadeante | Se ha forzado el encendido o el apagado de una o más direcciones de<br>E/S, estándar y/o de seguridad, pero no se han habilitado forzados.<br>Tome precauciones al habilitar forzados de E/S. Si activa<br>forzados de E/S, todos los forzados de E/S existentes también se<br>hacen efectivos. |  |  |
| SD               | Apagado           | No hay actividad con la tarjeta de memoria.                                                                                                    |  |  |
|                  | Verde parpadeante | El controlador está leyendo la tarjeta de memoria o escribiendo a esta.                                                                                                    |  |  |
|                  | Verde             | No retire la tarjeta de memoria mientras el controlador está leyendo o<br>escribiendo.                                                                                                    |  |  |
|                  | Rojo parpadeante  | La tarjeta de memoria no tiene un sistema de archivos válido.                                                                                                    |  |  |
|                  | Rojo              | El controlador no reconoce la tarjeta de memoria.                                                                                                    |  |  |

**Tabla 45 – Descripción de los indicadores de estado del controlador primario 1756-L7xS**

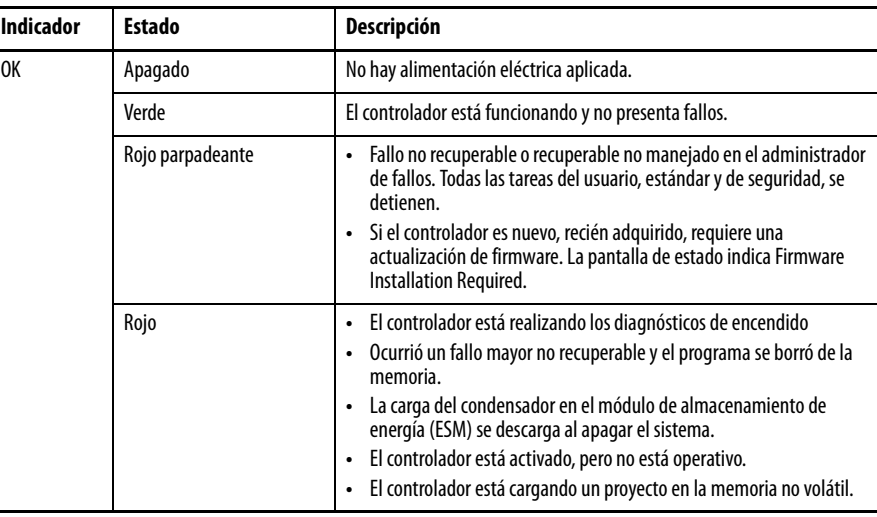

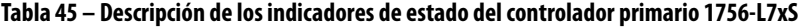

El homólogo de seguridad 1756-L7SP tiene un indicador de estado OK.

**Tabla 46 – Indicador de estado 1756-L7SP**

| <b>Indicador</b> | <b>Estado</b>                                      | Descripción                                                     |  |  |  |
|------------------|----------------------------------------------------|-----------------------------------------------------------------|--|--|--|
| 0K               | No hay alimentación eléctrica aplicada.<br>Apagado |                                                                 |  |  |  |
|                  | Verde                                              | El homólogo de seguridad está funcionando y no presenta fallos. |  |  |  |
|                  | Rojo                                               | Fallo de encendido o fallo de controlador no recuperable.       |  |  |  |

## <span id="page-136-1"></span><span id="page-136-0"></span>**Pantalla de estado del controlador 1756-L7xS**

La pantalla de estado del controlador 1756-L7xS desplaza mensajes que proporcionan información acerca de la revisión de firmware del controlador, el estado del módulo de almacenamiento de energía (ESM), el estado del proyecto y los fallos mayores.

## **Mensajes de estado de la seguridad**

La pantalla del controlador primario muestra los siguientes mensajes. El homólogo de seguridad muestra 'L7SP'.

#### **Tabla 47 – Pantalla de estado de la seguridad**

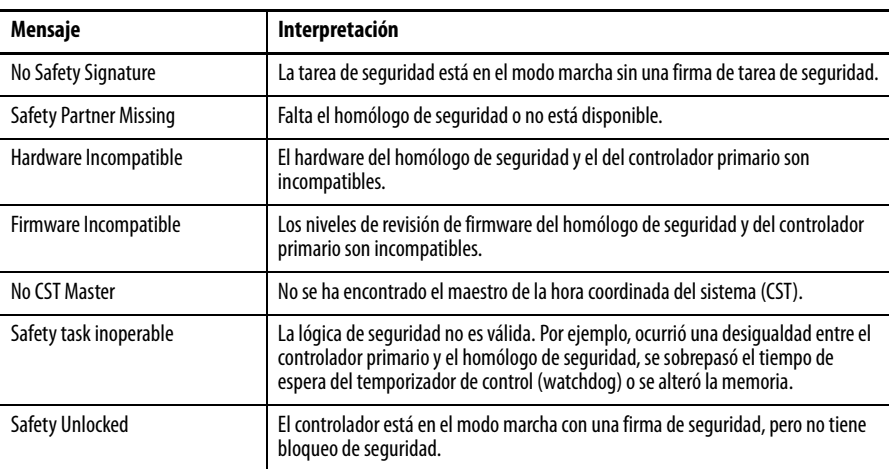

## **Mensajes de estado general**

Los mensajes descritos en la [Tabla 48](#page-137-0) generalmente aparecen al momento del encendido, al momento de la desactivación y mientras el controlador está en marcha. Estos mensajes indican el estado del controlador y del ESM.

#### <span id="page-137-0"></span>**Tabla 48 – Pantalla de estado general**

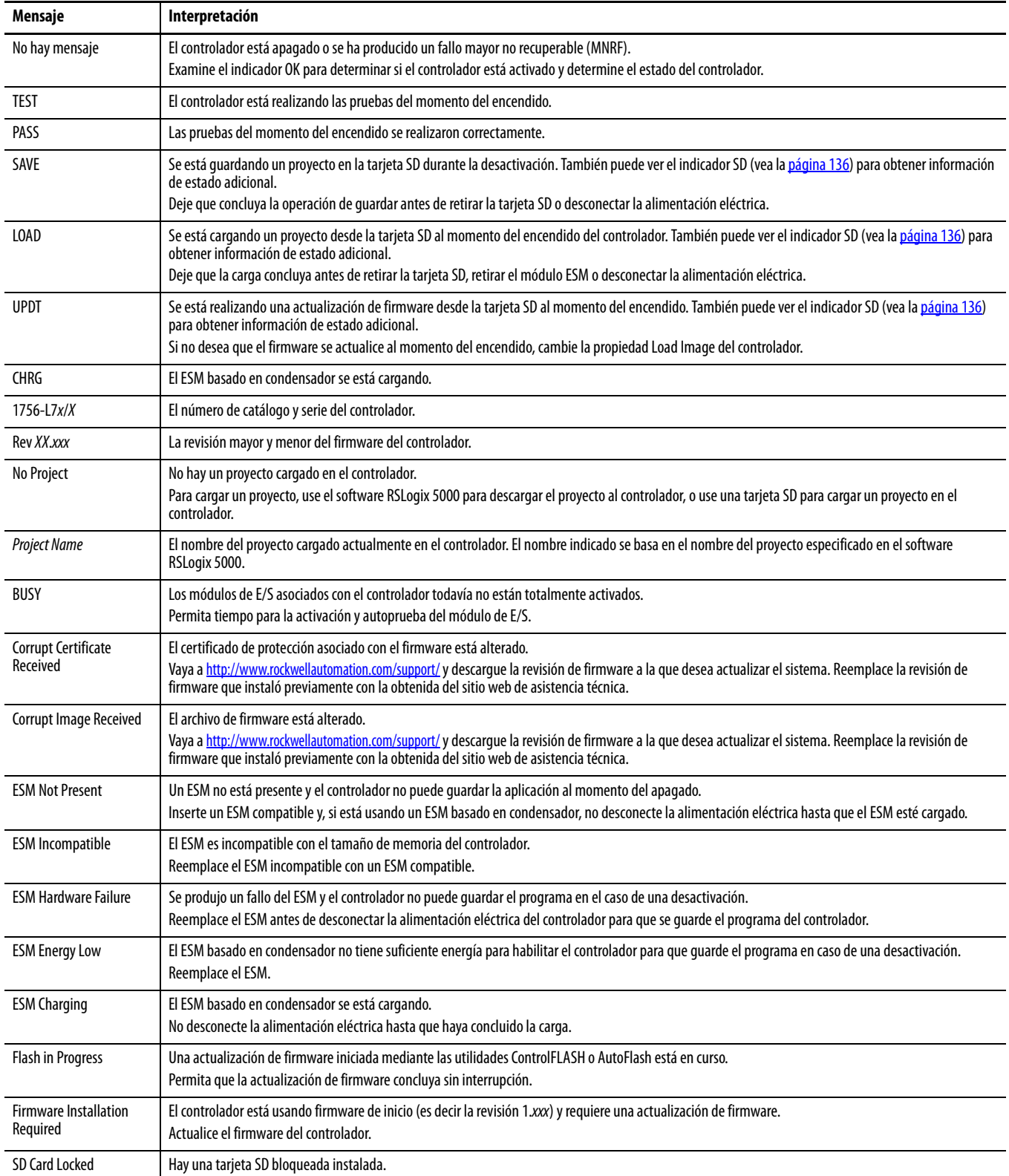

## **Mensajes de fallo**

Si el controlador entró en fallo, estos mensajes pueden aparecer en la pantalla de estado.

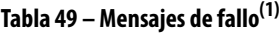

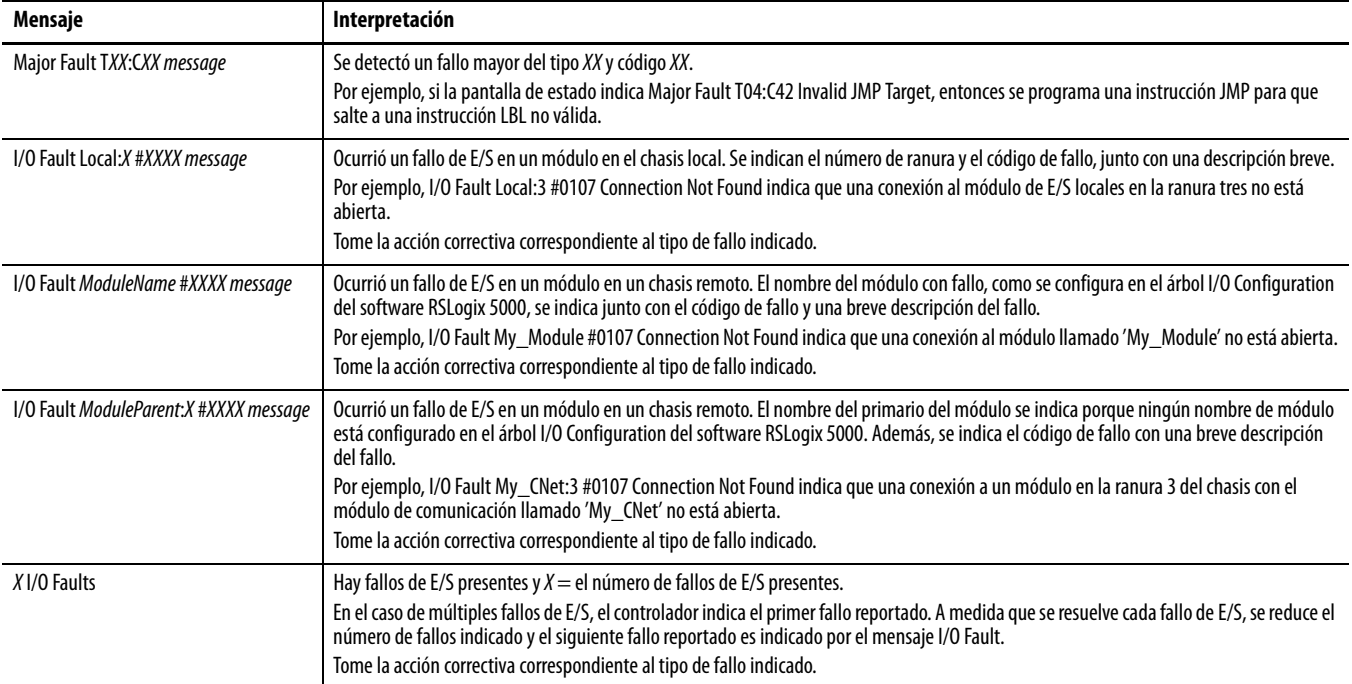

(1) Para obtener detalles acerca de los códigos de fallo de E/S, consulte el documento Logix5000 Major, Minor, and I/O Fault Codes Programming Manual, publicación [1756-PM014.](http://literature.rockwellautomation.com/idc/groups/literature/documents/pm/1756-pm014_-en-p.pdf)

### **Mensajes de fallo mayor recuperable**

Los fallos mayores recuperables se indican mediante Major Fault TXX: CXX message en la pantalla de estado del controlador. En la Tabla 50 en la [página 140](#page-139-0) se listan los tipos de fallo específicos y los mensajes asociados tal como se muestran en la pantalla de estado.

Para obtener descripciones detalladas y métodos de recuperación sugeridos para los fallos mayores recuperables, consulte el documento Logix5000 Major, Minor, and I/O Fault Codes Programming Manual, publicación [1756-PM014](http://literature.rockwellautomation.com/idc/groups/literature/documents/pm/1756-pm014_-en-p.pdf).

| <b>Tipo</b>             | <b>Código</b>   | <b>Mensaje</b>                      | <b>Tipo</b><br>Código<br>Mensaje                |                 |                                            |  |
|-------------------------|-----------------|-------------------------------------|-------------------------------------------------|-----------------|--------------------------------------------|--|
| $\overline{1}$          | $\mathbf{1}$    | <b>Run Mode Powerup</b>             | $\overline{7}$<br><b>Bad Restore Type</b><br>41 |                 |                                            |  |
| $\overline{1}$          | 60              | Non-recoverable                     | $\overline{7}$                                  | 42              | <b>Bad Restore Revision</b>                |  |
| $\mathbf{1}$            | 61              | Non-recoverable - Diagnostics Saved | $\overline{7}$                                  | 43              | <b>Bad Restore Checksum</b>                |  |
| $\overline{\mathbf{1}}$ | 62              | Non-recoverable - Program Saved     | 8                                               | 1               | Keyswitch Change Ignored                   |  |
| $\overline{3}$          | 16              | <b>I/O Connection Failure</b>       | 11<br>1                                         |                 | <b>Positive Overtravel Limit Exceeded</b>  |  |
| $\overline{3}$          | 20              | <b>Chassis Failure</b>              | 11                                              | $\overline{2}$  | Negative Overtravel Limit Exceeded         |  |
| $\overline{3}$          | 21              |                                     | $\overline{11}$                                 | 3               | <b>Position Error Tolerance Exceeded</b>   |  |
| $\overline{3}$          | 23              | <b>Connection Failure</b>           | 11                                              | 4               | <b>Encoder Channel Connection Fault</b>    |  |
| $\overline{4}$          | 16              | <b>Unknown Instruction</b>          | 11                                              | 5               | <b>Encoder Noise Event Detected</b>        |  |
| $\overline{4}$          | 20              | <b>Invalid Array Subscript</b>      | 11                                              | 6               | <b>SERCOS Drive Fault</b>                  |  |
| $\overline{4}$          | $\overline{21}$ | Control Structure LEN or POS < 0    | $\overline{11}$                                 | 7               | <b>Synchronous Connection Fault</b>        |  |
| $\overline{4}$          | 31              | <b>Invalid JSR Parameter</b>        | 11                                              | 8               | Servo Module Fault                         |  |
| $\sqrt{4}$              | 34              | <b>Timer Failure</b>                | $\overline{11}$                                 | 9               | <b>Asynchronous Connection Fault</b>       |  |
| $\overline{4}$          | 42              | Invalid JMP Target                  | 11                                              | 10              | <b>Motor Fault</b>                         |  |
| $\overline{4}$          | 82              | <b>SFC Jump Back Failure</b>        | 11                                              | 11              | <b>Motor Thermal Fault</b>                 |  |
| $\sqrt{4}$              | 83              | Value Out of Range                  | 11                                              | 12              | <b>Drive Thermal Fault</b>                 |  |
| $\overline{4}$          | 84              | <b>Stack Overflow</b>               | 11                                              | $\overline{13}$ | <b>SERCOS Communications Fault</b>         |  |
| 4                       | 89              | <b>Invalid Target Step</b>          | 11                                              | 14              | Inactive Drive Enable Input Detected       |  |
| $\overline{4}$          | 90              | <b>Invalid Instruction</b>          | 11                                              | $\overline{15}$ | <b>Drive Phase Loss Detected</b>           |  |
| $\overline{4}$          | 91              | <b>Invalid Context</b>              | 11                                              | 16              | <b>Drive Guard Fault</b>                   |  |
| $\overline{4}$          | 92              | <b>Invalid Action</b>               | 11                                              | 32              | Motion Task Overlap Fault                  |  |
| $\overline{4}$          | 990             |                                     | 11                                              | 33              | <b>CST Reference Loss Detected</b>         |  |
| $\overline{4}$          | 991             |                                     | 18                                              | $\mathbf{1}$    | <b>CIP Motion Initialization Fault</b>     |  |
| $\overline{4}$          | 992             |                                     | $\overline{18}$                                 | $\overline{2}$  | <b>CIP Motion Initialization Fault Mfg</b> |  |
| $\overline{4}$          | 993             |                                     | 18                                              | 3               | <b>CIP Motion Axis Fault</b>               |  |
| $\sqrt{4}$              | 994             | Definido por el usuario             | 18                                              | 4               | <b>CIP Motion Axis Fault Mfg</b>           |  |
| $\pmb{4}$               | 995             |                                     | 18                                              | 5               | <b>CIP Motion Fault</b>                    |  |
| $\overline{4}$          | 996             |                                     | 18                                              | 6               | <b>CIP Module Fault</b>                    |  |
| $\overline{\mathbf{4}}$ | 997             |                                     | $\overline{18}$                                 | 7               | <b>Motion Group Fault</b>                  |  |
| $\overline{\mathbf{4}}$ | 998             |                                     | 18                                              | 8               | <b>CIP Motion Configuration Fault</b>      |  |
| 4                       | 999             |                                     | 18                                              | 9               | <b>CIP Motion APR Fault</b>                |  |
| $\overline{6}$          | $\mathbf{1}$    | <b>Task Watchdog Expired</b>        | 18                                              | 10              | <b>CIP Motion APR Fault Mfg</b>            |  |
| $\overline{7}$          | 40              | Save Failure                        | 18                                              | 128             | <b>CIP Motion Guard Fault</b>              |  |

<span id="page-139-0"></span>**Tabla 50 – Mensajes de estado de fallo mayor recuperable**

#### **Códigos de fallos de E/S**

Los fallos de E/S indicados por el controlador se indican en la pantalla de estado en uno de estos formatos:

- **•** I/O Fault Local:X #XXXX message
- **•** I/O Fault ModuleName #XXXX message
- **•** I/O Fault ModuleParent:X #XXXX message

La primera parte del formato se usa para indicar la ubicación del módulo con fallo. La manera en que se indica la ubicación depende de su configuración de E/S y de las propiedades del módulo especificadas en el software RSLogix 5000.

La última parte del formato, #XXXX message, puede usarse para diagnosticar el tipo de fallo de E/S y las acciones correctivas potenciales. Para obtener detalles

acerca de cada código de fallo de E/S, consulte el documento Logix5000 Major, Minor, and I/O Fault Codes Programming Manual, publicación [1756-PM014](http://literature.rockwellautomation.com/idc/groups/literature/documents/pm/1756-pm014_-en-p.pdf).

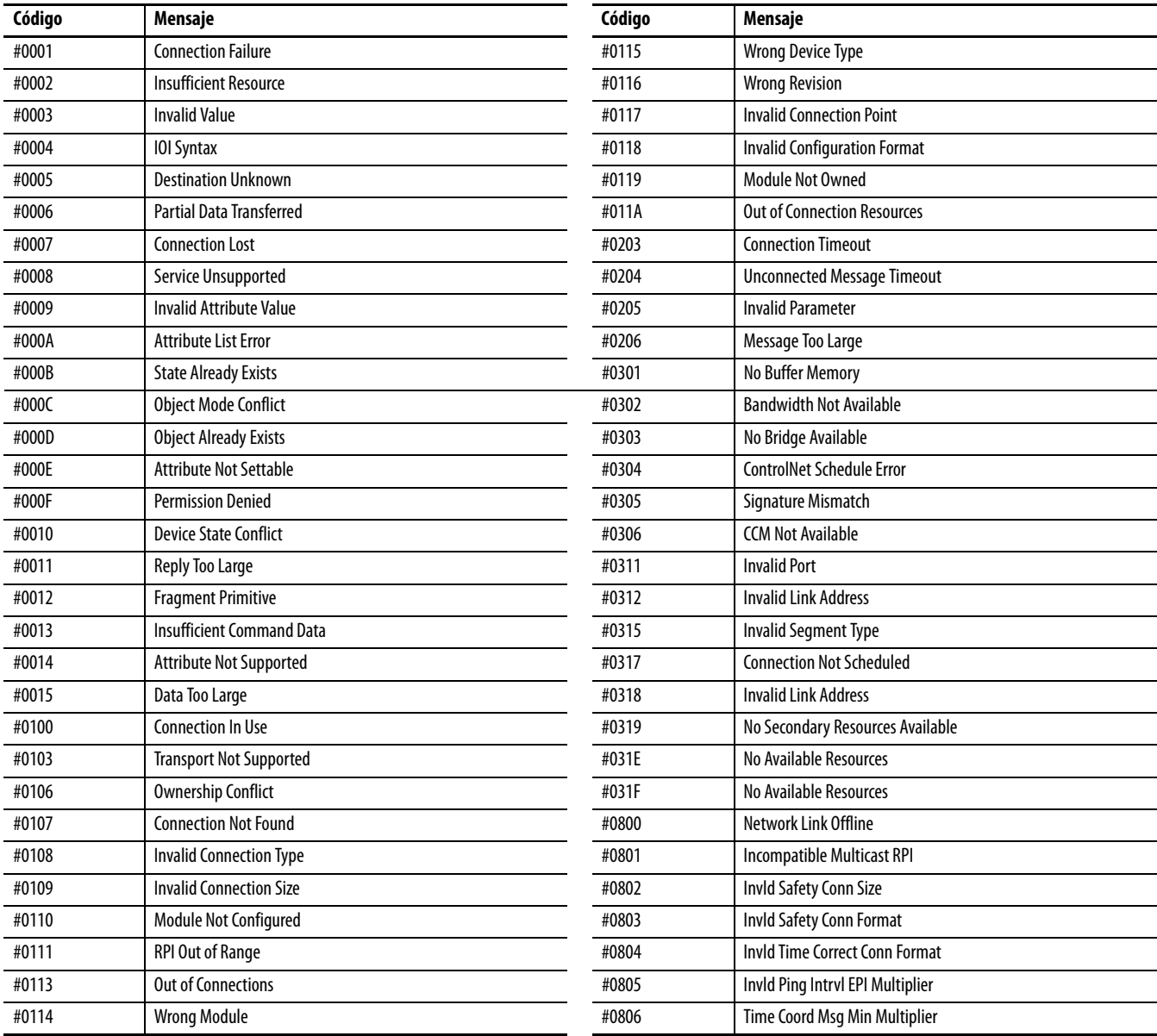

#### **Tabla 51 – Mensajes de fallo de E/S**

#### **Mensajes de fallo de E/S, continuación**

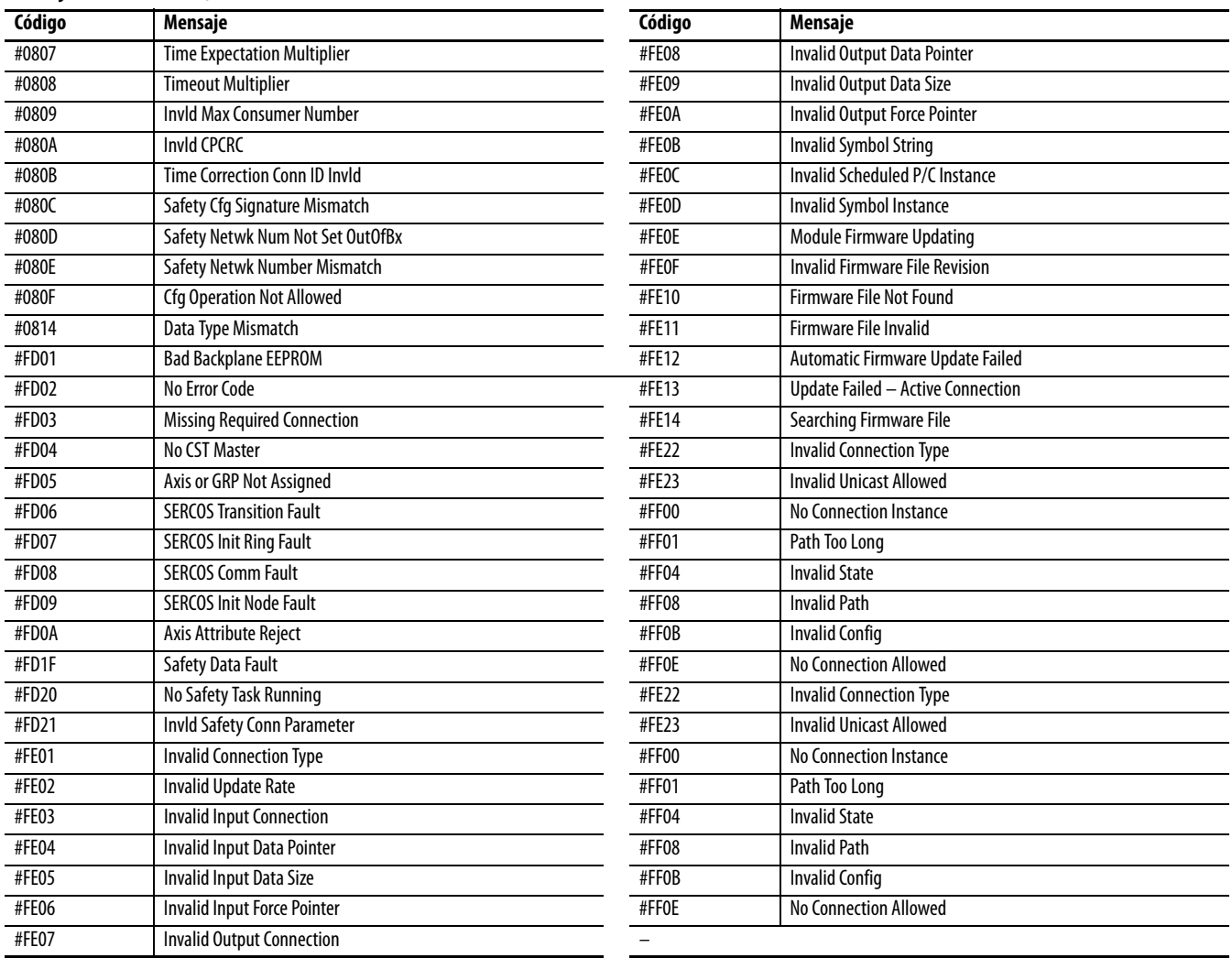

# <span id="page-142-0"></span>**Mantenimiento de la batería**

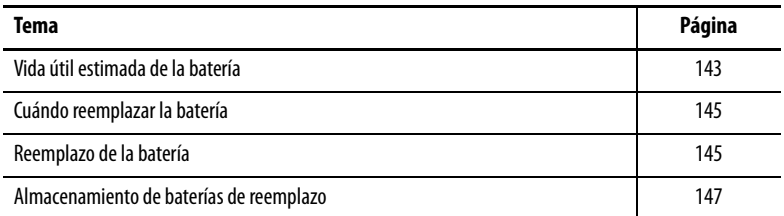

Los controladores primarios GuardLogix 1756-L6xS y los homólogos de seguridad 1756-LSP contienen una batería de litio cuyo reemplazo podría ser necesario. Los controladores GuardLogix 1756-L7xS y los homólogos de seguridad 1756-L7SP no tienen batería.

## <span id="page-142-1"></span>**Vida útil estimada de la batería**

La vida útil de la batería depende de la temperatura del chasis, de la magnitud del proyecto y de la frecuencia con que se desconecta y se vuelve a conectar la alimentación eléctrica al controlador. La vida útil de la batería no depende de si el controlador está encendido o no.

## **Antes de que el indicador LED BAT se encienda**

Utilice esta tabla para calcular el tiempo en el peor de los casos, antes de que el indicador BAT se encienda de color rojo.

**Tabla 52 – Cálculo aproximado del indicador de la batería (en el peor de los casos)**

| Temperatura 2.54 cm         | <b>Desconexiones y</b>                                 | Magnitud del proyecto |          |          |             |
|-----------------------------|--------------------------------------------------------|-----------------------|----------|----------|-------------|
| (1 pulg.) Debajo del chasis | reconexiones de la<br>alimentación<br>eléctrica al día | 1 MB                  | 2 MB     | 4 MB     | <b>8 MB</b> |
| $040$ °C (32104 °F)         | 3                                                      | 3 años                | 3 años   | 26 meses | 20 meses    |
|                             | 2 o menos                                              | 3 años                | 3 años   | 3 años   | 31 meses    |
| 4145 °C (105113 °F)         | 3                                                      | 2 años                | 2 años   | 2 años   | 20 meses    |
|                             | 2 o menos                                              | 2 años                | 2 años   | 2 años   | 2 años      |
| 4650 °C (114122 °F)         | 3 o menos                                              | 16 meses              | 16 meses | 16 meses | 16 meses    |
| $5155$ °C (123131 °F)       | 3 o menos                                              | 11 meses              | 11 meses | 11 meses | 11 meses    |
| $5660$ °C (132140 °F)       | 3 o menos                                              | 8 meses               | 8 meses  | 8 meses  | 8 meses     |

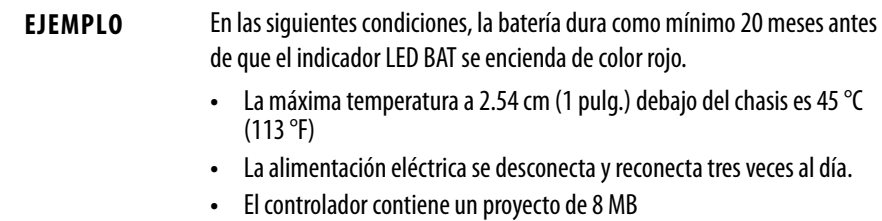

## **Después de que el indicador LED BAT se enciende**

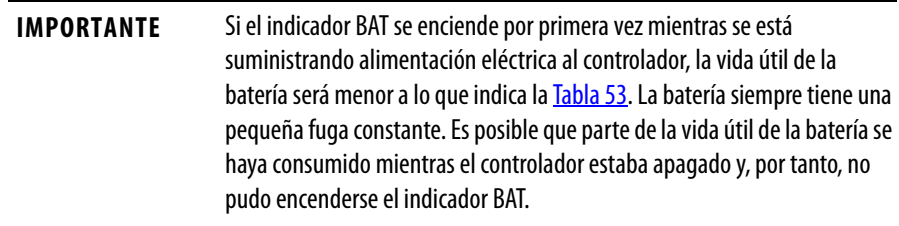

#### <span id="page-143-0"></span>**Tabla 53 – Vida útil de la batería después de que el indicador BAT se enciende de color rojo (en el peor de los casos)**

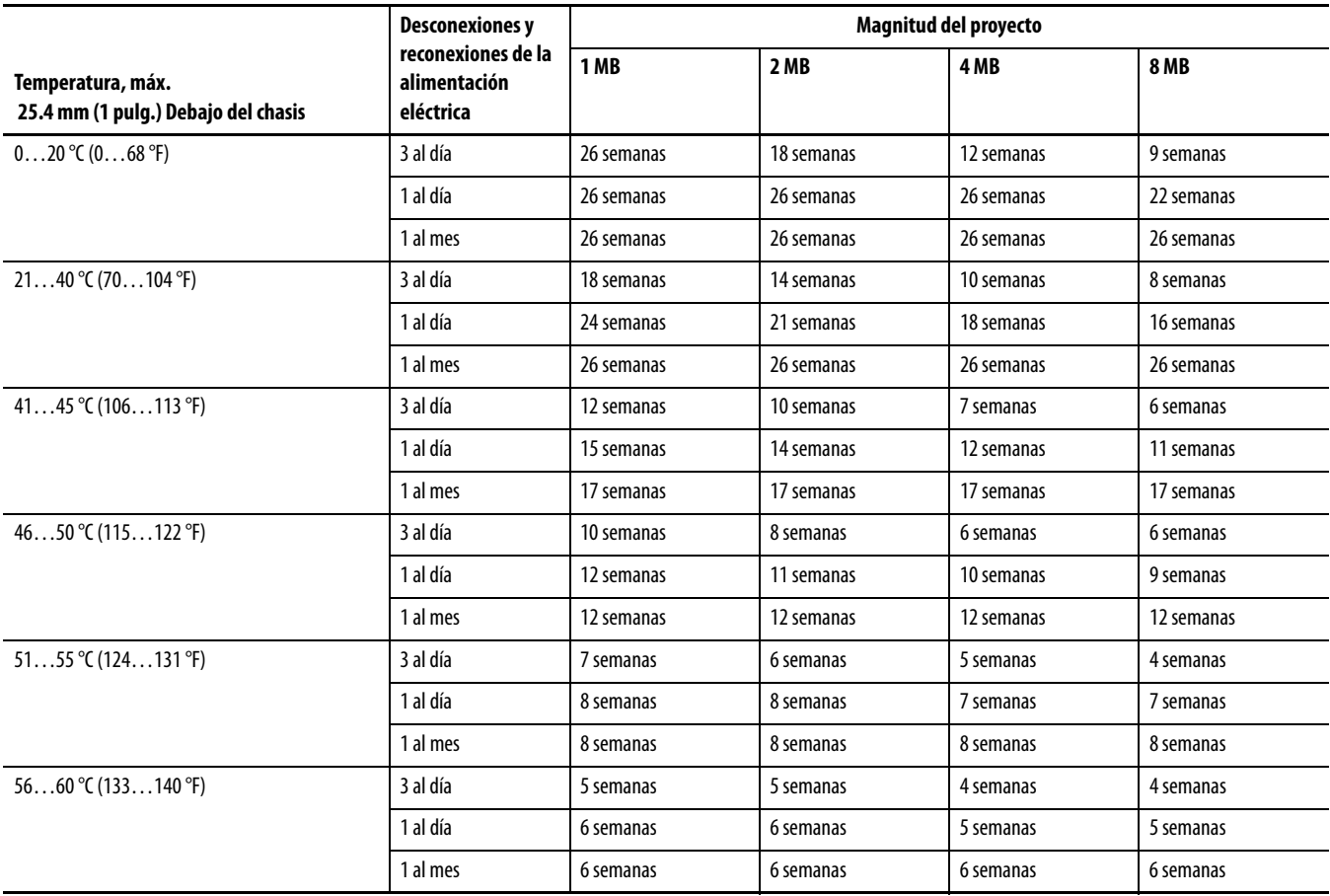
## <span id="page-144-1"></span>**Cuándo reemplazar la batería**

Cuando la batería está descargada aproximadamente en un 95%, el controlador lo advierte del modo siguiente:

- **•** El indicador BAT ubicado en la parte frontal del controlador se enciende (rojo fijo).
- **•** Ocurre un fallo menor (tipo 10, código 10 para el controlador).

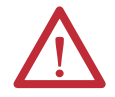

**ATENCIÓN:** Para evitar fugas químicas potencialmente peligrosas de la batería, reemplace la batería según el cronograma siguiente, incluso si el indicador BAT está apagado.

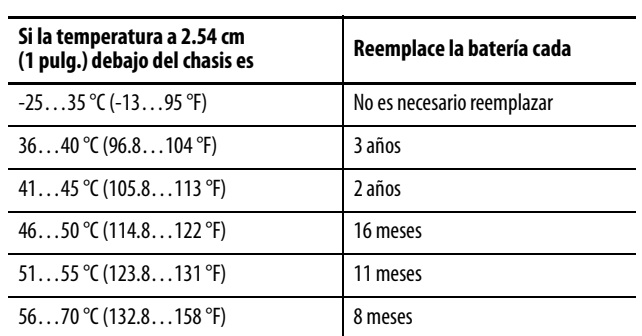

**Tabla 54 – Cronograma de reemplazo de la batería**

**IMPORTANTE** Puesto que el controlador GuardLogix es un controlador 1oo2 (con dos procesadores), recomendamos encarecidamente reemplazar las baterías de ambos controladores simultáneamente.

Reemplazo de la batería **Este controlador tiene una batería de litio que debe** reemplazarse durante la vida útil del producto. Usted debe seguir precauciones específicas al tocar o desechar la batería.

<span id="page-144-3"></span><span id="page-144-2"></span><span id="page-144-0"></span>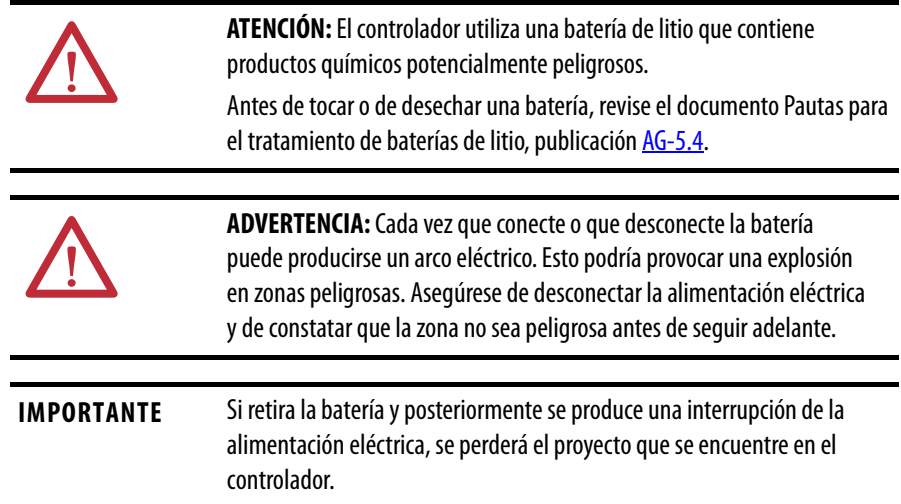

Siga este procedimiento para reemplazar la batería.

- **1.** Encienda la alimentación eléctrica del chasis.
- **2.** ¿Presenta la batería señales de fuga o de daño?

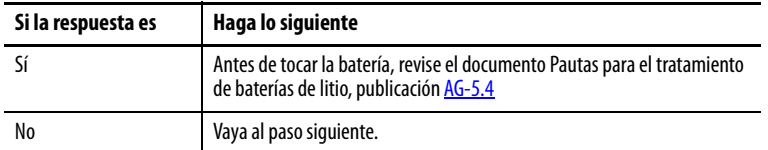

- **3.** Retire la batería anterior.
- **4.** Instale una batería 1756-BA2 nueva.
	- a. Coloque la batería como se muestra.
	- b. Conecte la batería:
		- + Rojo
		- Negro
	- c. Anote la fecha de instalación de la batería en la etiqueta de la batería, y adhiera la etiqueta en la parte interior de la puerta del controlador.

<span id="page-145-1"></span>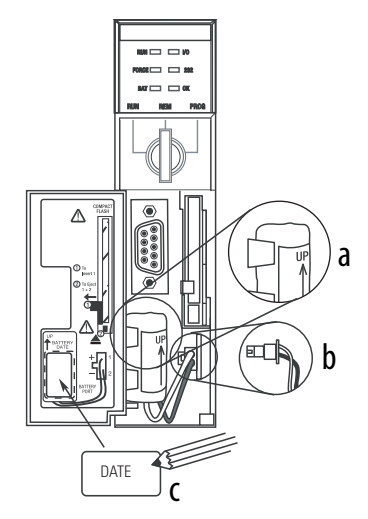

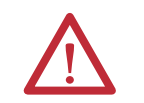

<span id="page-145-3"></span><span id="page-145-2"></span><span id="page-145-0"></span>**ATENCIÓN:** Instale exclusivamente una batería 1756-BA2. Si instala una batería diferente podría provocar daños al controlador.

**5.** Determine si está apagado el indicador LED BAT ubicado en la parte frontal del controlador.

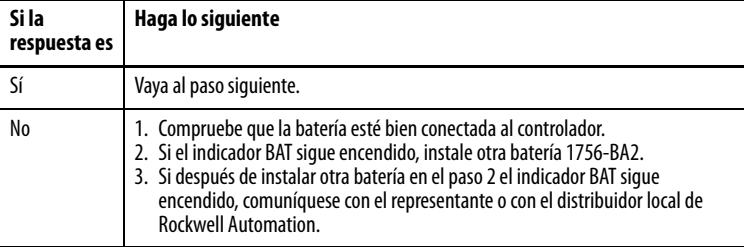

**6.** Deseche la batería anterior de conformidad con los reglamentos locales.

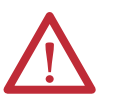

<span id="page-146-2"></span><span id="page-146-1"></span>**ADVERTENCIA:** No incinere ni deseche las baterías de litio en el basurero colectivo. Las baterías podrían explotar o abrirse repentinamente. Observe todos los reglamentos locales relativos al desecho de estos materiales. Se le considerará responsable legalmente de los peligros provocados durante el desecho de la batería.

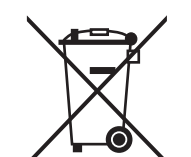

**ATENCIÓN:** Este producto contiene una batería de litio sellada que quizás deba ser reemplazada durante la vida útil del producto.

Al final de su vida útil, la batería de este producto no debe desecharse en la basura municipal general.

La recolección y el reciclaje de las baterías ayudan a proteger el medio ambiente y contribuyen a la conservación de recursos naturales en la medida que se recuperan valiosos materiales.

## **Almacenamiento de baterías de reemplazo**

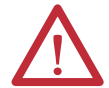

<span id="page-146-0"></span>**ATENCIÓN:** Una batería puede producir fugas de productos químicos potencialmente peligrosos si se almacena incorrectamente. Almacene las baterías en un entorno fresco y seco. Recomendamos una temperatura de 25 °C (77 °F) con una humedad relativa de 40…60%. Puede almacenar las baterías un máximo de 30 días a temperaturas entre -45…85 °C (-49…185 °F), por ejemplo, durante el transporte. Para evitar posibles fugas, no almacene las baterías a más de 60 °C (140 °F) durante más de 30 días.

**Recursos adicionales** Consulte el documento Pautas para el tratamiento de baterías de litio, publicación [AG-5.4,](http://literature.rockwellautomation.com/idc/groups/literature/documents/td/ag-td054_-en-p.pdf) Para obtener información acerca de cómo manejar, almacenar y desechar las baterías de litio.

## **Notas:**

# <span id="page-148-1"></span>**Cambio del tipo de controlador en proyectos RSLogix 5000**

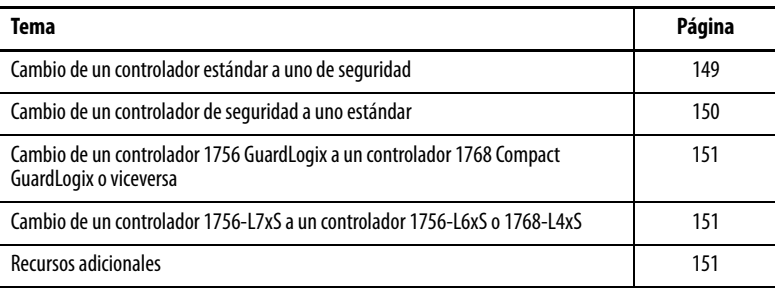

Dado que los controladores de seguridad tienen requisitos especiales y no son compatibles con ciertas funciones estándar, usted debe conocer cómo se comporta el sistema cuando se cambia el tipo de controlador de tipo estándar a tipo de seguridad o viceversa en el proyecto RSLogix 5000. El cambio del tipo de controlador afecta los siguientes aspectos:

- **•** Funciones compatibles
- **•** Configuración física del proyecto, es decir, el homólogo de seguridad y las E/S de seguridad
- **•** Propiedades del controlador
- **•** Componentes del proyecto tales como tareas, programas, rutinas y tags
- <span id="page-148-2"></span>**•** Instrucciones Add-On de seguridad.

## <span id="page-148-0"></span>**Cambio de un controlador estándar a uno de seguridad**

Para cambiar adecuadamente el tipo de controlador de un controlador estándar a un controlador de seguridad, la ranura del chasis ubicada a la derecha del controlador primario de seguridad debe estar disponible para el homólogo de seguridad.

Una vez confirmado el cambio de un proyecto de controlador estándar a un proyecto de controlador de seguridad, se crean componentes de seguridad a fin de cumplir con los requisitos mínimos de un controlador de seguridad:

- **•** La tarea de seguridad solo se crea si no se ha alcanzado el número máximo de tareas descargables. La tarea de seguridad se inicializa con sus valores predeterminados.
- **•** Se crean componentes de seguridad (es decir, la tarea de seguridad, el programa de seguridad, etc.).
- **•** Se genera un número de red de seguridad (SNN) basado en tiempo para el chasis local.
- **•** Cualquier función del controlador estándar que no sea compatible con el controlador de seguridad, por ejemplo, redundancia, se retira del cuadro de diálogo Controller Properties (si existía).

## <span id="page-149-0"></span>**Cambio de un controlador de seguridad a uno estándar**

Una vez confirmado el cambio de un proyecto de controlador de seguridad a controlador estándar, algunos componentes se cambian y otros se eliminan, como se describe a continuación:

- **•** El homólogo de seguridad, 1756-LSP, se elimina del chasis de E/S.
- **•** Los módulos Safety I/O y sus tags se eliminan.
- **•** Los programas, las rutinas y la tarea de seguridad se cambian a programas, a rutinas y a una tarea estándar.
- **•** Todos los tags de seguridad, salvo los tags de consumo de seguridad, se cambian por tags estándar. Los tags de consumo de seguridad se eliminan.
- **•** Las asignaciones de tags de seguridad se eliminan.
- **•** El número de red de seguridad (SNN) se elimina.
- **•** Las contraseñas de bloqueo y desbloqueo de seguridad se eliminan.
- **•** Si el controlador estándar es compatible con funciones no disponibles en el controlador de seguridad, las nuevas características aparecen en el cuadro de diálogo Controller Properties.

<span id="page-149-1"></span>**SUGERENCIA** Los controladores homólogos de seguridad no se eliminan, aunque no queden conexiones.

- **•** Las instrucciones podrían seguir haciendo referencia a módulos eliminados y producirán errores de verificación.
- **•** Los tags consumidos se eliminan cuando se elimina el módulo productor.
- <span id="page-149-2"></span>**•** A raíz de los cambios en el sistema antes descritos, las instrucciones específicas de seguridad y los tags de E/S de seguridad no verificarán.

Si el proyecto del controlador de seguridad contiene instrucciones Add-On de seguridad, debe retirarlas del proyecto o cambiar su clase a estándar antes de cambiar el tipo de controlador.

## <span id="page-150-5"></span><span id="page-150-0"></span>**Cambio de un controlador 1756 GuardLogix a un controlador 1768 Compact GuardLogix o viceversa**

Cuando usted cambia de un tipo de controlador de seguridad a otro, los tipos de tags, las rutinas y los programas no cambian. Los módulos de E/S que ya no son compatibles con el controlador receptor se eliminan.

La representación del homólogo de seguridad se actualiza para que aparezca apropiada para el controlador receptor:

- **•** El homólogo de seguridad se crea en la ranura x (ranura primaria + 1) al cambiar a un controlador 1756 GuardLogix.
- <span id="page-150-4"></span>**•** Al cambiar a un controlador 1768 Compact GuardLogix, el homólogo de seguridad se retira puesto que es interno al controlador Compact GuardLogix.

<span id="page-150-6"></span><span id="page-150-3"></span>**SUGERENCIA** Los controladores 1756 GuardLogix aceptan 100 programas de seguridad en la tarea de seguridad, mientras que los controladores 1768 Compact GuardLogix aceptan 32.

<span id="page-150-2"></span><span id="page-150-1"></span>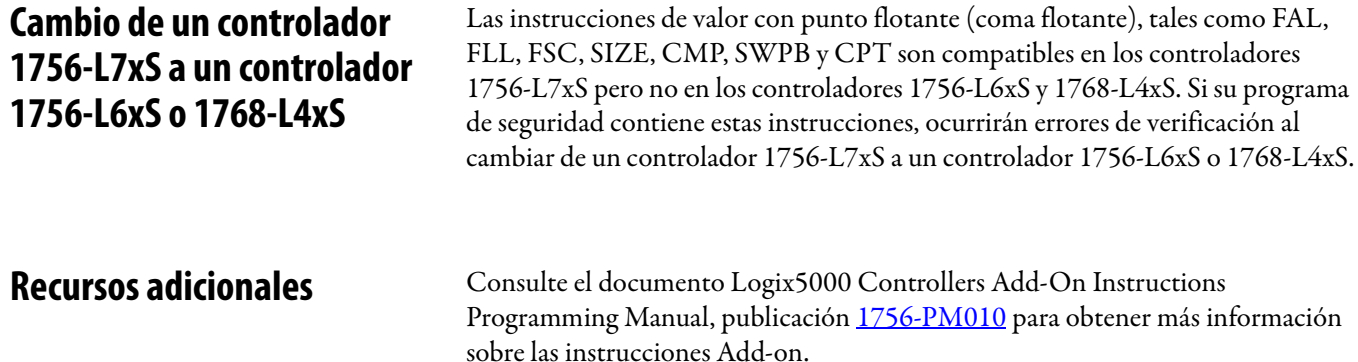

## **Notas:**

# **Historial de cambios**

Debido a las nuevas funciones en los controladores, módulos, aplicaciones y el software RSLogix 5000, este manual se ha revisado para incluir información actualizada. Este apéndice resume brevemente los cambios hechos con respecto a cada revisión previa de este manual.

Consulte este apéndice si necesita determinar los cambios hechos en múltiples revisiones. Esto puede ser especialmente útil si usted está decidiendo actualizar su hardware o software basado en información añadida en revisiones anteriores de este manual.

Lista corregida de fuentes de alimentación eléctrica compatibles.

- **•** Se añadió información sobre los controladores 1756-L7xS y 1756-L73SXT
- **•** Se actualizó lista de recursos adicionales
- **•** Se añadió un capítulo sobre cómo instalar el controlador
- **•** Se añadió información sobre cómo usar las conexiones unidifusión para módulos de E/S de seguridad en redes EtherNet/IP
- **•** Se añadió información sobre la instalación
- **•** Se añadió información sobre protección en el modo marcha para la firma de tarea de seguridad
- **•** Se actualizaron los procedimientos de reemplazo de E/S para incluir diversos escenarios de reemplazo
- **•** Se actualizó el valor máximo del intervalo solicitado entre paquetes
- **•** Se añadieron los tipos de datos DCA\_INPUT y DCAF\_INPUT a la lista de tipos válidos para los tags de seguridad
- **•** Se reestructuró la información sobre los tags de seguridad producidos y consumidos y la configuración de los controladores de seguridad homólogos, de modo que toda la información aparezca junta en el Capítulo 6.
- **•** Se añadió información sobre el impacto de una tarjeta SD bloqueada en una actualización de firmware.
- **•** Se añadió información sobre cómo usar el módulo de almacenamiento de energía (ESM) para memoria no volátil
- **•** Se movieron las tablas de descripción de indicadores de estado a un apéndice y se añadió información sobre la resolución de problemas

## **1756-UM020H-EN-P Abril de 2012**

## **1756-UM020G-EN-P, Febrero de 2012**

## **1756-UM020F-EN-P, Agosto de 2010**

## **1756-UM020E-EN-P, Enero de 2010**

- **•** Se actualizó la información sobre cuándo reemplazar la batería en los controladores 1756-L6xS
- **•** Se añadió información sobre cambio a un controlador 1756-L7xS
- **•** Se añadió el apéndice de Historial de cambios
- **•** Los controladores GuardLogix son compatibles con RSLogix 5000, versión 19
- **•** El tipo de conexión predeterminado para los tags de seguridad producidos y consumidos es unidifusión
- **•** Se añadieron instrucciones Add-On de alta integridad y de seguridad a la lista de funciones compatibles con RSLogix 5000
- **•** Habilitación de sincronización de hora
- **•** Se actualizaron los ejemplos de cambio del número de red de seguridad (SNN) de módulos Safety I/O en la red CIP Safety para mostrar los módulos de E/S de seguridad EtherNet/IP
- **•** Se aclaró la información sobre el direccionamiento Ethernet
- **•** Conexiones ControlNet para módulos de E/S distribuidas
- **•** Definición de un tag como constante
- **•** Establecimiento del nivel de acceso externo para datos de tags
- **•** Procedimientos actualizados para producir y consumir tags de seguridad
- **•** Restricción para asignación de tags de valor constante
- **•** Tabla actualizada de respuestas de software durante la descarga
- **•** Capacidad de acceso a GSV/SSV para objeto de seguridad AOI
- **•** Almacenamiento y carga de proyectos usando la memoria no volátil
- **•** Información actualizada sobre desecho de la batería
- **•** Cambio de un controlador 1756 GuardLogix a un controlador 1768 Compact GuardLogix o viceversa
- **•** Se actualizó la tabla Recursos adicionales para incluir nuevos manuales
- **•** Información acerca del controlador 1756-L63S
- **•** Información general sobre programación usando el software RSLogix 5000, versión 17, inclusive mejoras y versiones de software compatibles
- **•** Uso del módulo 1756-EN2T en un sistema basado en GuardLogix
- **•** Información sobre los módulos de seguridad Guard I/O EtherNet/IP
- **•** Se actualizó la lista de tipos de datos válidos para tags de seguridad
- **•** Las acciones de bloqueo y desbloqueo de seguridad quedan registradas
- **•** La creación y eliminación de la firma de seguridad quedan registradas
- **•** El proceso de descarga ahora incluye la verificación del maestro de hora coordinada del sistema (CST)
- **•** Se actualizó la descripción del código de fallo por tarea de seguridad inoperativa
- **•** Se accede al valor de firma de seguridad mediante la instrucción GSV

## **1756-UM020D-EN-P, Julio de 2008**

- **•** Se accede a información sobre tipo de datos para atributos mediante las instrucciones GSV y SSV
- **•** Acceso a la información de fallo mediante la instrucción GSV
- **•** Se actualizó la información sobre homologación
- **•** Se actualizó la información sobre cómo calcular la vida útil de la batería
- **•** Se actualizó la información sobre desecho apropiado de la batería
- **•** Descripción de las Capacidades de flujo de datos de un controlador GuardLogix
- **•** El controlador no es compatible con actualizaciones del sistema operativo mediante CompactFlash
- **•** La tarea de seguridad no es compatible con las instrucciones add-on ni con el software FactoryTalk® Alarms and Events
- **•** El RPI máximo para las conexiones de seguridad cambió de 500 ms a 100 ms
- **•** La lista de tipos de datos no válidos para los programas de seguridad se reemplazó por una lista de tipos de datos válidos
- **•** Descripción revisada de las conexiones de tags producidos y consumidos
- **•** Descripción revisada del efecto de la función de bloqueo de seguridad y la firma de seguridad en la operación de descarga
- **•** Se añadió la homologación UL NRGF
- **•** Se añadieron los valores de probabilidad de fallo a demanda (PFD) y probabilidad de fallo por hora (PFH) a las especificaciones del controlador

## **1756-UM020B-EN-P, Octubre de 2005**

El software de programación RSLogix 5000, versión 14.01 y posteriores, ya no compara series de hardware entre el homólogo de seguridad y el controlador primario, ni entre el controlador y la firma de seguridad en el proyecto.

**1756-UM020A-EN-P, Enero de 2005**

Versión inicial.

# **1756-UM020C-EN-P, Diciembre de 2006**

#### **Números**

**1747-CP3** [37,](#page-36-0) [109](#page-108-0) **1747-KY** [27](#page-26-0) **1756-Axx**[28](#page-27-0) **1756-BA2** [27,](#page-26-1) [28,](#page-27-1) [146](#page-145-0) **1756-CN2** [63](#page-62-0) **1756-CN2R** [63](#page-62-1) **1756-CN2RXT**[63](#page-62-2) **1756-CNB** [63](#page-62-3) **1756-CNBR** [63](#page-62-4) **1756-CP3** [27,](#page-26-2) [37,](#page-36-1) [109](#page-108-1) **1756-DNB** [65,](#page-64-0) [66,](#page-65-0) [109](#page-108-2) **1756-EN2F**[59](#page-58-0) **1756-EN2T**[59](#page-58-1) **1756-EN2TR** [59](#page-58-2) **1756-EN2TXT**[59](#page-58-3) **1756-EN3TR** [59](#page-58-4) **1756-ENBT**[59](#page-58-5) **1756-ESMCAP** [27,](#page-26-3) [44,](#page-43-0) [46,](#page-45-0) [122,](#page-121-0) [123](#page-122-0) **1756-ESMCAPXT**[27,](#page-26-4) [44,](#page-43-1) [46,](#page-45-1) [122,](#page-121-0) [123](#page-122-0) **1756-ESMNRM**[27,](#page-26-5) [44,](#page-43-2) [46,](#page-45-2) [122,](#page-121-1) [123](#page-122-1) **1756-ESMNRMXT**[27,](#page-26-6) [46,](#page-45-3) [122,](#page-121-1) [123](#page-122-1) **1756-ESMNSE**[27,](#page-26-7) [44,](#page-43-3) [46,](#page-45-4) [122,](#page-121-2) [123](#page-122-2) **1756-ESMNSEXT**[27,](#page-26-8) [46,](#page-45-5) [122,](#page-121-2) [123](#page-122-2) **1756-EWEB** [59](#page-58-6) **1756-PA72** [28](#page-27-2) **1756-PA75** [28](#page-27-3) **1756-PAXT**[28](#page-27-4) **1756-PB72** [28](#page-27-5) **1756-PB75** [28](#page-27-6) **1756-PBXT**[28](#page-27-7) **1756-SPESMCAP** [27,](#page-26-9) [44](#page-43-4) **1756-SPESMNRM** [27,](#page-26-10) [46,](#page-45-6) [122](#page-121-3) **1756-SPESMNRMXT**[27,](#page-26-11) [46,](#page-45-7) [122](#page-121-3) **1756-SPESMNSE**[27,](#page-26-12) [44,](#page-43-5) [46,](#page-45-8) [122](#page-121-4) **1756-SPESMNSEXT**[27,](#page-26-13) [44,](#page-43-6) [46,](#page-45-9) [122](#page-121-4) **1784-CF128** [27](#page-26-14) **1784-SD1** [27](#page-26-15) **1784-SD2** [27](#page-26-16)

#### **A**

**acceso externo** [92,](#page-91-0) [96](#page-95-0) **actualizaciones**[19](#page-18-0) **actualizaciones de firmware automáticas**[124](#page-123-0) **actualizar** [firmware 39, 4](#page-38-0)1 **almacenamiento [de programa de usuario](#page-40-0)** [19](#page-18-0) **almacene un proyecto** [120](#page-119-0) **ambientes difíciles** [chasis 28](#page-27-8) [componentes del sistema 12](#page-11-0) [controlador 12](#page-11-1) [fuente de alimentación eléctrica 28](#page-27-8)

**aprobación para uso en zonas peligrosas** [Europa 26](#page-25-0) [Norteamérica 24](#page-23-0) **archivo DNT**[87,](#page-86-0) [88](#page-87-0) **atributos** [objeto de seguridad 132](#page-131-0) **AutoFlash** [actualización de firmware 41](#page-40-1)

#### **B**

**barra en línea** [125](#page-124-0) **batería** [27](#page-26-17) [almacenamiento 147](#page-146-0) [conectar 28,](#page-27-9) [29,](#page-28-0) [145,](#page-144-0) [146](#page-145-1) [cronograma de reemplazo 145](#page-144-1) [desconectar 145,](#page-144-0) [146](#page-145-1) [desecho 147](#page-146-1) [fallo 125,](#page-124-1) [130](#page-129-0) [instalación 146](#page-145-2) [procedimiento de reemplazo 145](#page-144-2) [vida útil 143,](#page-142-0) [144](#page-143-0) **batería de litio** [145,](#page-144-3) [147](#page-146-2) **bit ConnectionFaulted** [127](#page-126-0) **bit RunMode** [127](#page-126-1) **bloqueo** [Vea bloqueo de seguridad.](#page-104-0) **bloqueo de seguridad** [105](#page-104-0) [contraseña 106](#page-105-0) [controlador 106](#page-105-1) [efecto sobre la carga 112](#page-111-0) [efecto sobre la descarga 112](#page-111-1) [icono 105](#page-104-1) **borrar** [fallos 129](#page-128-0) [PROG \(Programa\) 123](#page-122-3) **botón Change Controller**[49](#page-48-0) **C cambio de controladores**[149–](#page-148-1)[150](#page-149-1) **capacidad de RAM** [18](#page-17-0) **carga** [efecto de la coincidencia de controlador 111](#page-110-0) [efecto de la firma de tarea de seguridad 112](#page-111-0) [efecto del bloqueo de seguridad 112](#page-111-0) [proceso 115](#page-114-0) **cargue un proyecto** [121](#page-120-0) [On Corrupt Memory 121](#page-120-1) [On Power Up 121](#page-120-2)

[User Initiated 121](#page-120-3) **chasis**[19](#page-18-1)

[números de catálogo 28](#page-27-10) **CIP Safety**[12,](#page-11-2) [53,](#page-52-0) [85](#page-84-0)

**CIP Safety I/O**

[adición 69](#page-68-0) [datos de estado 77](#page-76-0) [dirección de nodo 69](#page-68-1) [firma de configuración 75](#page-74-0) [monitoreo de estado 77](#page-76-1) [restablecimiento de la propiedad 76](#page-75-0) **clase** [96](#page-95-1) **codificación electrónica** [124](#page-123-1) **códigos de fallo** [fallos mayores de seguridad 130](#page-129-1) [mensajes de E/S 140](#page-139-0) [pantalla de estado 130](#page-129-2) **coincidencia del proyecto con el controlador**[111](#page-110-0) **componentes del sistema Logix XT** [Vea ambientes difíciles.](#page-11-3) **comunicación** [20](#page-19-0) [módulos 20](#page-19-1) [red ControlNet 63](#page-62-5) [red DeviceNet 65](#page-64-1) [red en serie 67](#page-66-0) [red EtherNet/IP 59](#page-58-7) **condición original**[81](#page-80-0) [restablecimiento de módulo 79](#page-78-0) **conexión** [estado 127](#page-126-2) [monitorear 126](#page-125-0) [no programada 64](#page-63-0) [programada 64](#page-63-1) [red ControlNet 63](#page-62-6) [red EtherNet/IP 60](#page-59-0) [USB 35](#page-34-0) **conexión de solo recepción** [76](#page-75-1) **conexiones no programadas**[64](#page-63-0) **conexiones programadas**[64](#page-63-1) **configure always**[84](#page-83-0) [casilla de verificación 51](#page-50-0) **conmutador de llave** [19,](#page-18-2) [42](#page-41-0) **CONNECTION\_STATUS**[97,](#page-96-0) [127](#page-126-3) **consumir datos de tag** [100](#page-99-0) **contraseña** [caracteres válidos 50](#page-49-0) [establecimiento 49](#page-48-1) **control and information protocol (protocolo de control e información)** [definición 12](#page-11-4) **controlador** [administrador de fallos 131](#page-130-0) [ambientes difíciles 12](#page-11-1) [cambio de tipo 149–](#page-148-2)[151](#page-150-3) [coincidencia 111](#page-110-0) [configuración 47](#page-46-0) [desigualdad de número de serie 114,](#page-113-0) [117](#page-116-0) [diferencias en características 11](#page-10-0) [instalación 29](#page-28-1) [modo 42](#page-41-1) [modo de operación 42,](#page-41-2) [43](#page-42-0) [número de serie 111](#page-110-1) [propiedades 48](#page-47-0) registro [bloqueo de seguridad, desbloqueo 105](#page-104-2) [firma de la tarea de seguridad 107](#page-106-0)

**controlador 1768 Compact GuardLogix**[151](#page-150-4) **controlador Compact GuardLogix**[151](#page-150-5) **controlador de seguridad homólogo** [configuración 52](#page-51-0) [intercambio de datos 97](#page-96-1) [SNN 97,](#page-96-2) [98](#page-97-0) [ubicación 97](#page-96-3) **controlador primario** [descripción 18](#page-17-1) [descripción general del hardware 18](#page-17-2) [memoria de usuario 18](#page-17-0) [modos 19](#page-18-2) **controladores GuardLogix** [diferencias 11](#page-10-0) **ControlNet** [conexiones 63,](#page-62-6) [110](#page-109-0) [configuración de driver 110](#page-109-1) [descripción general 63](#page-62-5) [ejemplo 64](#page-63-2) [módulo 63,](#page-62-7) [109](#page-108-3) [módulos de comunicación 20](#page-19-2) [no programada 64](#page-63-0) [programada 64](#page-63-1) [software 63](#page-62-8) **copia** [firma de la tarea de seguridad 107](#page-106-1) **copiar** [número de red de seguridad 58](#page-57-0) **cree un proyecto** [47](#page-46-1) **cronograma de reemplazo** [batería 145](#page-144-1) **cuadro de diálogo new controller**[47](#page-46-2) **D**

**datos estándar en una rutina de seguridad** [103](#page-102-0) **desbloquear el controlador**[106](#page-105-2) **desbloqueo de seguridad** [controlador 106](#page-105-1) [icono 105](#page-104-1) **descarga** [efecto de la coincidencia de controlador 111](#page-110-0) [efecto de la coincidencia de la revisión de](#page-110-2)  firmware 111 [efecto de la firma de tarea de seguridad 112](#page-111-2) [efecto del bloqueo de seguridad 112](#page-111-2) [efecto del estado de seguridad 111](#page-110-3) [proceso 113–](#page-112-0)[114](#page-113-1) **descarga electrostática** [26](#page-25-1) **desconexión y reconexión con la alimentación conectada** [24](#page-23-1)

#### **DeviceNet**

[comunicación 65](#page-64-1) [conexiones 66,](#page-65-0) [110](#page-109-2) [configuración de driver 110](#page-109-3) [módulo 109](#page-108-4) [software 66](#page-65-1)

**DF1** [67](#page-66-1) **DH-485** [67](#page-66-2) **diagnostic coverage (cobertura del diagnóstico)**[12](#page-11-5) **dirección** [módulo CIP Safety I/O 77](#page-76-2) **dirección de nodo** [69](#page-68-1) **dirección IP** [62,](#page-61-0) [69](#page-68-2) **dispositivos de HMI**[16](#page-15-0) **driver** [ControlNet 110](#page-109-1) [DeviceNet 110](#page-109-3) [EtherNet/IP 110](#page-109-1) [USB 36](#page-35-0) **driver del dispositivo RS-232 DF1** [38](#page-37-0)

**E**

**E/S** [módulo de repuesto 51](#page-50-1) **edición** [107](#page-106-2) **eliminación** [firma de la tarea de seguridad 108](#page-107-0) **en serie** [cable 27](#page-26-2) [comunicación 67](#page-66-3) [driver 38](#page-37-0) [puerto 37](#page-36-2) [conexión 37](#page-36-3) [red 67](#page-66-0) [software 67](#page-66-4) **entorno** [23](#page-22-0) **entrada en línea** [116](#page-115-0) [factores 111](#page-110-4) **envolvente** [23](#page-22-0) **errores de verificación** [cambio de tipo de controlador 151](#page-150-6) **ESM** [Vea módulo de almacenamiento de energía](#page-26-18) **estado** [homólogo de seguridad 128](#page-127-0) [indicadores 135–](#page-134-0)[137](#page-136-0) [mensajes 137](#page-136-1) [mensajes de fallo 139](#page-138-0) [mensajes, pantalla 138](#page-137-0) [pantalla 137–](#page-136-2)[142](#page-141-0) **estado de la red** [indicador 78,](#page-77-0) [82,](#page-81-0) [83,](#page-82-0) [87](#page-86-1) **estado de la seguridad** [botón 106,](#page-105-3) [126](#page-125-1) [efecto sobre la descarga 111](#page-110-3) [firma de la tarea de seguridad 106](#page-105-4) [restricciones de programación 108](#page-107-1) [ver 111,](#page-110-5) [125,](#page-124-2) [128](#page-127-1) **estado de seguridad** [15](#page-14-0)

#### **EtherNet/IP**

[capacidad del módulo 59](#page-58-8) [conexiones 60,](#page-59-1) [110](#page-109-4) [configuración de driver 110](#page-109-1) [descripción general 59](#page-58-7) [ejemplo 61](#page-60-0) [ejemplo de configuración 61](#page-60-1) [módulo 109](#page-108-5) [módulos 59](#page-58-9) [módulos CIP Safety I/O 61](#page-60-2) [módulos de comunicación 20](#page-19-3) [módulos de E/S estándar 62](#page-61-1) [parámetros de red 62](#page-61-0) [software 60](#page-59-2) [uso de la conexión 60](#page-59-0)

#### **F**

**fallo** [borrar 129](#page-128-0) [controlador no recuperable 129](#page-128-1) [mensajes 139](#page-138-0) [recuperable 129,](#page-128-2) [139](#page-138-1) [rutinas 131–](#page-130-1)[133](#page-132-0) [seguridad no recuperable 128,](#page-127-2) [129](#page-128-3) **fallo de controlador no recuperable** [129](#page-128-1) **fallo de seguridad no recuperable** [128,](#page-127-2) [129](#page-128-3) [reinicio de la tarea de seguridad 129](#page-128-4) **fallo mayor recuperable** [mensajes 139](#page-138-2) **fallo recuperable** [129,](#page-128-2) [139](#page-138-1) [borrar 129](#page-128-5) **fallos mayores de seguridad** [130](#page-129-1) **fallos mayores recuperables**[139](#page-138-1) **ficha Major Faults**[130](#page-129-3) **ficha Minor Faults**[130](#page-129-4) **ficha safety**[106,](#page-105-1) [107,](#page-106-3) [128](#page-127-3) [bloqueo de seguridad 106](#page-105-2) [controlador en bloqueo de seguridad 106](#page-105-1) [datos de conexión 72](#page-71-0) [desbloqueo 106](#page-105-2) [firma de configuración 75](#page-74-1) [generación de la firma de tarea de](#page-106-3)  seguridad 107 [módulo de repuesto 80](#page-79-0) [ver el estado de la seguridad 111,](#page-110-6) [128](#page-127-3) **firma de configuración** [componentes 75](#page-74-2) [copia 75](#page-74-3) [definición 75](#page-74-0) **firma de la tarea de seguridad** [96](#page-95-2) [almacenamiento de un proyecto 120](#page-119-1) [copia 107](#page-106-1) [descripción 16](#page-15-1) [efecto sobre la carga 112](#page-111-0) [efecto sobre la descarga 112](#page-111-1) [eliminación 108](#page-107-2) [generación 106](#page-105-5) [operaciones restringidas 107](#page-106-4) [restricciones 108](#page-107-3) [ver 125](#page-124-3) **Firmware Supervisor**[124](#page-123-2) **forzado** [107](#page-106-5) **fuente de alimentación eléctrica** [números de catálogo 19,](#page-18-3) [28](#page-27-11)

#### **G**

**gateway**[62](#page-61-2) **GSV (obtener valor del sistema)** [accesibilidad 132](#page-131-1) [definición 12](#page-11-6) [uso 132](#page-131-2) **guardar programa** [memoria no volátil 122](#page-121-5)

#### **H**

**homólogo de seguridad** [configuración 19](#page-18-4) [descripción 19](#page-18-5) [estado 128](#page-127-0) [indicadores de estado 135](#page-134-0) **hora coordinada del sistema** [114,](#page-113-2) [137](#page-136-3)

**I**

**I/O** [códigos de fallo 140](#page-139-0) [indicador 126](#page-125-2) **indicador BAT**[125,](#page-124-4) [144,](#page-143-1) [146](#page-145-3) **indicadores de estado** [127](#page-126-4) [módulo de E/S 78](#page-77-1) **Instrucciones add-on** [21,](#page-20-0) [150](#page-149-2) **intervalo solicitado entre paquetes**[97](#page-96-4) [CIP Safety I/O 72](#page-71-1) [datos de tag producido 93](#page-92-0) [definición 12](#page-11-7) [tag consumido 101](#page-100-0) [tags consumidos 93](#page-92-1)

## **L**

**límite de tiempo de reacción** [CIP Safety I/O 71](#page-70-0) **límite de tiempo de reacción de la conexión** [71,](#page-70-0) [101](#page-100-1)

#### **M**

**MajorFaultRecord** [133](#page-132-1) **máscara de subred** [62](#page-61-3) **memoria** [capacidad 18](#page-17-0) tarieta 19 **memoria de usuario** [18](#page-17-0) **memoria no volátil**[119–](#page-118-0)[124](#page-123-3) [ficha 120](#page-119-2) **mensaje** [pantalla de estado 138](#page-137-0) **mensajes** [estado de la seguridad 137](#page-136-1) [estado general 138](#page-137-1) [fallo 139](#page-138-0) **mensajes de estado general**[138](#page-137-0) **modo** [operación 42](#page-41-3)

**modo de operación** [42](#page-41-2) **modo de programación** [42](#page-41-2) **modo marcha** [42](#page-41-2) **modo remoto** [42,](#page-41-2) [43](#page-42-1) **módulo** [ControlNet 20](#page-19-4) [DeviceNet 20](#page-19-5) [EtherNet/IP 20,](#page-19-6) [59](#page-58-9) [indicador de estado 78](#page-77-2) propiedades [ficha connection 76](#page-75-2) **módulo de almacenamiento de energía** [27](#page-26-3) [1756-ESMCAP 27](#page-26-4) [cargando 29,](#page-28-2) [46](#page-45-10) [definición 12](#page-11-8) [desinstalar 44](#page-43-7) [instalar 46](#page-45-11) [memoria no volátil 122](#page-121-6) [tiempo de retención 123](#page-122-4) **módulo Guard I/O** [de repuesto 79–](#page-78-1)[88](#page-87-1) **monitorear** [conexiones 126](#page-125-0) [estado 77](#page-76-1) **multidifusión** [12](#page-11-9) **multiplicador de interrupciones**[73,](#page-72-0) [102](#page-101-0) **multiplicador de retardo de red** [74,](#page-73-0) [102](#page-101-1)

### **N**

**Nivel de rendimiento** [12,](#page-11-10) [15](#page-14-1) **número de ranura** [48](#page-47-1) **número de red de seguridad** [53](#page-52-1) [administración 53](#page-52-2) [asignación 53](#page-52-0) [asignación automática 55](#page-54-0) [asignación manual 55](#page-54-1) [basado en tiempo 54](#page-53-0) [cambio de SNN del controlador 56](#page-55-0) [cambio del SNN de E/S 56](#page-55-1) [copiar 58](#page-57-1) [copiar y pegar 58](#page-57-0) [definición 12](#page-11-11) [descripción 15](#page-14-2) [desigualdad 86](#page-85-0) [establecimiento 71](#page-70-1) [formatos 53](#page-52-1) [manual 54](#page-53-1) [modificación 55](#page-54-2) [pegar 58](#page-57-1) [ver 48](#page-47-2) **número de serie** [111](#page-110-1)

#### **O**

**objeto de seguridad** [atributos 132](#page-131-0)

#### **P**

**paquete de actualización de firmware** [111,](#page-110-7) [124](#page-123-4) **pegar** [número de red de seguridad 58](#page-57-0) **período de tarea de seguridad** [72,](#page-71-2) [91,](#page-90-0) [97](#page-96-5) **probability of failure on demand (probabilidad de fallo a demanda (PFD))** [definición 12](#page-11-12) **probability of failure per hour (probabilidad de fallo por hora (PFH))** [definición 12](#page-11-13) **producir un tag** [99](#page-98-0) **programación** [107](#page-106-6) **programas de seguridad** [92](#page-91-1) **propiedad** [configuración 76](#page-75-3) [restablecimiento 76](#page-75-3) **propietario de configuración** [76](#page-75-4) [identificación 76](#page-75-3) [restablecimiento 76,](#page-75-3) [79](#page-78-2) **protección de las aplicaciones de seguridad** [105–](#page-104-3)[108](#page-107-4) [bloqueo de seguridad 105](#page-104-0) [firma de la tarea de seguridad 106](#page-105-5) [seguridad de RSLogix 106](#page-105-6) **protección del modo marcha** [106,](#page-105-7) [108](#page-107-5) **proteger la firma en el modo marcha** [50](#page-49-1) **proyectos de seguridad** [características 21](#page-20-1)

#### **R**

**radiación UV** [26](#page-25-2) **reemplazar** [configure always habilitado 84](#page-83-0) [configure only… habilitado 80](#page-79-1) [módulo Guard I/O 79–](#page-78-3)[88](#page-87-2) **restablecimiento** [módulo 79](#page-78-0) [propiedad 76,](#page-75-0) [79](#page-78-4) **restricciones** [asignación de un tag de seguridad 103](#page-102-1) [cuando existe una firma de seguridad 107](#page-106-7) [durante un bloqueo de seguridad 105](#page-104-4) [programación 108](#page-107-6) [software 108](#page-107-7) **retardo de red máximo observado** [72](#page-71-3) [restablecimiento 101](#page-100-2) **revisión de firmware** [actualizar 39,](#page-38-0) [41](#page-40-0) [administración 124](#page-123-5) [coincidencia 111](#page-110-2) [desigualdad 112,](#page-111-3) [114,](#page-113-3) [117](#page-116-1) **RIUP** [Vea desconexión y reconexión con la](#page-23-2)  alimentación conectada **RPI** [consulte intervalo solicitado entre paquetes](#page-92-1) **rutina de fallo de programa** [131](#page-130-2) **rutina de seguridad** [92](#page-91-2) [uso de datos estándar 103](#page-102-0)

#### **S**

**SafetyTaskFaultRecord** [133](#page-132-2) **seguridad de RSLogix**[106](#page-105-6) **serial** puerto [configuración 67](#page-66-5) **símbolo de alerta** [126](#page-125-3) **sincronización de hora** [51,](#page-50-2) [114](#page-113-4) **SNN** [Vea número de red de seguridad](#page-52-1) **software** [red ControlNet 63](#page-62-8) [red EtherNet/IP 60](#page-59-2) [redes DeviceNet 66](#page-65-2) [restricciones 108](#page-107-7) [USB 35](#page-34-1) **software ControlFlash** [40,](#page-39-0) [111,](#page-110-8) [121,](#page-120-4) [124](#page-123-6) **software RSLinx Classic** [versión 21](#page-20-2) **software RSLogix 5000** [restablecimiento de módulo 79](#page-78-5) [restricciones 108](#page-107-7) [versiones 21](#page-20-3) **Software RSNetWorx para DeviceNet** [reemplace el módulo 86](#page-85-1) **SSV (establecer valor del sistema)** [accesibilidad 132](#page-131-1) [uso 132](#page-131-3)

#### **T**

**tag consumido** [93,](#page-92-2) [97](#page-96-6) **tag de valor constante** [96](#page-95-3) **tag producido** [93,](#page-92-3) [97](#page-96-7) **tags** [acceso externo 92,](#page-91-0) [96](#page-95-0) [alcance 95](#page-94-0) [alias 93](#page-92-4) [asignar nombre a 76](#page-75-5) [base 93](#page-92-4) [clase 96](#page-95-1) [Consulte también tags de seguridad.](#page-95-1) [consumidos 93,](#page-92-2) [97](#page-96-8) [datos de seguridad producidos/](#page-93-0) [consumidos 94,](#page-93-0) [95](#page-94-1) [descripción general 92](#page-91-3) [producidos 93,](#page-92-3) [97](#page-96-8) [restringidos al controlador 95](#page-94-2) [restringidos al programa 95](#page-94-3) [Safety I/O 94,](#page-93-0) [95](#page-94-4) [tipo 93](#page-92-5) [tipo de datos 94](#page-93-1) [valor constante 96](#page-95-3) **tags de alias**[93](#page-92-4) **tags de base** [93](#page-92-4) **tags de producción y de consumo** [60,](#page-59-3) [63,](#page-62-9) [97](#page-96-8) **tags de seguridad** [asignación 102–](#page-101-2)[104](#page-103-0) [crear 93](#page-92-6) [descripción 92](#page-91-4) [restringidos al controlador 95](#page-94-5) [restringidos al programa de seguridad 95](#page-94-6) [tipos de datos válidos 94](#page-93-0)

**tags restringidos al controlador**[95](#page-94-7) **tags restringidos al programa** [95](#page-94-8) **tarea de seguridad** [90](#page-89-0) [ejecución 91](#page-90-1) [prioridad 90](#page-89-1) [temporizador de vigilancia 90](#page-89-2) **tarjeta CF** [Vea tarjeta CompactFlash](#page-29-0) **tarjeta CompactFlash** [27,](#page-26-19) [30](#page-29-1) [insertar 33](#page-32-0) [retirar 34](#page-33-0) [Vea también tarjeta de memoria.](#page-29-2) **tarjeta de memoria** [119,](#page-118-1) [121,](#page-120-5) [124](#page-123-7) [desinstalación 30](#page-29-3) [instalación 30](#page-29-3) **tarjeta SD** [Vea tarjeta Secure Digital.](#page-26-20) **tarjeta Secure Digital**[27,](#page-26-21) [30](#page-29-4) [instalar 32](#page-31-0) [retirar 31](#page-30-0) [Vea también tarjeta de memoria.](#page-30-1) **temporizador de vigilancia** [90](#page-89-2) **terminología** [12](#page-11-14) **tiempo de reacción** [91](#page-90-2) **tiempo de reacción de la conexión (parámetros avanzados)**[73](#page-72-1) **tiempo de retención** [módulo de almacenamiento de energía 123](#page-122-4) **tiempos de escán** [restablecimiento 108](#page-107-8) **tipos de datos** [CONNECTION\\_STATUS 97](#page-96-0) **tipos de datos REAL**[94](#page-93-2) **transformación** [Consulte el cambio de controladores.](#page-148-1)

#### **U**

**unidifusión** [12](#page-11-15) [conexiones 71,](#page-70-2) [97,](#page-96-9) [100](#page-99-1) **USB** [cable 35,](#page-34-2) [109](#page-108-6) [conexión 35](#page-34-0) [driver 36](#page-35-1) [puerto 35](#page-34-3) [software requerido 35](#page-34-1) [tipo 35](#page-34-4)

### **V**

**ver** [estado de la seguridad 111](#page-110-5)

### **W**

**WallClockTime** [122,](#page-121-7) [123](#page-122-5) [módulo de almacenamiento de energía 123](#page-122-4) [objeto 46](#page-45-12)

#### **X**

#### **XT**

[Vea ambientes difíciles.](#page-11-1)

## **Servicio de asistencia técnica de Rockwell Automation**

Rockwell Automation proporciona información técnica en la Internet para ayudarle a utilizar sus productos. En [http://www.rockwellautomation.com/support/,](http://www.rockwellautomation.com/support/) puede encontrar manuales técnicos, respuestas a preguntas formuladas con frecuencia, notas técnicas y de aplicación, ejemplos de códigos y vínculos a paquetes de servicio de software, además de la función MySupport que puede personalizar para aprovechar al máximo estas herramientas.

Con el fin de brindarle un nivel adicional de asistencia técnica por teléfono para la instalación, la configuración y la resolución de problemas, ofrecemos los programas de asistencia técnica TechConnect<sup>SM</sup>. Para obtener más información, comuníquese con el distribuidor regional o con el representante de Rockwell Automation, o visite [http://www.rockwellautomation.com/support/.](http://www.rockwellautomation.com/support/)

## **Asistencia para la instalación**

Si se presenta un problema durante las 24 horas posteriores a la instalación, revise la información proporcionada en este manual. También puede llamar a un número especial de asistencia técnica para obtener ayuda inicial para la puesta en servicio del producto.

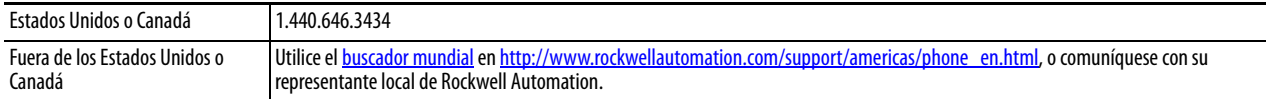

### **Devolución de productos nuevos**

Rockwell Automation prueba todos sus productos para asegurarse de que estén en perfecto estado de funcionamiento cuando salen de la fábrica. Sin embargo, si su producto no funciona y debe devolverlo, siga estos procedimientos.

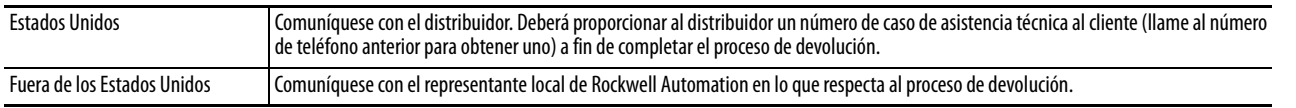

## **Comentarios sobre la documentación**

Sus comentarios nos ayudarán a atender mejor sus necesidades de documentación. Si tiene sugerencias sobre cómo mejorar este documento, llene este formulario, publicación [RA-DU002,](http://literature.rockwellautomation.com/idc/groups/literature/documents/du/ra-du002_-en-e.pdf) disponible en [http://www.rockwellautomation.com/literature/.](http://www.rockwellautomation.com/literature/)

#### www.rockwellautomation.com

Oficinas corporativas de soluciones de potencia, control e información

Américas: Rockwell Automation, 1201 South Second Street, Milwaukee, WI 53204-2496 USA, Tel: (1) 414.382.2000, Fax: (1) 414.382.4444 Europa/Medio Oriente/África: Rockwell Automation NV, Pegasus Park, De Kleetlaan 12a, 1831 Diegem, Bélgica, Tel: (32) 2 663 0600, Fax: (32) 2 663 0640 Asia-Pacífico: Rockwell Automation, Level 14, Core F, Cyberport 3, 100 Cyberport Road, Hong Kong, Tel: (852) 2887 4788, Fax: (852) 2508 1846

Argentina: Rockwell Automation S.A., Alem 1050, 5° Piso, CP 1001AAS, Capital Federal, Buenos Aires, Tel.: (54) 11.5554.4000, Fax: (54) 11.5554.4040, www.rockwellautomation.com.ar Chile: Rockwell Automation Chile S.A., Luis Thayer Ojeda 166, Piso 6, Providencia, Santiago, Tel.: (56) 2.290.0700, Fax: (56) 2.290.0707, www.rockwellautomation.cl Colombia: Rockwell Automation S.A., Edf. North Point, Carrera 7 Nº 156 - 78 Piso 18, PBX: (57) 1.649.96.00 Fax: (57)649.96.15, www.rockwellautomation.com.co España: Rockwell Automation S.A., C/Josep Plà, 101-105, 08019 Barcelona, Tel.: (34) 932.959.000, Fax: (34) 932.959.001, www.rockwellautomation.es México: Rockwell Automation S.A. de C.V., Bosques de Cierulos Nº 160, Col. Bosques de Las Lomas, C.P. 11700 México, D.F., Tel.: (52) 55.5246.2000, Fax: (52) 55.5251.1169, www.rockwellautomation.com.mx Perú: Rockwell Automation S.A., Av Victor Andrés Belaunde N°147, Torre 12, Of. 102 - San Isidro Lima, Perú, Tel: (511) 441.59.00, Fax: (511) 222.29.87, www.rockwellautomation.com.pe Puerto Rico: Rockwell Automation Inc., Calle 1, Metro Office # 6, Suite 304, Metro Office Park, Guaynabo, Puerto Rico 00968, Tel.: (1) 787.300.6200, Fax: (1) 787.706.3939, www.rockwellautomation.com.pr Venezuela: Rockwell Automation S.A., Edf. Allen-Bradley, Av. González Rincones, Zona Industrial La Trinidad, Caracas 1080, Tel.: (58) 212.949.0611, Fax: (58) 212.943.3955, www.rockwellautomation.com.ve